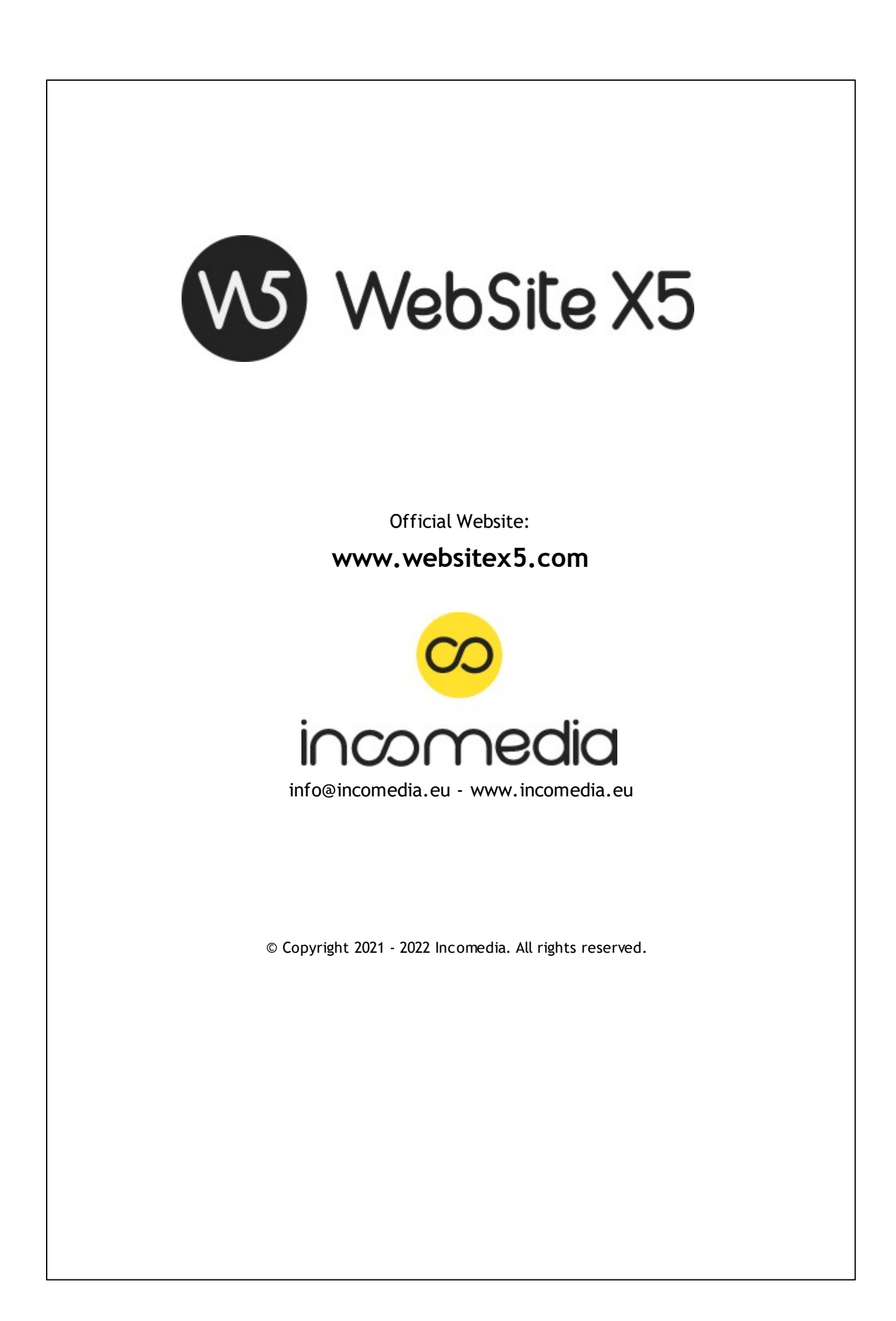

© Copyright 2019 - 2020 Incomedia. All rights reserved.

Le informazioni contenute in questo manuale possono essere soggette a modifiche senza alcun preavviso. Nessuna parte di questo manuale può essere riprodotta o trasmessa in qualsiasi forma o con qualsiasi mezzo, elettronico o meccanico, per qualsiasi scopo, senza l'espresso consenso scritto di Incomedia.

Si ricorda che filmati, suoni o immagini che si desidera utilizzare nei progetti possono essere soggetti a diritto d'autore. L'inserimento non autorizzato di tali materiali potrebbe, dunque, rappresentare una violazione dei diritti di autore ed è bene accertarsi di poterne fare uso liberamente o ottenere i permessi necessari dai rispettivi autori o dagli enti preposti.

Incomedia, WebSite X5, WebSite X5 Evolution sono marchi registrati di Incomedia s.r.l. Altri marchi o nomi di prodotti citati nel presente documento sono marchi o marchi registrati dei rispettivi proprietari.

Scritto e impaginato da Incomedia s.r.l.

# **Sommario**

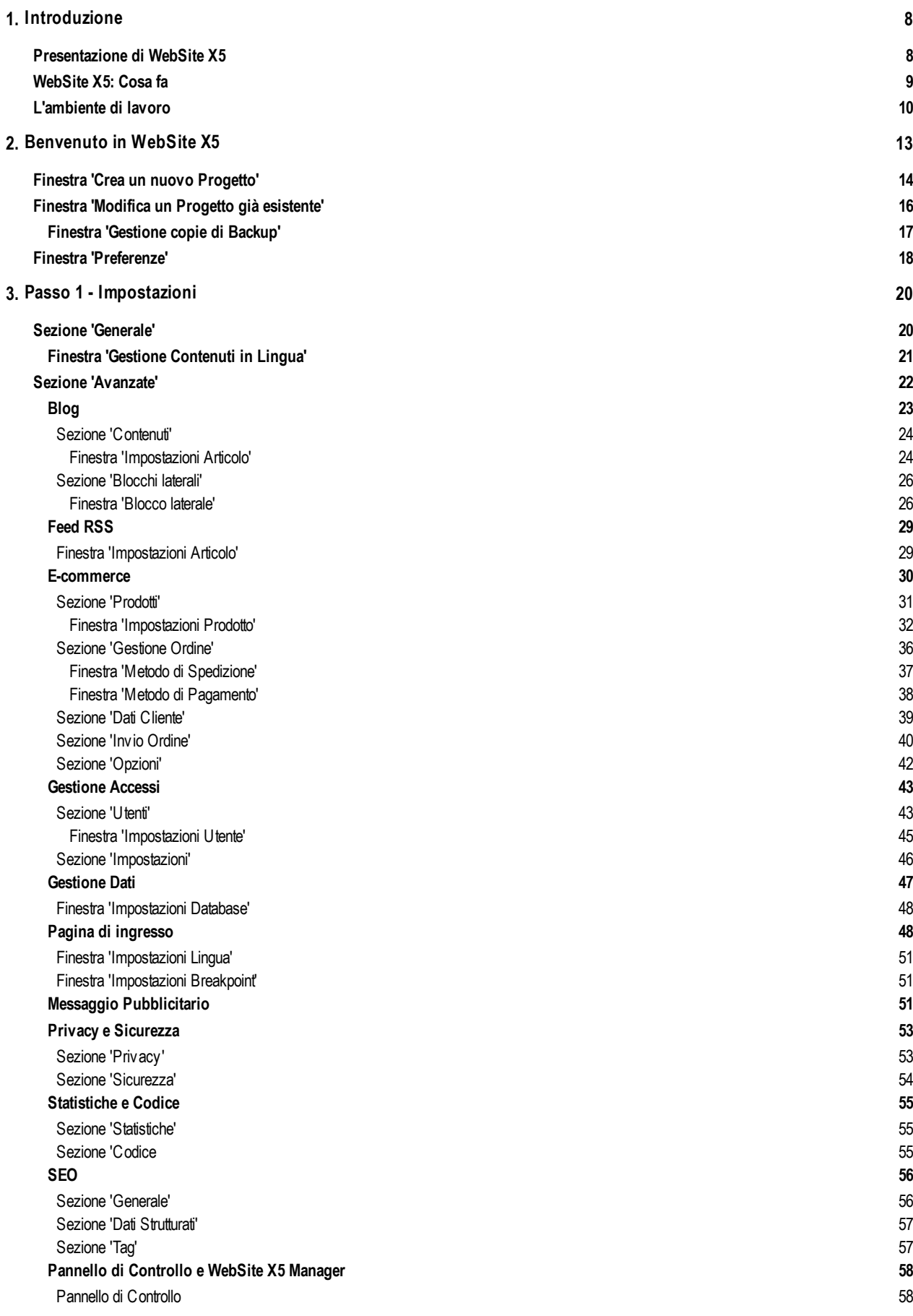

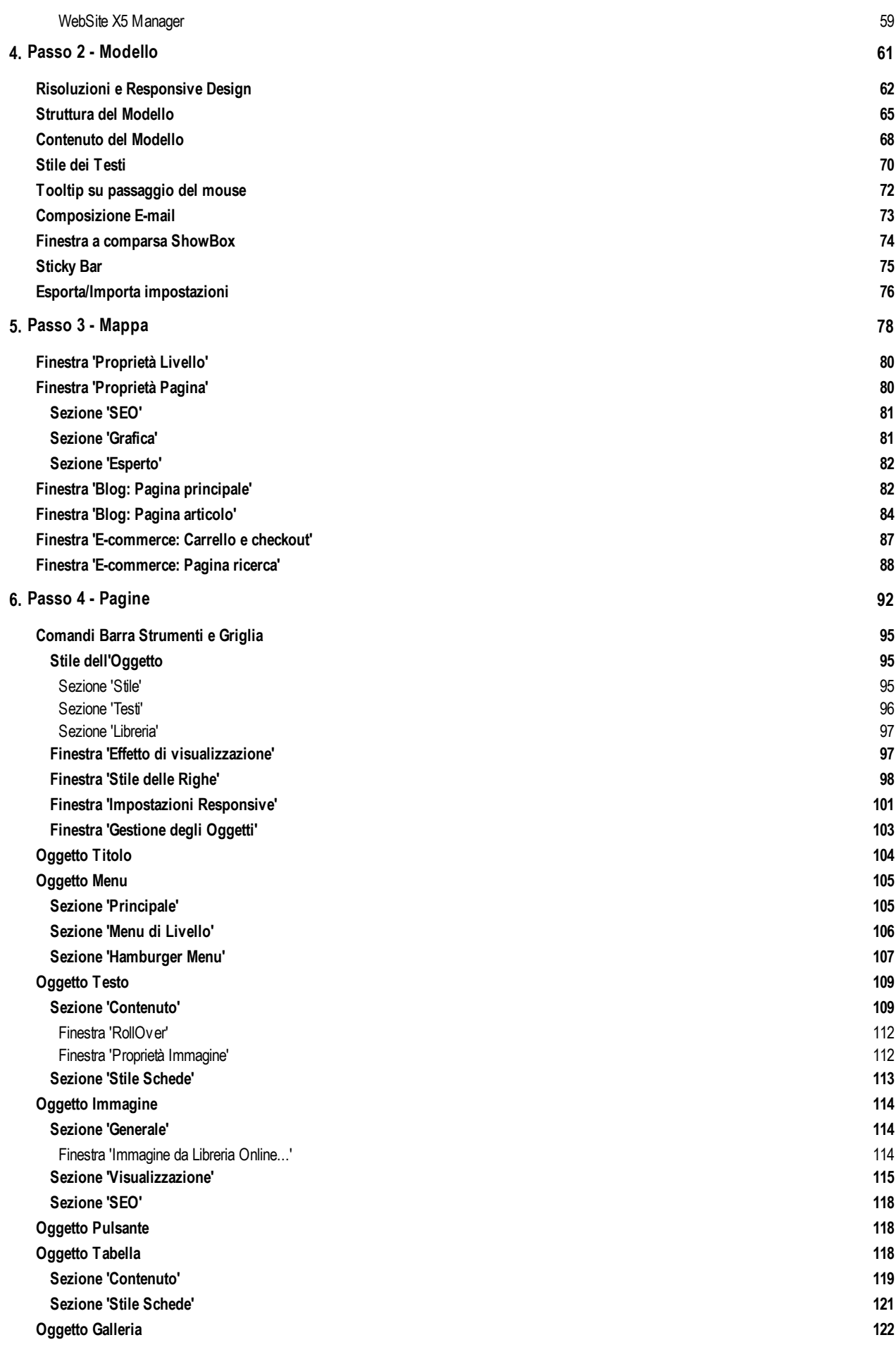

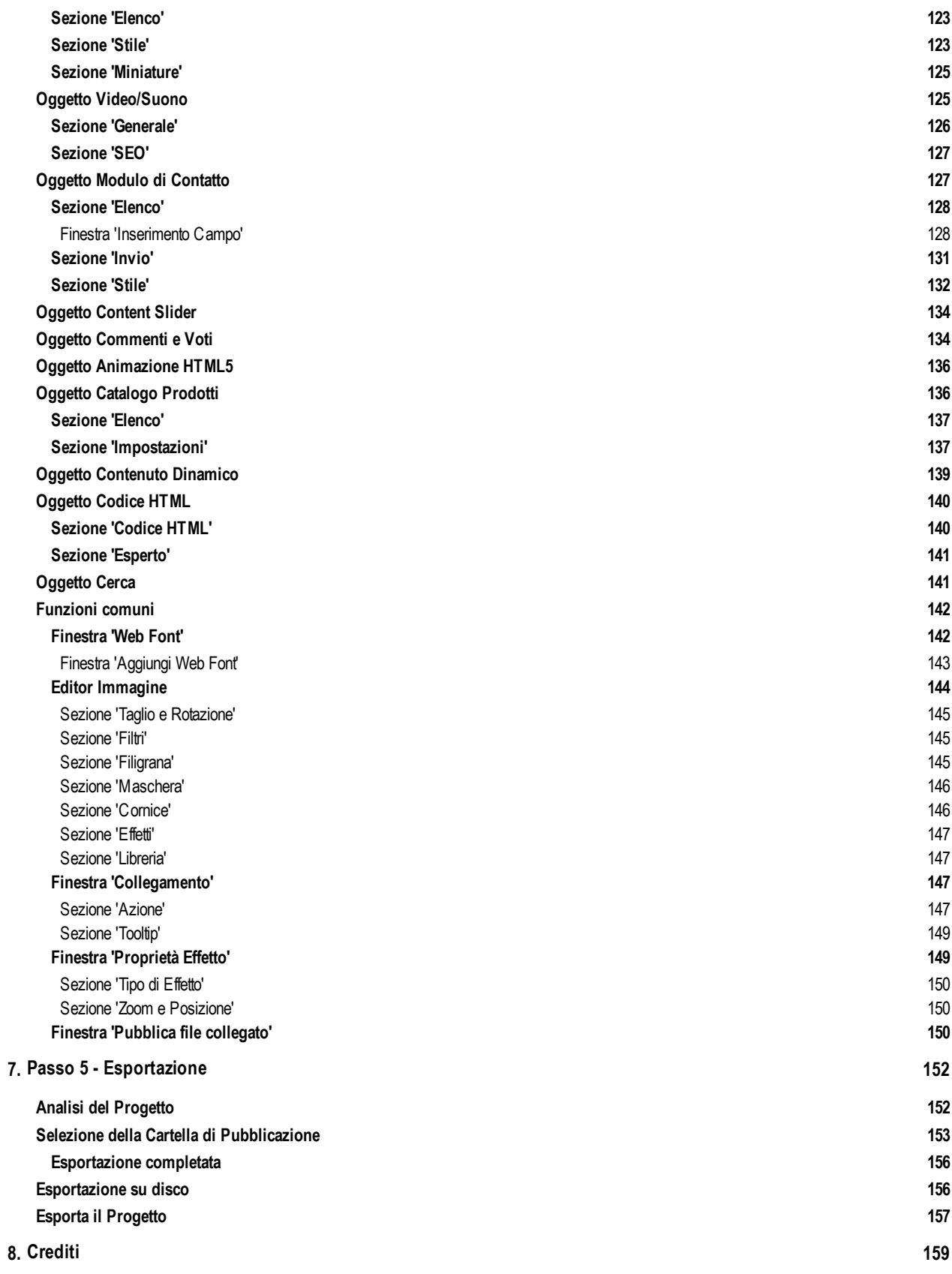

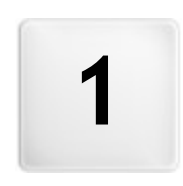

Capitolo

Introduzione

<span id="page-7-0"></span>Questo manuale vuole essere un riferimento operativo per quanti desiderano incominciare a lavorare subito con WebSite X5 per creare il proprio Sito, Blog o Negozio di e-commerce e cercano una spiegazione riguardo le opzioni e i comandi offerti dal programma.

Seguendo passo per passo il percorso di sviluppo proposto, infatti, viene data una descrizione puntuale dell'interfaccia del programma, illustrando tutti i comandi e le opzioni presenti nei menu, nei pannelli e nelle finestre previste.

Oltre a questo manule è anche disponibile una **[Guida](https://guide.websitex5.com/) [online](https://guide.websitex5.com/)** che propone utili tutorial in cui vengono illustrate le procedure da seguire per risolvere compiti specifici come, per esempio, la creazione di un modulo per la raccolta dati o l'impostazione di un'area riservata protetta da passw ord.

Le spiegazioni dei comandi presenti nel manuale e gli approfondimenti delle Guide, il tutto unito all'intuitività della logica di lavoro e alla disponibilità delle numerose anteprime sempre aggiornate in tempo reale, permetteranno a chiunque di lavorare al meglio con WebSite X5 e di ottenere siti accattivanti, coinvolgenti e professionali.

Il presente manuale di WebSite X5 fa riferimento alle edizioni Evo e Pro v. 2021.1 ma, tenendo in considerazione le ? limitazioni specifiche, può essere utilmente consultato anche per lavorare con altre edizioni/versioni del Programma.

<span id="page-7-1"></span>Ultimo aggiornamento: versione 2021.1

# **1.1 Presentazione di WebSite X5**

### **Crea Siti Web, Negozi online e Blog Responsive in 5 passi**

WebSite X5 è il softw are per desktop ideale per creare i Siti Web che avresti sempre voluto avere.

Configurato come una condotta guidata, WebSite X5 non richiede nessuna conoscenza di programmazione e consente di lavorare in modo completamente visuale attraverso un'interfaccia intuitiva e ricca di numerose anteprime, aggiornate in tempo reale.

In questo modo, WebSite X5 guida fino alla pubblicazione del Sito garantendo semplicità d'uso, flessibilità e ampi spazi di personalizzazione.

In base alle scelte fatte e alle impostazioni definite, WebSite X5 genera in automatico il codice delle Pagine in HTML5 + CSS 2.1 o 3 garantendo, così, piena compatibilità con tutti i Brow ser e i dispositivi mobili, oltre che una corretta indicizzazione da parte dei Motori di ricerca.

### **Strumenti Web professionali**

Pur essendo estremamente semplice da usare, WebSite X5 mette a disposizione un'ampia gamma di strumenti professionali:

- Negozi online con carta di credito
- Gestione offerte speciali e sconti
- Blog, Feed RSS, Commenti e Voti
- Motore di ricerca interno
- Pulsanti e box delle App Social
- Moduli e-mail con filtri anti-spam
- Contenuti Dinamici aggiornabili online
- Creazione di Siti Web Responsive
- Statistiche di accesso
- **Integrazione con Database**
- Gestione accessi e Aree riservate
- Creazione di siti multi-lingua
- Strumenti avanzati per SEO e analisi del Progetto
- **PRO** App Mobile: WebSite X5 Manager

### **Una soluzione all-in-one**

In più, WebSite X5 permette di risparmiare tempo e fatica includendo già tutto ciò che occorre per la creazione di un Sito:

- **Editor per i template**
- Editor per le immagini
- Generatore dei menu
- **Motore FTP** interno
- 100 modelli personalizzabili
- Milioni di Immagini Premium e di Immagini Free
- Librerie di elementi grafici e App
- Dominio, e-mail e spazio w eb gratis per 12 mesi

Questo mix di semplicità e completezza di prestazioni è il motivo del successo di WebSite X5: il softw are giusto per chiunque voglia creare Siti Web.

# <span id="page-8-0"></span>**1.2 WebSite X5: Cosa fa**

Incomedia WebSite X5 ti permette di costruire in modo semplice e veloce Siti Web, carrelli di e-commerce, Blog, album fotografici digitali o presentazioni interattive. I Progetti possono essere sviluppati secondo una struttura ad albero e articolati tramite Menu a livelli: in questo modo il numero delle Pagine inseribili diventa infinito.

Puoi definire l'impaginazione di ciascuna Pagina e completarla inserendo i diversi Oggetti messi a disposizione dal programma, fra cui: Testi, Immagini, Tabelle, Gallerie, Video, Suoni, Moduli di Contatto, Commenti e Voti, Mappe, Animazioni, Catalogo Prodotti, Titoli, Campi di Ricerca e Oggetti HTML, Menu a cui si aggiungono i Contenuti Dinamici disponibili nell'edizione Pro e gli Oggetti Opzionali che puoi decidere di installare.

WebSite X5 presenta numerose interessanti funzioni per l'editing delle Immagini, in modo da rendere superfluo il ricorso a programmi di grafica esterni. Grazie al salvataggio automatico delle immagini in formato compresso, non devi neanche preoccuparti di ottimizzare le foto prima del loro inserimento.

Il vasto archivio di modelli grafici, l'editor interno per la creazione di pulsanti, le ampie possibilità di personalizzazione grafica, l'impostazione della scelta delle lingue di consultazione, la creazione di un'area ad accesso riservato attraverso passw ord, la possibilità di creare e gestire Blog, Feed RSS e negozi on-line abilitati per il pagamento con carta di credito, ti permettono di arricchire il sito rendendolo completo e professionale.

A tutto ciò si aggiunge la possibilità di lavorare sul Progetto e sulle singole Pagine per rendere il Sito Web Responsive, ovvero capace di adattarsi dinamicamente in base alla risoluzione dei dispositivi utilizzati per la navigazione, in modo da permettere un'esperienza d'uso ottimale agli Utenti.

Alla fine, WebSite X5 ti consente di pubblicare direttamente in rete il progetto realizzato, senza dover ricorrere a programmi di FTP (File Transfer Protocol) esterni. Nell'edizione Pro sono incluse anche le funzioni necessarie per analizzare il Progetto realizzato e individuare eventuali errori da correggere prima di procedere alla pubblicazione online.

### **Lavorare con WebSite X5**

WebSite X5 si presenta come un w izard, ovvero come una condotta guidata visuale, che ti accompagna, passo dopo passo, nella creazione di un Sito completo, funzionale e graficamente attraente.

I passi che ti portano dalla semplice idea al Sito pubblicato e visibile su Web sono soltanto 5:

### **1. [Impostazioni](#page-19-1)**

Dopo aver aperto il Progetto a cui lavorare e scelto il Template da usare, devi inserire alcune informazioni di carattere generale, come il Titolo e la Descrizione del Sito, utili per l'indicizzazione sui Motori di Ricerca. Fatto questo, puoi utilizzare le opzioni presenti nella sezione *Impostazioni Avanzate* per attivare sul Sito funzioni come il Blog, il Carrello e-commerce, la gestione degli accessi, l'integrazione di Database, l'attivazione di Statistiche sugli accessi e ottimizzazioni SEO.

### **2. [Modello](#page-13-0)**

Predisposto il Progetto, devi definire la grafica del Sito. Puoi scegliere da un archivio, costantemente aggiornato, composto di base da oltre 100 modelli predefiniti o dare libero sfogo alla tua creatività e impostare un tuo Modello da zero. Grazie all'apposito editor interno, l'Header e il Footer dei Modelli possono essere liberamente personalizzati. In più, se desideri rendere il Sito Web Responsive puoi attivare i breakpoint e lavorare sul Modello in modo che possa adattarsi a risoluzioni inferiori a quella desktop.

### **3. [Mappa](#page-77-0)**

Incominciando dalla Home Page, procedi alla definizione della struttura ad albero del Sito. Puoi prevedere tutti i Livelli di approfondimento necessari per organizzare un numero illimitato di Pagine. In base alla Mappa verrà dinamicamente creato il Menu di navigazione. Potrai modificare la Mappa in qualsiasi momento in modo da poter effettuare facilmente l'aggiornamento del Sito.

### **4. [Pagine](#page-91-0)**

Crea e impagina ogni Pagina del tuo Sito attraverso il semplice trascinamento e posizionamento degli Oggetti disponibili, fra cui: Testi, Tabelle, Immagini, Animazioni, Video e Audio, Gallerie, Moduli per la raccolta dati e l'invio di e-mail, Commenti e Voti, Catalogo Prodotti, Titolo, Campo di Ricerca, Codice HTML, Menu e, nell'edizione Pro, Contenuto dinamico. A questi si aggiungono molti altri Oggetti Opzionali che, se utili per il Progetto, puoi facilmente installare. Gli Oggetti importati possono essere personalizzati e completati con l'inserimento di collegamenti a risorse sia interne che esterne. Grazie all'editor grafico interno puoi ruotare, correggere o applicare filtri, maschere e cornici sulle Immagini importate senza ricorrere a softw are esterni. Nel caso di Siti Web Responsive, puoi agevolmente modificare la struttura di Pagina in base ai breakpoint identificati in modo da gestire la presentazione dei contenuti in condizioni e ambienti diversi.

### **5. [Esportazione](#page-151-0)**

Alla fine, WebSite X5 ti consente di procedere alla pubblicazione in rete del Sito creato: viene avviata una sessione FTP attraverso

la quale vengono trasferiti su server tutti i file necessari per rendere il Sito immediatamente visibile sul Web. WebSite X5 supporta la connessione sicura e permette di risparmiare tempo lavorando in multi-connessione e pubblicando solo i file modificati. Con l'edizione Pro, prima di procedere alla pubblicazione del Sito, puoi avviare l'analisi delle Pagine in modo da individuare l'eventuale presenza di elementi da ottimizzare o correggere.

Oltre alla pubblicazione su Internet puoi prevedere l'esportazione del Progetto su un disco diverso del tuo computer o creare agevolmente una copia di backup.

# <span id="page-9-0"></span>**1.3 L'ambiente di lavoro**

Proponendosi come una condotta guidata, WebSite X5 si presenta come una serie di finestre attraverso le quali l'Utente giunge ad inserire tutte le informazioni necessarie per creare e pubblicare un Sito Internet completo, funzionale e graficamente accattivante.

Tutte le videate presentate dal Programma sono accomunate da un'identica interfaccia grafica che prevede una pulsantiera superiore e una pulsantiera laterale sempre invariate, e una finestra centrale che cambia in relazione alla fase di lavoro e, di conseguenza, alle informazioni richieste.

La finestra del programma può essere ridimensionata in base alle proprie esigenze e compatibilmente con le dimensioni dello schermo: è sufficiente posizionare il mouse sul perimetro della finestra stessa e trascinare in modo da allargarla o restringerla. Se le dimensioni assunte dalla finestra lo permettono, sul lato destro viene visualizzata una *Barra Suggerimenti* in cui vengono proposte delle Guide pertinenti con le funzioni proposte.

#### ? Tutti gli articoli proposti nella *Barra Suggerimenti* sono disponibili nella [sezione](https://guide.websitex5.com) [Guide](https://guide.websitex5.com) dell'Help Center di WebSite X5.

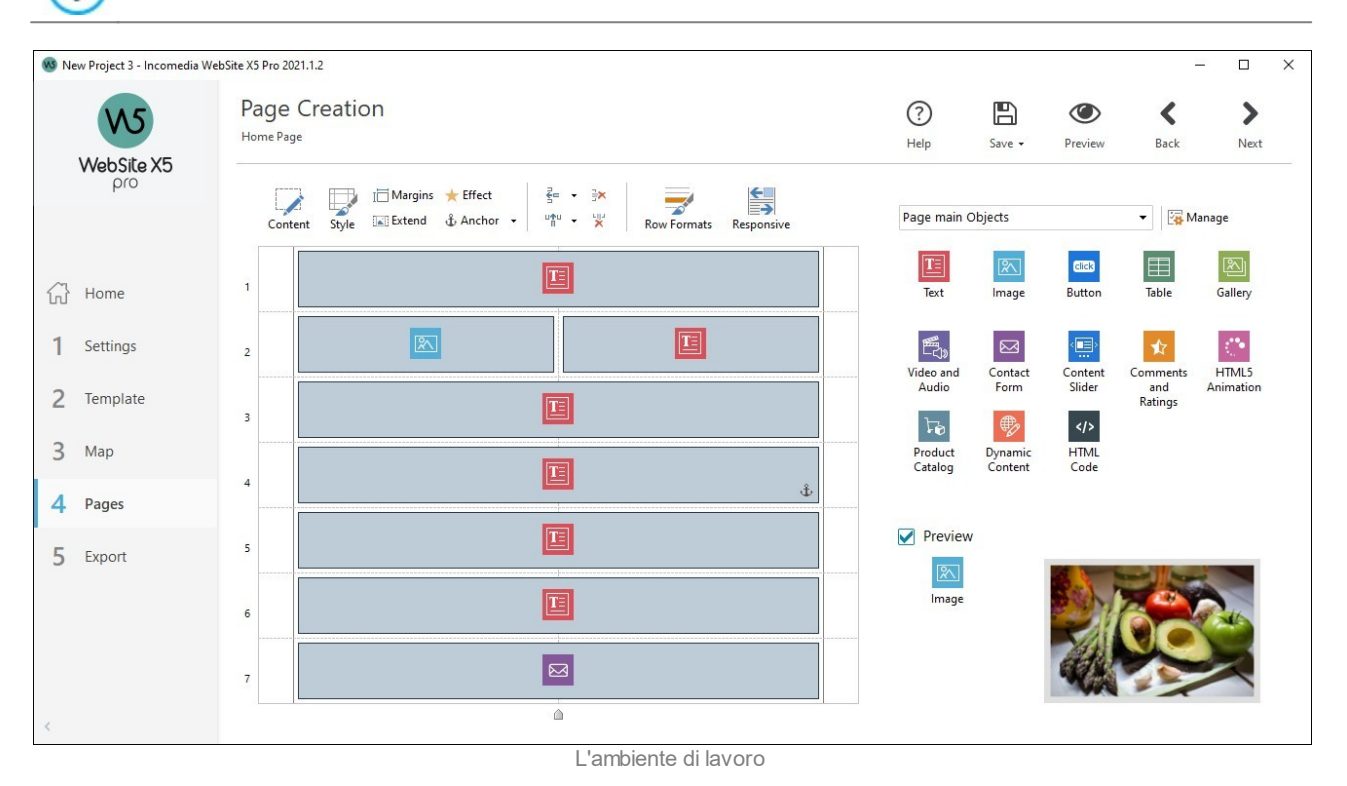

### **Pulsantiera superiore**

?

La Pulsantiera superiore presenta i comandi che è utile avere a disposizione sempre, a prescindere dalla fase di lavoro che si sta affrontando. Tali comandi servono principalmente per richiamare la Guida online e avere informazioni sul funzionamento del programma, per salvare il Progetto e gestirne il Backup, per visualizzare un'anteprima del progetto nel Brow ser in locale e per muoversi fra le diverse finestre del programma.

**Guida:** questo pulsante viene mostrato solo quando lo spazio occupato dalla finestra del programma non è sufficiente per poter visualizzare la *Barra Suggerimenti*. Permette di visualizzare le stesse informazioni che verrebbero presentate nella *Barra Suggerimenti* stessa.

**Salva [CTRL + S]:** salva il Progetto corrente. Il Progetto viene automaticamente archiviato nella *Cartella dei Progetti* specificata nella finestra *[Preferenze](#page-17-0)*. Tramite la freccia a sinistra del pulsante *Salva* è possibile accedere anche ai comandi:

- **Salva ad ogni Anteprima:** salva automaticamente il Progetto ogni volta che si utilizza il comando *Anteprima* per visualizzare l'anteprima in locale del Sito.
- **Crea Backup al primo salvataggio:** crea automaticamente una copia di Backup del Progetto solo in seguito al primo salvataggio effettuato nella sessione di lavoro corrente.
- **Crea Backup ad ogni pubblicazione:** crea automaticamente una copia di Backup del Progetto prima di procedere a ogni pubblicazione online del Sito.
	- Le copie di Backup generate attraverso le funzioni *Crea Backup al primo salvataggio* e *Crea Backup ad ogni pubblicazione* vengono salvate nella sotto-cartella Backup presente all'interno della *Cartella dei Progetti* specificata attraverso la finestra *[Preferenze](#page-17-0)*.
- **Crea una copia di Backup...:** avvia manualmente la creazione di una copia di Backup del Progetto.

Per creare una copia del Progetto, invece di usare un comando *Salva come*, è sufficiente utilizzare il comando *Duplica* disponibile nella finestra *[Modifica](#page-15-0) [un](#page-15-0) [Progetto](#page-15-0) [già](#page-15-0) [esistente](#page-15-0)*.

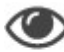

**Anteprima:** permette di visualizzare tramite il Brow ser interno un'Anteprima in locale del Sito realizzato.

Se viene lasciata attiva l'opzione *Crea le Pagine durante la modifica del Progetto* disponibile nella finestra *[Preferenze](#page-17-0)*, ogni volta che viene portata a termine una modifica (e, per esempio, si clicca su un pulsante *OK* o su un pulsante *Avanti*), il Programma ricrea tutto ciò che è stato interessato dalla modifica stessa. Questo permette di mantenere sempre aggiornata l'Anteprima del Sito in locale e di poterla visualizzare senza tempi di attesa. In più, è possibile attivare anche l'opzione *Salva ad ogni Anteprima* in modo che cliccando sul pulsante *Anteprima* viene anche effettuato il salvataggio del Progetto.

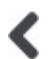

**Indietro:** torna alla finestra precedente per modificare impostazioni già definite.

**Avanti:** passa alla finestra successiva per proseguire nella creazione del Sito.

### **Pulsantiera laterale**

WebSite X5 permette di giungere alla realizzazione di un Sito Internet procedendo attraverso soli 5 passi. I pulsanti che rimangono sempre a disposizione nella colonna sinistra della finestra del Programma servono, dunque, per indicare quale fase del processo di creazione del Sito si sta affrontando o per consentire di passare direttamente a una di esse, a prescindere dall'ordine con cui sono presentate.

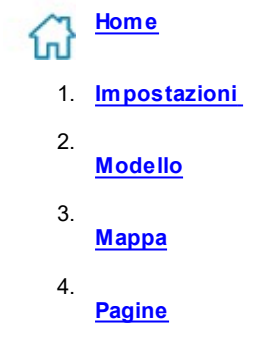

5. **[Esportazione](#page-151-0)**

Infine, è disponibile il pulsante:

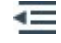

**Espandi/Contrai:** Fa in modo che vengano visualizzate o meno le etichette di testo dei pulsanti relativi ai 5 passi del processo di creazione del Sito.

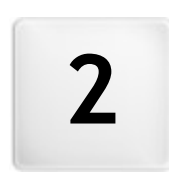

Capitolo

Benvenuto in WebSite X5

<span id="page-12-0"></span>Questa finestra di Benvenuto è la prima a cui si accede dopo aver aperto WebSite X5 ed ha la funzione di offrire una panoramica sullo stato dell'account e proporre dei link a risorse e materiali online utili per lavorare al meglio con il softw are.

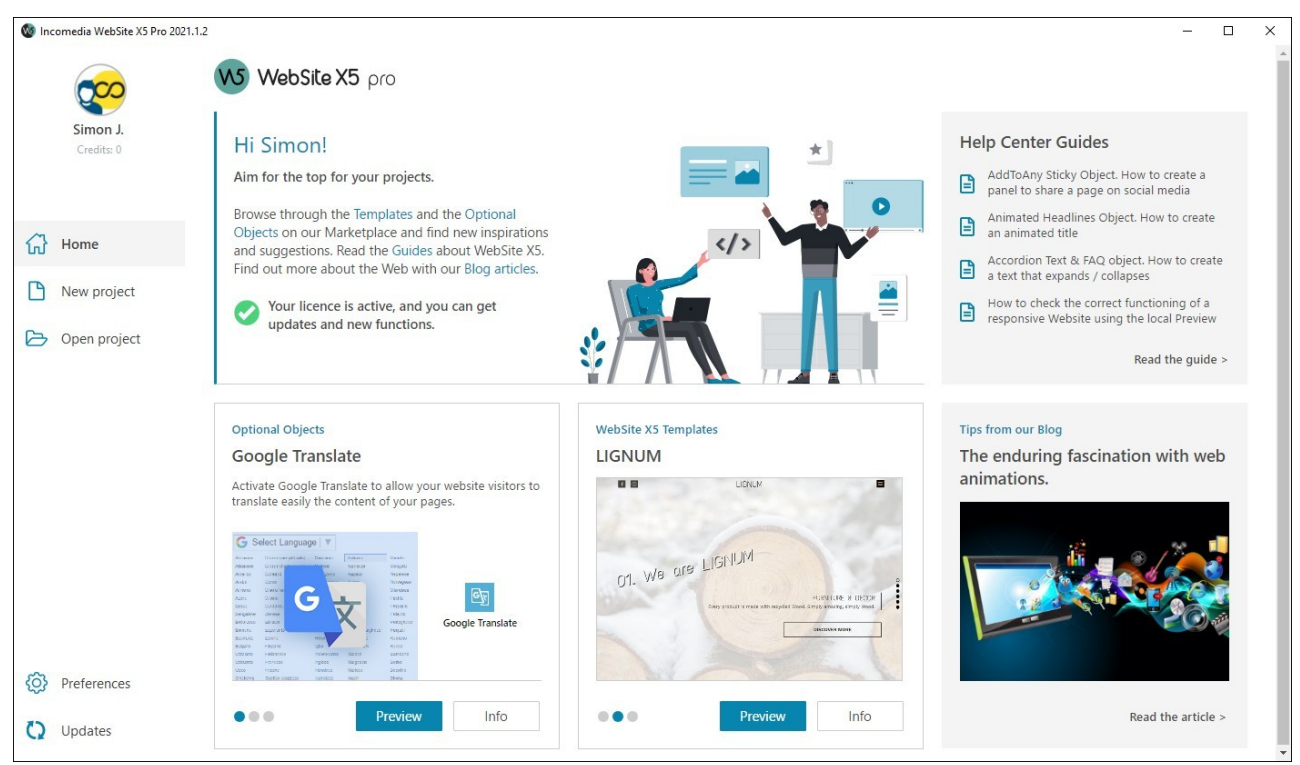

La finestra di Benvenuto

Nello specifico, la finestra presenta **3 sezioni**:

- Una sezione in alto a destra dedicata al **Profilo Utente**. Qui viene visualizzato l'avatar e il nome che identificano l'Utente intestatario della licenza d'uso del programma. Cliccando su questi elementi, si accede direttamente al profilo sull'[Help](http://helpcenter.websitex5.com/) [Center](http://helpcenter.websitex5.com/) [di](http://helpcenter.websitex5.com/) [WebSite](http://helpcenter.websitex5.com/) [X5.](http://helpcenter.websitex5.com/) Oltre alle informazioni sul profilo, viene anche riportato il numero di Crediti disponibili per effettuare l'acquisto di nuovi Modelli grafici o Oggetti Opzionali.
- Una **pulsantiera laterale** con i comandi neccesari per procedere nel lavoro.
- Una sezione centrale con una serie di **contenuti personalizzati** e costantemente aggiornati, come: informazioni sullo stato di aggiornamento del Programma installato, Articoli del Blog, Guide, Video Tutorial, segnalazione di nuovi Oggetti o Template disponibili nel Marketplace, offerte e promozioni in corso.

?

Se non è disponibile il collegamento a Internet, come contenuto della finestra di Benvenuto viene caricata una pagina standard. Questa stessa pagina standard viene proposta anche se viene disattivata l'opzione *Cerca aggiornamenti all'avvio del programma* disponibile nella finestra *[Preferenze](#page-17-0)*.

### **Pulsantiera laterale**

Questa pulsantiera raccoglie i comandi necessari per iniziare a lavorare a un Progetto:

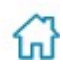

**Home:** richiama la presente finestra di Benvenuto.

**Nuovo Progetto:** richiama la finestra *[Crea](#page-13-0) [un](#page-13-0) [nuovo](#page-13-0) [Progetto](#page-13-0)* nella quale è possibile selezionare il Template da cui partire per dare inizio alla creazione di un nuovo Progetto.

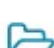

**Apri Progetto:** richiama la finestra *[Modifica](#page-15-0) [un](#page-15-0) [Progetto](#page-15-0) [già](#page-15-0) [esistente](#page-15-0)* nella quale è possibile selezionare quale Progetto aprire tra quelli salvati in precedenza.

In più, nella parte bassa della pulsantiera sono disponibili i seguenti comandi:

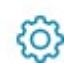

**Preferenze:** richiama la finestra *[Preferenze](#page-17-0)* attraverso la quale è possibile impostare alcuni parametri generali inerenti al funzionamento del Programma e integrare i Web Fonts utilizzabili nel Progetto.

**Ricerca Aggiornamenti:** verifica la disponibilità di aggiornamenti online per la versione installata di WebSite X5. Per una migliore esperienza di lavoro, consigliamo di effettuare sempre gli aggiornamenti disponibili.

# <span id="page-13-0"></span>**2.1 Finestra 'Crea un nuovo Progetto'**

Uno dei fattori che concorrono a determinare il successo di un Sito Web è il layout grafico. Ancor prima di arrivare ai contenuti e alla struttura di navigazione, infatti, l'aspetto del Sito colpisce il Visitatore, influenzando in maniera determinante il giudizio che se ne farà. Èfacile comprendere che un design curato e professionale verrà interpretato come un indizio di un Sito di qualità, del quale varrà la pena approfondire i contenuti.

In WebSite X5, la prima cosa da fare quando si apre un nuovo Progetto è scegliere il Template da utilizzare. Le opzioni disponibili sono:

- Utilizzare un **Template Predefinito**, ovvero uno dei 100 Template installati con il programma o un Template acquistato sul [Marketplace](https://market.websitex5.com/) di WebSite X5.
- Utilizzare un **Template Vuoto** per creare un nuovo Template partendo da zero.

Tutti i Template Predefiniti sono studiati per permettere la realizzazione di Siti dall'aspetto curato e professionale e ottimizzati per supportare la creazione di Siti Responsive. Sono, a tutti gli effetti, dei veri e propri mini-siti perfettamente funzionanti e completi di grafica, pagine e contenuti. Per ciascuno di essi è disponibile una livepreview navigabile che consente di esplorarne ogni dettaglio. In questo modo scegliere il Template più adatto per il progetto che si vuole sviluppare è semplice e veloce. Una volta selezionato il Template, sarà poi possibile personalizzare qualsiasi elemento ed importare i propri contenuti per arrivare ad ottenere rapidamente il sito finito, pronto per essere pubblicato online.

Selezionato il Template da utilizzare, cliccando sul pulnsate *Avanti*, si avvia la creazione di un nuovo Sito. Il nuovo Progetto verrà salvato usando come nome del file il *Titolo del Sito* specificato nell'apposito campo della finestra *[Impostazioni](#page-19-1) [del](#page-19-1) [Sito](#page-19-1)*. Sarà possibile salvare il Progetto creato attraverso il pulsante *Salva* sempre disponibile nella pulsantiera superiore.

Durante le operazioni di salvataggio non è necessario specificare il percorso poiché i Progetti vengono automaticamente gestiti dal Programma e salvati nella *Cartella dei Progetti* impostata attraverso la finestra *[Preferenze](#page-17-0)*.

#### **Reference: Selezionare un Template**

La finestra *Crea un nuovo Progetto* permette di sfogliare le librerie con i Template disponibili e di selezionare quello da utilizzare.

Per effettuare più velocemente la ricerca del Template è sufficiente utilizzare il filtro Visualizza per che prevede le seguenti voci:

- *In Evidenza:* mostra solo i Template che vengono segnalati perché particolarmente utilizzati o perché rilasciati di recente.
- *In Vendita:* mostra solo i Template acquistabili sul [Marketplace](https://market.websitex5.com/) di WebSite X5.
- *Acquistati:* mostra solo i Template che sono già stati acquistati sul [Marketplace](https://market.websitex5.com/) di WebSite X5.
- *Vuoti:* mostra alcune semplici strutture che possono essere usate come base di partenza per creare un nuovo sito da zero.

Oltre a questi filtri, sono disponibili anche quelli relativi alle *Categorie*: Tutte le categorie, Business, Food, Sport, ecc.

Tutti i Template che rispondono al filtro impostato o che appartengono alla categoria selezionata vengono visualizzati attraverso immagini di anteprima statiche.

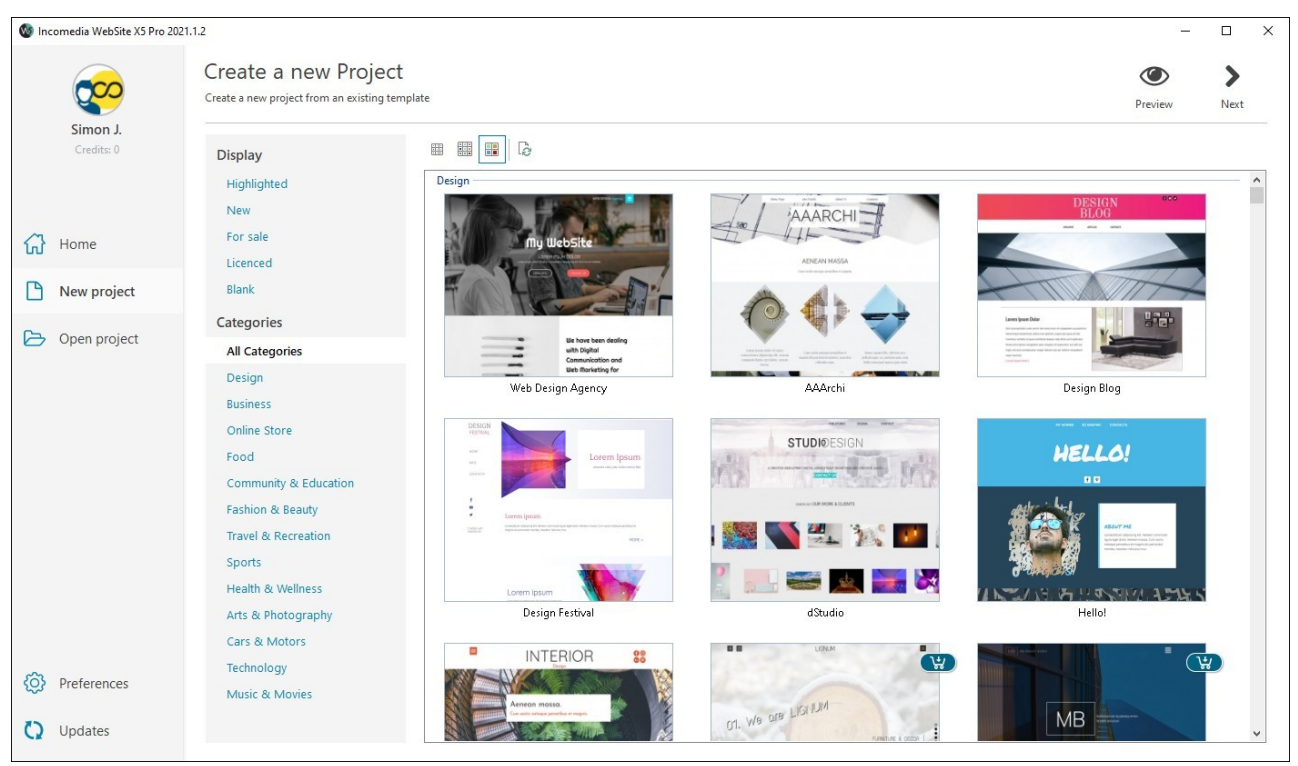

La finestra Scelta del Template

Èpossibile seleziona una qualsiasi immagine di anteprima dalla lista e cliccare sul pulsante *Anteprima* per aprire la Livepreview del Template.

La Livepreview consente di navigare all'interno del Template in modo da apprezzarne sia gli aspetti grafici che funzionali.

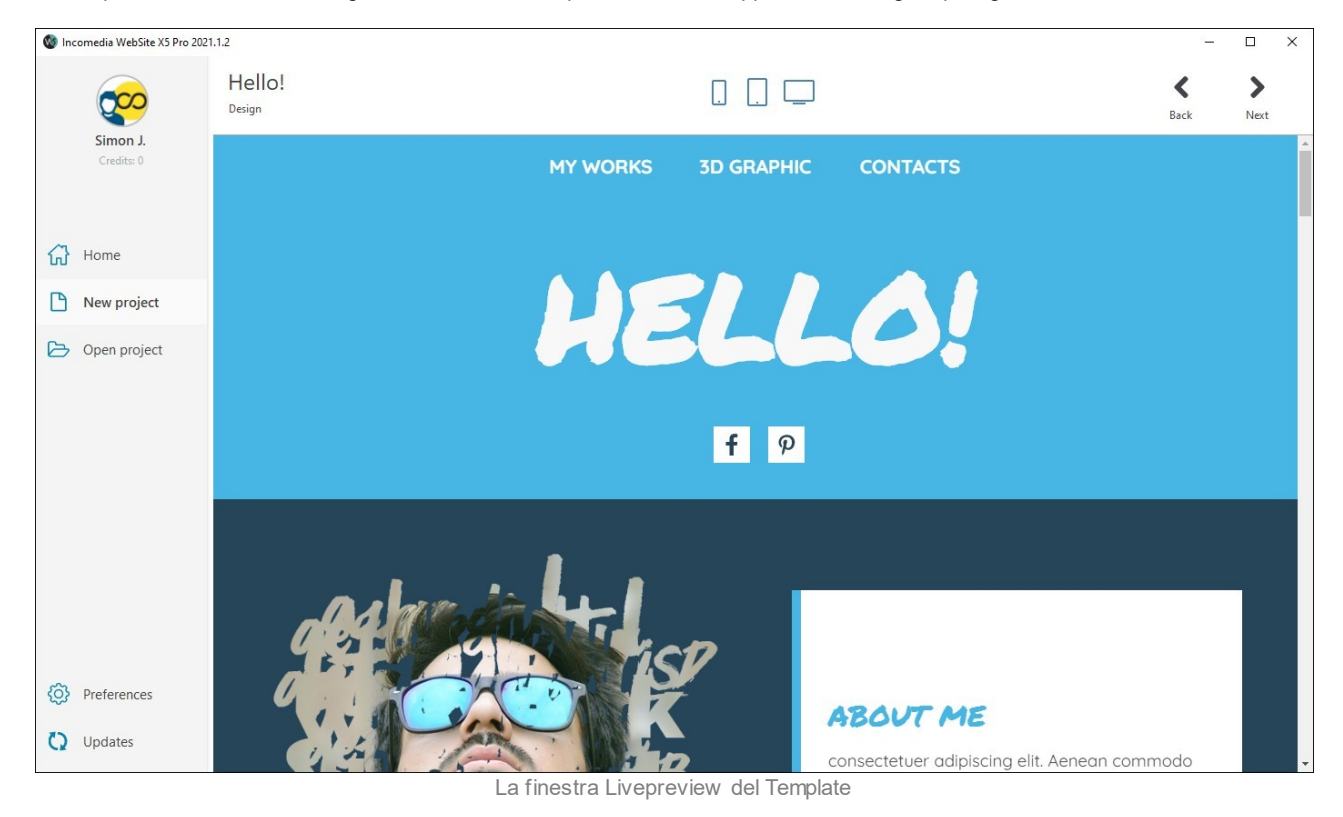

I pulsanti presenti a fianco del titolo della finestra permettono di:

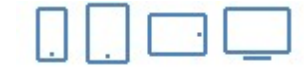

**Risoluzioni:** verificare la visualizzazione e il comportamento delle Pagine su dispositivi e a risoluzioni diverse.

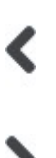

**Indietro:** tornare alla finestra *Crea un nuovo Progetto* per selezionare un altro Template.

**Avanti:** creare un nuovo Progetto partendo dal Template visualizzato. In questo caso si accede al *[Passo](#page-19-1) [1](#page-19-1) [-](#page-19-1) [Impostazioni](#page-19-1)* dove è possibile iniziare a definire alcuni parametri generali relativi al Progetto.

Л

Tutte le opzioni per personalizzare il Modello sono, invece, disponibili al *[Passo](#page-60-0) [2](#page-60-0) [-](#page-60-0) [Modello](#page-60-0)*.

### **Reference: Acquistare nuovi Template**

Al fine di consentire una scelta sempre più ampia, al gruppo di Template Predefiniti vengono periodicamente aggiunti nuovi Template che possono essere proposti o gratuitamente o a pagamento.

I Template a pagamento sono facilmente distinguibili grazie all'impiego di apposite coccarde: possono essere acquistati o sul Marketplace o direttamente in WebSite X5 utilizzando i Crediti.

Selezionato un Template a pagamento è possibile utilizzare i seguenti pulsanti:

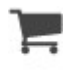

**Marketplace:** apre la scheda di presentazione del Template all'interno del Marketplace. Qui è disponibile una descrizione del Template ed è riportato l'elenco completo di tutti gli Oggetti Opzionali utilizzati al suo interno. Da qui è possibile procedere all'acquisto del solo Template piuttosto che del Template insieme a parte o a tutti gli Oggetti Opzionali impiegati.

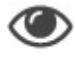

**Anteprima:** apre la Livepreview del Template.

**Avanti:** se il Template non è ancora stato installato, propone di effettuarne direttamente l'acquisto. In alternativa, è sufficiente fare doppio click sull'immagine di anteprima.

Portato a termine l'acquisto, il Template selezionato viene impiegato per creare un nuovo Progetto.

### **Nota: Template e Responsive Design**

Come detto tutti i Modelli proposti sono ottimizzati per supportare la realizzazione di Siti Responsive. Questo significa che se si decide di creare un Sito Responsive, in base al Modello Predefinito selezionato vengono attivati di default alcuni breakpoint: per ogni Visualizzazione determinata dai breakpoint, è già predisposta una versione del Modello idonea in cui gli elementi previsti si ridispongono in base allo spazio disponibile. Naturalmente è poi possibile intervenire per aggiungere/eliminare o modificare i breakpoint presenti e per personalizzare la struttura del Modello e la gestione degli Oggetti nell'Header e nel Footer alle diverse Visualizzazioni.

È importante specificare che mentre le versioni del Modello utilizzate per la Visualizzazione *Desktop* e per le Visualizzazioni intermedie sono impostate in pixel, quella specifica per la Visualizzazione *Smartphone* è elastica in modo da poter occupare sempre il 100% dello spazio disponibile.

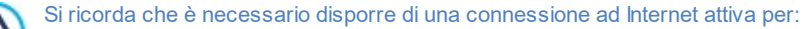

- Visualizzare le anteprime di tutti i Template disponibili.
- Acquistare e/o installare un nuovo Template.

### <span id="page-15-0"></span>**2.2 Finestra 'Modifica un Progetto già esistente'**

Avviato WebSite X5, attraverso la [Pagina](#page-12-0) [di](#page-12-0) [Benvenuto](#page-12-0) iniziale è possibile scegliere di aprire un Progetto già esistente in modo da poter procedere alla sua modifica o aggiornamento.

Tutti i Progetti già esistenti vengono visualizzati nell'apposita lista. Per oganizzare in maniera più efficace i Progetti, con l'edizione Pro, è possibile utilizzare i seguenti comandi:

#### **Gestione delle Cartelle dei Progetti**  $-48$

Attiva la visualizzazione delle Cartelle dei Progetti, in modo da poter gestire la creazione di sotto-cartelle per poter archiviare più efficacemente i Progetti.

In questo caso, è possibile utilizzare i comandi disponibili nel menu richiamato cliccando sulla freccia a lato del pulsante:

**Mostra Cartelle Progetti:** attiva la visualizzazione delle Cartelle dei Progetti. Equivale a cliccare direttamente su pulsante.

- **Nuova:** crea una nuova sotto-cartella.
- **Rinomina:** rinomina la sotto-cartella selezionata.
- **Elimina:** elimina la sotto-cartella selezionata.

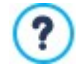

Attivata la visualizzazione delle Cartelle dei Progetti è possibile creare delle sotto-cartelle e trascinare in esse i Progetti già realizzati in modo da archiviarli.

Disattivando la visualizzazione delle Cartelle dei Progetti, invece, vengono visualizzati solo i Progetti archiviati nella sottocartella attualmente aperta.

Inoltre, per identificare e selezionare più facilmente il Progetto da aprire, sono disponibili le seguenti funzioni:

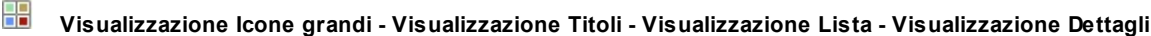

- 詐 Definiscono la modalità di visualizzazione delle anteprime dei Progetti. In base alla modalità di visualizzazione scelta, possono venir proposte le seguenti informazioni: *Anteprima*, *Nome del Progetto*, *Descrizione del Sito*, *Data dell'ultima* 腓 *modifica*, *Versione* del softw are con cui il Progetto è stato realizzato. 阻击
- **Mostra Gruppi in base alla data dell'ultima modifica** EL Fa in modo che i Progetti vengano raggruppati e visualizzati in base alla data dell'ultima modifica.

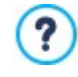

Quando si chiede di aprire un Progetto realizzato con una versione precedente del softw are, un messaggio avvisa che il Progetto verrà automaticamente convertito alla versione in corso. Nella stessa finestra di dialogo viene anche proposto di duplicare il Progetto prima di effettuare la conversione in modo da mantenerne una copia di sicurezza.

### **Reference: I comandi per la gestione dei Progetti**

I Progetti possono essere gestiti attraverso i seguenti comandi:

- **Importa...:** importa un Progetto precedentemente creato ed esportato (vedere, *[Esporta](#page-156-0) [il](#page-156-0) [Progetto](#page-156-0)*) con WebSite X5 da un PC diverso.
- **Rinomina:** modifica il nome del Progetto selezionato. È anche possibile cliccare una seconda volta su un Progetto già selezionato per poterlo rinominare.
- **Duplica:** crea una copia del Progetto selezionato.
- **Elimina:** elimina il Progetto selezionato.
- **Backup...:** richiama la finestra *[Gestione](#page-16-0) [copie](#page-16-0) [di](#page-16-0) [Backup](#page-16-0)* per poter ripristinare una copia di Backup del Progetto selezionato.

Fare il backup dei Progetti è il modo migliore per proteggere il proprio lavoro. Esistono metodi diversi di fare il backup: uno dei più sicuri è fare una copia del file .IWZIP e salvarla su un dispositivo esterno. In fase di apertura del Progetto, dunque, se il programma rileva che sono presenti un certo numero di contenuti (Oggetti inseriti nelle Pagine, Prodotti nel carrello e/o post nel Blog), propone una finestra in cui ricorda di fare il backup e di archiviare il file .IWZIP anche su un supporto esterno. Attraverso questa stessa finestra è poi possibile definire se e con quale frequenza l'avviso deve continuare ad essere riproposto.

### <span id="page-16-0"></span>**2.2.1 Finestra 'Gestione copie di Backup'**

Attraverso i comandi di questa finestra, richiamata dal pulsante *Backup...* presente in *Modifica un Progetto già [esistente](#page-15-0)*, si possono gestire i backup del Progetto.

### **Reference: I comandi della finestra Gestione copie di Backup**

Tutte le copie di Backup disponibili per il Progetto in corso sono elencate nell'*Elenco delle copie di Backup*: per distinguere più semplicemente i diversi Backup, ogni copia può essere rinominata liberamente e viene archiviata in base alla data e all'ora di creazione.

I comandi per gestire la creazione e il ripristino delle copie di Backup sono:

**Crea Backup:** crea una nuova copia di Backup del Progetto corrente. La copia di Backup generata viene automaticamente inserita nell'*Elenco delle copie di Backup* e, in fase di creazione, può essere rinominata in modo da poter essere identificata con facilità.

- **Ripristina:** ripristina la copia di Backup selezionata fra quelle presenti nell'*Elenco delle copie di Backup*.
- **Rinomina:** modifica il nome della copia di Backup selezionata nell'*Elenco delle copie di Backup*. È anche possibile cliccare una seconda volta su una copia di Backup già selezionata per poterla rinominare.
- **Rimuovi:** elimina la copia di Backup selezionata fra quelle presenti nell'*Elenco delle copie di Backup*.

Infine, sono disponibili le *Opzioni*:

- **Crea un Backup del documento prima di effettuare il ripristino:** crea automaticamente una copia di Backup del Progetto nello stato attuale, prima di effettuare il ripristino di una copia di Backup generata in precedenza.
- **Rimuovi automaticamente i Backup dopo (giorni):** elimina in automatico le copie di Backup meno recenti. Se si utilizza questa opzione è consigliabile impostare anche il **Numero minimo di copie di Backup da mantenere:** in questo modo si evita che possano essere eliminate tutte le copie di Backup generate.

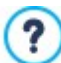

Le copie di Backup aumentano le dimensioni del Progetto. Impostare la cancellazione automatica delle copie più datate e ormai inutili è un modo per ottimizzare il Progetto e fare in modo che non sia lento da caricare e aprire.

# <span id="page-17-0"></span>**2.3 Finestra 'Preferenze'**

Questa finestra, richiamata dal pulsante *Preferenze* presente nelle finestre [Benvenuto,](#page-12-0) [Crea](#page-13-0) [un](#page-13-0) [nuovo](#page-13-0) [Progetto](#page-13-0) e [Apri](#page-15-0) [un](#page-15-0) [Progetto](#page-15-0) [già](#page-15-0) [esistente,](#page-15-0) permette di impostare alcuni parametri generali inerenti al funzionamento del Programma. Le opzioni disponibili sono:

- **Cartella dei Progetti:** è la cartella in cui viene salvato il file di Progetto (file *Project.IWPRJ*), sia nel caso di creazione di un nuovo Progetto, sia nel caso di importazione di un Progetto già esistente (vedere, *[Apri](#page-15-0) [un](#page-15-0) [Progetto](#page-15-0) [già](#page-15-0) [esistente](#page-15-0) [|](#page-15-0) [Importa...](#page-15-0)*). Dato che viene qui specificata, cliccando sul pulsante *Salva* durante il lavoro di sviluppo del Sito, il Progetto verrà salvato senza che venga richiesta la cartella di destinazione.
- **Cerca aggiornamenti all'avvio del programma:** verifica la disponibilità di aggiornamenti ad ogni avvio del Programma. Per effettuare questa ricerca, il Programma si connette al Server Incomedia via Internet.

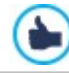

Si consiglia di lasciare attiva questa opzione in modo da avere la certezza di lavorare sempre con la versione più aggiornata di WebSite X5.

Le opzioni relative alla *Generazione dei file* sono:

- **Inserisci automaticamente il Metatag 'Generator':** inserisce il meta tag <generator> nel codice HTML di tutte le Pagine del Sito. Attraverso questo meta tag viene specificato che le Pagine sono state realizzate con WebSite X5.
- **Crea le Pagine durante la modifica del Progetto:** fa in modo che le Pagine relative al Sito vengano create già durante la modifica del Progetto. Di conseguenza ogni volta che viene portata a termine una modifica (e, per esempio, si clicca su un pulsante *OK* o su un pulsante *Avanti*), il Programma ricrea tutto ciò che è stato interessato dalla modifica stessa. Questo permette di mantenere aggiornata l'Anteprima del Sito in locale e di avviarne la visualizzazione attraverso il pulsante *Anteprima* senza tempi di attesa.
- **Aggiorna Anteprima durante la modifica del Progetto:** disponibile solo se è stata attivata l'opzione *Crea le Pagine durante la modifica del Progetto,* fa in modo che l'Anteprima del Sito venga costantemente aggiornata, mano a mano che si procede con lo sviluppo del Progetto. Di conseguenza ogni volta che viene portata a termine una modifica (e, per esempio, si clicca su un pulsante *OK* o su un pulsante *Avanti*), il Programma aggiorna automaticamente l'Anteprima del Sito visualizzata nel Brow ser in locale.

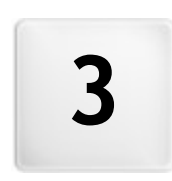

Capitolo

Passo 1 - Impostazioni

<span id="page-19-0"></span>Al Passo 1 è possibile, per prima cosa, impostare il Progetto definendo alcuni parametri generali come il Titolo o la Descrizione del Sito. In secondo luogo, è poi possibile attivare funzioni importanti come il Carrello di E-commerce, il Blog, l'Area riservata o la gestione della Privacy.

Nello specifico, le diverse opzioni sono presentate nelle seguenti sezioni:

- *[Generale](#page-19-1)*
- <span id="page-19-1"></span>*[Avanzate](#page-21-0)*

# **3.1 Sezione 'Generale'**

Questa finestra iniziale, la prima del Passo 1, ha l'obiettivo di raccogliere attraverso opportuni campi, alcune informazioni necessarie per configurare i parametri di base del Progetto a cui si sta lavorando, come per esempio il titolo, la URL o la lingua.

Tutti i parametri possono essere definiti subito o in un secondo momento.

Nello specifico, le opzioni disponibili sono:

**Titolo del Sito:** campo per digitare il titolo da dare al Sito. Questo titolo verrà visualizzato nella Barra del titolo del Brow ser ed è, ovviamente, un parametro importante per permettere a Utenti e Motori di ricerca di individuare correttamente il Sito.

Come Titolo del Sito viene automaticamente ripreso il nome assegnato al Progetto (vedere: *[Modifica](#page-15-0) [un](#page-15-0) [Progetto](#page-15-0) [già](#page-15-0) [esistente](#page-15-0)*): in qualsiasi caso, il Titolo del Sito può essere modificato e stabilito in base all'argomento trattato e alle specifiche esigenze di ottimizzazione.

**PRO** Oltre che come valore del tag <title>, il titolo viene inserito nel codice delle Pagine anche attraverso il tag Open Graph og:title.

- **Autore del Sito:** campo per digitare il nome della persona o della società che deve figurare come autore del Sito. Il nome dell'autore viene riportato nel codice HTML delle pagine realizzate come valore del meta tag <author>: in questo modo si appone la firma sul lavoro fatto.
- **Descrizione del Sito:** campo per digitare una breve descrizione del Sito. È bene che il contenuto della descrizione sia conciso, efficace e significativo per il Sito a cui fa riferimento: questa descrizione, infatti, verrà utilizzata nel codice HTML come contenuto del meta tag <description> e sarà analizzata dagli spider dei Motori di ricerca.

**PRO** Questa descrizione verrà ripresa anche come valore del tag Open [Graph](#page-47-1) og: description.

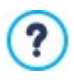

La *Descrizione del Sito* inserita viene automaticamente associata alla Home Page del Sito. Per una migliore ottimizzazione del Sito è però consigliabile associare a ciascuna Pagina, o almeno alle più importanti, una Descrizione e un elenco di Parole chiave specifici. Per far questo è sufficiente accedere alla finestra *[Creazione](#page-77-0) [della](#page-77-0) [Mappa](#page-77-0)*, selezionare la Pagina su cui si vuole lavorare e cliccare sul comando *Proprietà*.

×. **Lingua dei contenuti:** specifica quale Lingua impostare per il Sito. In base alla Lingua scelta, viene utilizzata la corrispondente versione dei testi inseriti in automatico dal programma: link ad Ancore interne, etichette dell'[Oggetto](#page-126-1) [Modulo](#page-126-1) [di](#page-126-1) [Contatto,](#page-126-1) etichette e testi dei [Carrello](#page-29-0) [di](#page-29-0) [e-commerce](#page-29-0), testi della [Mappa](#page-77-0) del Sito.

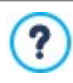

Per poter agire sui testi inseriti in automatico dal Programma o aggiungere nuove lingue è sufficiente cliccare sul pulsante **e utilizzare le opzioni disponibili nella f[in](#page-20-0)estra richiamata** *[Gestione](#page-20-0) [Contenuti](#page-20-0) in [Lingua](#page-20-0)***.** 

**Icona per il Sito:** specifica quale icona (file .ICO, .PNG, .GIF e .JPG) associare alle pagine Web del Sito. Questa icona verrà visualizzata alla sinistra della URL nella barra degli indirizzi del Brow ser Internet.

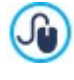

Come icona associata a un Sito (o *favicon*, dall'inglese *favorites icon*) può essere utilizzate un'immagine in formato .ICO, .PNG, .GIF e .JPG. Mentre i file .ICO vengono importati così come sono, per i file in formato .PNG, .GIF e .JPG, di qualsiasi dimensioni essi siano, WebSite X5 crea automaticamente una copia come file .PNG di 16x16 pixel e utilizza tale copia come favicon.

**Immagine per il Sito:** specifica quale immagine (file .JPG, .PNG e .GIF) associare al Sito. Tramite il tag Open Graph og:image, questa immagine verrà inserita nel codice di tutte le Pagine del Sito e verrà utilizzata in caso di condivisione sui Social Netw ork (Facebook, Tw itter, Google+, ecc.). Se viene condiviso un post del Blog in cui è presente uno slideshow , al posto dell'immagine specificata per il Sito verrà ripresa la prima immagine presente nello slideshow stesso.

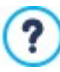

Facebook suggerisce di utilizzare immagini di 1200×630 pixel, ma il minimo affinché l'immagine in evidenza sia visibile in formato grande (e non quadrata, piccola sulla sinistra) è di 600 x 315 pixels.

Per maggiori informazioni sul Protocollo Open Graph, cliccare sul pulsante  $\bullet$  e accedere al Sito ufficiale: [ogp.me/](http://ogp.me/).

# <span id="page-20-0"></span>**3.1.1 Finestra 'Gestione Contenuti in Lingua'**

Questa finestra, richiamata cliccando sul pulsante **ia electivo all'opzione** *Lingua dei contenuti* presente nella finestra *[Impostazioni](#page-19-1) [del](#page-19-1) [Sito](#page-19-1)*, permette di gestire i testi che vengono inseriti automaticamente dal Programma come, per esempio, i link ad Ancore interne, i Pulsanti dell'[Oggetto](#page-126-1) [Galleria](#page-121-0), le etichette dell'Oggetto [Modulo](#page-126-1) [di](#page-29-0) [Contatto,](#page-126-1) le etichette e i testi dei [Carrello](#page-29-0) di [e-commerce,](#page-29-0) i testi della [Mappa](#page-77-0) del Sito.

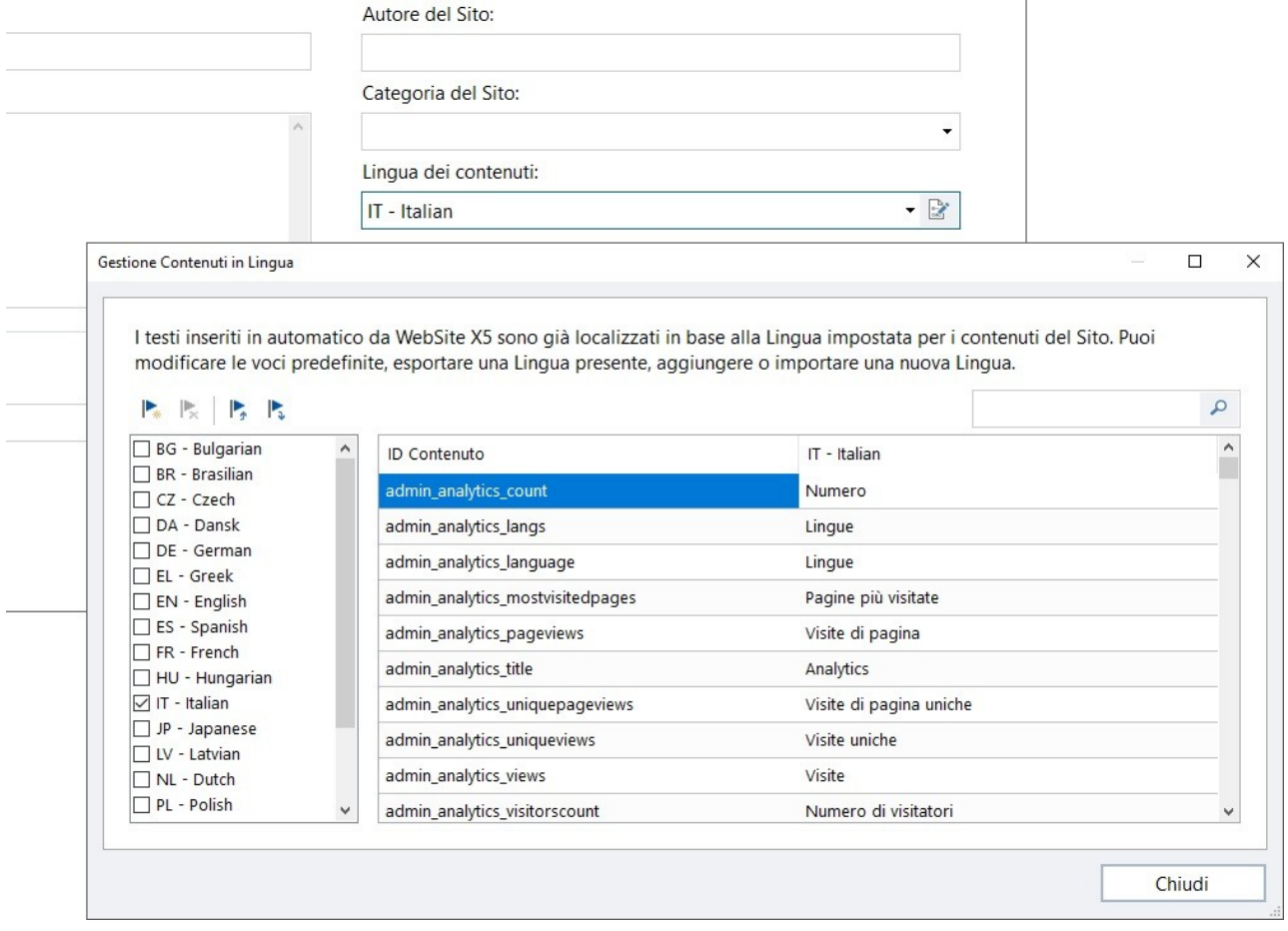

La finestra *Gestione Contenuti in Lingua* presenta, sulla sinistra, l'elenco delle Lingue disponibili e, sulla destra, una Tabella con le traduzioni nelle diverse Lingue. La prima colonna della Tabella riporta una descrizione utile per identificare dove le diverse voci vengono utilizzate; seguono una colonna per ciascuna Lingua attiva. Per Lingua attiva si intende una Lingua sulla quale è stato apposto il segno di spunta fra quelle presenti nell'elenco delle Lingua disponibili. È, dunque, possibile lavorare direttamente su questa Tabella per modificare le voci.

La finestra *Gestione Contenuti in Lingua* presenta i seguenti pulsanti:

9

- **Aggiungi una nuova Lingua:** aggiunge, attraverso la finestra di dialogo richiamata, il nome di una nuova Lingua da creare. Il nome della Lingua deve essere inserito rispettando il seguente formato: "ID - NomeLingua", per esempio "EN - English".
- **Rimuovi la Lingua selezionata:** elimina la Lingua selezionata dall'elenco.
- **Importa una nuova Lingua:** importa una nuova Lingua, salvata come file .XML, aggiungendola all'elenco delle Lingue disponibili.
- **Esporta la Lingua selezionata:** esporta la Lingua selezionata dall'elenco in un file .XML.

Oltre a questi comandi è disponibile il campo *Cerca* attraverso il quale è possibile effettuare delle ricerche sia sugli ID Contenuto sia sui termini inseriti per le diverse Lingue: in questo modo è più semplice identificare una voce specifica sulla quale si intende lavorare.

I comandi *Esporta la Lingua selezionata* e *Importa una nuova Lingua* sono utili per salvare in un file .XML le voci localizzate in una determinata Lingua e per poterle spostare su un PC diverso.

# <span id="page-21-0"></span>**3.2 Sezione 'Avanzate'**

**[Blog](#page-22-0)**

**[Feed](#page-28-0) [RSS](#page-28-0)**

Dopo aver definito le impostazioni generali del Progetto, è possibile attivare anche numerose funzioni avanzate. È così possibile procedere alla creazione di sezioni di Sito importanti come il Carrello di e-commerce, il Blog o l'Area Riservata.

Nello specifico, le funzioni avanzate disponibili sono:

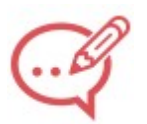

Crea e gestisce un Blog, una sorta di diario su Web in cui pubblicare notizie che gli utenti potranno commentare.

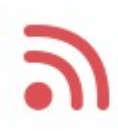

Crea e gestisce un Feed RSS, utile come canale di informazioni costantemente aggiornate.

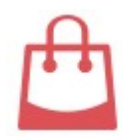

### **[Carrello](#page-29-0) [e-commerce](#page-29-0)**

Crea e gestisce un carrello di e-commerce, definendo aspetti come: l'elenco dei Prodotti, i metodi di Spedizione e Pagamento, la composizione del modulo da compilare per l'invio dell'ordine.

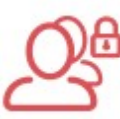

### **[Gestione](#page-42-0) [Accessi](#page-42-0)**

Crea i profili Utente che potranno accedere alla Pagine Protette del Sito e li gestisce in Gruppi. Le Pagine Protette, definite al Passo 3, durante la *[Creazione](#page-77-0) [della](#page-77-0) [Mappa](#page-77-0)*, vanno a comporre un'Area Riservata a cui gli Utenti potranno accedere solo attraverso il login: le credenziali d'accesso utilizzate determinano quali Pagine Protette potranno essere effettivamente visualizzate.

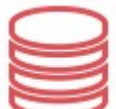

### **[Gestione](#page-46-0) [Dati](#page-46-0)**

Imposta i metodi di gestione dei dati raccolti attraverso elementi del Sito Web come i Moduli di Contatto, il Blog, l'Oggetto Commenti e Voti o il Carrello e-commerce.

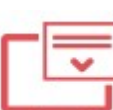

### **[Pagina](#page-47-1) [di](#page-47-1) [Ingresso](#page-47-1)**

Imposta una Pagina di ingresso che fa da introduzione al Sito, prevedendo i collegamenti necessari per la scelta della lingua di consultazione.

**PRO** Attraverso la Pagina di ingresso è anche possibile impostare il reindirizzamento automatico in base alla lingua o alla risoluzione rilevata.

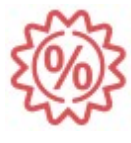

### **[Messaggio](#page-50-2) [Pubblicitario](#page-50-2)**

Imposta e personalizza un messaggio pubblicitario che verrà visualizzato nella sola Home Page o in tutte le pagine del Sito, nella posizione specificata.

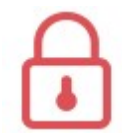

### **[Privacy](#page-52-0) [e](#page-52-0) [Sicurezza](#page-52-0)**

Permette di attivare la visualizzazione delle informative richieste per la tutela della Privacy degli Utenti e di proteggere in Sito da abusi e azioni di spam.

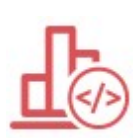

#### **[Statistiche,](#page-54-0) [SEO](#page-54-0) [e](#page-54-0) [Codice](#page-54-0)**

Permette l'inserimento di codice nelle Pagine per l'attivazione, per esempio, di un servizio di statistiche di accesso al Sito, o per altri obiettivi specifici.

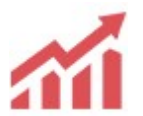

**[SEO](#page-55-0)**

Consente di lavorare all'ottimizzazione delle Pagine perchè queste possano essere indicizzate più facilmente dai Motori di Ricerca e, di conseguenza, possano posizionarsi meglio tra i risultati di ricerca.

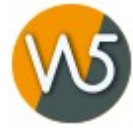

### **Pannello di [Controllo](#page-57-0) e WebSite X5 Manager**

Per ogni Sito realizzato WebSite X5 predispone automaticamente un Pannello di Controllo online. Questa finestra consente sia di personalizzare alcuni aspetti grafici di tale Pannello di Controllo, sia di installare l'App WebSite X5 Manager per disporre anche su smartphone e tablet delle stesse funzioni fornite dal Pannello di Controllo stesso. Tramite il Pannello di Controllo e/o l'App è possibile impostare l'invio di notifiche in modo da rimanere aggiornati su

ciò che accade sui propri Siti: ricezione di nuovi commenti o ordini, esaurimento dei prodotti a magazzino, registrazione di nuovi utenti, ecc.

### <span id="page-22-0"></span>**3.2.1 Blog**

Un Blog è una sorta di diario in rete in cui l'Autore racconta ciò di cui vuole parlare attraverso una serie di Articoli (o Post) pubblicati con frequenza e regolarità variabile.

Questa finestra propone gli strumenti e le opzioni necessarie per procedere alla creazione di un Blog e alla gestione dei commenti che possono essere lasciati dai Visitatori in risposta agli Articoli pubblicati. Nello specifico, i comandi necessari per configurare il Blog e procedere alla creazione degli Articoli sono raccolti nelle seguenti sezioni:

*[Contenuti](#page-23-0) [Blocchi](#page-25-0) [laterali](#page-25-0)*

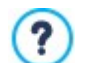

Il Blog creato viene pubblicato alla URL http//w w w .miosito.it/blog dove http//w w w .miosito.it è l'URL del Sito a cui è collegato.

Il Blog creato con WebSite X5 rappresenta una sezione a se stante del Sito principale e comporta la creazione automatica all'interno della Mappa di due *Pagine Speciali*: una relativa alla Pagina Principale e una relativa alla Pagina articolo (vedere, *[Creazione](#page-77-0) [della](#page-77-0) [Mappa](#page-77-0)*). Se si desidera inserire la voce "Blog" all'interno del Menu di navigazione, occorre creare un Alias della Pagina Speciale "Blog: Pagina Principale", selezionandola e trascinandola all'interno della cartella Menu.

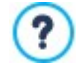

Creando un Blog, vengono automaticamente visualizzate sulla [Mappa](#page-77-0) le Pagine Speciali "Blog: Pagina Principale" e "Blog: Pagina Articolo": è possibile selezionarle e cliccare sul pulsante *Proprietà* per richiamare la finestra *[Proprietà](#page-79-1) [Pagina](#page-79-1)* e definirne le proprietà principali, o cliccare sul pulsante *Modifica* e definirne l'impostazione grafica.

Essendo parte integrante del Sito Web, il Blog ne condivide la grafica, riprendendo automaticamente il template grafico impostato.

Nella Pagina Principale del Blog viene visualizzato l'elenco degli ultimi Articoli (o Post) pubblicati, disposti in ordine cronologico. Ogni Articolo viene presentato attraverso una Scheda che ne riassume gli elementi principali: titolo, descrizione breve, copertina, Autore, categoria, data di pubblicazione e un pulsante con il link "Leggi". Questo pulsante porta ad una Pagina interamente dedicata ad un singolo Post: in questo caso viene visualizzato tutto il testo dell'Articolo, seguito dalla lista dei commenti già pubblicati e dalla form che i lettori possono utilizzare per inviare un nuovo commento. In tutte le Pagine dedicate agli Articoli è prevista la paginazione per consentire al lettore di passare velocemente all'Articolo precedente, a quello successivo o ad una determinata Pagina: questo elemento viene inserito in automatico ed assume lo stesso stile delle Schede degli Articoli.

Al di là dei singoli contenuti, sia la Pagina Principale che le Pagine interne del Blog possono prevedere una colonna posizionata sulla destra, dedicata alla presentazione di strumenti come: la sezione con gli Articoli Recenti, l'Archivio per mese o per categorie, le Nuvole. In base alle proprie esigenze, è possibile personalizzare questa colonna e decidere quali strumenti rendere disponibili e in che ordine presentarli.

Infine, come detto, una delle peculiarità dei Blog è quella di permettere a chi legge gli articoli di lasciare un commento: in questo modo, partendo dallo spunto rappresentato dal Post pubblicato, si può sviluppare una discussione tra chi scrive e coloro che leggono. Per evitare che rimangano pubblicati anche commenti non desiderati, perché offensivi o non inerenti al tema, è necessario poterli gestire: per far questo, WebSite X5 mette a disposizione un'apposita sezione del Pannello di Controllo online. In alternativa, è possibile attivare i sistemi di gestione dei commenti di Facebook o di Disqus.

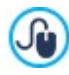

Oltre che tramite il Pannello di Controllo oline, i commenti possono essere gestiti anche mediante l'App gratuita per iOS e Android *WebSite X5 Manager*. I riferimenti per installare l'App sono disponibili sia nella finestra *[WebSite](#page-58-0) [X5](#page-58-0) [Manager](#page-58-0)* del softw are, sia nella sezione *WebSite X5 Manager* del Pannello di Controllo online.

Per creare un Blog è sufficiente impostare alcuni parametri generali e creare l'elenco delle notizie che si vogliono distribuire.

Una volta impostato, sarà necessario mantenere vivo l'interesse dei lettori proponendo con una certa regolarità e frequenza nuovi post. A tal proposito, in fase di esportazione sarà possibile pubblicare solo gli aggiornamenti relativi al Blog grazie all'opzione *Esporta solo il Blog e il Feed RSS* disponibile nella finestra *[Selezione](#page-152-0) [della](#page-152-0) [Cartella](#page-152-0) [di](#page-152-0) [Pubblicazione](#page-152-0)*.

**PRO** Con l'edizione Pro di WebSite X5 è possibile riservare l'accesso al Blog solo agli Utenti che, in seguito alla registrazione, sono in possesso delle necessarie credenziali (login e passw ord). Per farlo è sufficiente procedere come per qualsiasi altra Pagina:

selezionare la Pagina speciale "Blog: Pagina Principale" o "Blog: Pagina Articolo" presenti nella Mappa e utilizzare il comando  $\mathsf{L}$ a per impostarla come protetta (vedere: *[Passo](#page-77-0) [3](#page-77-0) [-](#page-77-0) [Mappa](#page-77-0)*).

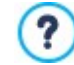

Per maggiori informazioni su come impostare un'Area Riservata e gestirne l'accesso attraverso la creazione di Gruppi Utente, vedere: [Come](https://guide.websitex5.com/solution/articles/44001269647) [si](https://guide.websitex5.com/solution/articles/44001269647) [crea](https://guide.websitex5.com/solution/articles/44001269647) [un'area](https://guide.websitex5.com/solution/articles/44001269647) [riservata](https://guide.websitex5.com/solution/articles/44001269647) [e](https://guide.websitex5.com/solution/articles/44001269647) [si](https://guide.websitex5.com/solution/articles/44001269647) [gestiscono](https://guide.websitex5.com/solution/articles/44001269647) [gli](https://guide.websitex5.com/solution/articles/44001269647) [accessi?](https://guide.websitex5.com/solution/articles/44001269647)

### <span id="page-23-0"></span>**3.2.1.1 Sezione 'Contenuti'**

Attraverso i comandi di questa Sezione si definiscono alcuni parametri generali e si procede alla composizione della lista degli Articoli (o Post) che dovranno essere pubblicati nel Blog.

Nel riquadro *Generale* sono incluse le seguenti opzioni:

- **Titolo:** in questo campo si può digitare il titolo da dare al Blog. Questo titolo verrà visualizzato nella Barra del titolo del Brow ser ed è, ovviamente, un parametro importante per permettere a utenti e Motori di ricerca di individuare correttamente il Blog. Se non viene specificato alcun titolo per il Blog, viene automaticamente ripreso il titolo associato al Sito attraverso l'apposita opzione della finestra *[Impostazioni](#page-19-1) [del](#page-19-1) [Sito](#page-19-1)*.
- **Descrizione:** in questo campo si può digitare una breve descrizione del Blog. È bene che il contenuto della descrizione sia conciso, efficace e significativo per il Blog a cui fa riferimento: questa descrizione, infatti, verrà utilizzata nel codice HTML come contenuto del meta tag Description e sarà analizzata dagli spider dei Motori di Ricerca. Anche in questo caso, se non viene specificata alcuna descrizione per il Blog, viene automaticamente ripresa la descrizione associata al Sito attraverso l'apposita opzione della finestra *[Impostazioni](#page-19-1) [del](#page-19-1) [Sito](#page-19-1)*.
- **Crea Feed RSS con i contenuti del Blog:** attiva di default, fa in modo che venga creato in automatico un Feed RSS con tutti gli Articoli del Blog. Il percorso dei Feed RSS del Blog è http//w w w .miosito.it/blog/x5feed.xml dove http//w w w .miosito.it è la URL del Sito a cui è collegato.

Nel riquadro *Elenco Articoli* sono disponibili, invece, una Tabella riassuntiva che riporta il *Titolo*, l'*Autore*, la *Categoria* di appartenenza e la *Data* di rilascio di tutti i Post già inseriti e i comandi necessari per creare e gestire gli Articoli, suddivisi tra una Barra Strumenti superiore e una pulsantiera laterale.

La Barra Strumenti superiore propone i comandi per Tagliare, Copiare e Incollare i post selezionati. Oltra a questi, mette a disposizione un campo per effettuare la ricerca tra i post.

La pulsantiera laterale, invece, presenta seguenti comandi:

- **Aggiungi...:** richiama la finestra *[Impostazioni](#page-23-1) [Articolo](#page-23-1)* per procedere all'inserimento di un nuovo Articolo.
- **Rimuovi:** elimina l'Articolo selezionato fra quelli presenti nell'*Elenco Articoli*.
- **Modifica...:** richiama la finestra *[Impostazioni](#page-23-1) [Articolo](#page-23-1)* per modificare l'Articolo selezionato fra quelli presenti nell'*Elenco Articoli*.

Èanche possibile cliccare direttamente su un post con il tasto destro del mouse per richiamare un menu contestuale con i comandi principali.

### <span id="page-23-1"></span>**3.2.1.1.1 Finestra 'Impostazioni Articolo'**

La finestra *Impostazioni Articolo*, richiamata dal comando *Aggiungi...* o dal comando *Modifica...* presenti nella finestra *[Blog](#page-22-0) [|](#page-22-0) [Contenuti](#page-22-0)*, consente di creare o modificare un Articolo del Blog.

Questa finestra è articolata nelle seguenti sezioni:

- *Contenuti*
- *Risorse*
- *SEO*

### **Reference: I comandi della Sezione Contenuti**

Attraverso i comandi presenti in questa sezione è possibile impostare e definire il contenuto di un singolo Articolo:

- **Titolo:** specifica il titolo dell'Articolo.
- **Categoria:** specifica la Categoria in cui rientra l'Articolo. Come per il campo *Autore*, è possibile digitare il nome di una nuova Categoria, o selezionare una delle Categorie già inserite in precedenza.
- **Copertina:** seleziona il file grafico (.JPG, .GIF, .PNG.) relativo all'immagine da utilizzare come copertina dell'Articolo. L'immagine può essere ricercata o all'interno della [Libreria](#page-113-2) [online](#page-113-2) richiamabile attraverso il pulsante **o nelle cartelle locali attraverso** il pulsante *Selezione file.*
- **Autore:** specifica l'Autore dell'Articolo digitandolo direttamente nel campo, oppure selezionando un nominativo fra quelli già inseriti in precedenza dalla lista a discesa.
- **Descrizione breve:** specifica una breve descrizione da associare all'Articolo.
- **Data di pubblicazione:** imposta la data, selezionandola attraverso un apposito calendario, e l'ora di pubblicazione dell'Articolo. A prescindere dalla data e dall'ora di pubblicazione impostate, tutti gli Articoli vengono sia visualizzati in Anteprima locale che pubblicati durante la fase di esportazione online. Online, gli Articoli verranno resi effettivamente visibili solo allo scattare della data e dell'ora di pubblicazione impostate.

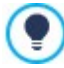

Utilizzando l'opzione *Data di pubblicazione* è possibile preparare e pubblicare in anticipo gli Articoli, schedulandoli in modo che vengano resi visibili solo alla data e ora stabilita per ciascuno di essi.

- **Tag:** specifica una lista di Tag, ovvero di brevi descrizioni dei concetti chiave associati all'Articolo. È possibile associare più di un Tag per ciascun Articolo, scrivendoli uno dopo l'altro, separati da una virgola (per esempio: "tag1, tag2, tag3, ...").
- **URL Pagina:** specifica l'indirizzo URL a cui sarà raggiungibile la pagina una volta pubblicata online. Il campo è diviso in due parti: la prima parte non è modificabile e riporta la porzione iniziale dell'URL, creata riprendendo l'*Indirizzo URL del Sito*; la seconda parte, invece, riprende il Titolo dell'articolo ma può essere modificata liberamente.

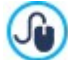

È importante costruire correttamente le URL delle Pagine degli Articoli: sono più semplici da ricordare per gli Utenti e aiutano a raggiungere un posizionamento migliore sui Motori di Ricerca. Alcune note:

- le modifiche eventualmente apportate sulla URL della Pagina non hanno effetti sul Titolo;
- la URL deve essere univoca quindi non è possibile scrivere lo stesso indirizzo per Pagine diverse.
- **Contenuto:** permette di comporre l'Articolo attraverso un editor analogo a quello disponibile per l'[Oggetto](#page-108-0) [Testo.](#page-108-0)

### **Reference: I comandi della Sezione Risorse**

Oltre ai contenuti, ogni Articolo può essere arricchito con l'aggiunta di risorse come Gallerie immagini, Video, Fonti e Commenti.

I comandi per aggiungere un *Audio/Video* nell'Articolo sono:

- **Tipo di Audio/Video:** specifica se l'audio/video da inserire è un file salvato in locale, un file già pubblicato online o una ricorsa già caricata su YuoTube/Vimeo. A seconda del tipo di audio/video scelto, è necessario specificare la cartella locale in cui è salvato o la URL dove è stato pubblicato. Nel caso di file salvati in locale o su Internet, ma non delle risorse già pubblicate su YouTube/Vimeo, è possibile importare sia file video (in formato .MP4, .AVI, .WMV, .MPG, .MOV) che file audio (in formato .MP3, .WMA, .WAV, .MID, .AIF, .M4A). L'audio/video inserito viene visualizzato, attraverso apposito Player, direttamente all'interno dell'Articolo.
- **Dimensioni massime:** definisce le dimensioni massime in pixel della larghezza e dell'altezza che i Video possono assumere. Cliccando sull'icona del lucchetto, nell'impostare le dimensioni viene mantenuta inalterata la proporzione fra la larghezza e l'altezza.

Le opzioni per inserire uno *SlideShow* nell'Articolo sono:

- **Elenco immagini:** compone l'elenco delle immagini visualizzate nello SlideShow inserito nell'Articolo attraverso i seguenti comandi:
	- **Aggiungi... / Rimuovi:** aggiungono una nuova immagine o eliminano quella selezionata.
	- **Sposta Sopra / Sposta sotto:** agiscono sull'ordine di visualizzazione delle immagini già inserite, spostando verso l'alto o verso il basso quella selezionata.
	- **Modifica:** apre l'immagine selezionata nell'[Editor](#page-143-0) [Immagine](#page-143-0) interno per permetterne la modifica.
	- **Effetto...:** imposta un effetto di visualizzazione sull'Immagine selezionata fra quelle presenti nella *Lista dei file*.
- **Dimensioni massime:** definisce le dimensioni massime in pixel della larghezza e dell'altezza che le Immagini dello SlideShow possono assumere. Cliccando sull'icona del lucchetto, nell'impostare le dimensioni viene mantenuta inalterata la proporzione fra la larghezza e l'altezza.

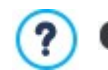

Di default, lo SlideShow viene creato come *SlideShow Classico*. (vedere: *[Oggetto](#page-121-0) [Galleria](#page-121-0) [|](#page-121-0) [Stile](#page-121-0)*)

Per comporre l'elenco delle *Fonti* le opzioni disponibili sono:

- **Descrizione e URL delle fonti:** compone l'elenco delle fonti utilizzate per scrivere l'Articolo attraverso i seguenti comandi:
	- **Aggiungi... / Rimuovi:** aggiungono una nuova fonte o eliminano quella selezionata.
	- **Sposta Sopra / Sposta sotto:** agiscono sull'ordine di visualizzazione delle fonti già inserite, spostando verso l'alto o verso il basso quella selezionata.

**Modifica:** modifica la voce selezionata. Èanche possibile cliccare una seconda volta su una voce già selezionata per poterla modificare. Per inserire correttamente una fonte occorre scrivere il nome del Sito seguito dalla URL inclusa tra i caratteri < > (per esempio: "WebSite X5 <http://w w w .w ebsitex5.com>"): come fonte verrà visualizzato solo il testo e la URL verrà utilizzata per creare il link associato ad esso.

Infine, la sezione *Opzioni* presenta le seguenti voci:

**Non abilitare i commenti per questo Articolo:** attivando questa opzione si impedisce ai Visitatori di lasciare dei commenti per l'Articolo corrente.

### **Reference: I comandi della Sezione SEO**

Attraverso le opzioni di questa sezione si imposta una serie di parametri necessari per la corretta ottimizzazione dell'Articolo:

**Tag 'Title':** campo per digitare il titolo che verrà inserito come valore del tag <title> nel codice HTML della Pagina.

Se questa opzione non viene attivata, come valore del tag <title> viene automaticamente ripreso il *Titolo* specificato nella sezione *Contenuti.*

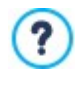

È utile poter differenziare il testo inserito come *Titolo* da quello inserito come *Tag 'Title'*. Il primo, infatti, deve essere scritto pensando agli Utenti che leggono l'Articolo e deve risultare persuasivo; il secondo, invece, deve essere composto pensando a come ottimizzare la Pagina per i Motori di Ricerca, utilizzando le parole chiave sulle quali si intende puntare.

**Tag 'Description':** campo per digitare la descrizione che verrà inserita come valore del meta tag Description nel codice HTML della Pagina. Questo testo viene generalmente utilizzato dai Motori di Ricerca per comporre la snippet visualizzata nelle SERP (le pagine con i risultati delle ricerche): per essere efficace, deve essere sintetico e significativo.

Se questo testo non viene specificato, come valore del meta tag Description viene automaticamente ripresa la *Descrizione breve* specificata nella sezione *Contenuti.*

**Tag 'Keywords':** campo per digitare le parole chiave (fra loro separate da una virgola) che verranno inserite come valore del meta tag Keyw ords nel codice HTML della Pagina e utilizzate dai Motori di Ricerca per l'indicizzazione.

### <span id="page-25-0"></span>**3.2.1.2 Sezione 'Blocchi laterali'**

Attraverso le opzioni proposte in questa sezione è possibile definire la composizione di una barra che viene visualizzata sul lato destro delle Pagine del Blog e che serve ai Lettori per ricercare e accedere agli Articoli.

Sono disponibili, quindi, una Tabella riassuntiva che riporta il *Titolo*, il *Tipo* e la *Larghezza* di tutti i Blocchi di contenuto inseriti nella barra laterale e i comandi necessari per creare l'elenco di tali Blocchi:

- **Aggiungi...:** richiama la finestra *[Blocco](#page-25-1) [laterale](#page-25-1)* per procedere all'inserimento di un nuovo Blocco.
- **Duplica:** crea una copia del Blocco selezionato fra quelli già inseriti.
- **Rimuovi:** elimina il Blocco selezionato fra quelli presenti nell'elenco.
- **Sposta Sopra / Sposta Sotto:** agiscono sull'ordine di visualizzazione dei Blocchi già inseriti nell'elenco, spostando verso l'alto o verso il basso quello selezionato.
- **Modifica...:** richiama la finestra *[Blocco](#page-25-1) [laterale](#page-25-1)* per modificare il Blocco selezionato fra quelli presenti nell'elenco.

Per favorire la consultazione degli Articoli del Blog, durante lo scroll della Pagina i contenuti della Barra laterale rimangono sempre in primo piano.

### <span id="page-25-1"></span>**3.2.1.2.1 Finestra 'Blocco laterale'**

La finestra *Blocco laterale*, richiamata dal comando *Aggiungi* e dal comando *Modifica* presente nella finestra *[Blog](#page-25-0) [|](#page-25-0) [Blocchi](#page-25-0) [laterali](#page-25-0)*, consente di procedere effettivamente alla definizione dei Blocchi di contenuto che si vogliono rendere disponibili nella colonna laterale di tutte le Pagine del Blog.

Questa finestra presenta le seguenti sezioni:

*Generale*

9

*Stile*

### **Reference: I comandi della Sezione Generale**

Attraverso i comandi presenti in questa Sezione si crea la lista dei Blocchi che dovranno completare la Pagina del Blog.

I tipi di Blocco fra cui è possibile scegliere sono:

- **Articoli recenti:** Blocco in cui vengono visualizzati tutti i Post più recenti pubblicati sul Blog. Cliccando sul titolo si accede  $e$ alla Pagina dove è possibile leggere l'Articolo.
- **Categorie:** Blocco in cui viene visualizzato l'elenco di tutte le Categorie in cui sono organizzati i Post del Blog. Cliccando su una Categoria si visualizza l'elenco degli Articoli inseriti.
- **Articoli per mese:** Blocco in cui è riportato l'elenco dei Post pubblicati, organizzati per mese.
- A<sub>u</sub> Autore: Blocco in cui viene riportato l'elenco di tutti gli Autori dei Post. Cliccando su un Autore si visualizzano tutti gli Articoli che ha pubblicato nel Blog.
- **RES** Nuvole: Blocco in cui è riportato l'elenco di tutte le Categorie o di tutti i Tag associati agli Articoli pubblicati. In questo caso i nomi delle Categorie o i Tag vengono visualizzati con dimensioni diverse a seconda del numero di Post collegati: maggiore è il numero dei Post collegati, maggiori sono le dimensioni della scritta. Cliccando su una voce (Categoria o Tag) si visualizza l'elenco degli Articoli ad essa correlati.
- **Siti** amici: Blocco per la visualizzazione dell'elenco dei Siti Amici, ovvero di altri Siti Web o Blog che si desidera collegare per suggerirne la visita ai propri lettori.
- **Immagine:** Blocco in cui viene visualizzata un'immagine su cui è possibile impostare un collegamento. Può essere utilmente المما impiegato, per esempio, per creare un banner.
- **Facebook:** Blocco che sfrutta la Social Plug-in "Like Box" di Facebook per permettere agli utenti di:
	- vedere a quante persone e/o a quanti dei loro amici piace la Pagina Facebook proposta;
	- leggere i Post recenti pubblicati sulla Pagina Facebook proposta;
	- dire che la Pagina Facebook proposta piace senza doverla per forza visitare.
- **Pubblicità Google AdSense:** Blocco per la visualizzazione dei messaggi pubblicitari forniti dal circuito Google AdSense™.
- **Codice HTML:** Blocco completamente personalizzabile che può essere utilizzato per inserire qualsiasi funzione non prevista in automatico dal Programma.

A seconda del tipo di Blocco selezionato, vengono presentate diverse opzioni sulle quali è possibile agire.

Le opzioni comuni a tutti i Blocchi sono:

- **Titolo:** specifica il titolo da associare e visualizzare per il Blocco.
- **Larghezza:** specifica la larghezza in pixel del Blocco.

Oltre a quelle comuni, per ciascun tipo di Blocco si aggiungono alcune opzioni specifiche.

### **Articoli recenti / Categorie / Articoli per mese / Autore:**

**Numero massimo di voci:** specifica il numero massimo di voci che deve essere visualizzato all'interno del Blocco.

#### **Nuvole:**

**Mostra Nuvole con le Categorie / Mostra Nuvole con i Tag:** specifica se nel Blocco *Nuvole* devono essere riportate le Categorie oppure i Tag utilizzati per gli Articoli già pubblicati.

### **Siti amici:**

- **Elenco Siti Amici:** permette di comporre l'elenco dei Siti Amici attraverso i seguenti comandi:
	- **Aggiungi / Rimuovi:** aggiungono un nuovo Sito Amico o ne eliminano uno selezionato.
	- **Sposta Sopra / Sposta sotto:** agiscono sull'ordine di visualizzazione dei Siti Amici già inseriti, spostando verso l'alto o verso il basso quello selezionato.
	- **Modifica:** modifica la voce selezionata. Èanche possibile cliccare una seconda volta su una voce già selezionata per poterla modificare.

Per inserire correttamente un Sito Amico occorre scrivere il nome del Sito seguito dalla URL inclusa tra i caratteri < > (per esempio:

"WebSite X5 <http://w w w .w ebsitex5.com>"): come Sito Amico verrà visualizzato solo il testo e la URL verrà utilizzata per creare il link associato ad esso.

#### **Immagine:**

**File Immagine:** seleziona il file grafico (.JPG, .GIF, .PNG.) relativo all'immagine da utilizzare come sfondo. L'immagine può essere

ricercata o all'interno della [Libreria](#page-113-2) online richiamabile attraverso il pulsante **della cartelle locali attraverso il pulsante** *Selezione file.*

**[Collegamento](#page-146-2):** imposta un link sull'Immagine. Cliccando sul pulsante **co** viene richiamata la finestra *Collegamento* attraverso la quale è possibile scegliere il tipo di azione oltre che le relative opzioni.

#### **Facebook:**

- **Facebook URL:** specifica la URL della Pagina Facebook che si vuole proporre.
- **Colore:** imposta uno Sfondo Chiaro o Scuro per il Blocco.
- **Altezza:** definisce l'altezza in pixel del Blocco.
- **Mostra Foto Amici:** attivando questa opzione, nel Blocco vengono visualizzate anche le foto dei profili degli amici (ovvero delle connessioni).
- **Mostra ultimi post:** attivando questa opzione, nel Blocco vengono automaticamente visualizzati gli ultimi Post pubblicati nella Bacheca della Pagina Facebook proposta.
- **Mostra intestazione Facebook:** attivando questa opzione, nel Blocco viene visualizzata un'intestazione di Facebook.

#### **Pubblicità Google AdSense:**

**Codice HTML Google AdSense:** campo in cui copiate il codice HTML fornito da Google AdSense™ per la visualizzazione di un blocco di messaggi pubblicitari.

### **Codice HTML:**

**Codice HTML:** campo in cui digitare o copiare del codice HTML in modo da creare un Blocco completamente personalizzato.

### **Reference: I comandi della Sezione Stile**

Attraverso i comandi presenti in questa Sezione si definisce l'aspetto grafico dei Blocchi di contenuto che completano la Pagina del Blog.

Le opzioni presenti nel riquadro *Testo* sono:

- **Tipo di Font:** specifica il Tipo di carattere, le dimensioni e lo Stile del testo.
- **Colore Testo:** specifica il colore che deve essere utilizzato per il testo.
- **Margine:** imposta il valore in pixel per il margine, ovvero lo spazio tra il bordo del Blocco e il testo contenuto.

Nel riquadro *Sfondo*, invece, sono disponibili le seguenti opzioni:

- **Colore:** specifica il colore da utilizzare come riempimento dello sfondo.
- **File Immagine:** seleziona il file grafico (.JPG, .GIF, .PNG.) relativo all'immagine da utilizzare come sfondo.
- **Disposizione:** specifica se l'immagine inserita come sfondo deve essere ripetuta o meno. L'Immagine può essere ripetuta solo in senso orizzontale, solo in senso verticale o in entrambe i sensi, in modo da giungere ad occupare l'intero spazio a disposizione. In più, è possibile fare in modo che l'immagine venga adattata, ovvero ridimensionata in modo da coprire tutto lo sfondo.
- **Allineamento:** specifica come deve essere allineata l'immagine inserita come sfondo rispetto al Blocco.

Infine, nel riquadro *Bordo*, invece, sono disponibili le seguenti opzioni: **Spessore:** specifica lo spessore dei bordi, anche singolarmente.

- 
- **Colore:** specifica il colore dei bordi, anche singolarmente.
- **Fattore di smusso:** definisce il fattore di smusso per gli angoli, anche singolarmente.

<span id="page-28-0"></span>**Ombra:** applica un'ombra, definendone il colore, la posizione, la diffusione e la dimensione.

### **3.2.2 Feed RSS**

Questa finestra propone gli strumenti e le opzioni necessarie per procedere alla creazione di un Feed RSS, uno dei formati più popolari per la distribuzione di contenuti Web.

Il Feed RSS è uno strumento molto versatile che si presta per divulgare notizie, immagini o video: può essere utilmente impiegato quando si hanno molte notizie da proporre con una certa frequenza, oppure quando si vogliono segnalare degli avvenimenti, gli aggiornamenti effettuati all'interno di un Sito, i nuovi Post o i commenti pubblicati su un Blog.

Sottoscrivendo il Feed RSS associato al Sito Web, i Visitatori potranno rimanere costantemente aggiornati e ricevere/leggere le notizie direttamente attraverso il loro programma new s aggregator.

#### **Reference: I comandi per impostare un Feed RSS**

Per creare un Feed RSS è sufficiente impostare alcuni parametri generali e creare l'elenco delle notizie che si vogliono distribuire.

Nel riquadro *Elenco Articoli* sono disponibili una Tabella riassuntiva che riporta il *Titolo* e la *Data* di rilascio di tutte le notizie già inserite e i comandi necessari per creare l'elenco degli Articoli:

- **Aggiungi...:** richiama la finestra *[Impostazioni](#page-28-1) [Articolo](#page-28-1)* per procedere all'inserimento di un nuovo Articolo.
- **Rimuovi:** elimina l'Articolo selezionato fra quelli presenti nell'*Elenco Articoli*.
- **Modifica...:** richiama la finestra *[Impostazioni](#page-28-1) [Articolo](#page-28-1)* per modificare l'articolo selezionato fra quelli presenti nell'*Elenco Articoli*.

Oltre a creare la lista delle notizie, è necessario definire i seguenti parametri inclusi nel riquadro *Impostazioni Generali*:

- **Titolo:** (parametro obbligatorio) specifica il titolo del Feed RSS collegato al sito Web.
- **Immagine:** specifica un'Immagine (file in formato .JPG, .GIF, .PNG) da associare al Feed RSS; questa Immagine (tipicamente il logo dell'azienda o del Sito Web) verrà visualizzata dal programma new s aggregator.
- **Descrizione:** (parametro obbligatorio) specifica una descrizione del Feed RSS collegato al sito Web.

Quando si testa il funzionamento del Sito creato in locale, una finestra d'avviso avverte che i Feed RSS saranno visualizzati solo una volta che il Sito sarà pubblicato online.

### <span id="page-28-1"></span>**3.2.2.1 Finestra 'Impostazioni Articolo'**

La finestra *Impostazioni Articolo*, richiamata dal comando *Aggiungi...* o dal comando *Modifica...* presenti nella finestra *[Feed](#page-28-0) [RSS](#page-28-0)*, consente di creare i modificare un Articolo del Feed RSS.

Nell'edizione Pro, questa finestra è articolata nelle seguenti sezioni:

*Contenuti*

Λ١

*Risorse*

#### **Reference: I comandi della Sezione Contenuti**

I comandi presenti nella sezione *Contenuti* sono:

**Titolo:** specifica il titolo dell'Articolo.

**Data di pubblicazione:** imposta la data, selezionandola attraverso un apposito calendario, e l'ora di pubblicazione dell'Articolo. A prescindere dalla data e dall'ora di pubblicazione impostate, tutti gli Articoli vengono sia visualizzati in Anteprima locale che pubblicati durante la fase di esportazione online. Online, gli Articoli verranno resi effettivamente visibili solo allo scattare della data e dell'ora di pubblicazione impostate.

Utilizzando l'opzione *Data di pubblicazione* è possibile preparare e pubblicare in anticipo gli Articoli, schedulandoli in

**Contenuto:** permette di comporre l'Articolo attraverso un editor analogo a quello disponibile per l'[Oggetto](#page-108-0) [Testo.](#page-108-0)

modo che vengano resi visibili solo alla data e ora stabilita per ciascuno di essi.

**Pagina collegata:** permette di accedere alla Mappa del Sito per definire quale Pagina deve essere collegata all'Articolo.

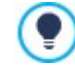

# **Reference: I comandi della Sezione Risorse**

Nell'edizione Pro, oltre ai contenuti, ogni Articolo può essere arricchito con l'aggiunta di risorse come Video e SlideShow .

I comandi per aggiungere un *Audio/Video* nell'Articolo sono:

- **Tipo di Audio/Video:** specifica se il video da inserire è un file salvato in locale, un video già pubblicato online o un video caricato su YuoTube/Vimeo. A seconda del tipo di video scelto, è necessario specificare la cartella locale in cui è salvato o la URL dove è stato pubblicato. Nel caso dei video in locale o su Internet, ma non dei Video di YouTube/Vimeo, è possibile importare sia un file video (in formato .MP4, .AVI, .WMV, .MPG, .MOV) che un file audio (in formato .MP3, .WMA, .WAV, .MID, .AIF, .M4A). Mentre gli audio/video in locale vengono visualizzati attraverso un apposito Player all'interno dell'Articolo, per quelli già pubblicati online e per i Video di YouTube/Vimeo viene inserito solo un link al fondo del post.
- Le opzioni per associare uno *SlideShow* all'Articolo sono:
- **Elenco immagini:** compone l'elenco delle immagini visualizzate nello SlideShow inserito nell'Articolo attraverso i seguenti comandi:
	- **Aggiungi... / Rimuovi:** aggiungono una nuova immagine o eliminano quella selezionata.
	- **Sposta Sopra / Sposta sotto:** agiscono sull'ordine di visualizzazione delle immagini già inserite, spostando verso l'alto o verso il basso quella selezionata.
	- **Modifica:** apre l'immagine selezionata nell'[Editor](#page-143-0) [Immagine](#page-143-0) interno per permetterne la modifica.
- **Dimensioni massime:** definisce le dimensioni massime in pixel della larghezza e dell'altezza che le Immagini dello SlideShow possono assumere. Cliccando sull'icona del lucchetto, nell'impostare le dimensioni viene mantenuta inalterata la proporzione fra la larghezza e l'altezza.

### <span id="page-29-0"></span>**3.2.3 E-commerce**

Questa finestra propone gli strumenti e le opzioni necessarie per procedere alla creazione e gestione di un carrello di e-commerce attraverso il quale effettuare la vendita online dei Prodotti offerti sul Sito Web. Oltre ai Prodotti fisici, con l'edizione Pro, è anche possibile gestire la vendita di Prodotti digitali, come e-book, risorse grafiche e softw are.

Per creare un Carrello di e-commerce è necessario, innanzitutto, definire il catalogo dei Prodotti disponibili, organizzandoli in categorie e sotto-categorie omogenee. Ovviamente per ogni Prodotto occorre inserire una serie di informazioni indispensabili come il nome, la descrizione e il prezzo ma è anche possibile andare oltre, associando una o più immagini e prevedendo delle varianti (di taglia, di colore, di modello, ecc.). Creato il catalogo, occorre poi definire i metodi di spedizione e di pagamento che si vogliono attivare e impostare il modulo d'ordine configurando anche le e-mail che vengono inviate dal Carrello sia al gestore del Sito sia ai Clienti che fanno gli ordini.

Nello specifico, le diverse opzioni per definire gli elementi e il funzionamento del Carrello e-commerce sono presentate nelle seguenti sezioni:

- *[Prodotti](#page-30-0)*
- *[Gestione](#page-35-0) [Ordine](#page-35-0)*
- *[Dati](#page-38-0) [Cliente](#page-38-0)*
- *[Invio](#page-39-0) [Ordine](#page-39-0)*
- *[Opzioni](#page-41-0)*

Una volta creato il Carrello di e-commerce occorre inserire nel Sito le informazioni e i collegamenti necessari affinché i Clienti possano visualizzare le informazioni sui Prodotti ed effettuare l'acquisto. Per far questo è possibile procedere in diversi modi:

- 1. Creare delle Pagine specifiche in cui si presentano i Prodotti nel modo che si reputa più opportuno (con immagini, testi, tabelle, ecc.) e inserire in esse il pulsante "Acquista". In questo caso, il pulsante "Acquista" può essere creato attraverso il collegamento *Aggiungi al Carrello* (vedere, *[Collegamento](#page-146-2)*).
- 2. Creare delle Pagine in cui si presentano i Prodotti attraverso apposite schede già complete del pulsante "Acquista". In questo caso occorre utilizzare l'[Oggetto](#page-135-1) [Catalogo](#page-135-1) [Prodotti.](#page-135-1)

Il Carrello e-commerce creato con WebSite X5 rappresenta una sezione a se stante del Sito principale e comporta la creazione automatica all'interno della Mappa di due *Pagine Speciali*: una relativa al carrello e una relativa alla Pagina ricerca (quest'ultima solo nell'edizione Pro). Se si desidera inserire all'interno del Menu di navigazione il carrello o la Pagina di ricerca, occorre creare un Alias delle rispettive Pagine Speciali, selezionandole e trascinandole all'interno della cartella Menu.

Creando un carrello di e-commerce, vengono automaticamente visualizzate sulla [Mappa](#page-77-0) le Pagine Speciali "Carrello e-? commerce: carrello" e, solo nell'edizione Pro, "Carrello e-commerce: ricerca": è possibile selezionarle e cliccare sul pulsante *Proprietà* per richiamare la finestra *[Proprietà](#page-79-1) [Pagina](#page-79-1)* e definirne le proprietà principali o cliccare sul pulsante *Modifica* per definirne l'impostazione grafica.

**PRO** Con l'edizione Pro di WebSite X5 è possibile riservare l'accesso al Carrello di e-commerce solo agli Utenti che, in seguito alla registrazione, sono in possesso delle necessarie credenziali (login e passw ord). Per farlo è sufficiente procedere come per

qualsiasi altra Pagina: selezionare la Pagina speciale "Carrello e-commerce: carrello" presente nella Mappa e utilizzare il comando  $\Box$ per impostarla come protetta (vedere: *[Passo](#page-77-0) [3](#page-77-0) [-](#page-77-0) [Mappa](#page-77-0)*).

Per maggiori informazioni su come impostare un'Area Riservata e gestirne l'accesso attraverso la creazione di Gruppi Utente, vedere: [Come](https://guide.websitex5.com/solution/articles/44001269647) [si](https://guide.websitex5.com/solution/articles/44001269647) [crea](https://guide.websitex5.com/solution/articles/44001269647) [un'area](https://guide.websitex5.com/solution/articles/44001269647) [riservata](https://guide.websitex5.com/solution/articles/44001269647) [e](https://guide.websitex5.com/solution/articles/44001269647) si [gestiscono](https://guide.websitex5.com/solution/articles/44001269647) [gli](https://guide.websitex5.com/solution/articles/44001269647) [accessi?](https://guide.websitex5.com/solution/articles/44001269647)

Pubblicato il Progetto online, lo store è funzionante e pronto per permettere ai Clienti di procedere con gli acquisti. A questo punto, con l'edizione Pro è possibile gestire gli Ordini attraverso l'apposita sezione del Pannello di Controllo online messo a disposizione da WebSite X5.

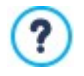

t,

Il Pannello di Controllo è disponibile all'URL http//w w w .miosito.it/admin, dove http//w w w .miosito.it è l'URL del Sito a cui il Carrello di E-commerce è collegato, ed è a disposizione di tutti gli Utenti inseriti nel Gruppo Amministratori nella sezione *[Gestione](#page-42-0) [Accessi](#page-42-0)* disponibile al *[Passo](#page-21-0) [1](#page-21-0) [-](#page-21-0) [Impostazioni](#page-21-0)* .

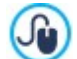

Oltre che tramite il Pannello di Controllo online, gli Ordini possono essere gestiti anche mediante l'App gratuita per iOS e Android *WebSite X5 Manager*. I riferimenti per installare l'App sono disponibili sia nella finestra *[WebSite](#page-58-0) [X5](#page-58-0) [Manager](#page-58-0)* del softw are, sia nella sezione *WebSite X5 Manager* del Pannello di Controllo online. Per maggiori informazioni sulla gestione degli ordini, vedere: [Come](https://guide.websitex5.com/solution/articles/44001249732) [si](https://guide.websitex5.com/solution/articles/44001249732) [gestiscono](https://guide.websitex5.com/solution/articles/44001249732) [gli](https://guide.websitex5.com/solution/articles/44001249732) [ordini](https://guide.websitex5.com/solution/articles/44001249732) [e](https://guide.websitex5.com/solution/articles/44001249732) [i](https://guide.websitex5.com/solution/articles/44001249732) [prodotti](https://guide.websitex5.com/solution/articles/44001249732) [dello](https://guide.websitex5.com/solution/articles/44001249732) [store](https://guide.websitex5.com/solution/articles/44001249732) [attraverso](https://guide.websitex5.com/solution/articles/44001249732)

[il](https://guide.websitex5.com/solution/articles/44001249732) [Pannello](https://guide.websitex5.com/solution/articles/44001249732) [di](https://guide.websitex5.com/solution/articles/44001249732) [Controllo](https://guide.websitex5.com/solution/articles/44001249732) [online?](https://guide.websitex5.com/solution/articles/44001249732) o [Come](https://guide.websitex5.com/solution/articles/44001249962) [si](https://guide.websitex5.com/solution/articles/44001249962) [gestiscono](https://guide.websitex5.com/solution/articles/44001249962) [gli](https://guide.websitex5.com/solution/articles/44001249962) [ordini](https://guide.websitex5.com/solution/articles/44001249962) [e](https://guide.websitex5.com/solution/articles/44001249962) [i](https://guide.websitex5.com/solution/articles/44001249962) [prodotti](https://guide.websitex5.com/solution/articles/44001249962) [dello](https://guide.websitex5.com/solution/articles/44001249962) [store](https://guide.websitex5.com/solution/articles/44001249962) [attraverso](https://guide.websitex5.com/solution/articles/44001249962) [l'App](https://guide.websitex5.com/solution/articles/44001249962) [WebSite](https://guide.websitex5.com/solution/articles/44001249962) [X5](https://guide.websitex5.com/solution/articles/44001249962) [Manager?](https://guide.websitex5.com/solution/articles/44001249962)

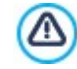

Quando si testa il funzionamento del Sito creato in locale, una finestra d'avviso avverte che l'ordine non verrà inviato e viene effettuato il redirect automatico alla Pagina di conferma dell'ordine. Il Carrello di e-commerce funziona pienamente solo con la pubblicazione del Sito su Server.

Per il corretto funzionamento del Carrello di e-commerce è necessario che il Server sul quale il Sito è pubblicato supporti il linguaggio PHP e che sia attivo il comando MAIL. Attraverso la sezione *WebSite Test* del Pannello di Controllo online è possibile avere queste informazioni di diagnostica sul Server.

Se si verificano dei problemi nell'invio delle e-mail è probabile che il Server utilizzato non sia configurato in modo standard. In questi casi è consigliabile provare a modificare le impostazioni relative allo script e al metodo utilizzati per l'invio delle email attraverso le apposite opzioni presenti in *[Impostazioni](#page-46-0) [del](#page-46-0) [Sito](#page-46-0) [|](#page-46-0) [Gestione](#page-46-0) [Dati](#page-46-0)*. Per ulteriori informazioni in merito, contattare il proprio Provider di spazio Web.

# <span id="page-30-0"></span>**3.2.3.1 Sezione 'Prodotti'**

Attraverso i comandi di questa sezione si procede all'inserimento dei Prodotti nel Carrello, organizzandoli in Categorie.

Tutti i Prodotti già inseriti vengono visualizzati nella Tabella riassuntiva che nello specifico riporta, per le Categorie già previste, tutti i Prodotti inseriti con relativi *Descrizione* e *Prezzo*.

Nel caso dell'edizione Pro, la Tabella riporta anche le indicazioni circa il *Tipo* di Prodotto ( fisico o digitale), la *Disponibilità* e lo *Sconto* aventualmente applicato. Se viene attivata la *Disponibilità Effettiva*, in base a quanto impostato nella finestra *[Impostazioni](#page-31-0) [Prodotto](#page-31-0) [|](#page-31-0) [Disponibilità](#page-31-0),* nella colonna *Disponibilità*, oltre all'icona per la *Disponibilità Indicativa*, vengono visualizzati:

il numero esatto dei Prodotti disponibili;

l'indicazione della quantità di Prodotti che si vuole aggiungere/rimuovere dal magazzino.

L'icona visualizzata è un utile messaggio di alert perchè evidenzia se la disponibilità di un Prodotto è scesa al di sotto della soglia minima impostata.

La Tabella riassuntiva presenta una Barra Strumenti superiore con i comandi necessari per comporre il catalogo dei prodotti, oltre a un campo utile per effettuare la ricerca tra i prodotti già inseriti:

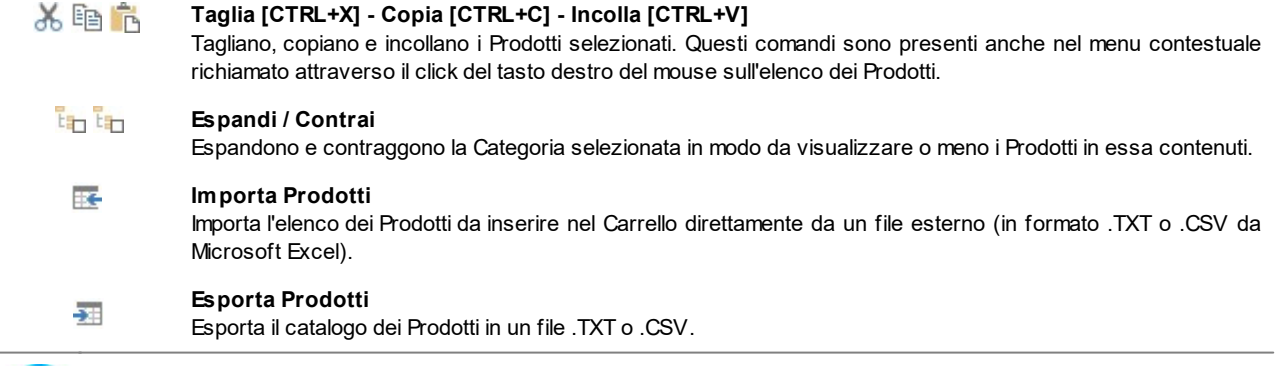

Per maggiori informazioni sulle funzioni *Importa Prodotti/Esporta Prodotti* e su come creare e gestire i file con il catalogo dei Prodotti vedere: [Come](https://guide.websitex5.com/solution/articles/44000673044) [si](https://guide.websitex5.com/solution/articles/44000673044) [importano/esportano](https://guide.websitex5.com/solution/articles/44000673044) [i](https://guide.websitex5.com/solution/articles/44000673044) [Prodotti](https://guide.websitex5.com/solution/articles/44000673044) [del](https://guide.websitex5.com/solution/articles/44000673044) [Carrello?](https://guide.websitex5.com/solution/articles/44000673044).

Oltre alla Barra Strumenti, per definire l'elenco ordinato dei Prodotti da gestire attraverso il Carrello online sono disponibili i seguenti comandi:

**Nuova Categoria:** inserisce una nuova Categoria in cui organizzare i Prodotti disponibili. Le Categorie non hanno impostazioni particolari: sono semplici "contenitori" e per questo vengono inseriti direttamente nella Tabella riassuntiva. È sufficiente fare doppio click in corrispondenza di una Categoria già inserita per poterla rinominare.

Sempre al fine di organizzare al meglio il catalogo dei Prodotti, è anche possibile creare delle sotto-Categorie: non ci sono limiti particolari al numero di Categorie o di sotto-Categorie utilizzabili.

- **Nuovo Prodotto:** richiama la finestra *[Impostazioni](#page-31-0) [Prodotto](#page-31-0)* per procedere all'inserimento di un nuovo Prodotto all'interno della Categoria selezionata.
- **Rimuovi:** elimina la Categoria selezionata, con tutti i Prodotti inserti, o i singoli Prodotti selezionati.
- **Modifica...:** richiama la finestra *[Impostazioni](#page-31-0) [Prodotto](#page-31-0)* per modificare le impostazioni del Prodotto selezionato.
- **Aggiorna:** aggiorna la quantità dei Prodotti disponibili riportata nella Tabella riepilogativa in base alla situazione degli ordini gestita attraverso il Pannello di Controllo online o l'App *WebSite X5 Manager*. La modalità con cui viene effettuato il conteggio dei Prodotti disponibili può essere definita attraverso l'opzione *Aggiorna la quantità disponibile solo se l'ordine viene evaso* presente nella sezione *Opzioni.*

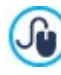

Per spostare un Prodotto da una Categoria all'altra è possibile agire direttamente sull'elenco dei Prodotti: è sufficiente selezionarlo, trascinarlo e rilasciarlo nella posizione che deve assumere (Drag&Drop). È possibile selezionare più Prodotti utilizzando i tasti CTRL e SHIFT.

Solo dopo aver inserito le Categorie e i relativi Prodotti all'interno del Carrello e-commerce sarà possibile utilizzare l'[Oggetto](#page-135-1) [Catalogo](#page-135-1) [Prodotti](#page-135-1) per creare un vero e proprio catalogo online.

### <span id="page-31-0"></span>**3.2.3.1.1 Finestra 'Impostazioni Prodotto'**

La finestra *Impostazioni Prodotto*, richiamata dal comando *Nuovo Prodotto* o dal comando *Modifica...* presenti in *[E-commerce](#page-29-0) [|](#page-29-0) [Prodotti](#page-29-0)*, permette di procedere alla definizione e all'inserimento di un nuovo Prodotto.

La finestra è organizzata nelle seguenti sezioni:

- *Generale*
- *Immagine*
- *Proprietà*
- $\blacksquare$ *Opzioni*
- *Prodotto digitale*
- *Sconto*
- *Disponibilità*

#### **Reference: I comandi della Sezione Generale**

Attraverso i comandi di questa sezione si inseriscono alcune informazioni di base su un nuovo Prodotto da inserire nel [E-commerce](#page-29-0).

Le opzioni disponibili per definire il nuovo Prodotto da aggiungere all'elenco sono:

- **Nome/Codice:** assegna un nome o un codice identificativo al Prodotto corrente.
- **Descrizione:** associa una descrizione al Prodotto corrente.
- **Prezzo:** specifica il prezzo del Prodotto corrente.
- **IVA (%):** se attiva, specifica l'IVA da applicare per il Prodotto corrente. Questa opzione è disponibile solo se in *[E-commerce](#page-29-0) [|](#page-29-0) [Opzioni](#page-29-0)* è stata scelta la *Tipologia* "IVA inclusa nel prezzo" o "IVA esclusa dal prezzo" per le *Impostazioni IVA*.

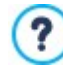

A seconda di come si vuole impostare il Carrello, è possibile inserire per i Prodotti i prezzi già comprensivi di IVA, oppure, soprattutto nel caso di articoli che richiedono l'applicazione di un'IVA diversa, è possibile inserire i prezzi IVA esclusa e poi specificare a parte quale imposta applicare caso per caso.

**Peso:** specifica il Peso del Prodotto corrente al fine di poter calcolare le spese di spedizione da applicare (vedere, *[Finestra](#page-36-0) [Metodo](#page-36-0) [di](#page-36-0) [Spedizione](#page-36-0)*).

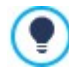

2

 $\mathcal{F}$ 

In base alla tipologia di Prodotti trattati sul Carrello è possibile utilizzare l'opzione *Peso* per specificare un peso in chilogrammi o in grammi, piuttosto che per introdurre un volume espresso in litri o in metri cubi, o in qualsiasi altra unità di misura utile. Perché i costi di spedizione vengano calcolati correttamente è importante, quindi, scegliere un'unità di misura e mantenerla inalterata per tutti i Prodotti del Carrello.

- **Collegamento (es. Pagina scheda prodotto):** specifica, attraverso la finestra *[Collegamento](#page-146-2)* richiamata, il collegamento da associare al Prodotto corrente. Può essere impiegato, per esempio, per collegare la Pagina del Sito in cui viene presentato il Prodotto in maniera estesa.
- **Evidenzia il Prodotto come 'Novità':** se attiva, contrassegna il Prodotto corrente come "Novità".

I Prodotti evidenziati in questo modo vengono segnalati con un'icona diversa nella Tabella dei prodotti presente in *[E](#page-29-0)[commerce](#page-29-0) [|](#page-29-0) [Prodotti](#page-29-0)*.

Nelle schede prodotto create attraverso l'[Oggetto](#page-135-1) [Catalogo](#page-135-1) [Prodotti](#page-135-1) verrà visualizzata la coccarda "Nuovo Prodotto" solo per i Prodotti per i quali è stata attivata l'opzione *Evidenzia il Prodotto come 'Novità'*.

#### **Reference: I comandi della Sezione Immagine**

Attraverso i comandi di questa sezione si associa al Prodotto da proporre attraverso il [E-commerce](#page-29-0) una o più immagini attraverso le quali presentarlo.

Importando più immagini è possibile creare un vero e proprio SlideShow : cliccando sulle singole immagini sarà anche possibile visualizzare le stesse ingrandite attraverso l'apposita finestra Show Box.

Occorre precisare che solo la prima delle immagini associate al Prodotto verrà visualizzata nel Carrello. Tutte le altre immagini eventualmente inserite verranno, invece, visualizzate nelle schede composte se si utilizza l'[Oggetto](#page-135-1) [Catalogo](#page-135-1) [Prodotti.](#page-135-1)

Le opzioni disponibili per creare la lista di immagini da associare al Prodotto sono:

- **Aggiungi... / Rimuovi:** aggiungono nuove immagini o eliminano le immagini selezionate dalla lista di quelle che compongono lo SlideShow . La finestra di Selezione File richiamata consente di selezionare anche più file contemporaneamente.
- **Sposta sopra / Sposta sotto:** agiscono sull'ordine di visualizzazione delle immagini già inserite, spostando verso l'alto o verso il basso quella selezionata.
- **Modifica...:** richiama l'[Editor](#page-143-0) [Immagine](#page-143-0) per modificare l'immagine selezionata.

In più, nel riquadro *Proprietà ShowBox* sono disponibili le seguenti opzioni:

- **Dimensioni massime:** definisce i valori massimi che può assumere la finestra Show Box in cui vengono visualizzate le immagini ingrandite. Cliccando sull'icona del lucchetto, nell'impostare le dimensioni viene mantenuta inalterata la proporzione fra la larghezza e l'altezza.
- **Mostra le miniature nello ShowBox:** attiva di default, aggiunge all'interno della finestra Show Box una lista di miniature delle Immagini e dei Video inclusi. In questo modo, il Visitatore non è vincolato a una consultazione sequenziale ma può visualizzare subito le Immagini o i Video che più gli interessano.

L'aspetto della finestra Show Box può essere completamente personalizzato: attraverso le opzioni presenti al Passo 2 nella finestra *[Finestra](#page-73-0) [a](#page-73-0) [comparsa](#page-73-0) [ShowBox](#page-73-0)* è, per esempio, possibile impostare colori, ombra, opacità ed effetti di apertura.

### **Reference: I comandi della Sezione Proprietà**

Attraverso i comandi di questa sezione, disponibile solo nell'edizione Pro di WebSite X5, è possibile specificare delle Proprietà per il Prodotto a cui si sta lavorando.

Definire le Proprietà dei Prodotti serve per poter attivare nuovi filtri nella *[Pagina](#page-87-0) [Ricerca](#page-87-0) [dei](#page-87-0) [Prodotti](#page-87-0)*. Se, per esempio, si crea la Proprietà "Marca" e la si imposta per i Prodotti presenti a carrello, i Clienti potranno effettuare una ricerca per marca sfruttando un apposito filtro.

Per ogni Prodotto viene proposta la lista di tutte le Proprietà già inserite in precedenza per altri Prodotti. Questa lista è ordinata alfabeticamente e distingue tra le Proprietà di Prodotti appartenenti alla stessa categoria del Prodotto corrente e tutte le altre.

Èpossibile modificare la lista delle Proprietà utilizzando i seguenti comandi:

- **Aggiungi...:** permette di aggiungere una nuova Proprietà, specificandone il nome.
- **Rimuovi:** elimina la Proprietà selezionata per tutti i Prodotti, non solo per quello corrente.

Per associare al Prodotto corrente una Proprietà di quelle presenti nella lista è sufficiente cliccare in modo da far comparire il segno di spunta.

Cliccando di fianco a una Proprietà è possibile specificare che Valore assume per il Prodotto corrente: si può selezionare un valore tra quelli già immessi in precedenza e proposti attraverso un menu a tendina o digitare un valore nuovo.

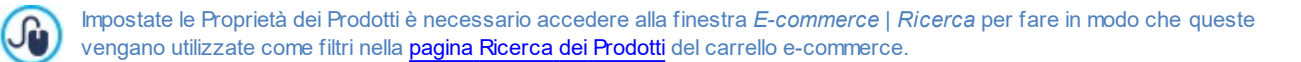

### **Reference: I comandi della Sezione Opzioni**

Attraverso i comandi di questa sezione si crea l'elenco delle varianti e, nel caso dell'edizione Pro, delle sotto-varianti disponibili per il nuovo Prodotto da proporre attraverso il [E-commerce](#page-29-0).

Come Varianti principali di un Prodotto possono essere introdotte, per esempio, le taglie o i colori disponibili di un capo di abbigliamento, piuttosto che i modelli alternativi di un articolo. Proseguendo con l'esempio dei capi di abbigliamento, per il Prodotto "Maglietta XY" possiamo ipotizzare le Varianti principali "Taglia S", "Taglia M" e "Taglia L": con l'edizione Pro, per la "Taglia S" le sottovarianti potranno essere "Nero", "Verde" e "Rosso"; per la "Taglia M" le sotto-varianti saranno "Bianco" e "Nero", e così di seguito fino ad articolare tutto il catalogo dei prodotti.

Il Cliente finale potrà vedere le Varianti disponibili attraverso un'apposita lista visualizzata all'interno del Carrello di e-commerce e/o nella scheda di presentazione del Prodotto creata attraverso l'[Oggetto](#page-135-1) [Catalogo](#page-135-1) [Prodotti](#page-135-1) e selezionare quella per cui è interessato a fare l'ordine d'acquisto.

I comandi disponibili per comporre l'*Elenco Varianti Principali* sono:

- **Aggiungi...:** aggiunge una nuova Variante Principale per il Prodotto corrente. La Variante aggiunta viene visualizzata nell'*Elenco Varianti Principali* e può essere definita attraverso le opzioni raggruppate nella sezione *Impostazioni Variante Principale*.
- **Rimuovi:** elimina la Variante Principale selezionata all'interno dell'*Elenco Varianti Principali*.
- **Sposta sopra / Sposta sotto:** agiscono sull'ordine di visualizzazione delle Varianti di Prodotto già inserite, spostando verso l'alto o verso il basso quella selezionata.

Èpossibile definire ciascuna Variante Principale attraverso le *Impostazioni Variante Principale*:

- **Nome/Codice:** assegna un nome o un codice identificativo alla Variante Principale che si sta creando per il Prodotto corrente.
- **Differenza Prezzo:** specifica di quanto varia il prezzo della Variante Principale, in positivo o in negativo, rispetto al *Prezzo* del Prodotto impostato nella sezione *Generale*.
- **Differenza Peso:** specifica di quanto varia il peso della Variante Principale, in positivo o in negativo, rispetto al *Peso* del Prodotto impostato nella sezione *Generale*.
- **Elenco sotto-varianti:** specifica le sotto-varianti disponibili per la Variante Principale del Prodotto corrente. L'elenco delle sotto-varianti può essere composto attraverso gli appositi pulsanti *Aggiungi...*, *Rimuovi* e *Rinomina...*.

#### **Reference: I comandi della Sezione Prodotto digitale**

Attraverso i comandi di questa sezione, disponibile solo nell'edizione Pro di WebSite X5, si specifica se il Prodotto che si sta configurando è un bene digitale, ovvero un prodotto che non richiede la spedizione fisica ma solo l'invio di un link per permettere al Cliente di procedere allo scaricamento in dow nload del file relativo.

Per impostare un Prodotto come digitale è sufficiente attivare l'opzione **Prodotto digitale**. Fatto questo, occorre poi specificare il file che deve essere inviato all'evasione dell'ordine. Èpossibile, dunque, scegliere quale **Tipo di file** utilizzare:

- **File locale su PC:** in questo caso, è necessario cliccare sul pulsante **per stagliare le risorse disponibili sul PC** locale e individuare il file relativo al Prodotto. Il file verrà automaticamente caricato online durante la pubblicazione del Sito.
- **File su Internet:** in questo caso, è necessario digitare l'indirizzo URL presso il quale il file relativo al Prodotto è già disponibile online.

Specificato il file corrispondente al Prodotto, è possibile utilizzare le seguenti opzioni:

- **Utilizza Download Link temporaneo:** se attivata, al momento dell'evasione dell'ordine viene generato un link per il dow nload diverso dall'indirizzo URL reale del file. Ovviamente, al Cliente verrà comunicato il dow nload link temporaneo e non quello reale.
- **Giorni di validità del Download Link:** disponibile solo se è stata attivata l'opzione *Utilizza Download Link temporaneo*, specifica per quanti giorni sarà funzionante il link temporaneo fornito al Cliente.

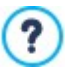

Il dow nload link temporaneo rappresenta una forma di protezione del Prodotto digitale: fa sì che la URL originale della risorsa non sia visibile e, di conseguenza, non sia neanche facilmente condivisibile su Internet.

Èopportuno considerare che:

- per ciascun ordine viene creato un dow nload link temporaneo diverso;
- i giorni di validità del dow nload link temporaneo vengono conteggiati a partire da quando viene creato, all'atto di invio dell'e-mail di evasione dell'ordine.
- **Eventuali informazioni sull'utilizzo del file:** permette di digitare informazioni utili al Cliente sul dow nload e sull'uso del file scaricato. Se presenti, queste note vengono inserite nella e-mail di evasione dell'ordine.

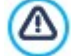

Per poter gestire la vendita di Prodotti digitali è necessario aver prima selezionato come metodo di *Invio e Notifiche* l'opzione *Invia i dati ad un Database*, disponibile nella finestra *[E-commerce](#page-29-0) [|](#page-29-0) [Invio](#page-29-0) [Ordine](#page-29-0)*.

#### **Reference: I comandi della Sezione Sconto**

Attraverso i comandi di questa sezione si imposta un eventuale sconto per il nuovo Prodotto da proporre attraverso il [E-commerce.](#page-29-0)

Spuntando l'opzione *Attiva sconto quantità* è possibile creare una lista con gli sconti da applicare in base alla quantità del Prodotto ordinata. Tutti gli sconti quantità introdotti vengono visualizzati in un'apposita lista e i comandi disponibili per crearli sono:

- **Aggiungi...:** richiama la finestra *Sconto quantità* per aggiungere e impostare uno sconto quantità per il Prodotto corrente. In pratica consente di definire la *Quantità* di Prodotto che deve essere uguagliata o superata nell'ordine perché possa essere applicato lo *Sconto (%)* previsto.
- **Rimuovi:** elimina lo sconto quantità selezionato dalla lista.
- **Modifica...:** richiama la finestra *Sconto quantità* in modo da poter modificare lo sconto quantità selezionato. È possibile procedere a tale modifica anche tramite doppio click sullo sconto.

Oltre agli sconti basati sulla quantità dei Prodotti ordinati, con l'edizione Pro di WebSite X5 è possibile attivare altre tipologie di sconto:

- **Sconto fisso:** imposta uno sconto fisso sul prezzo del Prodotto, pari all'ammontare specificato nell'apposito campo.
- **Sconto in percentuale:** imposta uno sconto in percentuale sul prezzo del Prodotto, pari alla percentuale specificata nell'apposito campo.
- **Attivo dal / Scade il:** specificano la data, attraverso il calendario richiamato, e l'ora che stabiliscono l'inizio e la fine del periodo di validità dello *Sconto fisso* o dello *Sconto in percentuale* impostato.

Lo sconto così impostato può essere utilizzato per creare un Coupon grazie all'opzione:

**Applica lo sconto solo con il Coupon:** se attiva, lo sconto fisso o in percentuale impostato viene applicato solo se il Cliente digita in un apposito campo del carrello il codice del Coupon specificato. Se per lo sconto è stato specificato l'intervallo di tempo in cui è valido, anche il Coupon sarà attivo solo in quel periodo.

Come codice di un Coupon può essere utilizzata una stringa alfanumerica, una sigla, una parola o una breve frase. Non ci sono particolari limiti da rispettare ma consigliamo di utilizzare codici semplici per facilitare gli Utenti. Per maggior comodità, il campo relativo all'opzione *Applica lo sconto solo con il Coupon* visualizza in una lista a discesa tutti i codici Coupon già creati.

Il campo del carrello in cui deve essere inserito il Coupon è "case sensitive", ovvero sensibile alle maiuscole: questo significa che due parole uguali vengono comunque distinte in base alla presenza di lettere maiuscole e minuscole.

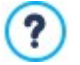

**PRO** Nel caso sia stato applicato uno sconto fisso/percentuale su un Prodotto, un eventuale sconto quantità verrà calcolato non sul prezzo pieno ma sul prezzo scontato.

### **Reference: I comandi della Sezione Disponibilità**

Attraverso i comandi di questa sezione, presente solo nell'edizione Pro di WebSite X5, si aggiunge alla descrizione del nuovo Prodotto da proporre attraverso l'[E-commerce](#page-29-0) un'indicazione utile circa la sua effettiva disponibilità a Magazzino.

Per prima cosa occorre indicare, attraverso l'apposito menu, se e come si vuole mostrare l'indicazione della disponibilità del Prodotto: in base, poi, alla voce selezionata vengono presentate diverse opzioni. Le opzioni disponibili sono:

- **Nessuna informazione sulla disponibilità del Prodotto:** attiva di default, prevede che non vengano aggiunte informazioni sulla disponibilità del Prodotto.
- **Disponibilità Indicativa:** prevede che venga data un'indicazione generica sulla quantità disponibile, espressa visivamente attraverso il colore di un'icona affiancata alla voce di Prodotto. In questo caso, si può scegliere fra:
	- **Disponibilità immediata:** Indica che il Prodotto è in pronta consegna e non ci sono tempi di attesa per la spedizione.
	- **Disponibilità limitata:** Indica che il Prodotto è in esaurimento oppure che è in arrivo, la spedizione potrebbe subire dei ritardi.
	- **Non disponibile:** Indica che il Prodotto non è più in vendita e non può essere inserito nel Carrello.
- **Disponibilità Effettiva:** prevede che venga data un'indicazione precisa sulla quantità disponibile. In questo caso, accanto alla voce di Prodotto viene riportato il numero di unità disponibili. I parametri utili per impostare la *Disponibilità Effettiva* sono:
	- **Quantità attualmente a magazzino:** visualizza la quantità di Prodotti attualmente disponibile. A fianco, tra parentesi, viene riportata la data e l'ora relative all'ultimo aggiornamento.
		- L'opzione *Quantità attualmente a magazzino* presenta un campo in sola lettura: visualizza il dato ma non permette di ? modificarne il valore digitandolo al suo interno. Viene aggiornato, in base a quanto impostato come *Quantità da aggiungere/rimuovere* e alla situazione degli ordini gestiti attraverso il Pannello di Controllo onlinne o l'App *WebSite X5 Manager*, in seguito alla pubblicazione online del Sito oltre che attraverso il pulsante *Aggiorna* disponibile nella finestra *[E-commerce](#page-29-0) [|](#page-29-0) [Prodotti.](#page-29-0)*
	- **Quantità da aggiungere/rimuovere:** specifica quanti Prodotti devono essere aggiunti o rimossi rispetto alla *Quantità attualmente a magazzino*.
	- **Avvisa se la quantità scende al di sotto di:** specifica la quantità minima di Prodotti che deve essere disponibile a Magazzino. Al di sotto di questa soglia viene visualizzato un alert nella Tabella riepilogativa proposta nella finestra *[E-commerce](#page-29-0) [|](#page-29-0) [Prodotti](#page-29-0)* e i Prodotti interessati vengono inseriti all'interno della scheda *In Esaurimento* della sezione *E-commerce* del Pannello di Controllo online e dell'App *WebSite X5 Manager.*

Per poter impostare la *Disponibilità Effettiva* dei Prodotti è necessario prima selezionare come metodo di *Invio e Notifiche* l'opzione *Invia i dati ad un Database*, disponibile nella finestra *[E-commerce](#page-29-0) [|](#page-29-0) [Invio](#page-29-0) [Ordine](#page-29-0)*.

In base alla disponibilità indicata, la descrizione del Prodotto (visualizzata in una Scheda Prodotto creata con l'[Oggetto](#page-135-1) [Catalogo](#page-135-1) [Prodotti](#page-135-1) o nel Carrello) sarà completata da un'icona specifica (se si utilizza il metodo *Disponibilità Indicativa*) o da un'indicazione numerica (se si utilizza il metodo *Disponibilità Effettiva*). Lo stile grafico delle icone può essere definito attraverso l'opzione *Disponibilità Prodotto* presente in *[E-commerce](#page-29-0) [|](#page-29-0) [Opzioni](#page-29-0)*.

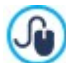

 $\Lambda$ 

Gli ordini e la disponibilità a magazzino dei Prodotti possono essere gestiti sia attraverso il Pannello di Controllo online che mediante l'App *WebSite X5 Manager*. In particolare, l'App consente di impostare l'invio di una notifica quando la quantità disponibile a magazzino dei Prodotti scende al di sotto della soglia minima impostata.

Per maggiori informazioni, vedere: [Come](https://guide.websitex5.com/solution/articles/44001249732) [si](https://guide.websitex5.com/solution/articles/44001249732) [gestiscono](https://guide.websitex5.com/solution/articles/44001249732) [gli](https://guide.websitex5.com/solution/articles/44001249732) [ordini](https://guide.websitex5.com/solution/articles/44001249732) [e](https://guide.websitex5.com/solution/articles/44001249732) [i](https://guide.websitex5.com/solution/articles/44001249732) [prodotti](https://guide.websitex5.com/solution/articles/44001249732) [dello](https://guide.websitex5.com/solution/articles/44001249732) [store](https://guide.websitex5.com/solution/articles/44001249732) [attraverso](https://guide.websitex5.com/solution/articles/44001249732) [il](https://guide.websitex5.com/solution/articles/44001249732) [Pannello](https://guide.websitex5.com/solution/articles/44001249732) [di](https://guide.websitex5.com/solution/articles/44001249732) [Controllo](https://guide.websitex5.com/solution/articles/44001249732) [online?](https://guide.websitex5.com/solution/articles/44001249732) o [Come](https://guide.websitex5.com/solution/articles/44001249962) [si](https://guide.websitex5.com/solution/articles/44001249962) [gestiscono](https://guide.websitex5.com/solution/articles/44001249962) [gli](https://guide.websitex5.com/solution/articles/44001249962) [ordini](https://guide.websitex5.com/solution/articles/44001249962) [e](https://guide.websitex5.com/solution/articles/44001249962) [i](https://guide.websitex5.com/solution/articles/44001249962) [prodotti](https://guide.websitex5.com/solution/articles/44001249962) [dello](https://guide.websitex5.com/solution/articles/44001249962) [store](https://guide.websitex5.com/solution/articles/44001249962) [attraverso](https://guide.websitex5.com/solution/articles/44001249962) [l'App](https://guide.websitex5.com/solution/articles/44001249962) [WebSite](https://guide.websitex5.com/solution/articles/44001249962) [X5](https://guide.websitex5.com/solution/articles/44001249962) [Manager?](https://guide.websitex5.com/solution/articles/44001249962)

### <span id="page-35-0"></span>**3.2.3.2 Sezione 'Gestione Ordine'**

Attraverso i comandi di questa sezione si definiscono i metodi di spedizione e di pagamento che si vogliono rendere disponibili per il Carrello.

Nel riquadro *Elenco dei metodi di Spedizione* viene proposta la lista di tutti i metodi di spedizione introdotti, riportando per ciascuno di essi il *Nome*, la *Descrizione* e il *Costo* associati.

I comandi disponibili per creare l'elenco dei metodi di spedizione attivi per il Carrello sono:

- **Aggiungi...:** richiama la finestra *[Metodo](#page-36-0) [di](#page-36-0) [Spedizione](#page-36-0)* per procedere alla definizione di un nuovo metodo di spedizione.
- **Duplica:** crea una copia del metodo di spedizione selezionato in modo da poter procedere più velocemente alla definizione di un altro metodo che si intende rendere disponibile.
- **Rimuovi:** elimina il metodo di spedizione selezionato.
- **Sposta Sopra / Sposta Sotto:** agiscono sull'ordine di visualizzazione dei metodi di spedizione già inseriti, spostando verso l'alto o verso il basso quello selezionato.
**Modifica...:** richiama la finestra *[Metodo](#page-36-0) [di](#page-36-0) [Spedizione](#page-36-0)* per modificare il metodo di spedizione selezionato. È possibile procedere a tale modifica anche tramite doppio click sul metodo.

Analogamente, nel riquadro *Elenco dei metodi di Pagamento* viene riportata la lista di tutti metodi di pagamento messi a disposizione sul Carrello e per ciascuno di essi viene riportato il *Nome*, la *Descrizione* e il *Costo* associati.

I comandi disponibili per creare l'elenco dei metodi di pagamento sono gli stessi di quelli già visti per i metodi di spedizione ma i pulsanti *Aggiungi...* e *Modifica...* richiamano la finestra *[Metodo](#page-37-0) [di](#page-37-0) [Pagamento](#page-37-0)*.

#### <span id="page-36-0"></span>**3.2.3.2.1 Finestra 'Metodo di Spedizione'**

La finestra *Metodo di Spedizione*, richiamata dal comando *Aggiungi...* o dal comando *Modifica...* presenti nel riquadro *Elenco dei metodi di Spedizione* in *[E-commerce](#page-29-0) [|](#page-29-0) [Gestione](#page-29-0) [Ordine](#page-29-0)*, permette di definire i metodi di spedizione da attivare sul Carrello Prodotti.

La finestra *Metodo di Spedizione* è articolata nelle seguenti sezioni:

- *Generale*
- *Costo*
- *Messaggio E-mail*

#### **Reference: I comandi della Sezione Generale**

Attraverso i comandi di questa sezione si imposta un nuovo metodo di spedizione:

- **Nome:** associa un nome al metodo in modo da consentire di identificarlo tramite una dicitura chiara e sintetica.
- **Descrizione:** permette di introdurre una spiegazione completa del metodo.
- **Immagine associata:** seleziona l'immagine da associare alla descrizione del metodo corrente nelle pagine del carrello.

#### **Reference: I comandi della Sezione Costo**

Attraverso i comandi di questa sezione si specifica l'ammontare delle spese aggiuntive applicate nel caso il Cliente scelga il metodo di spedizione corrente. Tale ammontare può essere impostato secondo una delle seguenti modalità:

- **Costo fisso:** specifica un unico costo fisso per il metodo di spedizione corrente.
- **Costo relativo al totale dell'Ordine:** crea una o più fasce di costo per il metodo di spedizione corrente, in base al totale dell'Ordine raggiunto. In pratica, i pulsanti *Aggiungi...* e *Modifica...* richiamano la finestra *Costo di Spedizione* attraverso la quale è possibile definire il *Totale Ordine* che deve essere uguagliato o superato perché possa essere applicato il *Prezzo* di spedizione specificato.
- **Costo relativo al totale del Peso:** crea una o più fasce di costo per il metodo di spedizione corrente, in base al totale del Peso raggiunto dai Prodotti inseriti nell'Ordine. Anche in questo caso, i pulsanti *Aggiungi...* e *Modifica...* richiamano la finestra *Costo di Spedizione* attraverso la quale è possibile definire il *Peso Totale* che deve essere uguagliato o superato perché possa essere applicato il *Costo* di spedizione specificato.

Se si vogliono impostare delle fasce di costo in base al totale del Peso, perché i costi di spedizione vengano calcolati correttamente è importante specificare il Peso di ogni Prodotto presente nel Carrello attraverso l'apposita opzione presente nella finestra *[Impostazioni](#page-31-0) [Prodotto](#page-31-0) [|](#page-31-0) [Generale](#page-31-0)*.

Lavorando con l'edizione Pro di WebSite X5, indipendentemente dal costo fisso o variabile impostato, è possibile prevedere una differenza di costo in base alla Nazione del Cliente che effettua l'acquisto:

**Costo aggiuntivo per Nazioni:** attivando questa opzione è possibile creare un elenco di Nazioni per le quali prevedere una differenza di costo per le spese di spezione. Sempre attraverso i pulsanti *Aggiungi...* e *Modifica...* viene richiamata la finestra *Costo di Spedizione* che permette di selezionare una o più Nazioni e di associare loro una *Differenza di costo.* In questo modo è possibile, per esempio, fare in modo che le spese di spedizione abbiano un costo fisso di €10 ovunque tranne che in Italia, dove ammontano a solo €8 (*Differenza di costo: -2*), oltre che in Giappone e Cina dove ammontano a €13 (*Differenza di costo: +5*).

Infine, è disponibile anche l'opzione:

**IVA (%):** se attiva, specifica l'IVA da applicare sul costo associato al metodo di spedizione. Questa opzione è disponibile solo se in *[E-commerce](#page-29-0) [|](#page-29-0) [Opzioni](#page-29-0)* è stata scelta la *Tipologia* "IVA inclusa nel prezzo" o "IVA esclusa dal prezzo" per le *Impostazioni IVA*.

#### **Reference: I comandi della Sezione Messaggio E-mail**

Attraverso il campo presente in questa sezione si inserisce un testo che descrive e spiega il metodo di spedizione corrente. È bene

comporre con cura questo messaggio dal momento che verrà utilizzato all'interno della e-mail di conferma dell'Ordine che verrà inviata al Cliente.

### <span id="page-37-0"></span>**3.2.3.2.2 Finestra 'Metodo di Pagamento'**

La finestra *Metodo di Pagamento*, richiamata dal comando *Aggiungi...* o dal comando *Modifica...* presenti nel riquadro *Elenco dei metodi di Pagamento* in *[E-commerce](#page-29-0) [|](#page-29-0) [Gestione](#page-29-0) [Ordine](#page-29-0)*, permette di definire e inserire i metodi di spedizione da attivare sul Carrello **Prodotti** 

La finestra *Metodo di Pagamento* è articolata nelle seguenti sezioni:

- *Generale*
- *Costo*
- *Tipo*
- *Messaggio E-mail*

### **Reference: I comandi della sezione Generale**

Attraverso i comandi di questa sezione si imposta un nuovo metodo di pagamento:

- **Nome:** associa un nome al metodo in modo da consentire di identificarlo tramite una dicitura chiara e sintetica.
- **Descrizione:** permette di introdurre una spiegazione completa del metodo.
- **Immagine associata:** seleziona l'immagine da associare alla descrizione del metodo corrente nelle pagine del carrello.

#### **Reference: I comandi della sezione Costo**

Attraverso i comandi di questa sezione si specifica l'ammontare delle spese aggiuntive applicate nel caso il Cliente scelga il metodo di pagamento corrente. Tale ammontare può essere impostato secondo una delle seguenti modalità:

- **Costo:** specifica l'ammontare delle spese aggiuntive applicate nel caso il Cliente scelga il metodo di pagamento corrente.
- **Costo in percentuale:** specifica la percentuale che viene applicata al totale dell'ordine per calcolare le spese aggiuntive da applicare.
- **IVA (%):** se attiva, specifica l'IVA da applicare sul costo associato al metodo di pagamento. Questa opzione è disponibile solo se in *[E-commerce](#page-29-0) [|](#page-29-0) [Opzioni](#page-29-0)* è stata scelta la *Tipologia* "IVA inclusa nel prezzo" o "IVA esclusa dal prezzo" per le *Impostazioni IVA*.

#### **Reference: I comandi della sezione Tipo**

Attraverso i comandi di questa sezione si specifica il tipo di pagamento richiesto scegliendo tra:

- **Pagamento posticipato:** il Cliente potrà portare a termine l'Ordine ed effettuare il Pagamento in un secondo momento. È indicato, per esempio, nel caso di pagamenti tramite Bonifico Bancario.
- **Pagamento immediato:** il Cliente potrà portare a termine l'Ordine a condizione di effettuare subito il Pagamento. È indicato nel caso di pagamenti tramite PayPal™, o altri circuiti analoghi, oppure tramite Carta di Credito.

Attivando l'opzione *Pagamento immediato* occorre definire il *Tipo di Pagamento* richiesto. Alcuni dei sistemi di pagamento proposti nell'edizione Pro sono:

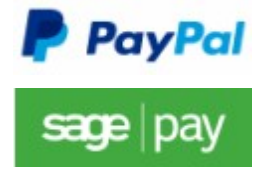

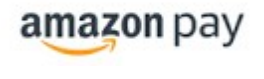

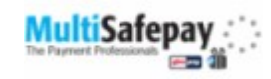

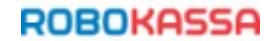

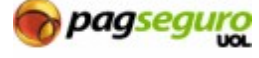

In base al sistema di pagamento selezionato occorre, poi, impostare i parametri necessari per essere riconosciuti come un Utente registrato oltre a quelli utili per configurare il processo. Tra questi parametri, si trovano:

- **Avvenuto Pagamento:** richiama la Mappa del Sito per selezionare la Pagina che deve essere visualizzata dopo che è stato portato a termine il Pagamento.
- **Errore Pagamento:** richiama la Mappa del Sito per selezionare la Pagina che deve essere visualizzata nel caso si verifichi un errore durante la procedura di Pagamento.

**Evadi automaticamente l'ordine dopo aver ricevuto il pagamento:** disponibile solo per i Prodotti digitali con alcuni sistemi di pagamento (per esempio, per PayPal), fa in modo che gli ordini vengano evasi automaticamente, subito dopo la ricezione dei pagamenti effettuati dai Clienti.

Se il carrello contiene sia Prodotti digitali che fisici l'ordine non può essere evaso automaticamente e deve essere n evaso manualmente.

**Attiva Sandbox (modalità di test):** se previsto dal sistema di pagamento utilizzato, permette di publicare il Sito in modalità test per poter verificare il corretto funzionamento non solo del processo di acquisto ma soprattutto di quello di pagamento.

Infine, se si intende utilizzare un sistema di pagamento diverso da quelli proposti, è necessario impostare come *Tipo di Pagamento* l'opzione **Codice personalizzato**. In questo caso occorre digitare nel campo **Codice HTML per il Pulsante 'Paga Adesso'** il codice HTML fornito, in seguito all'iscrizione, dal gestore del servizio di transazione scelto.

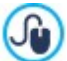

Il codice HTML fornito dal gestore del servizio di transazione serve per creare il pulsante "Paga Adesso" e deve essere completato con l'indicazione di cosa viene acquistato e il relativo prezzo. Perché il carrello funzioni è necessario, dunque, inserire manualmente nel codice i seguenti tag:

- [ORDER\_NO] permette di riprendere il numero dell'ordine;
- [PRICE] premette di riprendere il prezzo.

#### **Reference: I comandi della sezione Messaggio E-mail**

Attraverso il campo presente in questa sezione si inserisce un testo che descrive e spiega il metodo di pagamento corrente. È bene comporre con cura questo messaggio dal momento che verrà utilizzato all'interno della e-mail di conferma dell'Ordine che verrà inviata al Cliente.

### <span id="page-38-0"></span>**3.2.3.3 Sezione 'Dati Cliente'**

Attraverso i comandi di questa sezione si definisce se il Cliente deve essere registrato per poter procedere con un acquisto (solo con l'edizione Pro) e si compone il modulo che il Cliente deve compilare per procedere all'ordine tramite il Carrello.

Per prima cosa, con l'edizione Pro, è possibile specificare la *Modalità di acquisto*, ovvero se per procedere con l'acquisto al Cliente è richiesta o meno la registrazione allo Store. Le opzioni disponibili sono le seguenti:

- **Acquisto senza registrazione dell'utente**
- **Acquisto con obbligo di registrazione dell'utente**
- **Acquisto con o senza obbligo di registrazione dell'utente**

Impostando l'acquisto con obbligo di registrazione, una volta inseriti i prodotti nel carrello e scelti i metodi di spedizione e pagamento, l'Utente dovrà registrarsi o, nel caso l'abbia già fatto, dovrà effettuare il login inserendo E-mail e Passw ord. In questo modo l'Utente inserisce i suoi dati di fatturazione e spedizione solo la prima volta: per gli ordini successivi deve solo fare il login per completare subito la procedura d'acquisto.

Impostando, invece, l'*Acquisto con o senza obbligo di registrazione dell'utente* si lascia all'Utente stesso la facoltà di scegliere se registrarsi o meno sullo Store: in qualsiasi caso potrà procedere e portare a termine l'acquisto.

- Per poter specificare se richiedere o meno all'Utente la registrazione allo Store è necessario:
- aver impostato il salvataggio degli ordini sui database (attraverso l'opzione *Invia i dati ad un Database* presente nella sezione *[Invio](#page-39-0) [Ordine](#page-39-0)*);
- aver attivato come *Metodo di Registrazione* la *Registrazione Automatica* (in *[Gestione](#page-45-0) [Accessi](#page-45-0) [|](#page-45-0) [Impostazioni](#page-45-0)*).

Nel riquadro *Modulo d'Ordine* viene proposto un *Elenco Campi* con la lista dei campi che possono essere utilizzati per comporre il modulo d'ordine: sono presente sia dei campi *Predefiniti* che dei campi *Personali* e per ogni campo viene specificato se è stato reso *Visibile* e/o *Obbligatorio*.

I comandi della pulsantiera presente sopra all'*Elenco Campi* consentono di:

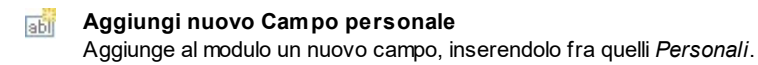

#### × **Rimuovi Campo**

Rimuove dal modulo il campo selezionato. Non è possibile eliminare i campi *Predefiniti*.

#### **Rinomina Campo**

Modifica il nome del campo selezionato. Non è possibile rinominare i campi *Predefiniti*.

#### **Sposta Sopra / Sposta Sotto**

Agiscono sull'ordine di visualizzazione dei campi già inseriti, spostando verso l'alto o verso il basso quello selezionato. È possibile modificare l'ordine sia dei campi *Predefiniti* che dei campi *Personali* ma non è possibile portare i campi *Personali* fra quelli *Predefiniti* o viceversa.

#### **Campo visibile Shil**

Imposta in campo selezionato come Visibile o meno all'interno del modulo.

#### **Campo obbligatorio Lei**

Imposta in campo selezionato come Obbligatorio o meno all'interno del modulo. Il Cliente è tenuto a compilare tutti i campi obbligatori per poter procedere con l'ordine.

La lista proposta di default prevede già tutti i campi generalmente utilizzati in un modulo di registrazione.

A differenza degli altri, il campo "Indirizzo di posta elettronica" non può essere nascosto né reso non obbligatorio dal momento che, per il corretto funzionamento del carrello, è necessario conoscere l'e-mail del Cliente che invia l'ordine.

Nell'edizione Pro l'elenco dei campi comprende anche il campo "File Allegato" utile per chiedere ai Clienti di allegare, per esempio, una prova d'acquisto, un coupon di sconto o una foto per la personalizzazione di un prodotto. In base al metodo di invio dei dati impostato nella sezione *[Invio](#page-39-0) [Ordine](#page-39-0),* il file viene inviato o come allegato alle e-mail di ordine oppure un suo riferimento viene salvato su database in modo da renderne possibile il recupero.

Al fondo della tabella relativa all'*Elenco Campi* è disponibile la seguente opzione:

**Consenti Dati di Spedizione diversi dai quelli di Fatturazione:** aggiunge automaticamente al modulo una sezione con i campi necessari per raccogliere i dati di spedizione, nel caso in cui questi siano diversi da quelli di fatturazione.

Oltre ai campi necessari per raccogliere i dati per la fatturazione e la spedizione dei Prodotti, per Legge i moduli d'ordine devono presentare anche le condizioni di vendita che regolano il funzionamento del Carrello in modo da permettere ai Clienti di prenderne visione e di accettarle in maniera esplicita.

Nella sezione *Condizioni di Vendita* è disponibile un editor di testo attraverso il quale è possibile comporre il **Testo delle Condizioni di Vendita**. Nell'editor è già riportata una frase standard su cui si possono inserire i collegamenti (attraverso il pulsante

) per aprire, per esempio, i file .PDF che spiegano le Policy sul Trattamento dei Dati e le Politiche di Rimborso. È comunque possibile scrivere un testo diverso, formulandolo nella maniera che si reputa più corretta.

Anche se in base alle normative vigenti è sufficienti che le *Condizioni di Vendita* vengano riportate subito prima del pulsante "Acquista" attraverso il quale viene inoltrato un ordine, è anche possibile attivare l'opzione:

**Richiedi l'accettazione delle Condizioni di Vendita:** aggiunge al termine del modulo, subito prima del pulsante "Acquista", la richiesta di accettare esplicitamente le *Condizioni di Vendita* riportate, cliccando per far comparire il segno di spunta su un apposito check box.

### <span id="page-39-0"></span>**3.2.3.4 Sezione 'Invio Ordine'**

Attraverso i comandi di questa sezione si definiscono le modalità relative all'invio dei dati raccolti attraverso il Modulo d'Ordine del Carrello online, oltre che i testi delle e-mail di conferma ordine e di evasione dell'ordine che vengono inviate automaticamente al Cliente.

Nella sezione *Invio e Notifiche* è possibile specificare come i dati raccolti attraverso il Modulo d'ordine devono essere salvati e inviati al gestore del Sito. Mentre se si lavora con l'edizione Evo i dati raccolti possono essere salvati solo su Server, lavorando con l'edizione Pro è possibile scegliere di archiviarli su un database:

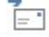

**Invia i dati per e-mail:** è l'opzione prevista di default. I dati raccolti attraverso il Modulo vengono automaticamente inviati tramite e-mail, sfruttando uno script PHP già predisposto.

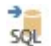

**Invia i dati ad un Database:** i dati raccolti attraverso il Modulo vengono inviati automaticamente al database MySQL specificato, tramite uno script PHPgià predisposto.

In base al metodo di invio selezionato occorre specificare una serie di parametri:

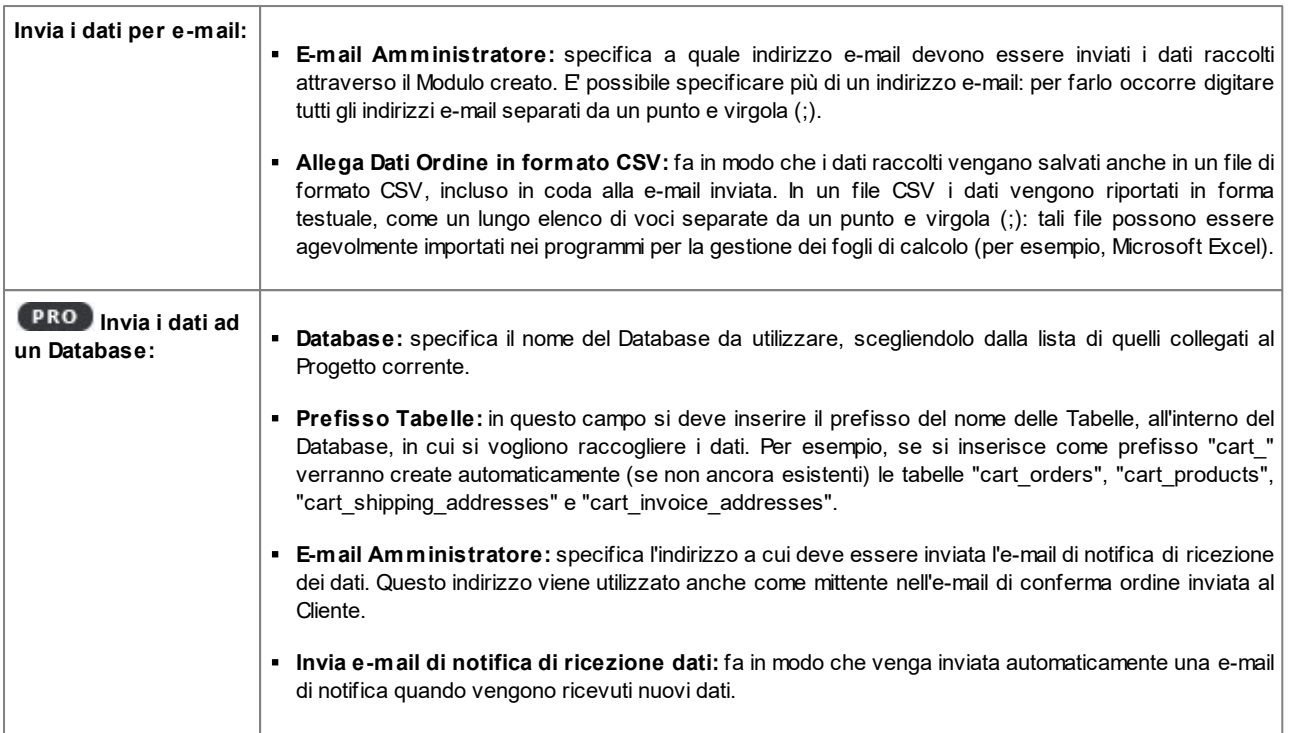

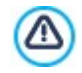

**PRO**La lista dei Database collegati al Progetto deve essere precedentemente compilata attraverso gli appositi comandi della finestra *[Gestione](#page-46-0) [Dati](#page-46-0)*.

**IMPOSTANDI IMPOSTANDO l'invio dei dati ad un Database, è possibile visualizzare e gestire gli ordini effettuati dal carrello** attraverso la sezione *E-commerce* del Pannellodi Controllo e dell'App *WebSite X5 Manager*. In particolare, l'App consente di impostare l'invio di una notifica sia quando viene portato a termine un ordine che quando la quantità disponibile a magazzino dei Prodotti scende al di sotto della soglia minima impostata.

Per maggiori informazioni, vedere: [Come](https://guide.websitex5.com/solution/articles/44001249732) [si](https://guide.websitex5.com/solution/articles/44001249732) [gestiscono](https://guide.websitex5.com/solution/articles/44001249732) [gli](https://guide.websitex5.com/solution/articles/44001249732) [ordini](https://guide.websitex5.com/solution/articles/44001249732) [e](https://guide.websitex5.com/solution/articles/44001249732) [i](https://guide.websitex5.com/solution/articles/44001249732) [prodotti](https://guide.websitex5.com/solution/articles/44001249732) [dello](https://guide.websitex5.com/solution/articles/44001249732) [store](https://guide.websitex5.com/solution/articles/44001249732) [attraverso](https://guide.websitex5.com/solution/articles/44001249732) [il](https://guide.websitex5.com/solution/articles/44001249732) [Pannello](https://guide.websitex5.com/solution/articles/44001249732) [di](https://guide.websitex5.com/solution/articles/44001249732) [Controllo](https://guide.websitex5.com/solution/articles/44001249732) [online?](https://guide.websitex5.com/solution/articles/44001249732) o [Come](https://guide.websitex5.com/solution/articles/44001249962) [si](https://guide.websitex5.com/solution/articles/44001249962) [gestiscono](https://guide.websitex5.com/solution/articles/44001249962) [gli](https://guide.websitex5.com/solution/articles/44001249962) [ordini](https://guide.websitex5.com/solution/articles/44001249962) [e](https://guide.websitex5.com/solution/articles/44001249962) [i](https://guide.websitex5.com/solution/articles/44001249962) [prodotti](https://guide.websitex5.com/solution/articles/44001249962) [dello](https://guide.websitex5.com/solution/articles/44001249962) [store](https://guide.websitex5.com/solution/articles/44001249962) [attraverso](https://guide.websitex5.com/solution/articles/44001249962) [l'App](https://guide.websitex5.com/solution/articles/44001249962) [WebSite](https://guide.websitex5.com/solution/articles/44001249962) [X5](https://guide.websitex5.com/solution/articles/44001249962) [Manager?](https://guide.websitex5.com/solution/articles/44001249962)

Nella sezione *E-mail di notifica* è possibile comporre le e-mail che vengono inviate in automatico al Cliente durante il processo di ordine e acquisto dei Prodotti.

Se come metodo di invio dei dati si sceglie *Invia i dati per e-mail*, è possibile comporre solo l'e-mail di conferma dell'ordine.

Se invece, lavorando con l'edizione Pro si imposta l'opzione *Invia i dati ad un Database,* è possibile sia scegliere quando deve essere inviata l'e-mail di conferma dell'ordine che procedere alla composizione delle diverse e-mail che vengono inviate durante il processo di acquisto.

Nello specifico, l'invio dell'e-mail di notifica può essere impostato:

- prima della richiesta di pagamento;
- al termine del processo di pagamento.

A seconda del processo d'acquisto che si viene a delineare, le e-mail che possono essere inviate sono:

- l'e-mail di conferma dell'Ordine a pagamento non completato;
- l'e-mail di conferma dell'Ordine a pagamento completato;
- l'e-mail di notifica di evasione dell'Ordine per i Prodotti fisici;
- l'e-mail di notifica di evasione dell'Ordine per i Prodotti digitali.

Per ciascuna di queste e-mail è possibile specificare sia un *Testo di introduzione* che *Testo di chiusura*.

Nelle e-mail di conferma dell'ordine a pagamento non completato e in quella di evasione per i prodotti fisici, oltre al testo di introduzione, all'elenco dei prodotti acquistati e al testo di chiusura vengono proposte anche le descrizioni relative ai metodi di spedizione e pagamento scelti. Nelle e-mail di evasione per i prodotti digitali, invece, oltre alle informazioni di base vengono aggiunti anche i link per il dow nload dei prodotti e le note relative ai file eventualmente inserite (parametri impostati nella finestra *[Impostazioni](#page-31-0) [Prodotto](#page-31-0) [|](#page-31-0) [Prodotto](#page-31-0) [digitale](#page-31-0)*).

## **3.2.3.5 Sezione 'Opzioni'**

Attraverso i comandi di questa sezione si definiscono i parametri relativi a valuta, IVA e coupon per il Carrello di E-commerce.

Nel riquadro *Impostazioni valuta* vengono presentate le seguenti opzioni:

- **Valuta:** imposta la valuta da utilizzare nel Carrello. Il menu a comparsa propone già alcune valute: per modificare la composizione di tale lista di valute è sufficiente cliccare sul pulsante per richiamare la finestra *Elenco Valute*.
- **Formato Prezzo:** definisce come devono essere scritti i prezzi dei Prodotti. Cliccando sul pulsante viene richiamata la finestra *Formato Prezzo* che presenta le seguenti opzioni:
	- **Cifre decimali:** imposta il numero di cifre decimali da visualizzare (da 0 a 3).
	- **Raggruppamento cifre:** definisce come devono essere distinte le migliaia e le parti decimali.
	- **Separatore decimali:** definisce se come carattere di separazione per i decimali deve essere utilizzato il punto (per esempio, 1.00 €) o la virgola (per esempio, 1,00 €).
	- **Mostra valuta a destra:** attivando questa opzione, il simbolo della valuta viene riportato a destra dei prezzi (per esempio, 100 € invece di €100).
	- **Mostra uno spazio tra valuta e prezzo:** attivando questa opzione, viene inserito uno spazio tra la valuta e la cifra (per esempio, 100 € invece di 100€).
	- **Mostra zero come:** definisce se lo zero deve essere visualizzato in numero (0) o attraverso il segno .

Nel riquadro *Impostazioni IVA* sono disponibili le seguenti opzioni:

- **Tipologia:** definisce se per tutti i prezzi dei Prodotti riportati nel Carrello l'IVA non è presente, è già inclusa o non è inclusa.
- **Valore di default (%):** imposta il valore dell'IVA che viene applicata di default per tutti i Prodotti del Carrello, ad eccezione di quelli per i quali è stata definita un'IVA particolare attraverso l'opzione *IVA (%)* presente nella finestra *[Impostazioni](#page-31-0) [Prodotto](#page-31-0) [|](#page-31-0) [Generale](#page-31-0)*.

Nel riquadro *Opzioni* vengono presentati i seguenti comandi:

- **Consenti Ordine solo per importi minimi:** fa in modo che l'ordine non venga accettato a meno che non venga raggiunto un importo minimo stabilito.
- **Importo minimo totale:** disponibile solo se viene attivata l'opzione *Consenti Ordine solo per importi minimi*, definisce il valore dell'importo minimo del totale dell'ordine che deve essere raggiunto perché questo venga accettato.
- **Attiva Coupon promozionale sull'intero Ordine:** attiva i Coupon che i Clienti potranno utilizzare sul Carrello online per usufruire di uno sconto sul totale dell'Ordine. Cliccando sul pulsante viene richiamata la finestra *Codice Coupon* che presenta l'*Elenco Codici Coupon* attivi e mette a disposizioni i comandi per impostarli:
	- **Aggiungi:** aggiunge un nuovo Coupon. Il Coupon aggiunto viene visualizzato nell'*Elenco Codici Coupon* e può essere definito attraverso le opzioni raggruppate nella sezione *Impostazioni Codice Coupon*.
	- **Rimuovi:** elimina il Coupon selezionato all'interno dell'*Elenco Codici Coupon*.
	- **Ordinamento:** permette di ordinare la lista dei Coupon in base al criterio selezionato.

Èpossibile definire ciascun Coupon attraverso le *Impostazioni Codice Coupon*:

- **Codice Coupon:** assegna un nome o un codice identificativo al Coupon che si sta creando.
- **Sconto fisso:** imposta il valore del Coupon come uno sconto fisso sul totale dell'Ordine, pari all'ammontare specificato nell'apposito campo.
- **Sconto in percentuale:** imposta il valore del Coupon come uno sconto in percentuale sul totale dell'Ordine, pari alla percentuale specificata nell'apposito campo.
- **Attivo dal / Scade il:** specificano la data, attraverso il calendario richiamato, e l'ora che stabiliscono l'inizio e la fine del periodo di validità del Coupon.

**Includi nello sconto i Costi di Spedizione e Pagamento:** disponibile solo nel caso di sconti in percentuale, fa in modo che il Coupon venga applicato al totale dell'Ordine, comprensivo delle spese di spedizione e di pagamento.

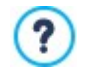

- Alcune note sul funzionamento dei Coupon di sconto nell'edizione Pro:
- Come codice di un Coupon può essere utilizzata una stringa alfanumerica, una sigla, una parola o una breve frase. Non ci sono particolari limiti da rispettare ma consigliamo di utilizzare codici semplici per facilitare gli Utenti.
- Il campo del carrello in cui deve essere inserito il Coupon è "case sensitive", ovvero sensibile alle maiuscole: questo significa che due parole uguali vengono comunque distinte in base alla presenza di lettere maiuscole e minuscole.
- Nel creare il Carrello è possibile prevedere sia Coupon che offrono uno sconto su uno o più Prodotti specifici sia Coupon che agiscono sul totale dell'Ordine. Dato che i Coupon non possono essere cumulativi, durante la procedura di acquisto sullo store online, il Cliente potrà inserire un unico Coupon di sconto e, nel caso ne disponga di più di uno, starà a lui scegliere qual'è più conveniente utilizzare.
- Se l'ordine comprende Prodotti per i quali sono attivi sconti fissi/percentuali specifici e/o sconti quantità, i Coupon impostati sul totale dell'Ordine agiscono sui prezzi già scontati.

**Aggiorna la quantità disponibile solo se l'ordine viene evaso:** attivando questa opzione, la quantità di Prodotti disponibile viene aggiornata considerando solo gli ordini che sono stati effettivamente evasi attraverso il Pannello di Controllo online o l'App *WebSite X5 Manager*. In alternativa vengono scalati tutti gli ordini ricevuti, a prescindere dal fatto che siano stati evasi o meno.

Per impostare la disponibilità dei Prodotti occorre utilizzare le apposite opzioni disponibili nella sezione *Disponibilità* della finestra *[Impostazioni](#page-31-0) [Prodotto](#page-31-0)*.

### <span id="page-42-1"></span>**3.2.4 Gestione Accessi**

Questa finestra presenta i comandi attraverso i quali è possibile procedere alla creazione e gestione dei profili Utente che possono avere accesso all'Area Riservata del Sito, ovvero alle Pagine che durante la fase di [Creazione](#page-77-0) [della](#page-77-0) [Mappa](#page-77-0) sono state definite *Protette*.

Mentre con l'edizione Evo è possibile creare gli Utenti solo manualmente, con l'edizione Pro è anche possibile fare in modo che chi naviga nel Sito possa registrarsi autonomamente così da poter accedere subito ai contenuti riservati, senza dover attendere l'abilitazione da parte dell'Amministratore.

Nell'edizione Pro, i comandi della finestra *Gestione Accessi* sono organizzati nelle seguenti sezioni:

- $\blacksquare$ *[Utenti](#page-42-0)*
- *[Impostazioni](#page-45-0)*

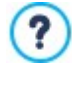

Impostando anche solo una Pagina come *Protetta* (dunque attivando un'Area Riservata), viene automaticamente visualizzata sulla [Mappa](#page-77-0) la Pagina Speciale "Pagina di Login": è possibile selezionarla e richiamare la finestra *[Proprietà](#page-79-0) [Pagina](#page-79-0)* per definirne le proprietà principali.

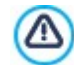

Λ

Quando si testa in locale il funzionamento del Sito creato, una finestra d'avviso avverte che le Pagine Protette vengono visualizzate senza la richiesta di accesso. L'Area Riservata viene attivata solo con la pubblicazione del Sito su Server.

Per il corretto funzionamento dell'Area Riservata è necessario che il Server sul quale il Sito verrà pubblicato supporti il linguaggio di programmazione PHP e le sessioni. È possibile avere queste informazioni di diagnostica sul Server attraverso la sezione *WebSite Test* del Pannello di Controllo online e, se si lavora con l'edizione Pro, dell'App *WebSite X5 Manage*.

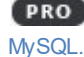

Se è stata impostata la *Registrazione Automatica* degli Utenti, inoltre, è necessario anche l'impiego di Database

### <span id="page-42-0"></span>**3.2.4.1 Sezione 'Utenti'**

Nel riquadro *Elenco Utenti e Gruppi con accesso privilegiato* presente in questa sezione è disponibile una Tabella riassuntiva che riporta i Gruppi/Utenti già inseriti oltre che l'Indirizzo e-mail e le Note assegnati a ciascun Utente.

Nel caso sia stata attivata la *Registrazione Automatica*, accanto ad alcuni Utenti può essere visualizzato un pallino rosso o un pallino giallo ad indicare, rispettivamente, i casi di Utenti che hanno indicato nella form di registrazione una E-mail già in uso e quelli di Utenti che non hanno ancora portato a termine il processo di validazione dell'indirizzo e-mail.

Se, invece, è stata prevista la richiesta di registrazione per procedere agli acquisti sullo store (tramite l'opzione *Consenti la*

*registrazione degli utenti* presente in *[E-commerce](#page-38-0) [|](#page-38-0) [Dati](#page-38-0) [Cliente](#page-38-0)*), per gli Utenti che si sono registrati durante il primo acquisto viene visualizzata l'icona di un carrello.

Sopra alla Tabella dei Gruppi/Utenti è disponibile una Barra Strumenti con i seguenti comandi:

#### **Espandi - Contrai** E<sub>in</sub>

- Espandono e contraggono il Gruppo selezionato in modo da visualizzare o meno gli Utenti che ne fanno parte.
- E<sub>an</sub>

#### **Esportazione**

Avvia lo scaricamento dell'elenco completo di tutti gli Utenti. L'elenco viene salvato come file in formato .CSV, comprende sia gli Utenti creati manualmente che gli Utenti che si sono registrati automaticamente e, per ciascuno di essi, riportati tutti i dati disponibili: E-mail, Nome e Cognome, Data di registrazione, IPdi registrazione.

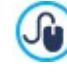

Il file .CSV ottenuto dall'esportazione dei dati, può essere facilmente importato in un programma o sistema di invio di e-mail: in questo modo è possibile impostare delle campagne di invio di new sletter ai propri Utenti registrati.

# Ğ

## **Aggiorna l'elenco degli Utenti che si sono registrati automaticamente da Internet**

Attivo solo se è stata attivata la *Registrazione Automatica* come *Metodo di Registrazione,* scarica l'elenco degli Utenti che si sono registrati automaticamente da Internet, inserendoli nel Gruppo *Registrazione Automatica.*

> Il Gruppo *Registrazione Automatica* deve essere gestito in maniera diversa rispetto agli altri Gruppi Utenti. Innanzi tutto può essere popolato solo scaricando gli Utenti che si sono registrati online attraverso il pulsante *Aggiorna l'elenco degli Utenti che si sono registrati automaticamente da Internet*: non è invece possibile aggiungere manualmente un nuovo Utente attraverso il comando *Nuovo Utente*. In più, gli Utenti presenti nel Gruppo Registrazione Automatica non possono essere modificati attraverso il comando *Modifica...* o presi come base per creare un Alias mediante il comando *Crea Alias*. Prima di poter compiere operazioni analoghe è necessario spostare l'Utente dal Gruppo Registrazione Automatica a un Gruppo Utenti o al Gruppo Amministratori.

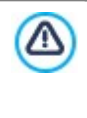

Tutte le operazioni effettuate sugli Utenti dopo averne aggiornato la lista tramite il pulsante *Aggiorna l'elenco degli Utenti che si sono registrati automaticamente da Internet*, vengono rese effettive solo dopo la pubblicazione online del Sito. Questo significa, per esempio, che la lista degli Utenti scaricati non viene rimossa né dal Pannello di Controllo online né dall'App *WebSite X5 Manager* fino a che il Sito non viene ripubblicato online.

A fianco della Tabella dei Gruppi/Utenti, invece, sono presenti i comandi utili per procedere alla creazione della lista dei Gruppi e degli Utenti ai quali si vuole consentire l'accesso alle Pagine Protette del Sito:

**Nuovo Gruppo:** crea un nuovo Gruppo, in modo da poter organizzare gli Utenti in categorie omogenee più semplici da gestire. I Gruppi non hanno impostazioni particolari: sono semplici "contenitori" e per questo vengono inseriti direttamente nella Tabella riassuntiva. Èsufficiente fare doppio click in corrispondenza di un Gruppo già inserito per poterlo rinominare.

Sempre al fine di organizzare al meglio gli accessi da parte degli Utenti, è anche possibile creare dei sotto-Gruppi: non ci sono limiti particolari al numero di Gruppi o di sotto-Gruppi utilizzabili.

Di default sono presenti due Gruppi: *Amministratori* e *Utenti*. Il Gruppo Amministratori è quello formato dagli amministratori del Sito che hanno automaticamente accesso a tutte le [Pagine](#page-78-0) [Protette](#page-78-0) del Sito; il Gruppo *Utenti*, invece, è quello formato da tutti gli Utenti creati manualmente. In più, con l'edizione Pro, se nella sezione *Impostazioni* si sceglie la *Registrazione Automatica* come *Metodo di Registrazione*, è presente anche il Gruppo *Registrazione Automatica* formato da tutti gli Utenti che si registrano automaticamente attraverso il form online.

Tramite la loro E-mail e Passw ord, tutti gli Utenti del Gruppo *Amministratori* possono accedere al Pannello di Controllo ? online (disponibile alla URL http//w w w .miosito.it/admin dove http//w w w .miosito.it è la URL del Sito) e, nel caso dell'edizione Pro, all'App *WebSite X5 Manager*. In base alle funzioni attivate nel Sito, tramite il Pannello di Controllo online e/o l'App WebSite X5 Manager gli Amministratori possono, per esempio, visualizzare delle statistiche di accesso, gestire i commenti ai Post del [Blog](#page-22-0) o dell'Oggetto Commenti e Voti, gestire gli ordini e la disponibilità a magazzino dei Prodotti, gestire la registrazione degli Utenti, visualizzare informazioni di diagnostica, ecc.

- **Nuovo Utente:** richiama la finestra *[Impostazioni](#page-44-0) [Utente](#page-44-0)* per procedere all'inserimento di un nuovo Utente, con le relative credenziali di accesso, all'interno del Gruppo selezionato.
- **Crea Alias:** crea un Alias per l'Utente selezionato. Questa opzione è utile quando uno stesso Utente deve essere inserito in Gruppi diversi per avere accesso a diverse Pagine Protette e, per questo motivo, non è attiva per gli Utenti del Gruppo Amministratori (che hanno automaticamente accesso a tutte le Pagine Protette). L'Alias rimane collegato all'Utente cosicché

qualsiasi modifica apportata a uno viene automaticamente applicata anche all'altro. Un modo alternativo e veloce di creare un Alias è selezionare un Utente, trascinarlo e, prima di rilasciarlo all'interno di un secondo Gruppo, premere il tasto CTRL.

- **Rimuovi:** elimina il Gruppo o l'Utente selezionato fra quelli già inseriti. Non è possibile rimuovere il Gruppo Amministratori né l'Utente Admin in esso inserito, previsti di default.
- **Modifica...:** richiama la finestra *[Impostazioni](#page-44-0) [Utente](#page-44-0)* per modificare le impostazioni dell'Utente selezionato.

Dopo aver creato gli Utenti con le relative credenziali di accesso e averli organizzati in Gruppi è possibile andare al *[Passo](#page-77-0) [3](#page-77-0) [-](#page-77-0) [Mappa](#page-77-0)* per definire le Pagine che devono essere Protette e stabilire da quali Gruppi/Utenti ciascuna Pagina Protetta potrà essere visualizzata.

### <span id="page-44-0"></span>**3.2.4.1.1 Finestra 'Impostazioni Utente'**

La finestra *Impostazioni Utente*, richiamata dal comando *Nuovo Utente* o dal comando *Modifica...* della finestra *[Gestione](#page-42-1) [Accessi](#page-42-1)*, permette di creare le credenziali di accesso per un nuovo Utente, in caso di *Registrazione Manuale*, o di visualizzare ed eventualmente modificare le credenziali di accesso degli Utenti che si sono registrati autonomamente, in caso di *Registrazione Automatica* (modalità disponibile solo nell'edizione Pro).

I comandi disponibili per creare un nuovo Utente sono:

- **Nome/Cognome:** specificano il nome e il cognome dell'Utente di cui si vogliono abilitare le credenziali per permettergli l'accesso a determinate [Pagine](#page-78-0) [Protette](#page-78-0) del Sito.
- **Indirizzo e-mail:** specifica l'indirizzo e-mail che l'Utente dovrà utilizzare per poter visualizzare le [Pagine](#page-78-0) [Protette](#page-78-0).
- **Password:** specifica la Passw ord che l'Utente dovrà utilizzare per poter visualizzare le [Pagine](#page-78-0) [Protette](#page-78-0) per le quali gli viene abilitato l'accesso. In caso di *Registrazione Manuale,* è sufficiente cliccare sull'icona con il lucchetto perchè venga generata una Passw ord composta da 8 caratteri (lettere e numeri) scelti con una procedura random: tale Passw ord può, comunque, essere liberamente modificata. In caso di *Registrazione Automatica*, invece, la Passw ord viene impostata direttamente dall'Utente in fase di registrazione e, per rispetto della privacy, non viene mostrato in chiaro. In entrambi i casi, se necessario, sarà possibile reinviare la Passw ord all'Utente attraverso il Pannello di Controllo online.
- **Pagina di ingresso:** permette di accedere alla Mappa del Sito per specificare quale Pagina deve essere visualizzata dopo che l'Utente ha inserito le proprie credenziali di accesso.
- **Note:** permette di inserire alcune note facoltative sull'Utente.
- **Indirizzo IP:** solo per le registrazioni effettuate in maniera automatica, visualizza l'indirizzo IP del computer dal quale l'Utente ha effettuato la richiesta di registrazione.
- **Data di registrazione:** specifica, attraverso l'apposita finestra Calendario, la data in cui è avvenuta la registrazione dell'Utente.

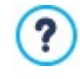

Le informazioni relative alle opzioni *Note*, *Data di registrazione* e, nel caso dell'edizione Pro, *Indirizzo IP* non vengono incluse nel codice del Sito Web realizzato: servono unicamente per permettere una migliore gestione degli Utenti da parte dell'Amministratore del Sito.

Nell'edizione Pro, per gli Utenti che si sono registrati autonomamente (*Registrazione Automatica*), sul fondo della finestra possono essere visualizzati i seguenti avvisi:

- Mancata Validazione: evidenziato in giallo, segnala che l'Utente non ha ancora effettuato la validazione del proprio indirizzo e-mail (vedere, opzione *Attiva Validazione indirizzo e-mail* nella finestra *[Attiva](#page-42-1) [Validazione](#page-42-1) [indirizzo](#page-42-1) [e-mail](#page-42-1) [|](#page-42-1) [Impostazioni](#page-42-1)*). Dato che potrebbe dipendere dal fatto che l'Utente non riesce a ricevere l'e-mail con la richiesta di validazione, per esempio a causa dei filtri anti-spam, è disponibile il comando **Valida**: cliccando su questo pulsante l'Amministratore può validare manualmente l'indirizzo email completando la registrazione dell'Utente.
- E-mail già in uso: evidenziato in rosso, segnala che l'Utente ha inserito una E-mail già in uso. Dal momento che l'E-mail deve essere univoca, occorre risolvere il conflitto.

Questi avvisi vengono notificati anche sulla tabella *Elenco Utenti e Gruppi con accesso privilegiato* (vedere, *[Gestione](#page-42-1) [Accessi](#page-42-1) [|](#page-42-1) [Utenti](#page-42-1)*), dove a fianco degli Utenti interessati, viene visualizzato un pallino giallo o rosso, e sul Pannello di Controllo online.

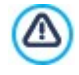

Tutte le operazioni effettuate sugli Utenti dopo averne aggiornato la lista tramite il pulsante *Aggiorna l'elenco degli Utenti che si sono registrati automaticamente da Internet*, vengono rese effettive solo dopo la pubblicazione online del Sito. Questo significa, per esempio, che la lista degli Utenti scaricati non viene rimossa né dal Pannello di Controllo online né dall'App *WebSite X5 Manager* fino a che il Sito non viene ripubblicato online.

### <span id="page-45-0"></span>**3.2.4.2 Sezione 'Impostazioni'**

Attraverso i comandi di questa sezione, disponibile solo nell'edizione Pro di WebSite X5, si definisce quale metodo deve essere utilizzato per la registrazione degli Utenti e si impostano i parametri necessari per definire il processo.

Innanzitutto occorre definire il *Metodo di Registrazione* scegliendo tra:

**Registrazione Manuale:** l'Amministratore del Sito crea gli Utenti e si preoccupa di comunicare agli interessati le credenziali d'accesso per accedere alle Pagine Protette. Sul Sito potrà essere presente un form attraverso il quale gli Utenti potranno chiedere di essere registrati ma la registrazione verrà effettuata concretamente dall'Amministratore lavorando sul Progetto in WebSite X5. Èla modalità disponibile di default nell'edizione Evo.

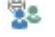

哯

**Registrazione Automatica:** gli Utenti possono registrarsi autonomamente compilando un'apposita form presente nel Sito online. L'Amministratore può vedere la lista degli Utenti registrati attraverso il Pannello di Controll online o l'App *WebSite X5 Manager* e scaricare tale lista in modo da inserire gli Utenti nel Progetto e gestirli attraverso WebSite X5. Anche in questo caso, l'Amministratore ha comunque la facoltà di creare manualmente nuovi Utenti.

In caso di *Registrazione Manuale* sono disponibili le seguenti *Impostazioni*:

**Pagina per la richiesta di registrazione:** permette di accedere alla [Mappa](#page-77-0) [del](#page-77-0) [Sito](#page-77-0) per specificare quale Pagina deve essere visualizzata quando l'Utente clicca sul collegamento *Registrati* per richiedere la Passw ord e l'indirizzo e-mail necessari per accedere alle Pagine Protette.

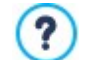

Questa opzione è disponibile anche nell'edizione Evo: in questo caso è presentata direttamente sotto la Tabella dei Gruppi/Utenti.

In caso di *Registrazione Automatica*, invece, sono disponibili le seguenti *Impostazioni*:

- **PRO** Database: specifica il nome del Database da utilizzare, scegliendolo dalla lista di quelli collegati al Progetto corrente.
- **PRO** Nome Tabella: in questo campo si deve inserire il nome della Tabella, all'interno del Database, in cui si vogliono raccogliere i dati. Se si inserisce il nome di una Tabella non ancora esistente, questa verrà creata automaticamente.
- **E-mail Amministratore:** specifica un indirizzo e-mail valido dell'Amministratore del Sito. Questo parametro è obbligatorio dato che è l'indirizzo a cui verranno inviate tutte le richieste di reset della passw ord effettuate dagli Utenti già registrati che l'hanno dimenticata. In più, questo indirizzo viene utilizzato come mittente delle e-mail inviate agli Utenti in caso di richiesta di convalida (*Attiva Validazione indirizzo e-mail*) e come destinatario delle e-mail di notifica per le nuove registrazioni (*Invia e-mail di notifica di ricezione nuove iscrizioni*).
- **Invia e-mail di notifica di ricezione nuove iscrizioni:** attiva l'invio di una e-mail di notifica all'Amministratore del Sito ogni volta che si registra un nuovo Utente.
- **Attiva controllo anti-spam 'Captcha':** aggiunge il controllo anti-spam del Captcha al termine della form per la registrazione. In pratica, viene inserita l'immagine di alcune lettere visualizzate in maniera distorta su uno sfondo confuso: il Visitatore deve ricopiare correttamente le lettere in un apposito Campo al fine di poter completare la registrazione.
- **Attiva Validazione indirizzo e-mail:** attiva il processo di validazione degli indirizzi e-mail degli Utenti, utile per assicurarsi della correttezza degli indirizzi utilizzati, soprattutto nel caso si vogliano utilizzare tali indirizzi per l'invio di comunicazioni commerciali (procedura di *double opt-in* prevista in caso di iscrizione a new sletter). In pratica, portata a termine la registrazione, l'Utente riceve automaticamente una e-mail all'indirizzo che ha inserito compilando la form. L'e-mail riporta l'invito a cliccare su un link in modo da confermare la ricezione e, di conseguenza, l'autenticità dell'indirizzo. Cliccando su tale link, l'indirizzo e-mail viene validato e l'Utente completa la propria registrazione. Se l'Utente non clicca per convalidare la propria e-mail, la sua registrazione rimane in sospeso. In questo caso, l'Utente viene comunque inserito nel Gruppo *Registrazione Automatica* ma verrà evidenziato attraverso un pallino giallo.

A prescindere dal *Metodo di Registrazione* scelto, è poi possibile definire le *Impostazioni della Pagina di Accesso*:

- **Testo di benvenuto:** permette di comporre il testo che deve essere visualizzato quando un Visitatore cerca di accedere a una Pagina Protetta senza aver prima eseguito il login. In questi casi, il Visitatore viene re-indirizzato a una Pagina, creata automaticamente dal Programma, che si compone dei seguenti elementi:
	- $\bullet$  Introduzione: si compone del testo di benvenuto qui specificato.
	- Form di Login: permette agli Utenti già registrati di fare il Login inserendo E-mail e Passw ord. È anche disponibile il link per il

recupero della Passw ord in caso l'Utente l'abbia dimenticata.

Form di Registrazione: permette ai nuovi Utenti di registrarsi compilando la form con i propri dati. In caso sia richiesta la validazione dell'e-mail, al termine della compilazione della form, viene visualizzato un messaggio che invita l'Utente a scaricare la posta elettronica e a convalidare il proprio indirizzo e-mail.

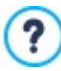

Questa opzione è disponibile anche nell'edizione Evo: in questo caso è presentata direttamente sotto la Tabella dei Gruppi/Utenti.

### <span id="page-46-0"></span>**3.2.5 Gestione Dati**

In questa finestra si impostano i metodi di gestione dei dati raccolti attraverso elementi del Sito Web come i [Moduli](#page-126-0) [di](#page-126-0) [Contatto,](#page-126-0) il [Blog,](#page-22-0) l'[Oggetto](#page-133-0) [Commenti](#page-133-0) [e](#page-133-0) [Voti](#page-133-0) e, nel caso dell'edizione Pro, la registrazione degli Utenti per l'[Area](#page-42-1) [Riservata](#page-42-1) o il [Carrello](#page-29-0) [e-commerce](#page-29-0).

Attraverso i comandi della sezione *Database* è possibile creare la lista dei Database collegati al Progetto del Sito Web a cui si sta lavorando, in modo da poterli gestire in maniera più agevole. Tutti i Database inseriti vengono visualizzati all'interno di una tabella riassuntiva che, per ciascuno di essi, riporta *Descrizione*, *Nome Database*, *Nome Host* e *Username*.

#### **Reference: I comandi per comporre la lista dei Database**

I comandi per comporre la lista dei Database collegati al Progetto corrente sono:

- **Aggiungi...:** richiama la finestra *[Impostazioni](#page-47-0) [Database](#page-47-0)* per procedere all'inserimento di un nuovo Database.
- **Rimuovi:** rimuove il Database selezionato dalla lista.
- **Modifica...:** richiama la finestra *[Impostazioni](#page-47-0) [Database](#page-47-0)* per modificare i dati del Database selezionato. È possibile procedere a tale modifica anche tramite doppio click sul Database.

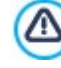

È necessario creare la lista dei Database collegati al Progetto prima di poter utilizzare un Database per l'invio dei dati raccolti con un [Oggetto](#page-126-0) [Modulo](#page-126-0) [di](#page-126-0) [Contatto](#page-126-0) e, nel caso dell'edizione Pro, con la registrazione degli Utenti per l'[Area](#page-42-1) [Riservata](#page-42-1) o con il [Carrello](#page-29-0) [e-commerce.](#page-29-0)

#### **Reference: Le opzioni per l'invio delle e-mail e il salvataggio su Server**

Tramite le opzioni della sezione *Invio E-mail* è possibile intervenire sui metodi utilizzati per effettuare l'invio delle e-mail:

**Script per l'invio delle e-mail:** imposta lo script che deve essere utilizzato per l'invio delle e-mail gestito da WebSite X5 in relazione, per esempio, all'utilizzo dell'Oggetto Modulo di Contatto o alla creazione di un Carrello e-commerce. Per garantire una maggiore compatibilità con le diverse configurazioni dei server su cui possono essere pubblicati i siti, viene consigliato di utilizzare il metodo di invio *PHP Mailer (consigliato)*. Su questa libreria si basano anche i metodi *SMTP* e *SMTP Autenticato*. In alternativa, è possibile utilizzare i metodi di invio basati sulla funzione standard "mail" di PHP: *Script completo* e, nel caso questo non funzioni, *Server di bassa qualità* o *Script a basso livello*.

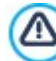

Per conoscere i parametri richiesti per configurare l'invio tramite *SMTP* o *SMTP Autenticato*, è necessario contattare il proprio Provider dello spazio Web.

ä, **Metodo di invio dei dati:** imposta il metodo di invio dei dati che deve essere utilizzato per l'invio dei dati dell'Oggetto Modulo di Contatto. Di default viene utilizzato il metodo POST ma, dal momento che alcuni Server potrebbero non essere adeguatamente impostati per supportarlo, è possibile scegliere di utilizzare il metodo GET.

Com'è noto il protocollo HTTP (Hypertext Transfer Protocol) è quello utilizzato come principale sistema per la trasmissione di informazioni sul Web. Questo protocollo funziona in base a un meccanismo di richiesta/risposta in cui il Client esegue una richiesta e il Server restituisce una risposta. In genere, il Client corrisponde al Brow ser e il Server al Sito Web. I messaggi HTTP di richiesta/risposta hanno, ovviamente, una loro sintassi. In particolare, nei messaggi di richiesta è

necessario specificare un metodo e, fra quelli disponibili, i più comuni sono GET e POST.

Il metodo GET è usato per ottenere il contenuto della risorsa indicata come oggetto della richiesta (ad esempio la pagina w eb che si intende avere).

Il metodo POST, invece, è usato di norma per inviare informazioni al Server (ad esempio i dati di una form). Dunque, per il caso specifico delle form e-mail è più corretto utilizzare il metodo POST ma, dal momento che può non essere supportato dal Server, WebSite X5 permette di sfruttare in sostituzione il metodo GET.

- 
- **Utilizza sempre come mittente l'indirizzo e-mail:** se attivata, imposta l'indirizzo e-mail specificato nell'apposito campo come mittente per tutte le e-mail che vengono inviate dal Sito. L'indirizzo e-mail qui specificato sovrascrive quello eventualmente impostato attraverso le apposite opzioni dell'[Oggetto](#page-126-0) [Modulo](#page-126-0) [di](#page-126-0) [Contatto,](#page-126-0) quello proprio del cliente che effettua l'ordine attraverso il [Carrello](#page-29-0) [e-commerce](#page-29-0) e, nel caso dell'edizione Pro, quello dell'utente che si registra automaticamente per accedere a un'[Area](#page-42-1) [Riservata](#page-42-1) del Sito.

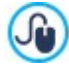

Questa opzione è utile nel caso in cui il Provider blocca l'invio dal server di e-mail in cui il mittente ha un dominio diverso da quello del Sito: non permette, per esempio, che dal sito http//w w w .miosito.it possa partire una e-mail di ordine in cui il mittente ha un indirizzo diverso da [...@miosito.it](mailto:...@miosito.it). In questi casi, specificando un indirizzo e-mail per il mittente che abbia lo stesso dominio del sito da cui partono le comunicazioni, è possibile risolvere facilmente l'inconveniente.

Infine, è possibile impostare la *Cartella con accesso in scrittura*:

**Cartella su Server con accesso in scrittura:** in questo campo è necessario specificare il percorso su Server della cartella con accesso in scrittura, ovvero della cartella all'interno della quale è abilitata la scrittura da parte del codice PHP.

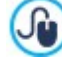

Normalmente i Provider permettono l'accesso in scrittura per ogni cartella del Server: in questi casi non è necessario specificare alcun percorso per la cartella pubblica. Al contrario, per conoscere il percorso completo della cartella pubblica è necessario contattare il proprio Provider dello spazio Web. Nella sezione *WebSite Test* del Pannello di Controllo online è possibile verificare se la cartella con accesso in scrittura specificata, e le eventuali sottocartelle in essa presenti, esistono e, in caso positivo, se permettono effettivamente la scrittura dei dati.

### <span id="page-47-0"></span>**3.2.5.1 Finestra 'Impostazioni Database'**

Questa finestra, richiamata dal comando *Aggiungi...* presente nella finestra *[Gestione](#page-46-0) [Dati](#page-46-0)*, permette di definire le impostazioni relative a un nuovo Database collegato al Progetto in corso.

Le *Impostazioni Database* che occorre definire sono:

- **Descrizione:** è un nome che può essere assegnato liberamente al Database in modo da poterlo identificare con maggiore semplicità.
- **Nome Host:** è l'indirizzo URL del Server MySQL su cui risiede il Database online che si vuole utilizzare. Nella maggior parte dei casi il Database risiede sullo stesso Server che ospita anche il sito Web a cui è collegato e quindi può essere individuato con l'espressione "localhost". In qualsiasi caso è bene verificare il dato con il proprio Provider.
- **Nome Database:** in questo campo si deve inserire il nome del Database su cui si vuole lavorare (dato fornito dal Provider).
- **Username:** in questo campo si deve inserire la Username stabilita per poter accedere al proprio Database online (dato fornito dal Provider).
- **Password:** in questo campo si deve inserire la Passw ord stabilita per poter accedere al proprio Database online (dato fornito dal Provider).

### <span id="page-47-1"></span>**3.2.6 Pagina di ingresso**

Questa finestra presenta i comandi necessari per creare una Pagina di introduzione al Sito e per predisporlo alla consultazione in diverse Lingue.

Come dice il nome, la Pagina di ingresso è una specie di copertina iniziale del Sito: in genere presenta semplicemente un'Immagine, un Video o un'Animazione e permette di accedere alla vera Home Page allo scadere di un tempo prefissato o al click su un collegamento. Se necessario, questa Pagina introduttiva può presentare anche i collegamenti per permettere la scelta della Lingua di consultazione del Sito.

Lavorando con l'edizione Pro, è anche possibile utilizzare la Pagina di ingresso per impostare il reindirizzamento automatico in base alla lingua o alla risoluzione rilevata così da configurare una miglior esperienza d'uso per il Visitatore.

#### **Reference: I comandi per attivare la Pagina di ingresso**

Dal momento che la Pagina di ingresso è un elemento facoltativo di un Sito, perché venga inserita è necessario, per prima cosa, attivare l'opzione **Attiva Pagina di Ingresso**. Fatto questo occorre specificare quale uso si vuol fare della Pagina di ingresso scegliendo fra le seguenti opzioni:

- **Mostra la Pagina di Ingresso:** la Pagina di ingresso è la prima ad essere visualizzata e solo allo scadere di un tempo prefissato o al click su un collegamento appositamente predisposto viene visualizzata l'Home Page del Sito.
- **Mostra la Pagina di Ingresso e richiedi la scelta della lingua:** la Pagina di Ingresso ha lo stesso comportamento visto per il caso precedente, in più presenta i collegamenti che consentono al Visitatore di scegliere in quale lingua consultare il Sito.
- **Rileva automaticamente la lingua:** la Pagina di ingresso viene creata ma non viene mai visualizzata. In questo caso, infatti, la Pagina di ingresso contiene solo il codice che serve per rilevare automaticamente la lingua del Brow ser del Visitatore e fare il reindirizzamento alla Home Page corrispondente, presupponendo che siano state realizzate versioni in lingue diverse del Sito. Nel caso la lingua individuata non sia fra quelle previste, il Visitatore viene reindirizzato alla Home Page nella lingua impostata come Predefinita.

**Rileva automaticamente la risoluzione:** anche in questo caso la Pagina di ingresso viene creata ma non viene mai visualizzata dal momento che contiene solo il codice necessario per rilevare la risoluzione del dispositivo utilizzato dal Visitatore per la navigazione e per fare il reindirizzamento alla versione più opportuna del Sito. Il presupposto è che siano state realizzate versioni diverse del Sito, ottimizzate per risoluzioni diverse: per esempio, una versione Desktop e una versione Mobile.

#### **Reference: I comandi per inserire i contenuti della Pagina di ingresso**

Se si sceglie l'opzione Mostra la Pagina di Ingresso o l'opzione Mostra la Pagina di Ingresso e richiedi la scelta della lingua è possibile comporre la Pagina di ingresso definendone il Contenuto e lo Sfondo, oltre che impostando un'eventuale Colonna Sonora.

Le opzioni presentate nel riquadro *Contenuto della Pagina* sono:

- **Tipo:** specifica che tipo di contenuto deve essere inserito nella Pagina di ingresso, scegliendo tra *Immagine*, *Animazione*, *Video* e *Codice HTML*.
- **File:** attiva se si sceglie come *Tipo* di contenuto l'*Immagine*, l'*Animazione* o il *Video*, importa il file grafico (in formato .JPG, .GIF, .PNG), il file Animazione (in formato .WAX5 o .SWF) o il File Video (in formato .MP4, .WEBM, .OGG) da utilizzare. Solo

nel caso in cui si scelga di utilizzare un'*Immagine*, è disponibile anche il pulsante per richiamare la finestra *[Immagine](#page-113-0) [da](#page-113-0) [Libreria](#page-113-0) [Online...](#page-113-0)*.

**Codice HTML:** attiva se si sceglie come *Tipo* di contenuto il *Codice HTML*, permette di digitare il codice da inserire nella Pagina di ingresso. La Barra Strumenti presente mette a disposizione i seguenti comandi:

## **Taglia [CTRL+X] - Copia [CTRL+C] - Incolla [CTRL+V]**

Tagliano, copiano e incollano il testo selezionato.

# ちさ

#### **Annulla [CTRL+Z] - Ripristina**

Annullano e ripristinano l'ultima operazione eseguita/annullata.

**Dimensioni:** specifica le dimensioni in pixel della larghezza e dell'altezza dell'*Immagine*, dell'*Animazione*, del *Video* o del *Codice HTML* inseriti. Cliccando sull'icona del lucchetto, nell'impostare le dimensioni viene mantenuta inalterata la proporzione fra la larghezza e l'altezza.

Le opzioni presentate nel riquadro *Sfondo della Pagina* sono:

- **Colore Sfondo:** specifica il colore di sfondo della Pagina di ingresso.
- **File Immagine:** seleziona il file grafico (.JPG, .GIF, .PNG.) relativo all'immagine da utilizzare come sfondo. L'immagine può essere ricercata o all'interno della *[Immagine](#page-113-0) [da](#page-113-0) [Libreria](#page-113-0) [Online...](#page-113-0)* richiamabile attraverso il pulsante o nelle cartelle locali attraverso il pulsante *Selezione file.*
- **Disposizione:** specifica se l'immagine inserita come sfondo deve essere ripetuta o meno. L'Immagine può essere ripetuta solo in senso orizzontale, solo in senso verticale o in entrambe i sensi, in modo da giungere ad occupare l'intero spazio a disposizione. In più, è possibile fare in modo che l'immagine venga adattata, ovvero ridimensionata in modo da coprire tutto lo sfondo.
- **Allineamento:** specifica come deve essere allineata l'Immagine inserita rispetto alla finestra del Brow ser.

Infine, il riquadro *Opzioni* presenta le seguenti opzioni:

- **Suono in ingresso:** specifica il file audio (in formato .MP3) da utilizzare come sottofondo musicale durante la visualizzazione della Pagina di ingresso.
- **Salta alla Home Page dopo [sec]:** disponinile solo nel caso sia stata selezionata l'opzione *Mostra la Pagina di Ingresso,* specifica per quanti secondi deve essere visualizzata la Pagina di ingresso. Trascorso l'intervallo di tempo impostato, viene automaticamente visualizzata la Home Page.

#### **Reference: I comandi per impostare le lingue**

Se si sceglie l'opzione Mostra la Pagina di Ingresso e richiedi la scelta della lingua o l'opzione Rileva automaticamente la lingua, è necessario definire anche le impostazioni relative alla gestione delle lingue.

Nel riquadro *Elenco Lingue* occorre comporre la lista delle Lingue in cui il Sito sarà disponibile. Di default viene proposto un elenco composto da 5 Lingue che, in qualsiasi caso, può essere liberamente modificato attraverso i comandi disponibili:

**Aggiungi... / Rimuovi:** permettono di comporre l'elenco delle Lingue di consultazione consentendo, rispettivamente, di aggiungere una nuova Lingua (tramite la finestra richiamata *[Impostazioni](#page-50-0) [Lingua](#page-50-0)*) o di cancellare una Lingua già inserita.

- Sposta Sopra / Sposta Sotto: disponibili solo se si sceglie l'opzione Mostra la Pagina di Ingresso e richiedi la scelta della *lingua,* agiscono sull'ordine di visualizzazione delle Lingue già presenti, spostando verso l'alto o verso il basso quella selezionata.
- **Predefinito:** imposta come "predefinita" la Lingua selezionata all'interno dell'*Elenco Lingue*. Se è stata scelta l'opzione *Mostra la Pagina di Ingresso e richiedi la scelta della lingua,* deve essere impostata come "predefinita" la Lingua del Sito a cui i Visitatori devono accedere immediatamente, prima ancora di effettuare la scelta della Lingua di consultazione preferita. Se, invece, è stata scelta l'opzione *Rileva automaticamente la lingua,* deve essere impostata come "predefinita" la Lingua del Sito a cui i Visitatori devono essere reindirizzati nel caso in cui abbiano impostato una lingua del Brow ser diversa da quelle previste. In entrambi i casi il Sito nella Lingua predefinita è l'unico per il quale è necessario attivare la Pagina di ingresso.
- **Modifica...:** richiama la finestra *[Impostazioni](#page-50-0) [Lingua](#page-50-0)* in modo da modificare i parametri impostati per la Lingua selezionata fra quelle già inserite nell'*Elenco Lingue*.

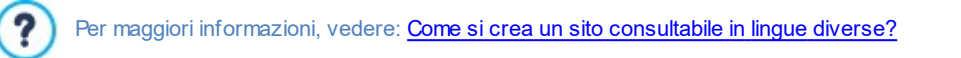

Anche se nella finestra relativa alla Pagina di ingresso si parla esplicitamente di Lingue, è possibile sfruttare questa gestione per permettere al Visitatore di scegliere non solo fra Lingue di consultazione diverse ma, più genericamente, fra diverse versioni di uno stesso Sito. Per esempio, si potrebbe impostare la scelta tra "Versione adatta ai minori / Versione solo per adulti".

#### **Reference: I comandi per impostare il reindirizzamento in base alla risoluzione**

Se si sceglie l'opzione *Rileva automaticamente la risoluzione*, disponibile solo nell'edizione Pro di WebSite X5, non è necessario inserire alcun contenuto ma occorre invece impostare dei breakpoint per identificare degli intervalli di risoluzioni a cui far corrispondere la visualizzazione di una determinata versione del Sito. Preparando versioni dello stesso Sito ottimizzate per risoluzioni diverse (per esempio, versione Desktop e versione Mobile) e rilevando automaticamente la risoluzione del dispositivo utilizzato è possibile, infatti, far visualizzare a ciascun Visitatore la versione del Sito più adeguata.

Un breakpoint può essere genericamente definito come un punto, sulla linea ideale che esprime la risoluzione dei possibili dispositivi su cui potrà essere visualizzato un Sito, in cui si verifica una qualche modifica al layout della Pagina.

Nella tabella *Elenco dei breakpoint* vengono ricapitolati tutti i breakpont inseriti, con gli *Intervalli* che determinano e le *URL* delle versioni del Sito a cui sono collegati. Di default, alla creazione di un nuovo Progetto sono presenti solo i breakpoint che determinano le Visualizzazioni *Desktop* e *Smartphone*.

Il breakpoint per la visualizzazione *Desktop* viene impostato automaticamente riprendendo la risoluzione del Modello Principale attualmente impostato e non può essere modificato manualmente. Analogamente, per questo breakpoint anche la URL viene impostata automaticamente (riprendendo quanto specificato nel campo *Indirizzo URL del Sito* presente nella finestra *[Impostazioni](#page-19-0) [del](#page-19-0) [Sito](#page-19-0) [|](#page-19-0) [Generale](#page-19-0)*).

Ad eccezione dei breakpoint che determinano le Visualizzazioni *Desktop* e *Smartphone*, dunque, gli altri breakpoint possono essere aggiunti, modificati o rimossi attraverso gli appositi comandi presenti a lato della tabella riepilogativa:

- **Aggiungi...:** aggiunge, tramite la finestra richiamata *[Impostazioni](#page-50-1) [Breakpoint](#page-50-1),* un nuovo breakpoint specificando la risoluzione alla quale deve scattare e la URL a cui deve reindirizzare. È possibile impostare fino a un massimo di 10 breakpoint complessivi.
- **Predefinito:** imposta come "predefinito" il breakpoint selezionato all'interno dell'*Elenco dei breakpoint*. Deve essere impostato come "predefinito" il breakpoint relativo al Sito del Progetto in corso.
- **Modifica...:** consente di modificare, tramite la finestra richiamata *[Impostazioni](#page-50-1) [Breakpoint,](#page-50-1)* il valore della risoluzione del breakpoint selezionato. Non è attivo per i breakpoint associati alla Visualizzazione *Desktop* e alla Visualizzazione *Smartphone* i cui valori vengono impostati in automatico.
- $\blacksquare$ **Rimuovi:** elimina il breakpoint selezionato. I breakpoint che determinano le Visualizzazioni *Desktop* e *Smartphone* non possono essere eliminati.

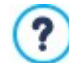

Per maggiori informazioni, vedere: [Come](https://guide.websitex5.com/solution/articles/44000796303) [si](https://guide.websitex5.com/solution/articles/44000796303) [creano](https://guide.websitex5.com/solution/articles/44000796303) [le](https://guide.websitex5.com/solution/articles/44000796303) [versioni](https://guide.websitex5.com/solution/articles/44000796303) [Desktop](https://guide.websitex5.com/solution/articles/44000796303) [e](https://guide.websitex5.com/solution/articles/44000796303) [Mobile](https://guide.websitex5.com/solution/articles/44000796303) [di](https://guide.websitex5.com/solution/articles/44000796303) [un](https://guide.websitex5.com/solution/articles/44000796303) [Sito](https://guide.websitex5.com/solution/articles/44000796303) [Web?](https://guide.websitex5.com/solution/articles/44000796303)

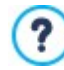

Attivando la visualizzazione di una Pagina di ingresso, viene automaticamente visualizzata sulla [Mappa](#page-77-0) la Pagina Speciale "Pagina di ingresso": è possibile selezionarla e richiamare la finestra *[Proprietà](#page-79-0) [Pagina](#page-79-0)* per definirne le proprietà principali.

## <span id="page-50-0"></span>**3.2.6.1 Finestra 'Impostazioni Lingua'**

Questa finestra, richiamata cliccando sul pulsante *Aggiungi...* o sul pulsante *Modifica...* presenti nella finestra *[Pagina](#page-47-1) [di](#page-47-1) [ingresso](#page-47-1)* se si sceglie l'opzione Mostra la Pagina di Ingresso e richiedi la scelta della lingua o l'opzione Rileva automaticamente la lingua, permette di impostare alcuni parametri relativi a una lingua in cui il Sito Web è disponibile per la consultazione.

Le opzioni disponibili sono:

- **Nome della Lingua da visualizzare:** inserisce il nome della Lingua che si desidera rendere disponibile. Cliccando sulla freccia affiancata al campo è possibile aprire un menu a tendina con un elenco di Lingue e selezionare quella da inserire: in alternativa, è comunque possibile digitare direttamente in nome della Lingua.
- **File Immagine per questa Lingua (es bandiera):** disponibile solo se è stata selezionata l'opzione *Mostra la Pagina di Ingresso e richiedi la scelta della lingua*, importa il file grafico da utilizzare per creare il Pulsante associato alla Lingua. Cliccando su in si può selezionare il file .JPG, .GIF o .PNG da utilizzare, per esempio, per creare un Pulsante con l'Immagine della bandiera relativa alla Lingua.

Nel caso non venga associata alcuna Immagine, invece di un Pulsante grafico verrà automaticamente creato un collegamento testuale utilizzando il *Nome della Lingua da visualizzare* come testo.

- **Codice di riferimento della Lingua:** disponibile solo se è stata selezionata l'opzione *Rileva automaticamente la lingua*, specifica il codice da utilizzare per riferirsi alla Lingua. Cliccando sulla freccia affiancata al campo si apre un menu a tendina con l'elenco dei codici solitamente utilizzati: è possibile selezionare il codice da inserire o digitarlo direttamente.
- **Collegamento per questa Lingua (es mostra il Sito in questa lingua):** disponibile se è stata selezionata l'opzione *Mostra la Pagina di Ingresso e richiedi la scelta della lingua*, imposta un link sull'immagine importata attraverso l'opzione *File Immagine per questa Lingua (es bandiera)*. Cliccando sul pulsante **de** viene richiamata la finestra *[Collegamento](#page-146-0)* attraverso la quale è possibile scegliere il tipo di azione oltre che le relative opzioni. Se, per esempio, il Sito nella Lingua indicata dalla bandierina è stato già pubblicato, è possibile scegliere l'azione *File o URL* e specificare la URL in modo da collegarlo (es, http//w w w .miosito.it/en/ index.html). Nel caso si stia lavorando sulla Lingua impostata come Predefinita non è possibile preveder alcun link poiché viene
- **URL per questa Lingua:** disponibile solo se è stata selezionata l'opzione *Rileva automaticamente la lingua*, imposta la URL verso la quale deve essere reindirizzato il Visitatore se ha impostato questa Lingua per il suo Brow ser. Vengono accettate anche URL relative (per esempio, en/).

### <span id="page-50-1"></span>**3.2.6.2 Finestra 'Impostazioni Breakpoint'**

associato automaticamente il collegamento alla Home Page del Sito corrente.

Questa finestra, richiamata cliccando sul pulsante *Aggiungi...* o sul pulsante *Modifica...* presenti nella finestra *[Pagina](#page-47-1) [di](#page-47-1) [ingresso](#page-47-1)* se si sceglie l'opzione *Rileva automaticamente la risoluzione*, permette di impostare nuovi breakpoint che portano alla visualizzazione di una determinata versione del Sito.

Le opzioni disponibili sono:

- **Valore Breakpoint:** specifica il valore in pixel della risoluzione a cui deve essere impostato il breakpoint.
- **URL per questo Breakpoint:** imposta la URL verso la quale deve essere reindirizzato il Visitatore se sta utilizzando un dispositivo per il quale viene rilevata una risoluzione che ricade nell'intervallo di valori identificato per il breakpoint. Vengono accettate anche URL relative (per esempio, en/).

### <span id="page-50-2"></span>**3.2.7 Messaggio Pubblicitario**

Questa finestra presenta i comandi attraverso i quali è possibile procedere all'impostazione di un Messaggio Pubblicitario sulla Home Page o su tutte le Pagine del Sito.

Il Messaggio Pubblicitario può essere creato come un'Immagine o un'Animazione, visualizzata in una posizione determinata della Pagina, sulla quale viene impostato un collegamento a una Landing Page (o Pagina di destinazione). Ovviamente la Landing Page, che non è altro che una Pagina interna del Sito, dovrà essere studiata per riuscire a convincere il Visitatore a portare a termine l'azione desiderata: compilare un form, effettuare un acquisto, ecc.

### **Reference: I comandi per impostare un Messaggio Pubblicitario**

Se si desidera inserire un Messaggio Pubblicitario occorre, per prima cosa, attivare l'opzione **Visualizza Messaggio Pubblicitario**.

Èpossibile scegliere il *Tipo di messaggio* da impostare, selezionando una delle seguenti voci:

- 
- **Messaggio di Avviso:** un'immagine o un'animazione di Avviso che ha lo scopo di attirare l'attenzione del Visitatore viene visualizzata in un'angolo della Pagina: al passaggio del mouse, viene visualizzata l'immagine contenente il Messaggio publicitario o la new s.

**Messaggio in riquadro:** il Messaggio pubblicitario viene inserito in un riquadro, visualizzato in una posizione specificata  $\square$ della finestra del Brow ser, in sovrimpressione rispetto ai contenuti della Pagina.

**Messaggio su barra orizzontale:** il Messaggio pubblicitario viene proposto attraverso una barra orizzontale visualizzata in cima alla finestra del Brow ser, prima del contenuto reale della Pagina, o sul fondo della finestra del Brow ser, in sovrimpressione rispetto ai contenuti della Pagina.

**Messaggio di Copertina:** il Messaggio pubblicitario viene proposto attraverso un'immagine visualizzata a pieno schermo. L'immagine si adatta alle dimensioni della finestra del brow ser occupandola completamente: cliccando in un punto qualsiasi dell'immagine si esegue il link associato; cliccando sul pulsante che invita a scorrere la pagina (previsto in automatico) o facendo lo scroll, l'immagine di copertina scompare per mostrare i contenuti della Pagina.

Dunque, mentre nel caso del *Messaggio di Avviso* occorre lavorare sia sull'Avviso che sul Messaggio vero e proprio, nel caso del *Messaggio in riquadro*, del *Messaggio su barra orizzontale* e del *Messaggio di Copertina* è sufficiente definire solo il Messaggio.

Le opzioni per definire lo *Stile Avviso* del *Messaggio di Avviso* sono:

- **File Immagine:** specifica l'immagine o l'animazione che deve essere usata per catturare l'attenzione del Visitatore. Cliccando sul pulsante con il triangolo si accede a una libreria di immagini e animazioni predefinite. In alternativa è possibile cliccare sul pulsante *Selezione file* per ricercare il file grafico (in formato .JPG, .PNG, .GIF, .WAX5) nelle cartelle locali.
- **Posizione:** stabilisce dove verrà visualizzata l'immagine di Avviso: in *Alto* a *Sinistra*, in *Alto a Destra*, in *Basso a Sinistra* o in *Basso a Destra.*
- **Effetto:** imposta un effetto di visualizzazione sull'immagine di Avviso.
- **Ripeti Effetto (sec):** definisce dopo quanti secondi deve essere ripetuto l'effetto impostato sull'immagine di Avviso.

Invece, le opzioni per definire lo *Stile Messaggio* del *Messaggio di Avviso* sono:

- **File Immagine:** specifica il file grafico (in formato .JPG, .GIF, .PNG) o il file dell'Animazione (in formato .WAX5) contenente il Messaggio Pubblicitario che si vuole proporre. L'immagine può essere ricercata o all'interno della [Libreria](#page-113-0) [online](#page-113-0) richiamabile attraverso il pulsante **o nelle** cartelle locali attraverso il pulsante **Selezione** file.
- **Effetto:** imposta un effetto di visualizzazione sull'immagine del Messaggio.
- **Collegamento:** imposta il link (generalmente a una Pagina di destinazione o Landing Page) che deve essere attivato cliccando sul Messaggio Pubblicitario. Cliccando sul pulsante **viene** richiamata la finestra *[Collegamento](#page-146-0)* attraverso la quale è possibile scegliere il tipo di azione oltre che le relative opzioni.
- **Suono in ingresso:** importa il file audio (in formato .MP3) che deve essere riprodotto durante la visualizzazione del Messaggio Pubblicitario.

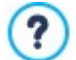

#### **Cos'è una Landing page?**

La Landing Page è una Pagina destinata ad accogliere un Visitatore e viene visualizzata perché collegata, per esempio, ad un link o ad un banner pubblicitario. Come suggerisce il nome, è la Pagina in cui il Visitatore "atterra" e deve essere costruita in maniera da permettergli di trovare subito le informazioni desiderate, evitandogli di dover navigare nel Sito alla loro ricerca.

Il meccanismo può essere efficacemente spiegato con un esempio: pubblichiamo un banner per reclamizzare la vendita di un prodotto. Le informazioni veicolate dal banner sono poche ed essenziali ma possiamo impostare un link per guidare il Visitatore interessato al nostro Sito. In questo caso, è controproducente linkare direttamente la Home Page del nostro Sito: è troppo generica e costringerebbe il Visitatore ad intraprendere una navigazione interna prima di trovare le informazioni necessarie sul prodotto e su come procedere all'acquisto. Il rischio è di perdere subito un potenziale cliente. La soluzione migliore, invece, è di costruire una Pagina ad hoc in cui presentare, con un layout semplice e funzionale, tutte le informazioni che il Visitatore si aspetta di trovare sul prodotto reclamizzato nel banner, incluse le istruzioni per procedere nell'acquisto. Molto spesso una Pagina di questo tipo deve essere costruita appositamente ma, se ben fatta, ha il vantaggio di guidare verso l'obiettivo desiderato (nell'esempio, l'acquisto di un prodotto) il Visitatore attirato dal nostro messaggio pubblicitario.

Per il *Messaggio in riquadro* occorre definire solo lo *Stile Messaggio*. Oltre a quelle già viste per il *Messaggio di Avviso*, le opzioni disponibili sono:

**Posizione:** stabilisce dove verrà visualizzato il Messaggio Pubblicitario all'interno della finestra del Brow ser. È possibile posizionarlo al *Centro*, in *Alto* a *Sinistra*, in *Alto a Destra*, in *Basso a Sinistra* e in *Basso a Destra*.

Anche per il *Messaggio su barra orizzontale* occorre definire solo lo *Stile Messaggio*. In questo caso non è possibile prevedere un effetto e le opzioni che si differenziano sono:

- **Posizione:** definisce se la barra con il Messaggio Pubblicitario deve essere visualizzato in alto, prima dei contenuti della Pagina, o al fondo, in sovrimpressione sulla parte terminale della Pagina.
- **Colore Sfondo:** definisce il colore per lo sfondo della barra orizzontale contenente il Messaggio Pubblicitario.

Infine, anche per il *Messaggio di Copertina* occorre definire solo lo *Stile Messaggio*. In questo caso non è possibile prevedere un effetto né un suono in ingresso e le opzioni specifiche sono:

- **Pulsante di scroll:** definisce la grafica del pulsante che, posizionato in automatico al fondo dell'immagine usata come Copertina, invita a scorrere verso il basso in modo da scoprire i contenuti di pagina. È possibile cliccare sulla freccia presente nel campo per selezionare un'immagine dalla libreria disponibile o cliccare sul pulsante **della e importare il file grafico (.JPG, .GIF, .PNG.)** relativo all'immagine da utilizzare.
- **Colore Sfondo:** imposta il colore che deve essere utilizzato per creare un filtro Overlay da applicare sui contenuti di pagina. Questo filtro scompare in dissolvenza mano a mano che l'immagine di Copertina viene fatta scorrere verso l'alto.

A prescindere dal *Tipo di messaggio* scelto, nel riquadro *Modalità di visualizzazione* sono disponibili le opzioni:

- **Visibile in:** attraverso la finestra richiamata, visualizza la Mappa del Sito e consente di definire in quali pagine deve essere visualizzato il Messaggio Pubblicitario.
- **Attivo dal / Scade il:** attraverso il calendario richiamato, specificano la data e l'ora che stabiliscono l'inizio e la fine del periodo in cui il Messaggio Pubblicitario deve essere visualizzato sulle Pagine del Sito.
- **Mostra dopo [sec]:** definisce il tempo di attesa che deve intercorrere tra l'apertura della Pagina e la visualizzazione del Messaggio Pubblicitario.
- **Visualizza messaggio solo una volta:** se attivata, fa in modo che il Messaggio Pubblicitario venga visualizzato solo una volta, alla prima apertura di una Pagina del Sito. Aprendo una nuova sessione di navigazione, il Messaggio Pubblicitario verrà comunque riproposto.

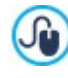

Per creare un banner che deve presentare delle informative a tutela dei diritti degli Utenti, invece di utilizzare le funzioni incluse nelle finestra *[Messaggio](#page-50-2) [Pubblicitario](#page-50-2)*, è più appropriato utilizzare le funzioni specifiche proposte nella finestra *[Privacy](#page-52-0) [e](#page-52-0) [Sicurezza](#page-52-0)*.

### <span id="page-52-0"></span>**3.2.8 Privacy e Sicurezza**

Questa finestra permette di gestire alcuni aspetti importanti legati, da un lato, alla visualizzazione delle informative che il Sito è tenuto a dare nel rispetto della Privacy degli Utenti e, dall'altro, alla protezione delle Pagine da abusi e azioni di spam.

Nello specifico, le diverse opzioni disponibili sono presentate nelle seguenti sezioni:

- *[Privacy](#page-52-1)*
- <span id="page-52-1"></span>*[Sicurezza](#page-53-0)*

#### **3.2.8.1 Sezione 'Privacy'**

Attraverso i comandi di questa sezione si può impostare e attivare la visualizzazione di un banner utile per mostrare una breve informativa, generalmente inerente il trattamento dei dati personali o l'impiego di cookie nel Sito, e ottemperare così, dove previste, alle disposizioni di Legge in materia di Privacy:

- **Visualizza il banner per l'informativa sulle Policy:** attiva la visualizzazione del banner per l'informativa in tutte le Pagine di ingresso al Sito.
- **Testo del banner:** campo per comporre il testo dell'informativa che deve essere visualizzata all'interno del banner. L'editor di testo disponibile propone, oltre ai comandi per le consuete operazioni di Copia e Incolla, il comando per inserire dei collegamenti che può essere utilizzato, per esempio, per inserire un link a una Policy estesa.

Attraverso le opzioni della sezione *Stile Banner* è poi possibile definire se il messaggio deve essere visualizzato in un riquadro o in una barra orizzontale e alcune opzioni che definiscono l'aspetto del banner:

**Posizione:** specifica come il banner deve essere posizionato rispetto alla finestra del Brow ser.

**Colore Sfondo:** definisce il colore dello sfondo del banner.

Le opzioni per definire lo *Stile Contenuti*, invece, sono:

- **Tipo di Font:** specifica il Tipo di carattere, le dimensioni e lo Stile del testo. Il menu a tendina propone: il comando per applicare il *Font di default* (definito dallo Stile dell'elemento *Testo della Pagina* nella finestra *[Stile](#page-69-0) [dei](#page-69-0) [Testi](#page-69-0)*); la lista dei Safe Fonts, ovvero dei font presenti su tutti i dispositivi e per i quali, quindi, non è necessaria alcuna pubblicazione; tutti i Google Fonts e i Web Fonts aggiunti attraverso la finestra *[Aggiungi](#page-141-0) [Web](#page-141-0) [Font](#page-141-0)* richiamata dal comando *Altri tipi di carattere.*
- **Colore Testo:** definisce il colore del testo.
- **Mostra Pulsante 'Accetta':** se attiva, nel banner viene inserito un pulsante cliccando sul quale l'Utente accetta che il sito utilizzi i Cookie e tratti i dati secondo le modalità dichiarate. L'aspetto del pulsante *Accetta* può essere definito attraverso le opzioni *Colore Sfondo* e *Colore Testo.* Cliccando sul pulsante *Accetta*, il banner viene chiuso: in questo caso non è presente il pulsante con la x.

Il banner viene automaticamente visualizzato non appena il Visitatore apre per la prima volta una delle Pagine di ingresso al Sito. A seconda delle scelte fatte, il banner si presenta o come un riquadro posizionato al centro della finestra del Brow ser o come una barra posizionata in alto o in basso: in qualsiasi caso ha sempre dimensioni adeguate per contenere tutto il testo.

Grazie all'impiego di un cookie tecnico, il banner viene visualizzato solo la prima volta che il Visitatore accede al Sito. Nel momento in cui il Visitatore clicca sul pulsante *Accetta* o sulla x si assume, infatti, che sia stato informato e che abbia espresso il suo consenso.

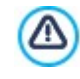

Le disposizioni di Legge in materia di Privacy, Trattamento dei Dati e utilizzo dei cookie presentano variazioni anche significative in base alla Nazione. Si raccomanda di informarsi attraverso gli Organi e i Siti di riferimento preposti dal Legislatore circa gli adempimenti richiesti nel proprio Paese al fine di non incorrere, dove previsto, in sanzioni pecuniarie.

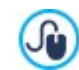

Questo banner è pensato per presentare delle informative a tutela dei diritti degli Utenti. Per attivare, invece, dei banner pubblicitari si consiglia di utilizzare le funzioni incluse nelle finestra *[Messaggio](#page-50-2) [Pubblicitario](#page-50-2)*.

### <span id="page-53-0"></span>**3.2.8.2 Sezione 'Sicurezza'**

Attraverso i comandi di questa sezione si può attivare la protezione del codice e specificare il tipo di Captcha da impiegare per bloccare la ricezione di e-mail di spam:

- **Attiva protezione accesso codice HTML:** attiva la protezione sulle Pagine del Sito pubblicato disabilitando il click del tasto desto del mouse. In questo modo il Visitatore non può accedere al codice sorgente delle pagine online attraverso i comandi del menu contestuale richiamato cliccando con il tasto destro del mouse sulle pagine stesse.
- **Regole per la scelta della Password:** stabilisce quali regole devono essere rispettate nella creazione di una passw ord in tutti i punti in cui è previsto che l'Utente ne possa scegliere una. Le regole che si possono imporre sono:
	- **Numero minimo di caratteri:** definisce il numero minimo di caratteri di cui deve comporsi una passw ord per essere accettata come valida;
	- **Caratteri obbligatori:** impone che nella composizione delle passw ord venga utilizzato almeno una lettera maiuscola (**A-Z**) e/o almeno un numero (**0-9**) e/o almeno un carattere speciale (**!%@#**).
- **Tipo di Captcha:** definisce quale sistema di Captcha deve essere attivato in tutti i Moduli e-mail inseriti nel Sito (creati attraverso l'[Oggetto](#page-126-0) [Modulo](#page-126-0) [di](#page-126-0) [Contatto](#page-126-0) o previsti all'interno del [Carrello](#page-29-0) [di](#page-29-0) [e-commerce\)](#page-29-0) al fine di bloccare la ricezione di e-mail di spam. È possibile scegliere tra le voci:

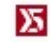

**WebSite X5 Captcha:** è il sistema impostato di default. Prevede che, al termine del modulo e-mail, venga inserita l'immagine di alcune lettere visualizzate in maniera distorta su uno sfondo confuso: il Visitatore deve ricopiare correttamente le lettere in un apposito Campo al fine di poter inviare il messaggio.

**Google reCaptcha v2:** è il nuovo sistema di Captcha sviluppato da Google. Chiede al Visitatore semplicemente di cliccare per confermare di non essere un robot. Solo in casi di rischio, può richiedere al Visitatore di risolvere un problema, come riscrivere un testo distorto o far corrispondere due immagini.

Per poter usufruire di questo servizio occorre aver prima registrato il proprio Sito: in questo modo si ottengono la *Chiave del Sito* e la *Chiave Segreta* richieste da WebSite X5.

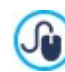

Per maggiori informazioni su Google reCaptcha, per registrare i propri Siti e per ottenere i parametri necessari per

utilizzare il servizio cliccare sul pulsante e accedere al sito ufficiale: www[.google.recaptcha.com.](https://www.google.com/recaptcha/intro/index.html)

### **3.2.9 Statistiche e Codice**

Questa finestra permette di inserire del codice all'interno delle Pagine: il codice può servire per attivare un servizio di statistiche di accesso al Sito ma anche per aggiungere funzioni particolari.

Nello specifico, le diverse opzioni disponibili sono presentate nelle seguenti sezioni:

- *[Statistiche](#page-54-0)*
- <span id="page-54-0"></span>*[Codice](#page-54-1)*

### **3.2.9.1 Sezione 'Statistiche'**

Attraverso i comandi di questa sezione si procede all'inserimento dei codici necessari per l'attivazione di un servizio di statistiche sul sito.

Se si vuole disporre di informazioni su quanti Utenti visitano il Sito e su alcuni loro comportamenti è sufficiente spuntare l'opzione **Attiva le statistiche di accesso al Sito.**

Lavorando con l'edizione Pro è possibile definire quale **Motore statistiche** deve essere impiegato, scegliendo tra *Google Universal Analytics* e *WebSite X5 Statistics*. Fatta la scelta è poi possibile impostare i parametri relativi.

Nel caso si scelga di utilizzare *Google Universal Analytics* (unica scelta possibile con l'edizione Evo) è necessario specificare:

**Tracking ID per Google Universal Analytics:** campo per inserire il codice di monitoraggio che è necessario implementare per attivare l'Universal Analytics™ di Google.

Per maggiori informazioni sul servizio Google Analytics™ e per ottenere un account, cliccare sul pulsante Еo accedere al Sito ufficiale: http://w w w [.google.it/analytics/.](http://www.google.it/analytics/)

**Anonimizzazione IP:** attiva la mascheratura dell'indirizzo IPnel codice di monitoraggio del JavaScript di Google Analytics™.

Per impostazione predefinita, Google Analytics™ utilizza l'intero indirizzo IP degli utenti di un Sito Web per fornire dati geografici di carattere generale nei rapporti. Attivando la mascheratura dell'indirizzo IP, Google Analytics™ rimuove l'ultimo ottetto dall'indirizzo IP dell'utente prima di utilizzarlo e memorizzarlo. In questo modo si riduce leggermente la precisione dei rapporti geografici. Per maggiori informazioni sull'Anonimizzazione IP di Google Analytics™ consultare la Guida ufficiale: [https://](https://support.google.com/analytics/answer/2763052) [support.google.com/analytics/answ](https://support.google.com/analytics/answer/2763052) er/2763052

Nel caso, invece, si scelga di utilizzare *WebSite X5 Statistics* (opzione disponibile solo con l'edizione Pro) è necessario specificare:

- **Database:** specifica il nome del Database da utilizzare, scegliendolo dalla lista di quelli collegati al Progetto corrente.
- **Nome Tabella:** in questo campo si deve inserire il nome della Tabella, all'interno del Database, in cui si vogliono raccogliere i dati. Se si inserisce il nome di una Tabella non ancora esistente, questa verrà creata automaticamente.

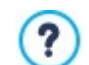

č٥

Se si utilizza come motore *WebSite X5 Statistics*, è possibile accedere alla statistiche del Sito attraverso l'apposita sezione del Pannello di Controllo online e dell'App *WebSite X5 Manager*.

### <span id="page-54-1"></span>**3.2.9.2 Sezione 'Codice**

Attraverso i comandi di questa sezione si procede all'inserimento di porzioni di codice personalizzato in punti definiti della Pagina:

**Codice personalizzato:** definisce la posizione all'interno del codice HTML della Pagina in cui deve essere inserito il codice personalizzato: Prima dell'apertura del tag HTML, Dopo l'apertura del tag HEAD, Prima della chiusura del tag HEAD, Proprietà *del tag BODY (es style, onload, ecc.)* (ovvero all'interno dell'istruzione <BODY>, ad esempio: <BODY onload="alert('Hello!')">), *Dopo l'apertura del tag BODY, Prima della chiusura del tag BODY*. Selezionata la posizione, è disponibile un campo in cui digitare o incollare la porzione di codice che deve essere inserita all'interno del codice HTML della Pagina creato in automatico dal Programma.

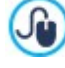

Nello scrivere del codice personalizzato è possibile utilizzare la stringa [CURPAGE]: il Programma la sostituirà in automatico con il nome del file corrispondente alla Pagina corrente.

Questo è particolarmente utile per inserire annotazioni come quelle relative al tag link rel="alternate" e al tag link rel="canonical" (utilizzati per segnalare a Google™ la configurazione a URL separate di Siti Desktop e Mobile), o al tag link rel="alternate" hreflang="x" (utilizzato per segnalare a Google™ versioni in lingua

diversa dello stesso Sito).

**File allegati al codice:** permette di comporre la lista dei file che è necessario collegare affinchè il Codice Personalizzato inserito nella Pagina funzioni correttamente. Tutti i file collegati vengono visualizzati attraverso una tabella riassuntiva in cui, oltre al nome del file, viene riportato anche il *Percorso relativo su Server*.

Per comporre la lista dei file collegati al Codice Personalizzato è possibile utilizzare i seguenti comandi:

- **Aggiungi...:** inserisce, attraverso la finestra *[Pubblica](#page-149-0) [file](#page-149-0) [collegato](#page-149-0)* richiamata, un nuovo file collegato.
- **Modifica...:** richiama la finestra *[Pubblica](#page-149-0) [file](#page-149-0) [collegato](#page-149-0)* per modificare le impostazioni definite per il file selezionato nella tabella riassuntiva dei File collegati.
- **Rimuovi:** elimina il file selezionato fra quelli presenti nella tabella riassuntiva dei File collegati.

Il Codice Personalizzato scritto in questa sezione non viene applicato a una Pagina specifica ma a tutte le Pagine del Sito.

### **3.2.10 SEO**

9

Questa finestra permette di lavorare sull'ottimizzazione delle Pagine per i Motori di Ricerca affinché possano essere indicizzate in maniera corretta ed essere trovate più facilmente dagli Utenti.

Nello specifico, con l'edizione Pro, le diverse opzioni disponibili sono presentate nelle seguenti sezioni:

- *[Generale](#page-55-0)*
- *[Dati](#page-56-0) [Strutturati](#page-56-0)*
- <span id="page-55-0"></span>*[Tag](#page-56-1)*

### **3.2.10.1 Sezione 'Generale'**

Attraverso i comandi di questa sezione si possono impostare una serie di parametri utili per l'ottimizzazione delle Pagine, procedere all'attivazione della SiteMap e, nel caso dell'edizione Pro, agire sulla velocità di caricamento delle pagine e attivare il file robots.txt.

Nello specifico, è possibile agire sulle seguenti opzioni:

**Crea automaticamente la SiteMap:** attiva di default, fa in modo che venga automaticamente creata e collegata la sitemap.mxl del Sito.

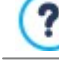

Perché la SiteMap venga costruita e funzioni correttamente è necessario indicare un indirizzo URL valido nel campo *Indirizzo URL del Sito* presente al *[Passo](#page-19-0) [1](#page-19-0) [-](#page-19-0) [Impostazioni](#page-19-0) [del](#page-19-0) [Sito](#page-19-0)*.

Nella sezione *Dimensione file*, invece, sono disponibili le opzioni per ridurre il tempo di caricamento delle pagine e, di conseguenza, migliorare l'esperienza d'uso di chi naviga:

- **Ottimizzazione delle immagini:** ottimizza le immagini presenti nel progetto riducendone le dimensioni. È possibile scegliere fra diversi livelli di compressione. La compressione minima non comporta alcun degrado delle immagini: gli altri livelli di compressione, invece, permettono risultati più significativi in termini di riduzione del peso dei file ma comportano anche una progressiva perdita di qualità delle immagini.
- **Attiva minificazione dei file:** in fase di esportazione del progetto, ottimizza i file js e css presenti nel progetto in modo da ridurne le dimensioni. In pratica vengono rimosse dai file informazioni non utili ai fini dell'effettivo funzionamento del file come, per esempio, gli spazi o gli a capo.
- **Usa compressione gzip:** fa in modo che i file vengano inviati al brow ser in cui viene visualizzato il sito nel formato compresso gzip, aumentando la velocità di caricamento delle pagine.

Infine, nella sezione *Esperto* sono proposte le seguenti opzioni:

**Includi il file robots.txt:** predispone il file robots.txt utile per poter indicare quali contenuti devono essere esclusi a. dall'indicizzazione dei Motori di ricerca. Di default, le istruzioni previste nel file robots.txt escludono dall'indicizzazione da parte di tutti i robot i contenuti pubblicati in alcune sotto-cartelle come, per esempio, *Admin* e *Res*. È possibile modificare il contenuto del file robots.txt digitando o incollando le istruzioni necessarie.

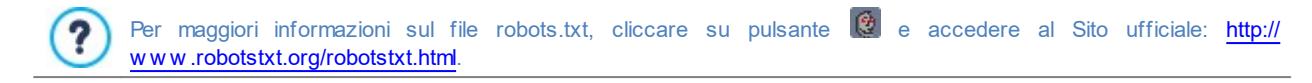

### <span id="page-56-0"></span>**3.2.10.2 Sezione 'Dati Strutturati'**

I dati strutturati sono dei metadati, ovvero dei dati che servono per descrivere altri dati. Questi metadati devono essere inseriti nel codice delle pagine in modo da fornire delle informazioni aggiuntive che vengono utilizzate da Google per:

- classificare e comprendere meglio i contenuti e, di conseguenza, fornire risultati più pertinenti alle query;
- orricchire la SERP presentando i risultati delle ricerche come rich snippet, rich card e know ledge graph piuttosto che con il normale Link blu.

Per procedere è necessario, per prima cosa, verificare che l'opzione **Aggiungi Dati Strutturati** sia attiva.

In questo modo, una serie di informazioni vengono riprese in automatico dal programma e utilizzate per inserire nel codice delle pagine i dati strutturati relativi a elementi come: gli articoli del blog, i prodotti dell'e-commerce, i video, ecc.

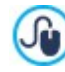

WebSite X5 inserisce i dati strutturati nel codice delle pagine utilizzando il linguaggio JSON-LD che, oltre ad essere il formato più utilizzato, è anche quello consigliato da Google.

Tramite le opzioni disponibili in questa finestra, invece, è possibile inserire alcune informazioni che verranno riprese come dati strutturati relativi alle Attività Locali (*Local Business*) come negozi, bar ristoranti e aziende. Nello specifico, i campi da compilare presenti nella sezione *Attività o Associazione* sono:

- **Logo:** occorre importare il file dell'immagine che deve essere considerata come il logo ufficiale dell'azienda. È importante utilizzare un file in formato .JPG, .PNG o .GIF di almeno 112 x 112 px.
- Nome Indirizzo Città Provincia CAP Nazione Telefono E-mail: Google potrebbe essere in grado di ricavare queste informazioni ma esplicitandole si può essere sicuri che verranno gestite correttamente.

Nella sezione *Proprietà consigliate*, inoltre, sono disponibili altre opzioni per gestire dati che è bene inserire al fine di completare il profilo online della propria Attività:

- **Immagini:** è possibile inserire una o più immagini della propria Attività.
- **Orari di apertura:** specificare e mantenere aggiornati gli orari di apertura dell'Attività è importante per fornire un'informazione utile e puntuale ai propri clienti.

#### <span id="page-56-1"></span>**3.2.10.3 Sezione 'Tag'**

Attraverso i comandi di questa sezione si possono impostare i tag utili per attivare Google Webmaster Central™ e per agire sui titoli e le intestazioni di Pagina.

Nello specifico, è possibile agire sulle seguenti opzioni:

**Metatag di verifica per Google Search Console:** campo per inserire il meta tag di verifica necessario per poter utilizzare gli strumenti messi a disposizione da Google Webmaster Central™.

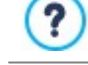

Per maggiori informazioni sul servizio Google WebMaster Central™ e per ottenere un account, cliccare su pulsante e accedere al Sito ufficiale: http://w w w [.google.com/w](http://www.google.com/webmasters/) ebmasters/.

Attraverso le opzioni della sezione *Tag 'Title'* è possibile definire il formato in base al quale vengono composti i tag  $(Ti+1e)$ 

- **Formato per le Pagine del Sito:** attraverso le liste disponibili, permette di scegliere quali valori devono essere ripresi nel tag <Title> delle Pagine del Sito, oltre che il carattere da impiegare come separatore. Di default i tag <Title> per le Pagine del Sito sono composti come "Titolo della Pagina - Titolo del Sito".
- **Formato per gli Articoli del Blog:** attraverso le liste disponibili, permette di scegliere quali valori devono essere ripresi nel tag <Title> delle Pagine relative agli Articoli del Blog, oltre che il carattere da impiegare come separatore. Di default i tag <Title> per gli Articoli del Blog sono composti come "Titolo dell'Articolo - Titolo del Blog - Titolo del Sito".

Nella sezione *Tag 'H1..H6'*, invece, sono disponibili le opzioni per gestire i tag di intestazione:

- **Gestione automatica Tag Intestazione:** definisce come devono essere gestiti i tag di intestazione <h1> e <h2> nella creazione del codice delle Pagine del Sito. Èpossibile scegliere tra le voci:
	- **Nessuna:** nessun parametro impostato per le Pagine viene ripreso in automatico e i tag <h1> e <h2> di Intestazione possono essere gestiti manualmente.
	- **H1 per Titolo della Pagina:** se il nome assegnato alla Pagina in fase di costruzione della Mappa o il *Titolo della Pagina* impostato nella finestra *[Proprietà](#page-79-0) [Pagina](#page-79-0)* è stato reso visibile (vedere, *[Stile](#page-69-0) [dei](#page-69-0) [Testi](#page-69-0)*), questo viene utilizzato come valore del  $tag h1$ .
	- **H1 per Intestazione Sito e H2 per Titolo Pagina:** come valore del tag <h1> viene ripreso il nome della Pagina o, se diversamente specificato, il *Titolo della Pagina* inserito nella finestra *[Proprietà](#page-79-0) [Pagina,](#page-79-0)* a cui segue, separato da un trattino, il Titolo del sito  $\langle \text{th1}>$  = "Titolo Pagina - Titolo Sito"). Il tag  $\langle \text{th1}>$  viene inserito nel codice delle Pagine ed è collegato all'intestazione del Modello. Il solo nome della Pagina, o il *Titolo della Pagina,* viene ripreso anche come valore del tag  $<$ h2>.
- **Imposta i tag H1..H6 per le Intestazioni del Modello:** se attiva, vengono inseriti i tag <h1>..<h6> sui testi a cui sono associati i corrispondenti Stili di Intestazione.

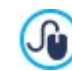

Per definire gli Stili di Intestazione è necessario utilizzare le apposite funzioni della finestra *[Stile](#page-69-0) [dei](#page-69-0) [Testi.](#page-69-0)* Impostato uno stile è poi possibile applicarlo ad un testo lavorando attraverso l'editor di testo.

### **3.2.11 Pannello di Controllo e WebSite X5 Manager**

Per ogni Sito realizzato, sia lavorando con l'edizione Evo che con l'edizione Pro, WebSite X5 predispone automaticamente un Pannello di Controllo online attraverso il quale è possibile visualizzare dei dati sugli accessi e sulle performance del sito, oltre che gestire le attività principali legate al carrello e-commerce, al blog e alla registrazione degli utenti. Con l'edizione Pro è possibile inserire un Logo e definire il tema grafico del Pannello di Controllo: questo è particolarmente utile soprattutto quando si sviluppa un sito per un cliente, in modo da personalizzare l'ambiente prima di renderlo disponibile.

In più, sempre con l'edizione Pro è disponibile anche l'App *WebSite X5 Manager* in modo da poter usufruire delle funzioni del Pannello di Controllo anche in mobilità.

Le opzioni disponibili per gestire questi due strumenti sono presentate nelle seguenti sezioni:

- *[Pannello](#page-57-0) [di](#page-57-0) [Controllo](#page-57-0)*
- <span id="page-57-0"></span>*[WebSite](#page-58-0) [X5](#page-58-0) [Manager](#page-58-0)*

### **3.2.11.1 Pannello di Controllo**

Questa finestra, disponibile solo se si lavora con l'edizione Pro di WebSite X5, fornisce le istruzioni e le informazioni necessarie per permettere all'Amministatore del Sito di accedere a un Pannello di Controllo online attraverso il quale può compiere svariate operazioni come, per esempio, visualizzare delle statistiche di accesso, gestire i commenti lasciati su Blog e per l'Oggetto Commenti e Voti o gli ordini ricevuti attraverso il carrello di e-commerce e la disponibilità dei prodotti a magazzino.

Per ogni Sito realizzato, WebSite X5 predispone automaticamente un Pannello di Controllo online.

Al Pannello di Controllo possono accedere tutti gli Utenti inseriti nel Gruppo *Amministratori* nella finestra *[Gestione](#page-42-1) [Accessi](#page-42-1)*, utilizzando le credenziali di accesso (Login e Passw ord) lì impostate.

Nel campo **URL di accesso al Pannello di Controllo Online** viene visualizzato l'indirizzo URL al quale è necessario collegarsi: l'indirizzo, che non può essere modificato, è sempre *http//www.miosito.it/admin* dove http//w w w .miosito.it è la URL del Sito.

Attraverso le opzioni della sezione *Stile* è possibile personalizzare l'aspetto grafico del Pannello di Controllo:

- **Logo nella pagina di Login:** seleziona il file grafico (.JPG, .GIF, .PNG.) relativo all'immagine del Logo da inserire sia nella schermata di login che nell'interfaccia del Pannello di Controllo.
- **Colore Tema:** specifica il tema grafico che deve essere applicato al Pannello di Controllo.

### <span id="page-58-0"></span>**3.2.11.2 WebSite X5 Manager**

Questa finestra propone i comandi necessari per installare l'App *WebSite X5 Manager* attraverso la quale è possibile avere le stesse informazioni disponibili sul Pannello di Controllo online e gestire in mobilità anche più di un Sito Web. Grazie all'App, inoltre, è possibile rimanere costantemente aggiornati su ciò che accade sui propri Siti impostando l'invio di notifiche per la ricezione di nuovi commenti o nuovi ordini, la registrazione di nuovi Utenti ed altri eventi.

L'App *WebSite X5 Manager* è disponibile gratuitamente sia per iOS che per Android. Una volta installata l'App, sarà possibile utilizzarla per gestire l'accesso a più Siti Web.

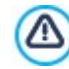

Attraverso la schermata *Aggiungi Sito* dell'App è possibile specificare tutti i Siti che si desidera gestire attraverso l'App stessa. È possibile aggiungere solo Siti realizzati con WebSite X5 Pro a partire dalla versione 13.

Per installare l'App *WebSite X5 Manager* sono disponibili le seguenti opzioni:

- **Pulsanti App Store e Google Play:** consentono di accedere alle schede di presentazione di *WebSite X5 Manager* pubblicate sui rispettivi store.
- **QR Code:** è sufficiente scansionare con il proprio smartphone questo QR Code per accedere alla pagina dell'App sull'App Store o su Google Play e poter così avviare l'installazione dell'App.

Infine è disponbile l'opzione:

- **Attiva notifiche Push:** attivando questa opzione, l'App invia automaticamente dei messaggi di notifica sul dispositivo Mobile sul quale è stata installata. Dalla schermata interna all'App relativa alle impostazioni del Sito, sarà poi possibile definire per quali eventi si desidera ricevere una notifica:
	- ricezione di un nuovo ordine nello store;
	- disponibilità di un prodotto inferiore alla quantità minima impostata;
	- ricezione di un nuovo commento nel blog già approvato/da approvare;
	- ricezione di un nuovo commento per l'Oggetto Commenti e Voti già approvato/da approvare;
	- registrazione di un nuovo utente già approvato/da approvare.

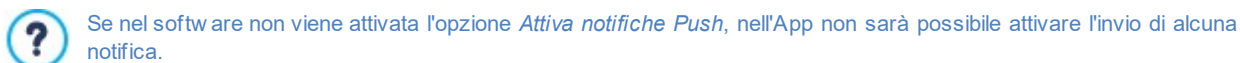

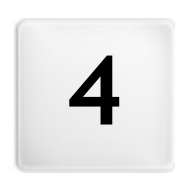

**C a p i t o l o**

**P a s s o 2 - M o d e l l o**

<span id="page-60-0"></span>Dopo aver definito quale Modello utilizzare nella finestra *[Crea](#page-13-0) [un](#page-13-0) [nuovo](#page-13-0) [Progetto](#page-13-0)*, è possibile decidere se ottimizzarlo solo per la visualizzazione su Desktop o se renderlo responsive, ovvero capace di adattarsi automaticamente alla risoluzione del dispositivo utilizzato per la navigazione. Fatta questa scelta, il Modello può essere completamente personalizzato agendo sulla struttura, e definendo lo stile grafico di alcuni elementi come i Testi, le finestre Show Box, le Tooltip, ecc. Nel caso, è anche possibile cambiare il Modello applicato.

Nello specifico, le voci disponibili sono:

# **[Risoluzioni](#page-61-0) [e](#page-61-0) [Responsive](#page-61-0) [Design](#page-61-0)**

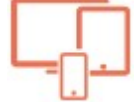

Definisce se il Sito che si andrà a creare sarà ottimizzato solo per il Desktop o sarà un Sito responsive, ovvero capace di adattarsi alla visualizzazione su qualsiasi tipo di dispositivo, inclusi tablet e smartphone. Permette di impostare la risoluzione del Sito e, nel caso di Sito responsive, di attivare i breakpoint necessari.

#### **[Struttura](#page-64-0) [del](#page-64-0) [Modello](#page-64-0)**

Definisce la struttura e la grafica che il Modello deve avere sia nella visualizzazione su Desktop sia, nel caso di Sito responsive, nelle visualizzazioni corrispondenti ai diversi breakpoint attivati.

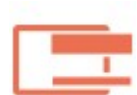

### **[Contenuto](#page-67-0) [del](#page-67-0) [Modello](#page-67-0)**

Mette a disposizione un editor attraverso il quale è possibile definire i contenuti dell'Header, del Footer e dell'eventuale Barra Laterale del Modello utilizzato sia per la visualizzazione su Desktop sia, nel caso di Sito responsive, nelle visualizzazioni relative ai diversi breakpoint attivati.

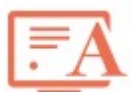

### **[Stile](#page-69-0) [Testi,](#page-69-0) [Campi](#page-69-0) [e](#page-69-0) [Pulsanti](#page-69-0)**

Definisce gli stili da applicare ai diversi elementi di testo, ai campi dei Moduli e ad alcuni pulsanti inseriti nelle Pagine.

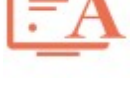

#### **[Tooltip](#page-71-0) [su](#page-71-0) [passaggio](#page-71-0) [del](#page-71-0) [mouse](#page-71-0)**

Definisce gli stili da applicare alle Tooltip che possono essere associate al [Collegamento.](#page-146-0)

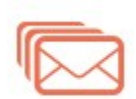

### **[Composizione](#page-72-0) [E-mail](#page-72-0)**

**[Sticky](#page-74-0) [Bar](#page-74-0)**

Definisce gli stili da applicare alle e-mail che vengono generate se si utilizza l'[Oggetto](#page-126-0) [Modulo](#page-126-0) [di](#page-126-0) [Contatto](#page-126-0) o se si crea un [E-commerce](#page-29-0).

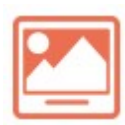

#### **[Finestra](#page-73-0) [a](#page-73-0) [comparsa](#page-73-0) [ShowBox](#page-73-0)**

Definisce gli stili da applicare alle finestre Show Box, ovvero alle finestre aperte su collegamento in cui possono essere visualizzati un'Immagine ingrandita, un Video o un'intera sequenza di immagini.

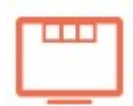

Definisce se deve essere presente e quale stile deve avere la Sticky Bar, ovvero la barra che in genere contiene elementi come il Logo e il Menu e che rimane sempre in primo piano durante lo scroll della Pagina.

#### **[Esporta/Importa](#page-75-0) [impostazioni](#page-75-0)**

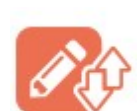

Consente di procedere all'esportazione delle impostazioni definite per il Modello in corso o all'importazione del set di impostazioni di un Modello precedentemente esportato in modo da poterle applicare a quello aperto.

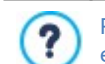

Per maggiori informazioni sulla creazione della Mappa e la distinzione fra voci di primo e secondo livello, menu a comparsa e sotto menu, fare riferimento a quanto spiegato in *[Creazione](#page-77-0) [della](#page-77-0) [Mappa](#page-77-0)*.

# <span id="page-61-0"></span>**4.1 Risoluzioni e Responsive Design**

Con la crescente diffusione dei dispositivi mobile e il loro sempre più frequente utilizzo per accedere ad Internet, prima di procedere alla realizzazione di un nuovo Sito Web occorre considerare il pubblico al quale ci si rivolge e decidere consapevolmente se progettarlo in modo che sia ottimizzato solo per la visualizzazione su Desktop, piuttosto che per la navigazione su qualsiasi tipo di dispositivo. Un Sito Web in cui layout e contenuti sono in grado di adattarsi alle dimensioni del dispositivo sul quale viene visualizzato, sia esso desktop, tablet o smartphone, viene definito *responsive.*

Pur rappresentando la soluzione consigliata, non è obbligatorio rendere un Sito responsive. In base al Progetto potrebbe, ? per esempio, essere più conveniente optare per la realizzazione di una doppia versione desktop/mobile del Sito. Potrebbero esserci circostanze, poi, in cui è sufficiente l'ottimizzazione base garantita da WebSite X5 che sfrutta la capacità dei Brow ser di zoomare le Pagine per permetterne la visualizzazione sui dispositivi mobili.

Per maggiori informazioni, vedere: [Come](https://guide.websitex5.com/solution/articles/44000786108) [si](https://guide.websitex5.com/solution/articles/44000786108) [crea](https://guide.websitex5.com/solution/articles/44000786108) [un](https://guide.websitex5.com/solution/articles/44000786108) [Sito](https://guide.websitex5.com/solution/articles/44000786108) [Web](https://guide.websitex5.com/solution/articles/44000786108) [Responsive?](https://guide.websitex5.com/solution/articles/44000786108)

In questa sezione è, dunque, possibile definire che tipo di Sito si vuole realizzare scegliendo tra:

- **Sito Desktop:** il Sito sarà ottimizzato per la visualizzazione a Desktop. Questo significa che il Sito verrà visualizzato su dispositivi mobile nello stesso modo in cui viene visualizzato su Desktop: layout e contenuti non verranno modificati in base alla risoluzione ma semplicemente zoomati via Brow ser.
- **Sito Responsive:** il Sito sarà ottimizzato per la visualizzazione su qualsiasi tipo di dispositivo, dal Desktop allo smartphone, in modo da permette la miglior esperienza d'uso possibile agli Utenti, a prescindere dal dispositivo che utilizzano per la navigazione.

Nel caso si scelga di realizzare un *Sito Desktop*, occorre definire la:

**Risoluzione del Sito:** riporta il valore espresso in pixel per la larghezza delle Pagine del Sito. Il valore impostato di default varia a seconda del Modello scelto ma, in qualsiasi caso, è liberamente modificabile.

Il valore della *Risoluzione del Sito* impostato di default è calcolato per ottenere un Sito ottimizzato per una ? visualizzazione a 1024x768 pixel.

Nel caso, invece, si scelga di realizzare un *Sito Responsive*, occorre definire i breakpoint.

Un breakpoint è un punto, sulla linea ideale che esprime la risoluzione dei possibili dispositivi su cui potrà essere visualizzato un Sito, in cui si verifica una qualche modifica al layout della Pagina.

Per maggior chiarezza, nella finestra viene visualizzato uno schema che mette in scala le principali tipologie di dispositivi.

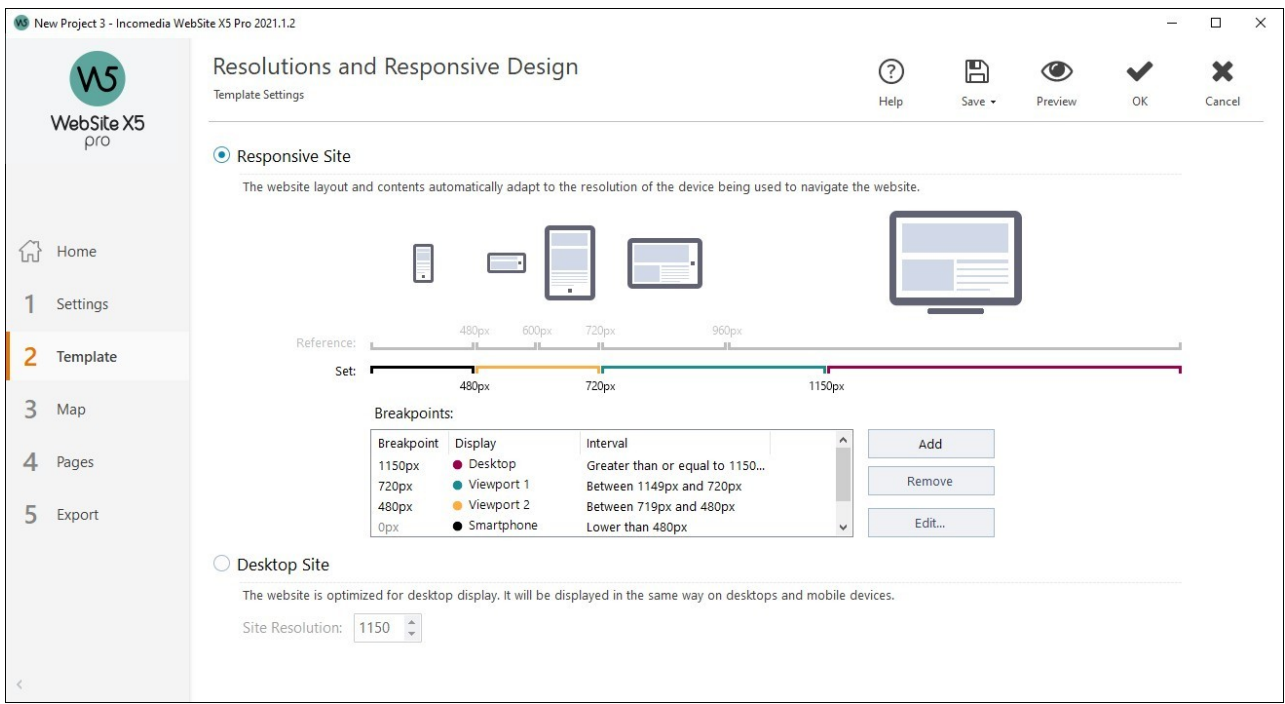

Sulla linea delle *Risoluzioni di Riferimento* vengono riportati i breakpoint che corrispodono alle risoluzioni generalmente utilizzate per

#### ciascun dispositivo:

- Desktop: 960 px
- Tablet con orientamento landscape: 720px
- Tablet con orientamento portrait: 600px
- Smartphone con orientamento landscape: 480px
- Smartphone con orientamento portrait: inferiore a 480px

Subito sotto viene visualizzata, invece, la linea delle *Risoluzioni Impostate* che di default, all'apertura di un nuovo Progetto, propone 3 breakpoint che possiamo identificare come segue:

- *Desktop*: definisce le dimensioni oltre le quali il Sito viene sempre visualizzato nella modalità desktop.
- *Intermedio:* è un breakpoint che serve per permettere un passaggio più fluido dalla visualizzazione desktop a quella mobile.
- *Smartphone:* definisce le dimensioni minime al di sotto delle quali il Sito viene visualizzato completamente linearizzato.

Di default, le risoluzioni associate a questi 3 breakpoint vengono riprese in automatico in base al Modello attualmente selezionato.

Sulla linea delle *Risoluzioni Impostate* i segmenti delimitati da due breakpoint, corrispondenti all'intervallo di valori per cui è prevista una determinata visualizzazione, assumono colori diversi. Per maggior chiarezza gli stessi colori vengono ripresi anche nelle icone presenti nella Tabella disponibile nella finestra *[Impostazioni](#page-100-0) [Responsive](#page-100-0)* e sulla *Responsive Bar* disponibile nella finestra *[Struttura](#page-64-0) [del](#page-64-0) [Modello](#page-64-0)* e nel Brow ser utilizzato per la visualizzazione del Sito in Anteprima.

Oltre ad essere visualizzati sulla linea delle *Risoluzioni Impostate*, i breakpoint sono elencati in una tabella che riporta le seguenti voci:

- *Breakpoint*: in questa colonna vengono elencati tutti i breakpoint attivati per il Progetto. Ogni breakpoint è identificato dal valore della risoluzione a cui scatta.
- *Visualizzazioni*: in questa colonna vengono riportate tutte le Visualizzazioni determinate dai breakpoint. Ogni Visualizzazione è affiancata dall'icona di un pallino, ciascuno colorato in modo diverso: lo stesso colore è ripreso sulla linea delle *Risoluzioni Impostate* per il segmento corrispondente all'intervallo a cui si applica la Visualizzazione stessa. Per maggior chiarezza gli stessi colori vengono ripresi anche nelle icone presenti nella Tabella della finestra *[Impostazioni](#page-100-0) [Responsive](#page-100-0)* e sulla *Responsive Bar* disponibile nella finestra *[Struttura](#page-64-0) [del](#page-64-0) [Modello](#page-64-0)* e nel Brow ser utilizzato per la visualizzazione del Sito in Anteprima.
- *Intervalli*: in questa colonna vengono specificati gli intervalli determinati da due breakpoint consecutivi per i quali verranno proposte le relative Visualizzazioni. Per la Visualizzazione Desktop l'intervallo non è compreso tra due breakpoint ma genericamente definito come superiore al breakpoint più alto.

Per agire sulla lista dei breakpoint suggeriti, e sulle Visualizzazioni da questi determinate, è sufficiente utilizzare i comandi presenti a fianco della tabella:

- **Aggiungi:** aggiunge un nuovo breakpoint specificando la risoluzione alla quale deve scattare. È possibile impostare fino ä. a un massimo di 10 breakpoint complessivi.
- **Modifica...:** consente di modificare il valore della risoluzione del breakpoint selezionato.
- **Rimuovi:** elimina il breakpoint selezionato. Mentre il breakpoint *Smartphone* non può essere eliminato, il breakpoint *Desktop* può essere selezionato e rimosso ma, così facendo, il breakpoint successivo diventa automaticamente il nuovo breakpoint *Desktop*. Eliminando un breakpoint, tutte le impostazioni ad esso associate (impostate attraverso la finestra *[Impostazioni](#page-100-0) [Responsive](#page-100-0)*) vengono applicate al breakpoint inferiore. Al minimo devono essere presenti almeno 2 breakpoint, quello *Desktop* e quello *Smartphone*.

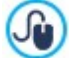

Come si vede l'edizione Pro offre la possibilità di gestire con maggiore libertà i breakpoint aggiungendone fino ad un massimo di 10, inclusi quelli legati alle Visualizzazioni *Desktop* e *Smartphone*.

Non è possibile stabilire a priori quanti breakpoint è opportuno attivare: l'importante è impostare i breakpoint in modo da identificare delle macrocategorie che coprano tutte le casistiche e permettano di garantire un'esperienza d'uso soddisfacente su qualsiasi dispositivo.

In questo modo, prendendo ad esempio un Sito a cui è stato applicato un Modello largo 960px, i 3 breakpoint impostati di default determinano 4 intervalli, corrispondenti a 4 diverse modalità di visualizzazione:

Breakpoint: 960px - Visualizzazione: Desktop - Intervallo: Maggiore o uguale a 960px

Per risoluzioni superiori a quelle di questo breakpoint il Sito viene visualizzato in modalità desktop: questo significa che viene utilizzato il Modello impostato per la Visualizzazione desktop (definito attraverso la finestra *[Struttura](#page-64-0) [del](#page-64-0) [Modello](#page-64-0)*) e che i contenuti sono disposti in base a come le Pagine sono state costruite al *[Passo](#page-91-0) [4](#page-91-0) [-](#page-91-0) [Pagine](#page-91-0)*.

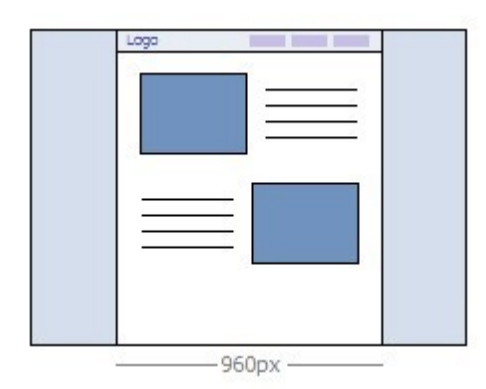

Breakpoint: 720px - Visualizzazione: Visualizzazione 1 - Intervallo: Compreso tra 959px e 720px

Per risoluzioni comprese tra il breakpoint *Desktop* e il breakpoint *Intermedio*, il Modello si presenta in base a quanto definito per questa Visualizzazione nella finestra *[Struttura](#page-64-0) [del](#page-64-0) [Modello](#page-64-0)*. Nello specifico, la larghezza del *Contenuto della Pagina* è impostata a 720px ma, dato che la finestra del Brow ser può essere allargata fino a 959px, lo spazio eccedente i 720px viene occupato dallo *Sfondo della Pagina*. Gli Oggetti delle Pagine, invece, sono disposti come nell'intervallo precedente, corrispondente alla visualizzazione Desktop.

**PRO** Nell'edizione Pro questo breakpoint può essere modificato o rimosso e, a differenza di quanto accade nell'edizione Evo, gli Oggetti delle Pagine vengono disposti in base a quanto impostato per questa Visualizzazione nella finestra *[Impostazioni](#page-100-0) [Responsive](#page-100-0)*.

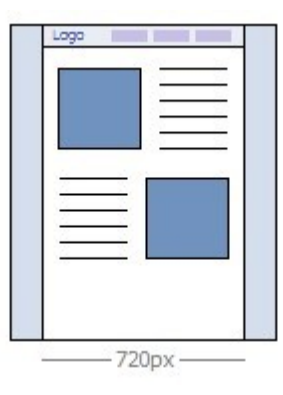

Breakpoint: 480px - Visualizzazione: Visualizzazione 2 - Intervallo: Compreso tra 719px e 480px

Per risoluzioni comprese tra il breakpoint *Intermedio* e il breakpoint *Smartphone,* il Sito è linearizzato: questo significa che tutti gli Oggetti vengono visualizzati uno sotto l'altro (rispettando l'ordinamento e la scelta degli Oggetti da rendere non visibili fatta nella finestra *[Impostazioni](#page-100-0) [Responsive](#page-100-0)*). Come per quello precedente, anche per questo intervallo il Modello si presenta in base a quanto impostato per questa Visualizzazione nella finestra *[Struttura](#page-64-0) [del](#page-64-0) [Modello](#page-64-0)*: la larghezza del *Contenuto della Pagina* è fissata a 480px mentre la finestra del Brow ser può raggiungere 719px venendo occupata dallo *Sfondo della Pagina.*

**PRO** Nell'edizione Pro questo breakpoint può essere non solo modificato ma anche rimosso e, a differenza di quanto accade nell'edizione Evo, gli Oggetti delle Pagine non vengono linearizzati ma disposti in base a quanto impostato per questa Visualizzazione nella finestra *[Impostazioni](#page-100-0) [Responsive](#page-100-0)*.

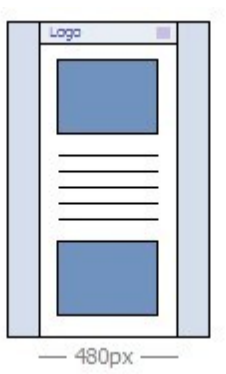

Breakpoint: 0px - Visualizzazione: Smartphone - Intervallo: Minore di 479px

In questo intervallo il Sito viene visualizzato linearizzato. Il Modello si presenta in base a quanto impostato per questa Visualizzazione nella finestra *[Struttura](#page-64-0) [del](#page-64-0) [Modello](#page-64-0)* e la larghezza della Pagina non è impostata in maniera assoluta ma in maniera relativa in modo da occupare sempre il 100% dello spazio disponibile. Nel Sito linearizzato tutti gli Oggetti vengono visualizzati uno sotto l'altro (rispettando l'ordinamento e la scelta degli Oggetti da rendere non visibili fatta nella finestra *[Impostazioni](#page-100-0) [Responsive](#page-100-0)*) e sono anch'essi impostati in modo da occupare il 100% dello spazio in larghezza.

Anche nell'edizione Pro questo breakpoint viene visualizzato per completezza ma non può essere né modificato né eliminato.

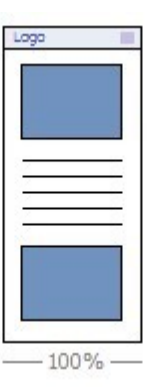

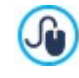

Se si apre con l'edizione Pro un Progetto realizzato con l'edizione Evo per il quale era stato abilitato il Sito Responsive, vengono automaticamente ripresi tutti i breakpoint impostati. Lavorando con la versione Pro è poi possibile attivare nuovi breakpoint e/o modificare quelli già presenti.

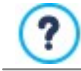

Quando si avvia un nuovo Progetto, il programma imposta un Modello predefinito scelto a caso: questo Modello viene mantenuto fino a quando non si effettua la scelta del Modello da utilizzare.

# <span id="page-64-0"></span>**4.2 Struttura del Modello**

Per definire l'aspetto grafico di un Sito, WebSite X5 consente di utilizzare un Template Predefinito o un Template Vuoto. Indipendentemente dalla scelta fatta, è possibile utilizzare le opzioni messe a disposizione dalla finestra *Struttura del Modello* per personalizzare completamente il Template scelto o, nel caso di un Template Vuoto, per procedere alla sua creazione da zero. Non solo è possibile definire la struttura del Template grafico per la visualizzazione Desktop ma, nel caso in cui si stia realizzando un Sito responsive, è possibile definire anche come il Template deve presentarsi nelle visualizzazioni corrispondenti ai diversi breakpoint impostati.

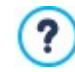

Per procedere alla creazione di un Sito responsive occorre scegliere l'opzione *Sito Responsive* presente nella finestra *[Risoluzioni](#page-61-0) [e](#page-61-0) [Responsive](#page-61-0) [Design](#page-61-0)*.

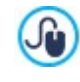

L'Header e il Footer del Modello realizzato possono essere completati con l'inserimento di contenuti come: testi, immagini, animazioni, gallerie, campi di ricerca e collegamenti. Le opzioni necessarie sono presentate nella finestra *[Contenuto](#page-67-0) [del](#page-67-0) [Modello](#page-67-0)* a cui si accede cliccando sul pulsante *Avanti*.

Per facilitare il lavoro, la finestra *Struttura del Modello* offre un'*Anteprima* in cui viene visualizzata una rappresentazione schematica della Pagina.

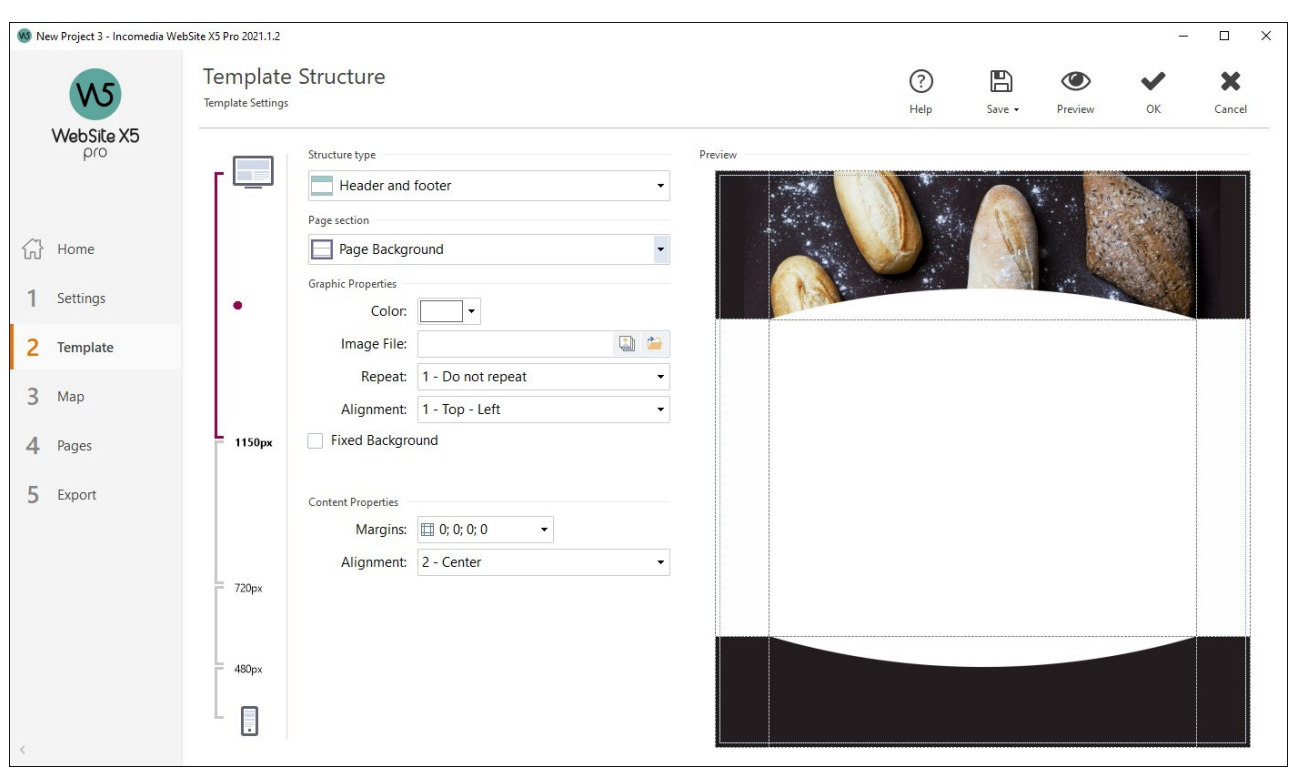

Oltre a questo, nel caso si stia lavorando alla creazione di un Sito responsive, la finestra presenta anche una *Responsive Bar* che riprende quella già proposta nella finestra *[Risoluzioni](#page-61-0) [e](#page-61-0) [Responsive](#page-61-0) [Design.](#page-61-0)*

La *Responsive Bar* ripropone tutti i breakpoint impostati e, in base a questi, indentifica degli Intervalli: è sufficiente cliccare su un Intervallo per selezionarlo e procedere alla definizione del Modello per la Visualizzazione corrispondente.

Una volta selezionata la Visualizzazione a cui si vuole lavorare, è poi possibile scegliere la sezione di pagina da modificare utilizzando l'apposita lista oppure cliccando direttamente sulle diverse aree della struttura nell'Anteprima della Pagina.

Èconsigliabile, dunque, procedere con ordine definendo prima il Modello per la Visualizzazione Desktop e poi, a scendere, come il Modello deve cambiare in tutti gli altri casi, fino ad arrivare alla Visualizzazione Mobile.

#### **Reference: I comandi per impostare il Tipo di Struttura**

Innanzi tutto, per procedere alla creazione di un Modello personalizzato è necessario specificare il **Tipo di Struttura**, ovvero se è necessario prevedere solo un Header e un Footer o anche una Barra laterale. Nello specifico, le possibili alternative sono:

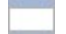

*Header e Footer*

*Header, Footer e Barra laterale a sinistra*

*Header, Footer e Barra laterale a destra*

### **Reference: I comandi per selezionare le Sezioni della Pagina**

Scelto il tipo di Struttura, occorre selezionare la **Sezione della Pagina** sulla quale si vuole lavorare. Le sezioni in cui è suddivisa la Pagina sono:

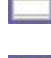

dimensioni superiori rispetto alla risoluzione del Sito.

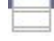

**Sfondo dell'Header:** è la parte dello *Sfondo della Pagina* che sta dietro all'*Header*.

**Header:** è l'intestazione, una sezione prevalentemente grafica ideale per ospitare elementi come titolo e sottotitolo del Sito, logo aziendale, campi di ricerca, Menu di navigazione principale e menu di servizio con i link, per esempio, per la visualizzazione della mappa o per la scelta della lingua di consultazione.

**Sfondo della Pagina:** è l'area esterna alla Pagina e viene visualizzata quando la finestra del Brow ser viene aperta con

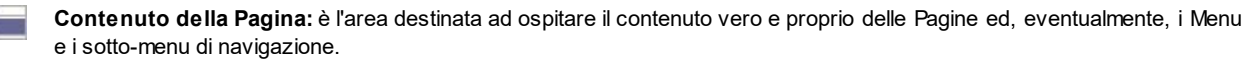

**Footer:** è il piè di pagina, altra sezione prevalentemente grafica che ha lo scopo di chiudere visivamente la Pagina. In genere, in quest'area trovano collocazione elementi come note, disclaimer, copyright, partita IVA, indirizzi e-mail.

**Sfondo del Footer:** è la parte dello *Sfondo della Pagina* che sta dietro al *Footer*.

**Barra laterale:** disponibile solo se è stato selezionato un tipo di struttura che la prevede, è una colonna, affiancata a destra o a sinistra dei contenuti della Pagina, che può essere utilizzata per creare un Menu di navigazione verticale.

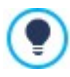

Se si imposta lo *Sfondo dell'Header* o lo *Sfondo del Footer* come *Trasparente*, questi vengono trattati come parte integrante dello *Sfondo della Pagina* e ne assumono lo stesso aspetto. In caso contrario, si ottengono delle bande per l'*Header* e/o il *Footer* che occupano tutta la larghezza della finestra del Brow ser.

#### **Reference: Le opzioni per definire le Proprietà grafiche**

Per tutte le sezioni della Pagina è possibile agire sulle seguenti **Proprietà grafiche**:

- **Colore:** specifica il colore da utilizzare come riempimento dello sfondo.
- **File Immagine:** seleziona il file grafico (.JPG, .GIF, .PNG.) relativo all'immagine da utilizzare come sfondo. L'immagine può essere
- ricercata o all'interno della [Libreria](#page-113-0) [online](#page-113-0) richiamabile attraverso il pulsante **o nelle cartelle locali attraverso il pulsante** *Selezione file.*
- **Disposizione:** specifica se l'immagine inserita come sfondo deve essere ripetuta o meno. L'immagine può essere ripetuta solo in senso orizzontale, solo in senso verticale o in entrambe i sensi, in modo da giungere ad occupare l'intero spazio a disposizione. In più, solo per la sezione *Sfondo della Pagina*, è possibile fare in modo che l'immagine venga adattata, ovvero ridimensionata in modo da coprire tutto lo sfondo: in questo caso, possono non venir rispettate le proporzioni originali.
- **Allineamento:** definisce come deve essere allineata l'immagine inserita rispetto all'area della Pagina selezionata.

Solo per l'area *Sfondo della Pagina* è disponibile l'opzione:

**Immagine di sfondo fissa:** attivando questa opzione, l'immagine inserita come sfondo della Pagina viene mantenuta fissa anche quando il contenuto della Pagina viene fatto scorrere mediante la barra di scroll.

#### **Reference: Le opzioni per definire le Dimensioni**

Per alcune sezioni della Pagina è possibile specificare anche le **Dimensioni**.

A seconda della sezione di Pagina selezionata possono essere proposte le seguenti opzioni:

- **Larghezza:** permette di impostare o riporta il valore espresso in pixel della larghezza dell'area della Pagina selezionata. Nel caso specifico del *Contenuto della Pagina* non è possibile impostare manualmente questo valore: viene ripreso in automatico quello impostato nella finestra *[Risoluzioni](#page-61-0) [e](#page-61-0) [Responsive](#page-61-0) [Design](#page-61-0)* attraverso l'opzione *Risoluzione del Sito*, nel caso di Sito Desktop, o come *Visualizzazione Desktop*, nel caso di Sito responsive.
- **Altezza:** permette di impostare o riporta il valore espresso in pixel dell'altezza dell'area della Pagina selezionata.
- **Altezza minima:** disponibile solo per l'area *Contenuto della Pagina*, imposta il valore espresso in pixel dell'altezza minima che l'area della Pagina destinata ad ospitare i contenuti deve avere, a prescindere dall'altezza dei contenuti effettivamente inseriti.
- **Estendi alla larghezza della finestra del Browser:** disponibile solo per le sezioni *Header* e *Footer*, fa in modo che l'aspetto definito non venga applicato solo per la larghezza corrispondente al contenuto della Pagina ma si estenda per tutta la larghezza della finestra del Brow ser.

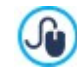

Grazie alla opzioni disponibili, non c'è praticamente alcun vincolo nel definire le dimensioni e la posizione del Menu Orizzontale inserito all'interno dell'Intestazione e diventa così possibile ottenere risultati inediti.

#### **Reference: Le opzioni per definire le Proprietà dei contenuti**

Infine, sempre solo per alcune aree della Pagina è possibile impostare delle **Proprietà Contenuti**.

Per le sezioni *Sfondo della Pagina* e *Contenuto della Pagina* è disponibile l'opzione:

**Margini:** specifica il valore in pixel da impostare per i margini. Il margine è lo spazio vuoto tra il bordo della sezione e il suo contenuto.

Solo per la sezione *Sfondo della Pagina* è disponibile anche l'opzione:

**Allineamento:** specifica come deve essere allineata la Pagina rispetto alla finestra del Brow ser.

Solo per la sezione *Barra laterale*, invece, è disponibile l'opzione:

<span id="page-67-0"></span>**Su scroll della pagina, mantieni gli oggetti sempre visibili:** fa in modo che, durante lo scroll della pagina, tutti i contenuti inseriti nella Barra laterale (attraverso la finestra *[Contenuto](#page-67-0) [del](#page-67-0) [Modello](#page-67-0)*) si spostino in modo da rimanere sempre in primo piano.

## **4.3 Contenuto del Modello**

Dopo aver scelto di lavorare a un Template Predefinito o a un Template Vuoto e dopo aver definito lo *[Impostazioni](#page-60-0) [del](#page-60-0) [Modello](#page-60-0)*, grazie alle funzioni proposte in questa finestra è possibile personalizzare ulteriormente il Template stesso lavorando sull'Header, sul Footer e sull'eventuale Barra laterale, aggiungendo svariati tipi di contenuto, fra cui: Menu, Testi, Immagini, Animazioni, Gallerie, Codice HTML, Campi di Ricerca e Collegamenti.

Nello specifico è possibile lavorare su Header, Footer e Barra laterale del Modello grafico sia per la Visualizzazione Desktop sia, nel caso si stia lavorando alla creazione di un Sito responsive, per le Visualizzazioni corrispondenti ai diversi breakpoint impostati.

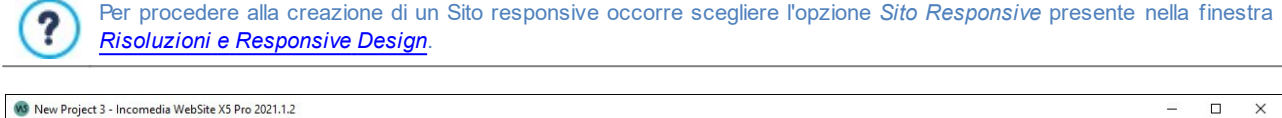

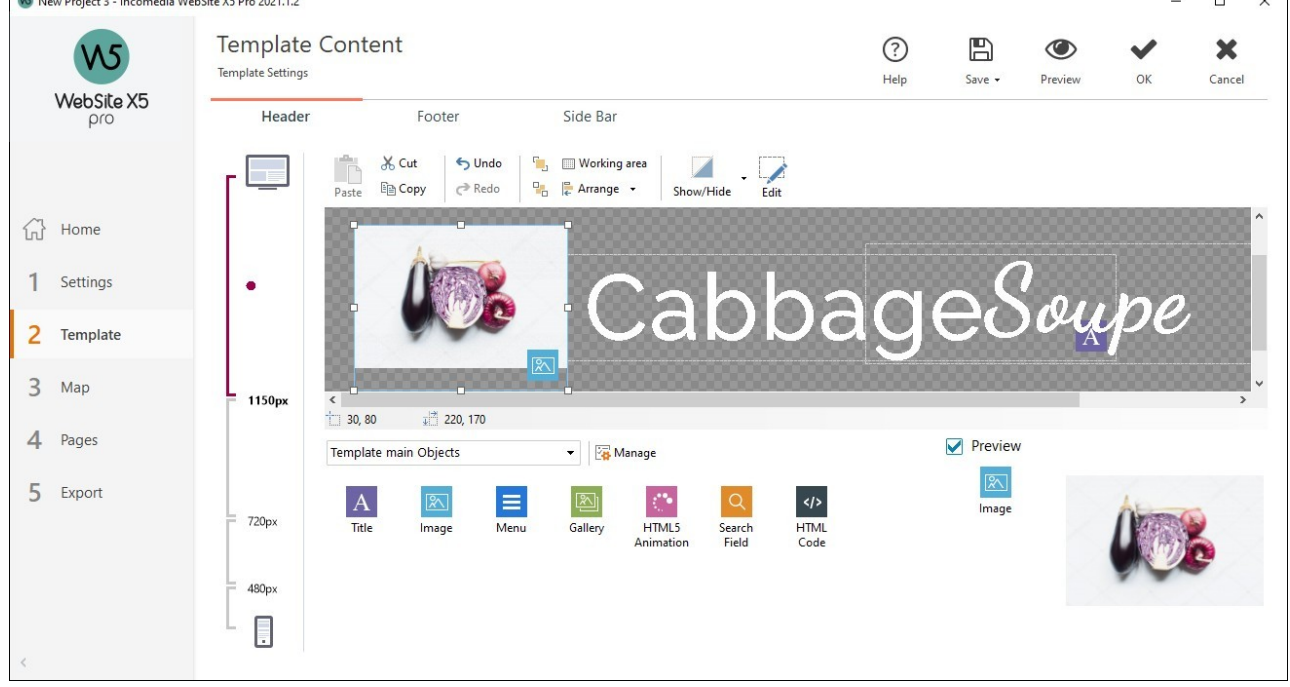

La finestra *Contenuto del Modello* è organizzata nelle sezioni *Header, Footer* e *Barra laterale*: i comandi e le opzioni disponibili in tutte e tre le sezioni sono identici.

La sezione *Barra laterale* è presente solo se nella finestra *[Struttura](#page-64-0) [del](#page-64-0) [Modello](#page-64-0)* è stato scelto *Header, Footer e Barra laterale a sinistra* o *Header, Footer e Barra laterale a destra* come *Tipo di Struttura*.

#### **Reference: Come si presenta l'editor del Modello**

Se si è scelto di creare un Sito responsive, la finestra *Contenuto del Modello* presenta una *Responsive Bar* che riprende quella già proposta nella finestra *[Risoluzioni](#page-61-0) [e](#page-61-0) [Responsive](#page-61-0) [Design](#page-61-0)*.

La *Responsive Bar* ripropone tutti i breakpoint impostati e, in base a questi, indentifica degli intervalli: è sufficiente cliccare su un intervallo per selezionarlo e procedere alla definizione dell'Header, del Footer e della Barra laterale del Modello per la Visualizzazione corrispondente.

Oltre alla *Responsive Bar*, la finestra offre un editor grafico che presenta una *Barra Strumenti* e, sotto ad essa, un'area di lavoro in cui viene automaticamente ripresa l'immagine utilizzata come sfondo dell'Header, del Footer o della Barra laterale del Modello scelto (sia predefinito che personale): l'immagine viene visualizzata in scala 1:1 e, se necessario, può essere fatta scorrere attraverso l'apposita barra di scroll orizzontale. Su questa immagine vengono visualizzate in tempo reale tutte le modifiche apportate attraverso i comandi disponibili.

Subito sotto l'immagine caricata è presente una *Barra di Stato* in cui vengono riportate:

- **Posizione:** visualizza le coordinate x e y che identificano la posizione dell'angolo superiore destro dell'Oggetto selezionato, rispetto all'area occupata dall'Header, dal Footer o dalla Barra laterale.
- **Dimensione:** visualizza il valore espresso in pixel della larghezza e dell'altezza dell'Oggetto selezionato.

Infine, sotto alla Barra di Stato è riportato l'elenco di tutti gli Oggetti che è possibile utilizzare per comporre l'Header, il Footer e la Barra laterale del Modello.

Gli Oggetti sono gli stessi utilizzati per comporre le Pagine (vedi, *[Passo](#page-91-0) [4](#page-91-0) [-](#page-91-0) [Pagine](#page-91-0)*): per poter essere identificati più facilmente sono organizzati tramite dei filtri e per ciascuno di essi è disponibile un'anteprima.

#### **Reference: La lista degli Oggetti disponibili**

Per inserire un Oggetto nell'Header, nel Footer o nella Barra laterale del Modello è sufficiente selezionare l'icona che lo rappresenta dall'elenco, trascinarla e rilasciarla nell'editor, nella posizione che si desidera.

Per agevolarne la scelta, gli Oggetti possono essere filtrati e gestiti attraverso i seguenti comandi:

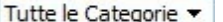

**Elenco Filtri**

Propone l'elenco dei filtri disponibili per selezionare, tra tutti gli Oggetti disponibili, quelli utili per un determinato scopo. È possibile, per esempio, visualizzare tutti i *Contenuti principali Pagina* oppure i *Contenuti principali Modello.*

```
√a
```
#### **Mostra la Gestione degli Oggetti**

Richiama la finestra *[Gestione](#page-102-0) [degli](#page-102-0) [Oggetti](#page-102-0)* attraverso la quale è possibile gestire l'installazione, la disinstallazione e l'aggiornamento di tutti gli Oggetti che non vengono installati di base con il programma.

Gli Oggetti che rientrano fra i *Contenuti principali Pagina* e i *Contenuti principali Modello* sono:

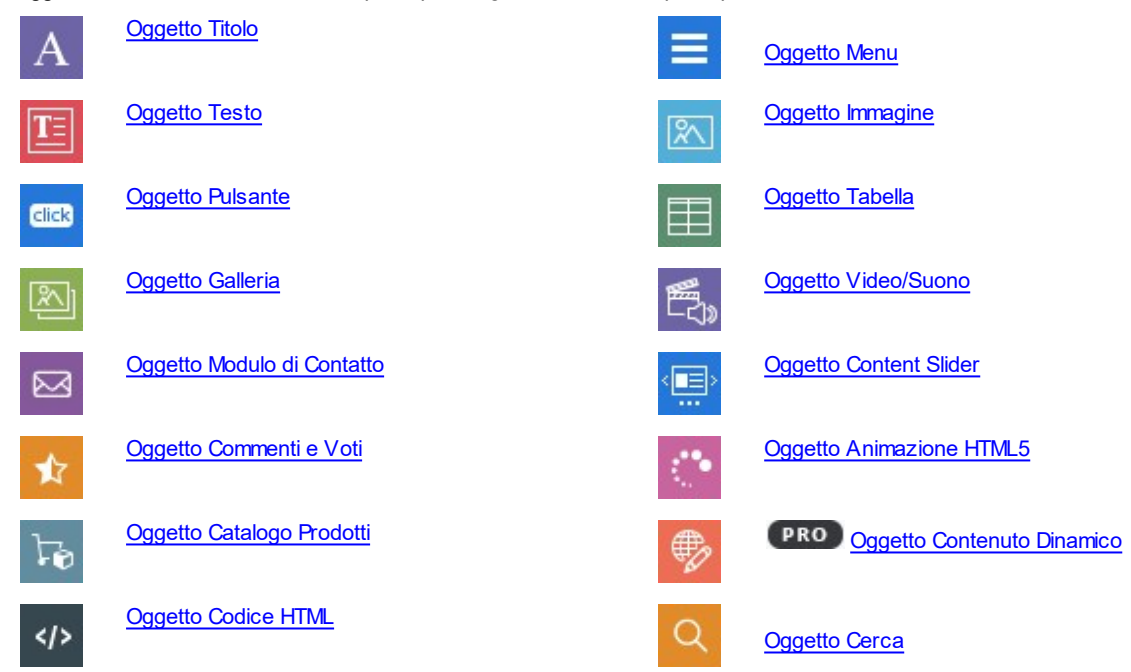

Una volta inserito un Oggetto nell'Header, nel Footer o nella Barra laterale del Modello è sufficiente selezionarlo e cliccare sul pulsante *Contenuto* (o fare doppio click in sua corrispondenza) per aprire la finestra che ne permette l'effettiva creazione.

#### **Reference: I comandi della Barra Strumenti**

Inseriti gli Oggetti necessari nell'area di lavoro dell'editor del Modello è possibile selezionarli e agire su di essi attraverso i comandi presenti nella Barra Strumenti.

Per effettuare una selezione multipla è possibile:

cliccare sugli Oggetti che si vogliono includere nella selezione tenendo premuto il tasto CTRL o il tasto SHIFT;

cliccare sull'area di lavoro e, tenendo premuto il tasto sinistro del mouse, spostarsi in modo da disegnare un rettangolo

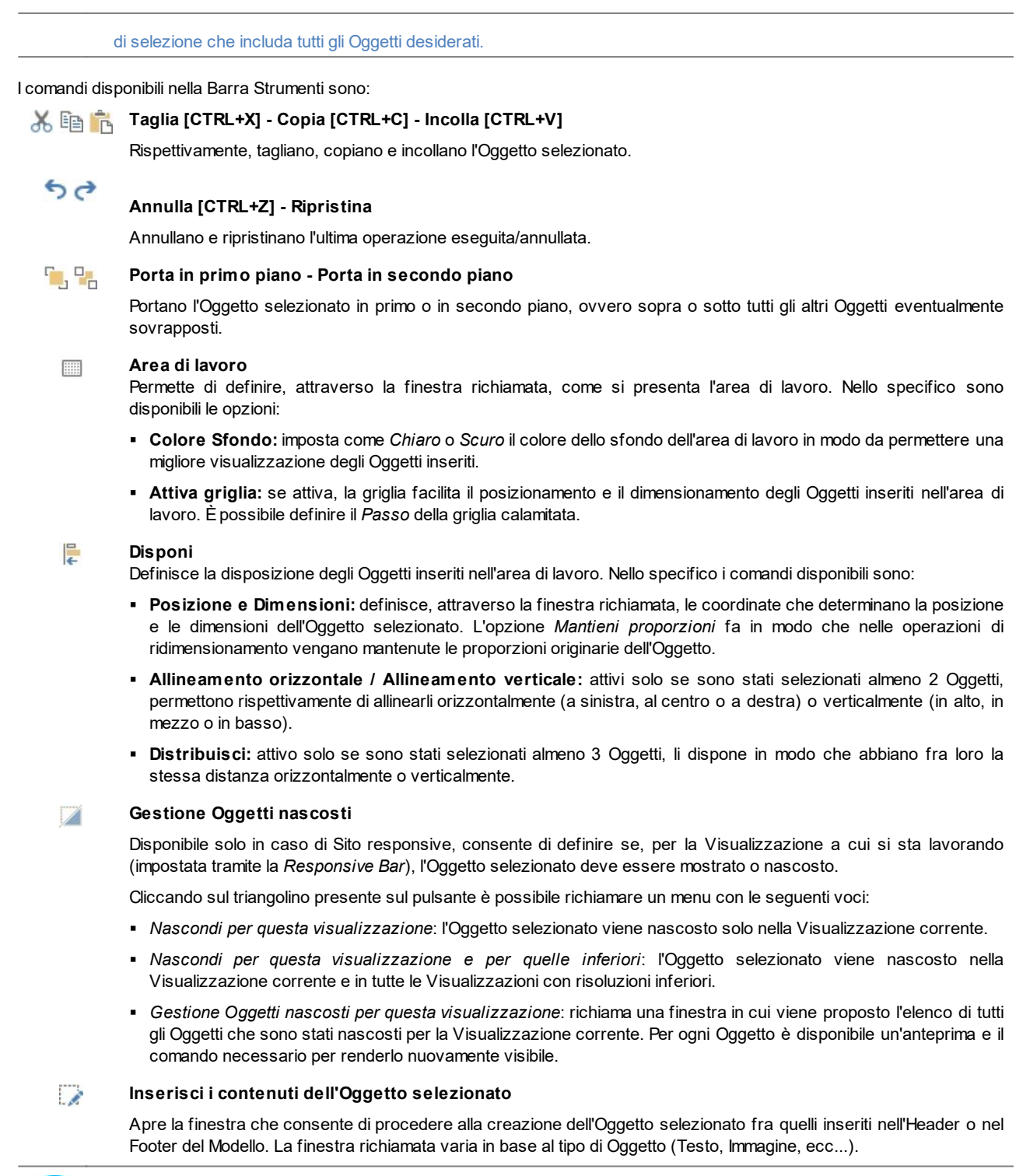

Alcuni degli Oggetti inseriti nell'Header e nel Footer, come per esempio, le Animazioni e gli Oggetti Codice HTML, vengono ́∩ visualizzati solo quando il Sito viene aperto nel Brow ser.

# <span id="page-69-0"></span>**4.4 Stile dei Testi**

Attraverso i comandi di questa finestra si definiscono gli Stili utilizzabili per i Testi presenti nel Sito.

Uno Stile può essere genericamente definito come un insieme di impostazioni relative alla formattazione del testo e alla grafica che può essere applicato ad un elemento per modificarne l'aspetto. L'applicazione di uno Stile, dunque, consente di associare più formati contemporaneamente con una singola operazione.

Innanzi tutto, occorre scegliere l'**Elemento della Pagina** del quale si vuole definire lo Stile, selezionandolo attraverso l'apposito menu a tendina o, in alternativa, cliccando direttamente in sua corrispondenza sull'Anteprima.

Nello specifico, gli Elementi di Pagina per i quali viene identificato e applicato uno Stile sono:

- **Titolo della Pagina:** è il Titolo delle varie Pagine del Sito. Viene ripreso dal nome dato alle Pagine in fase di costruzione **Abc** della Mappa nella finestra *[Creazione](#page-77-0) [della](#page-77-0) [Mappa](#page-77-0)* o, se diversamente specificato, dal *Titolo della Pagina* della finestra *[Proprietà](#page-79-0) [Pagina](#page-79-0)*.
- **Percorso della Pagina:** è il testo riportato immediatamente sotto al Titolo della Pagina, mediante il quale viene ricostruito il Paths percorso logico (navigazione a briciole di pane) che porta alla Pagina stessa. Il percorso logico viene ricreato automaticamente dal Programma.
- **Instestazioni:** possono essere impostati come Intestazioni i titoli dei diversi paragrafi e sotto-paragrafi della Pagina. È  $:=$ possibile definire fino a 6 livelli di Intestazione: nell'edizione Pro, se si attiva l'opzione *Imposta i tag H1..H6 per le Intestazioni del Modello* disponibile nella finestra *[SEO](#page-56-1) [|](#page-56-1) [Tag](#page-56-1)*, applicando uno Stile di Intestazione viene automaticamente attribuito il corrispondente tag <h1>..<h6> al testo.

**Testo della Pagina:** è il testo dei singoli paragrafi inseriti attraverso l'[Oggetto](#page-108-0) [Testo](#page-108-0). Lo stile di questo elemento viene  $A =$ applicato di default quando si apre l'editor relativo all'[Oggetto](#page-108-0) [Testo.](#page-108-0) Modificando lo stile vengono automaticamente aggiornati tutti i testi ai quali è applicato. Tramite i comandi messi a disposizione dall'editor di testo è poi possibile procedere a ulteriori modifiche e personalizzazioni che, comunque, possono essere facilmente eliminate tramite il

## pulsante *Rimuovi formato*.

Lo Stile definito per questo tipo di elemento viene applicato anche a tutti i testi creati e inseriti in automatico dal Programma come, per esempio, le Pagine dell'Area riservata, del Blog, del Motore di ricerca interno e della Mappa del Sito.

Il tipo di Font impostato per questo elemento viene utilizzato come *Font di default* per i testi del Sito e proposto nel menu a tendina per la scelta del *Tipo di Font*.

- **Collegamento :** sono i collegamenti ipertestuali creati attraverso l'[Oggetto](#page-108-0) [Testo](#page-108-0). Un collegamento può presentare un 학인 aspetto diverso a seconda dello stato assunto: attivo, su passaggio del mouse (effetto mouseover) o visitato. Distinguere visivamente un collegamento attivo da un collegamento già visitato è utile per semplificare la navigazione del Visitatore, ricordandogli quali sezioni ha già esplorato.
- **Campo / Pulsante:** sono i campi e i pulsanti dei moduli creati attraverso l'[Oggetto](#page-126-0) [Modulo](#page-126-0) [di](#page-126-0) [Contatto,](#page-126-0) l'[Oggetto](#page-140-0) [Cerca](#page-140-0) o il  $ab$ [carrello](#page-29-0) [di](#page-29-0) [e-commerce,](#page-29-0) i campi di Login/Logout legati all'Area Riservata, ecc. Lo stile di questi elementi viene applicato di  $XYZ$ default quando si crea un nuovo Oggetto Modulo di Contatto: sarà poi possibile modificare tali impostazioni per il singolo Modulo attraverso le apposite opzioni presenti nella sezione *[Oggetto](#page-126-0) [Modulo](#page-126-0) [di](#page-126-0) [Contatto](#page-126-0) [|](#page-126-0) [Stile](#page-126-0)*.
- **Pulsante Inizio Pagina:** è un pulsante, visualizzato a fondo Pagina, che consente all'Utente di tornare direttamente  $\bullet$ all'inizio della Pagina stessa, evitandogli di dover fare lo scroll a mano.

Selezionato l'*Elemento della Pagina*, è possibile modificarne lo stile agendo sulle seguenti opzioni comprese nel riquadro *Stile*:

- **Visualizza:** fa in modo che l'elemento di Pagina sia visibile o meno. Questa opzione, ovviamente, non è disponibile per le *Instestazioni*, il Testo della Pagina, i diversi stati del Collegamento, i Campi e i Pulsanti dei moduli che non possono essere invisibili. Èimportante specificare che rendere non visibile un Elemento della Pagina non significa eliminarlo anche dal codice della Pagina stessa: si può, per esempio, rendere non visibile il *Titolo della Pagina* perché si preferisce inserirlo come immagine ma, anche in questo caso, non verrà eliminato il corrispondente tag <title> dal codice HTML.
- **Elemento:** consente di selezionare di quale livello di Intestazione (*Intestazione 1 - Intestazione 6*) o di quale stato del Collegamento (*Collegamento attivo / Collegamento su passaggio del mouse / Collegamento già visitato*) si intende definire lo stile.
- **Colore Sfondo / Colore Testo:** specificano il colore dello sfondo e del testo dell'Elemento di Pagina selezionato. Solo per il *Testo della Pagina* non è possibile definire il colore dello sfondo dal momento che viene impostato in base al Modello scelto (vedere, *[Scelta](#page-13-0) [del](#page-13-0) [Template](#page-13-0)*) e/o allo *[Stile](#page-94-0) [dell'Oggetto](#page-94-0)* definito per l'[Oggetto](#page-108-0) [Testo](#page-108-0). Analogamente, non è possibile definire i colore di sfondo neanche per il *Pulsante Inizio Pagina* perchè dipende dallo stile scelto.
- **Tipo di Font:** specifica il Tipo di carattere, le dimensioni e lo Stile del testo. Il menu a tendina propone: la lista dei Safe Fonts, ovvero dei font presenti su tutti i dispositivi e per i quali, quindi, non è necessaria alcuna pubblicazione, più tutti i Google Fonts e i Web Fonts aggiunti attraverso la finestra *[Web](#page-141-0) [Font](#page-141-0)* richiamata dal comando *Altri tipi di carattere.*
- **Allineamento:** specifica l'allineamento dell'Elemento di Pagina, scegliendo tra *Sinistra*, *Centro* e *Destra*. Questa opzione non è disponibile per i diversi stati del Collegamento, dal momento che l'allineamento dei link ipertestuali viene definito, indipendentemente dallo Stile, in fase di creazione dell'[Oggetto](#page-108-0) [Testo](#page-108-0), né per i Campi e i Pulsanti.
- **Stile Testo:** disponibile solo per il Collegamento nei diversi stati, imposta lo stile del testo come *Normale* o *Sottolineato*.
- **Puntatore:** disponibile solo per il *Collegamento attivo*, ed ereditato automaticamente anche dagli altri due stati del Collegamento, specifica l'aspetto assunto dal puntatore del mouse su passaggio sul link. Cliccando su **del si può selezionare il file** .ICO, .CUR, .ANI da utilizzare.
- **Colore Bordo:** specifica il colore dei bordi che possono essere aggiunti al *Titolo della Pagina*, al *Percorso della Pagina*, al *Campo* e al *Pulsante* dei moduli e al *Menu di fondo Pagina*.
- **Spessore:** imposta lo spessore del bordo del *Campo* e del *Pulsante* dei moduli, anche singolarmente.
- **Smusso:** definisce il fattore di smusso per gli angoli del *Campo* e del *Pulsante* dei moduli, anche singolarmente.
- **Margine:** imposta il valore in pixel dei margini interni applicati al testo del *Campo* e del *Pulsante* dei moduli. Nel caso, invece delle *Instestazioni*, specifica il valore del margine superiore e inferiore.
- **Ombra interna:** applica un'ombra all'interno del *Campo*, definendone il colore, la posizione, la diffusione e la dimensione.
- **Margine orizzontale:** specifica il margine orizzontale per il *Titolo della Pagina*, il *Percorso della Pagina* e il *Menu di fondo Pagina*.
- <span id="page-71-0"></span>**Stile:** definisce lo stile grafico del *Pulsante Inizio Pagina* scegliendo fra gli stili disponibili. Sul Pulsante viene automaticamente applicato un effetto su passaggio del mouse in modo da favorirne l'utilizzo da parte degli Utenti.

### **4.5 Tooltip su passaggio del mouse**

Attraverso i comandi di questa finestra si definisce lo Stile da applicare alle Tooltip associate ai Collegamenti inseriti su Testi o Immagini attraverso l'apposito comando *[Collegamento](#page-146-0)*. La Tooltip è un breve testo di aiuto, visualizzato all'interno di un box in relazione al passaggio del mouse su un Collegamento: la sua funzione è di offrire una spiegazione su cosa accadrà cliccando.

Per definire l'aspetto delle Tooltip è possibile, in primo luogo, utilizzare le opzioni presenti nel riquadro *Comparsa*:

- **Posizione Tooltip:** specifica la posizione delle Tooltip rispetto al Collegamento a cui sono associate, scegliendo tra *Alto*, *Basso*, *Sinistra* e *Destra*.
- **Comparsa:** imposta un effetto di comparsa sulla Tooltip.

Le opzioni presenti nel riquadro *Stile* sono:

- **Colore Sfondo:** specifica il colore dello sfondo delle Tooltip.
- **Forma:** imposta la forma della Tooltip. In base alla scelta effettuata possono essere disponibili le seguenti opzioni:
- **Spessore:** specifica lo spessore dei bordi, anche singolarmente.
- **Colore:** specifica il colore dei bordi, anche singolarmente.
- **Fattore di smusso:** definisce il fattore di smusso per gli angoli, anche singolarmente.
- **Ombra:** applica un'ombra, definendone il colore, la posizione, la diffusione e la dimensione.
- **Mostra freccia:** aggiunge al baloon (ovvero la forma, il fumetto) delle Tooltip una freccia in direzione del collegamento a cui sono associate.

Infine, le opzioni presenti nel riquadro *Testo* sono:

- **Colore Testo:** definisce il colore per il testo delle Tooltip.
- **Tipo di Font:** specifica il Tipo di carattere, le dimensioni e lo Stile del testo. Il menu a tendina propone: il comando per applicare il *Font di default* (definito dallo Stile dell'elemento *Testo della Pagina* nella finestra *[Stile](#page-69-0) [dei](#page-69-0) [Testi](#page-69-0)*); la lista dei Safe Fonts, ovvero dei font presenti su tutti i dispositivi e per i quali, quindi, non è necessaria alcuna pubblicazione; tutti i Google Fonts e i Web Fonts aggiunti attraverso la finestra *[Aggiungi](#page-141-0) [Web](#page-141-0) [Font](#page-141-0)* richiamata dal comando *Altri tipi di carattere.*
- **Allineamento:** definisce l'allineamento del testo a *Sinistra*, al *Centro* o a *Destra* rispetto alla Tooltip.

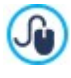

Le impostazioni di Stile sono valide per il Progetto intero e quindi tutte le Tooltip avranno lo stesso aspetto grafico. Per definire il contenuto (testo e immagine) di ciascuna Tooltip è necessario, invece, agire attraverso la finestra *[Collegamento](#page-146-0) [|](#page-146-0) [Tooltip](#page-146-0)*.
# **4.6 Composizione E-mail**

Attraverso i comandi di questa finestra si definisce lo Stile delle E-mail che vengono create, per esempio, dall'[Oggetto](#page-126-0) [Modulo](#page-126-0) [di](#page-126-0) [Contatto](#page-126-0) o dal [E-commerce.](#page-29-0)

Innanzi tutto, occorre selezionare l'**Elemento della e-mail** del quale si vuole definire lo Stile selezionandolo attraverso l'apposito menu a tendina o, in alternativa, cliccando direttamente in sua corrispondenza sull'Anteprima.

Nello specifico, gli Elementi della e-mail per i quali viene identificato e applicato uno Stile sono:

**Struttura della e-mail:** le e-mail create dal programma hanno tutte un'identica struttura che prevede un telaio esterno di sfondo e un corpo centrale con il messaggio. Fra il telaio esterno e il corpo centrale può essere previsto anche un bordo che separa o crea profondità e spessore.

**Immagine/Logo azienda:** è un'immagine che può essere aggiunta nell'intestazione dell'e-mail. Può essere inserito un AŠ. semplice logo aziendale o un banner che giunge ad occupare l'intera larghezza dell'e-mail.

**Contenuto del messaggio:** è il corpo dell'e-mail dove viene riportato il messaggio.  $A =$ 

**Note a piè di Pagina:** sono le note di chiusura dell'e-mail che, in genere, riportano un messaggio standard e si distinguono visivamente dal corpo del messaggio almeno per il fatto di avere una dimensione del font inferiore.

In base all'*Elemento della e-mail* selezionato è possibile agire su diverse opzioni presentate nella sezione *Stile*:

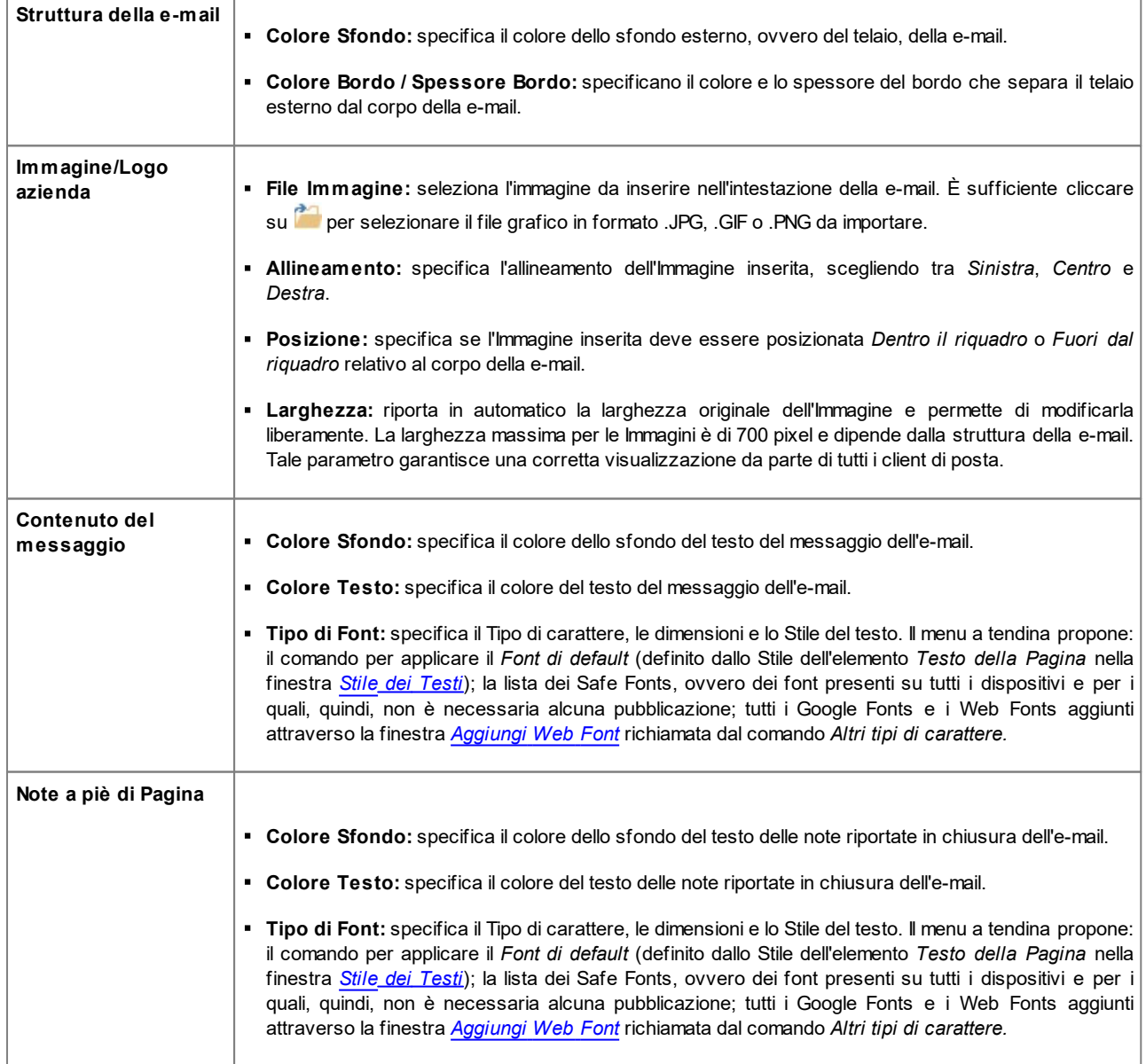

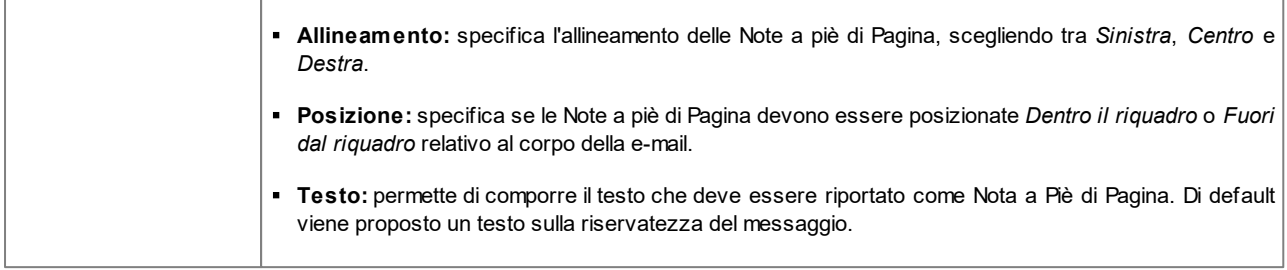

# <span id="page-73-0"></span>**4.7 Finestra a comparsa ShowBox**

Attraverso i comandi di questa finestra si definisce lo Stile della finestra Show Box utilizzata nelle Gallerie (vedere, *[Oggetto](#page-121-0) [Galleria](#page-121-0)*), nel Collegamento *Galleria con ShowBox* (vedere, *[Collegamento](#page-146-0) [|](#page-146-0) [Azione](#page-146-0)*) e nell'[Oggetto](#page-135-0) [Catalogo](#page-135-0) [Prodotti](#page-135-0). In tutti i casi la finestra Show Box viene aperta su collegamento e serve per visualizzare un'Immagine ingrandita, un Video o un'intera seguenza di immagini: al click sul collegamento la finestra del Brow ser viene oscurata per dare risalto alla finestra Show Box, visualizzata sovrapposta in base all'effetto di entrata impostato.

Le opzioni disponibili nella sezione *Effetto* sono:

- **Comparsa:** imposta un effetto di entrata per l'intera finestra Show Box. Gli effetti *Ingrandimento* e *Ingrandimento e scomparsa immagine iniziale* sono fra loro simili ma si distinguono per il fatto che l'immagine di partenza rimane o meno visibile durante l'ingrandimento. L'effetto *Ingrandimento e scomparsa immagine iniziale* è, dunque, particolarmente indicato quando il link che provoca la visualizzazione della finestra Show Box è associato a un'immagine piuttosto che a un testo.
- **Transizione:** imposta un effetto di passaggio tra un'immagine e l'altra all'interno della finestra Show Box.

Le opzioni disponibili nella sezione *Stile* sono:

- **Colore:** definisce il colore dello sfondo esterno alla finestra Show Box, ovvero il colore che viene reso semi-trasparente (in base al valore impostato per l'opzione *Opacità*) e utilizzato per oscurare la finestra del Brow ser sottostante.
- **Opacità:** imposta il valore di opacità dello sfondo esterno. Più è alto il valore dell'opacità, meno la finestra del Brow ser sottostante sarà visibile.
- **PRO** Stile pulsanti: definisce la grafica dei pulsanti che permettono la navigazione fra le diverse Immagini visualizzate nella finestra Show Box, scegliendo fra gli stili proposti.

Le opzioni presenti nel riquadro *Riquadro Esterno* sono:

- **Colore:** definisce il colore dello sfondo della finestra Show Box.
- **Spessore:** specifica lo spessore dei bordi, anche singolarmente.
- **Colore:** specifica il colore dei bordi, anche singolarmente.
- **Fattore di smusso:** definisce il fattore di smusso per gli angoli, anche singolarmente.
- **Ombra:** applica un'ombra, definendone il colore, la posizione, la diffusione e la dimensione.

Le opzioni presenti nel riquadro *Testo* sono:

- **Colore:** definisce il colore per il testo della finestra Show Box.
- **Tipo di Font:** specifica il Tipo di carattere, le dimensioni e lo Stile del testo. Il menu a tendina propone: il comando per applicare il *Font di default* (definito dallo Stile dell'elemento *Testo della Pagina* nella finestra *[Stile](#page-69-0) [dei](#page-69-0) [Testi](#page-69-0)*); la lista dei Safe Fonts, ovvero dei font presenti su tutti i dispositivi e per i quali, quindi, non è necessaria alcuna pubblicazione; tutti i Google Fonts e i Web Fonts aggiunti attraverso la finestra *[Aggiungi](#page-141-0) [Web](#page-141-0) [Font](#page-141-0)* richiamata dal comando *Altri tipi di carattere.*
- **Allineamento:** definisce l'allineamento del testo a *Sinistra*, al *Centro* o a *Destra* rispetto alla finestra Show Box.

Infine, è possibile definire le seguenti *Opzioni*:

**Mostra indicatore della posizione:** se attiva, nell'angolo in alto a sinistra viene visualizzato il numero dell'immagine corrente rispetto al totale delle immagini previste (per es: 3/8).

- **Consenti visualizzazione a pieno schermo:** se attiva, la finestra Show Box viene visualizzata in modo da occupare l'intera finestra del Brow ser.
- **Consenti ingrandimento immagini:** se attiva, sono disponibili i comandi per permettere all'Utente di ingrandire le immagini visualizzate all'interno della finestra Show Box.

# **4.8 Sticky Bar**

Quando si fa scorrere una Pagina verso il basso, da un certo punto in poi l'Header non è più visibile. Tipicamente l'Header contiene elementi importanti come per esempio il Logo, il Titolo del Sito ma, soprattutto, il Menu di navigazione principale. Per permettere ai chi visita il Sito di orientarsi sempre al meglio, è possibile fare in modo che questi elementi vengano ripresi in una barra che, durante lo scroll della Pagina, rimane sempre visibile, ancorata alla parte superiore della finestra del Brow ser. Questa barra prende il nome di Sticky Bar e può essere personalizzata sia nei contenuti che nello stile grafico attraverso le apposite opzioni presenti nelle seguenti sezioni:

- *Generale*
- *Contenuti*

Se si sta lavorando alla realizzazione di un Sito responsive, è possibile lavorare sulla Sticky Bar per le Visualizzazioni corrispondenti ai diversi breakpoint impostati. In questi casi, infatti, la finestra presenta una *Responsive Bar* che riprende quella già proposta nella finestra *[Risoluzioni](#page-61-0) [e](#page-61-0) [Responsive](#page-61-0) [Design](#page-61-0)*. La *Responsive Bar* ripropone tutti i breakpoint impostati e, in base a questi, identifica degli intervalli: è sufficiente cliccare su un intervallo per selezionarlo e procedere alla definizione delle impostazioni grafiche o dei contenuti della Sticky Bar.

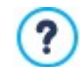

Per procedere alla creazione di un Sito responsive occorre scegliere l'opzione *Sito Responsive* presente nella finestra *[Risoluzioni](#page-61-0) [e](#page-61-0) [Responsive](#page-61-0) [Design](#page-61-0)*.

# **Reference: I comandi della sezione Generale**

Per fare in modo che, anche quando l'header non è più visibile, continui ad essere proposta una barra superiore è sufficiente attivare l'opzione **Visualizza una barra superiore**.

Una volta attivata, l'aspetto della Sticky Bar può essere personalizzato attraverso le opzioni presenti nella sezione *Stile*:

- **Colore Sfondo:** specifica il colore da utilizzare come riempimento dello sfondo.
- **File Immagine:** seleziona il file grafico (.JPG, .GIF, .PNG.) relativo all'immagine da utilizzare come sfondo. L'immagine può essere

ricercata o all'interno della [Libreria](#page-113-0) [online](#page-113-0) richiamabile attraverso il pulsante **o delle cartelle locali attraverso il pulsante** *Selezione file.*

- **Disposizione:** specifica se l'immagine inserita come sfondo deve essere ripetuta o meno. L'immagine può essere ripetuta solo in senso orizzontale, solo in senso verticale o in entrambe i sensi, in modo da giungere ad occupare l'intero spazio a disposizione. In più è possibile fare in modo che l'immagine venga adattata, ovvero ridimensionata in modo da coprire tutto lo sfondo: in questo caso, possono non venir rispettate le proporzioni originali.
- **Allineamento:** definisce come deve essere allineata l'immagine inserita rispetto alla Sticky Bar.
- **Altezza:** riporta il valore espresso in pixel dell'altezza della Sticky Bar.
- **Opacità:** imposta il grado di opacità del colore dello sfondo della Sticky Bar. Per valori tendenti allo 0 diminuisce l'opacità e il filtro diventa più trasparente lasciando vedere i contenuti della Pagina.
- **Estendi alla larghezza della finestra del Browser:** se attiva, fa in modo che la Sticky Bar si estenda per tutta la larghezza della finestra del Brow ser e non solo per la larghezza dei Contenuti di Pagina.

# **Reference: I comandi della sezione Contenuti**

Definito l'aspetto grafico, occorre occuparsi dei contenuti della Sticky Bar.

Per comporre la Sticky Bar è possibile utilizzare un editor grafico uguale a quello disponibile per il Template (finestra *[Contenuto](#page-67-0) [del](#page-67-0) [Modello](#page-67-0)*). Questo editor presenta una *Barra Strumenti* e, sotto ad essa, un'area di lavoro in cui viene automaticamente ripresa l'immagine utilizzata come sfondo: l'immagine viene visualizzata in scala 1:1 e, se necessario, può essere fatta scorrere attraverso l'apposita barra di scroll orizzontale. Su questa immagine vengono visualizzate in tempo reale tutte le modifiche apportate attraverso i comandi disponibili.

Subito sotto l'immagine caricata è presente una *Barra di Stato* in cui vengono riportate:

- **Posizione:** visualizza le coordinate x e y che identificano la posizione dell'angolo superiore destro dell'Oggetto selezionato, rispetto all'area occupata dalla Sticky Bar.
- **Dimensione:** visualizza il valore espresso in pixel della larghezza e dell'altezza dell'Oggetto selezionato.

Infine, sotto alla Barra di Stato è riportato l'elenco di tutti gli Oggetti che è possibile utilizzare per comporre la Sticky Bar.

Gli Oggetti sono gli stessi utilizzati per comporre le Pagine (vedi, *[Passo](#page-91-0) [4](#page-91-0) [-](#page-91-0) [Pagine](#page-91-0)*): per poter essere identificati più facilmente sono organizzati tramite dei filtri e per ciascuno di essi è disponibile un'anteprima.

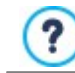

All'interno della Sticky Bar conviene riportare gli elementi principali presenti nell'Header e, primi fra tutti, il logo aziendale o il titolo del sito e il menu di navigazione principale.

# **4.9 Esporta/Importa impostazioni**

Tutte le impostazioni definite al Passo 2 per il Modello possono essere salvate in modo da poter essere agevolmente applicate anche ad un Progetto diverso da quello corrente. Attraverso i comandi di questa finestra è, dunque, possibile esportare le impostazioni del Modello in un file .IWTPL o importare un set di impostazioni esportate a partire da un altro Modello per applicarlo al Progetto corrente.

I comandi fondamentali, quindi, sono:

- **Esporta le impostazioni di questo Modello:** permette di esportare le impostazioni relative al Modello corrente, salvandole in un file .IWTPL.
- **Importa le impostazioni di un nuovo Modello:** consente di importare il set di impostazioni relative ad un altro Modello e salvate in un file .IWTPL, per applicarle al Progetto corrente.

Quando si importano le impostazioni di un altro Modello, occorre specificare quali Breakpoint si desidera mantenere selezionando una delle seguenti opzioni:

- **Sostituisci i Breakpoint con quelli del Modello selezionato**
- **Mantieni i Breakpoints del Modello corrente**

Analogamente, dato che tra il Modello importato e quello corrente ci potrebbero essere delle differenze sostanziali anche nella composizione di Header e Footer, è necessario specificare quali Oggetti si vogliono mantenere in queste sezioni. In questo caso, le opzioni sono:

- **Sostituisci gli oggetti impostati con quelli del Modello selezionato**
- **Mantieni gli oggetti impostati nel Modello corrente**
- **Aggiungi gli oggetti del Modello selezionato a quelli impostati nel Modello corrente**

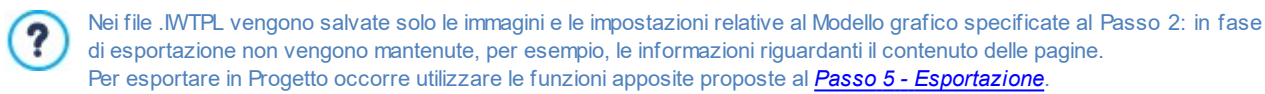

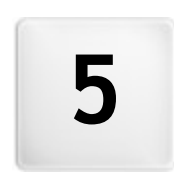

**C a p i t o l o**

**Passo 3 - Mappa** 

<span id="page-77-0"></span>Un Sito Web può essere definito come un insieme strutturato di Pagine. Delineare correttamente questa struttura è molto importante dal momento che essa determina come le Pagine sono fra loro collegate e, di conseguenza, definisce i percorsi di navigazione disponibili per arrivare alle singole informazioni.

Una buona struttura farà sì che il Visitatore non si perda durante la navigazione, sappia sempre dove si trova e riesca a raggiungere in pochi passaggi le informazioni che cerca. Al contrario, una cattiva struttura genererà disorientamento e frustrazione e, nel peggiore dei casi, porterà il Visitatore ad abbandonare il Sito.

La finestra *Creazione della Mappa* permette, dunque, di definire la struttura del Sito inserendo tutte le Pagine necessarie e organizzandole in Livelli e sotto-livelli. Una volta disegnata la Mappa come una struttura ancora vuota di contenuti, è poi possibile procedere all'effettiva creazione di ogni singola Pagina. Cliccando ripetutamente sul pulsante *Avanti*, si aprono le Pagine nello stesso ordine con cui sono inserite nella Mappa. In alternativa, è possibile utilizzare la Mappa per passare direttamente alla finestra del Programma che consente di lavorare a una determinata Pagina: per far questo, è sufficiente fare doppio click sulla voce corrispondente oppure selezionarla e cliccare sul pulslante *Modifica*.

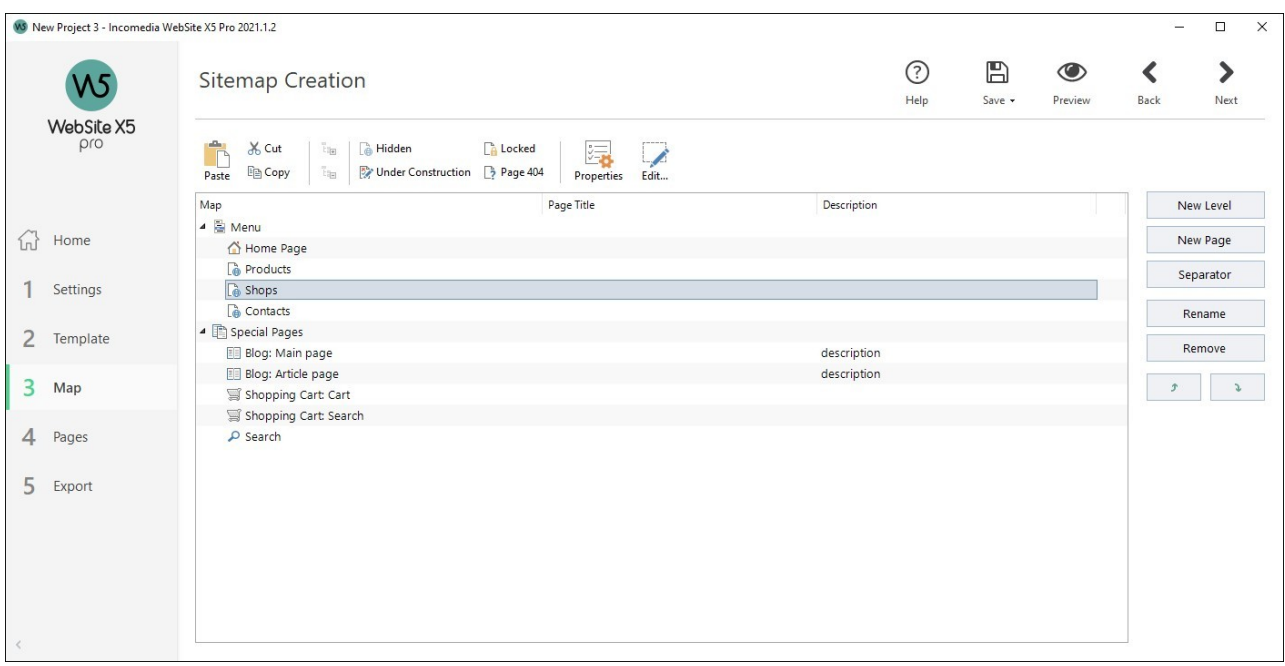

## **Reference: La Mappa del Sito**

Nella finestra *Creazione della Mappa* la maggior parte dello spazio è occupato dalla rappresentazione schematica della Mappa che si va a costruire.

Di base viene proposta una struttura composta da una cartella Menu contenente l'Home Page e 3 Pagine. Aggiungendo Livelli, Pagine e Separatori attraverso gli appositi comandi, questi verranno inseriti nella cartella Menu della Mappa che, in questo modo, andrà via via prendendo forma.

Se il Sito viene completato con l'inserimento del Motore di ricerca interno (vedere, *[Oggetto](#page-140-0) [Cerca](#page-140-0)*), di una [Pagina](#page-47-0) [di](#page-47-0) [ingresso,](#page-47-0) di un [Blog,](#page-22-0) di un'[Area](#page-42-0) [Riservata](#page-42-0) (è sufficiente che anche solo una Pagina sia stata impostata come Pagina Protetta) o di un [Carrello](#page-29-0) [di](#page-29-0) [e](#page-29-0)[commerce,](#page-29-0) alla struttura della Mappa viene aggiunta anche la cartella *Pagine Speciali* con le voci corrispondenti: Cerca, Pagina di ingresso, Blog, Pagina di Login e Carrello e-commerce.

Oltre a visualizzare la struttura ad albero della Mappa, per le Pagine inserite vengono riportate alcune informazioni aggiuntive quali il *Titolo della Pagina* e la *Tag 'Description'*. Ovviamente, perché queste informazioni vengano visualizzate, è necessario che siano state precedentemente definite attraverso la finestra *[Proprietà](#page-79-0) [Pagina](#page-79-0)*.

## **Reference: I comandi della Barra Strumenti**

Immediatamente sopra la rappresentazione schematica della Mappa, è disponibile una Barra Strumenti con i seguenti comandi:

#### **Taglia [CTRL+X] - Copia [CTRL+C] - Incolla [CTRL+V]** み 晒 危

Rispettivamente, tagliano, copiano e incollano, all'interno dello stesso Progetto o fra Progetti diversi, le Pagine selezionate. Questi comandi sono presenti anche nel menu contestuale richiamato attraverso il click del tasto destro del mouse sulla Mappa.

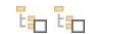

### **Espandi - Contrai**

Espandono e contraggono il Livello selezionato in modo da visualizzare o meno le Pagine in esso contenute.

#### **Nascosta** 喬

Fa in modo che la voce relativa alla Pagina o al Livello selezionato non venga inserita nel Menu di Navigazione. Rendendo non visibile un Livello, tutte le Pagine in esso contenute diventano automaticamente non visibili. Le Pagine non visibili sul Menu possono essere utilmente impiegate come pagine di approfondimento ed essere richiamate tramite collegamenti interni. Ènecessario ricordare di creare almeno un collegamento che porti alle Pagine non visibili perché, in caso contrario, risulteranno non raggiungibili per i Visitatori.

#### r. **Protetta**

B

78

 $\overline{\mathscr{L}}$ 

Richiama la finestra *Pagina Protetta*, attraverso la quale è possibile impostare la Pagina come Protetta semplicemente spuntando l'opzione *Imposta questa Pagina come Protetta*. Fatto questo è necessario specificare da quali Gruppi e/ o singoli Utenti tale Pagina Protetta potrà essere visualizzata, cliccando in loro corrispondenza nell'elenco proposto. Attivare un Gruppo o attivare tutti gli Utenti appartenenti a un Gruppo non è la stessa cosa: solo nel primo caso, infatti, se in un secondo momento verranno aggiunti nuovi Utenti al Gruppo, per questi varrà automaticamente abilitata la visualizzazione della Pagina Protetta. Per creare nuovi Gruppi/Utenti è sufficiente accedere alla finestra *[Gestione](#page-42-0) [Accessi](#page-42-0)* del *[Passo](#page-21-0) [1](#page-21-0) [-](#page-21-0) [Impostazioni](#page-21-0) [del](#page-21-0) [Sito](#page-21-0) [|](#page-21-0) [Avanzate](#page-21-0)*.

#### $\rightarrow$ **In Costruzione**

Imposta lo stato delle Pagine selezionata come "in costruzione". Le Pagine in costruzione, rappresentate sulla Mappa con un'icona diversa, sono Pagine non ancora completate che, di conseguenza, vengono visualizzate durante la prova nel Brow ser in locale ma non vengono pubblicate in fase di esportazione. Nel Sito pubblicato online, quindi, non saranno presenti tutte le Pagine che nel Progetto sono contrassegnate come Pagine in Costruzione oltre che tutte le voci dei Menu di navigazione che ad esse fanno riferimento.

# **Pagina 404**

Fa in modo che la Pagina selezionata venga impiegata come Pagina 404. All'interno di un Progetto è possibile specificare un'unica Pagina 404 scegliendola tra le Pagine non impostate come *Speciali*, *Protette* o *In costruzione*.

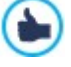

L'errore 404 (o *Not Found*) è un codice di stato standard per il protocollo HTTP: indica che alla URL indicata non è stata trovata la risorsa richiesta. In questi casi, per evitare che il Brow ser visualizzi una pagina standard, è utile predisporre una pagina di errore 404 personalizzata che:

- sia in linea con il tema e lo stile del Sito;
- contenga una spiegazione del perchè si è verificato l'errore;
- inviti a proseguire con la navigazione all'interno del Sito.

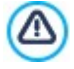

Per impostare una Pagina 404 personalizzata WebSite X5 crea un file .htaccess contenente le istruzioni necessarie.

La funzione è disponibile solo per WebServer Apache.

## **Proprietà**

Attraverso la finestra richiamata, imposta le proprietà della Pagina (finestra *[Proprietà](#page-79-0) [Pagina](#page-79-0)*) o del Livello (finestra *[Proprietà](#page-79-1) [Livello](#page-79-1)*) selezionato.

## **Modifica**

Consente di procedere alla costruzione vera e propria della Pagina selezionata sulla Mappa.

L'accesso al Blog e/o al Carrello di e-commerce può essere riservato solo a determinati Utenti che, in seguito alla registrazione, sono in possesso delle necessarie credenziali (login e passw ord). Per farlo è sufficiente procedere come per qualsiasi altra Pagina: selezionare le Pagine speciali Blog e/o Carrello e-commerce presenti nella Mappa e utilizzare il comando  $\Box$ per impostarle come protette.

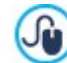

Per maggiori informazioni su come impostare un'Area Riservata e gestirne l'accesso attraverso la creazione di Gruppi Utente, vedere: [Come](https://guide.websitex5.com/solution/articles/44001269647) [si](https://guide.websitex5.com/solution/articles/44001269647) [crea](https://guide.websitex5.com/solution/articles/44001269647) [un'area](https://guide.websitex5.com/solution/articles/44001269647) [riservata](https://guide.websitex5.com/solution/articles/44001269647) [e](https://guide.websitex5.com/solution/articles/44001269647) [si](https://guide.websitex5.com/solution/articles/44001269647) [gestiscono](https://guide.websitex5.com/solution/articles/44001269647) [gli](https://guide.websitex5.com/solution/articles/44001269647) [accessi?](https://guide.websitex5.com/solution/articles/44001269647)

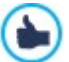

Anche l'Home Page può essere resa non visibile dal Menu: si consiglia di rendere l'Home Page non visibile solo quando si prevede di mettere il collegamento che porta ad essa in altri punti del Sito, per esempio nell'Intestazione del Modello.

Se si vuole ricostruire un proprio menu di navigazione, è possibile rendere non visibili tutte le Pagine e i Livelli della Mappa: in questi casi, invece che selezionare una Pagina per volta, è sufficiente selezionare direttamente la cartella Menu e cliccare sul pulsante *Nascosta*.

# **Reference: I comandi per disegnare la Mappa**

I comandi per procedere nella definizione della Mappa del Sito sono:

- **Nuovo Livello [CTRL+L]:** inserisce un nuovo Livello di menu. Non ci sono limiti al numero di Livelli e di sotto-livelli inseribili.
- **Nuova Pagina [CTRL+P]:** crea una nuova Pagina che verrà automaticamente inserita all'interno del Livello selezionato.
- **Separatore:** inserisce un Separatore in modo da poter organizzare anche visivamente le voci dei Menu. Un separatore può essere uno spazio o un titolo ed è particolarmente utile per creare dei menu su più colonne.
- **Rimuovi [CANC]:** elimina la Pagina, il Livello o il Separatore selezionato.
- **Rinomina [F2]:** modifica il nome della Home Page, della Pagina, del Livello o del Separatore selezionato. È opportuno nominare correttamente i Livelli, le Pagine e i Separatori inseriti dal momento che le voci della Mappa verranno automaticamente riprese nel Menu di navigazione, come titoli delle singole Pagine e come nomi dei file HTML corrispondenti alla Pagine stesse, se non diversamente specificato attraverso la finestra *[Proprietà](#page-79-0) [Pagina](#page-79-0)*.
- **Sposta Sopra [CTRL+U] / Sposta Sotto [CTRL+D]:** agiscono sull'ordine di Pagine, Livelli e Separatori, spostando verso l'alto o verso il basso quello selezionato.

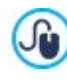

Per modificare l'ordine di Livelli, Pagine e Separatori è anche possibile agire direttamente sulla Mappa: è sufficiente selezionare la voce su cui si intende agire, trascinarla e rilasciarla nella posizione che deve assumere (Drag&Drop). È possibile selezionare più Livelli, Pagine e/o Separatori utilizzando i tasti CTRL e SHIFT.

# <span id="page-79-1"></span>**5.1 Finestra 'Proprietà Livello'**

La finestra **Proprietà Livello**, richiamata selezionando un Livello sulla [Mappa](#page-77-0) e cliccando sul pulsante *Proprietà*, presenta alcune opzioni per definire il comportamento del Livello nel Menu di navigazione.

In WebSite X5 i Livelli, a differenza delle Pagine, non hanno dei contenuti propri: sono semplici categorie, utili per organizzare le Pagine e, di conseguenza, per articolare il Menu di navigazione in una struttura ad albero semplice da percorrere per chi naviga nel Sito.

## **Reference: Le Proprietà dei Livelli**

- **Non visualizzare il Menu a comparsa per questo Livello:** attivando questa opzione, il Menu a comparsa relativo alla voce di Livello non viene visualizzato su passaggio del mouse.
- **Collegamento su click sulla voce di Livello:** associa, attraverso la finestra *[Collegamento](#page-146-0)* richiamata, un collegamento direttamente alla voce di Livello.

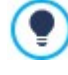

Scegliere di "non visualizzare il Menu a comparsa per un Livello" attivando un "collegamento su click sulla voce dello stesso Livello" è utile, per esempio, se si vuole inserire un link a un Sito esterno direttamente come voce di Menu, oppure nel caso si voglia sostituire un sotto-menu contenente un numero elevato di voci con l'apertura di una Pagina creata apposta per dare l'accesso alle diverse sezioni interne.

<span id="page-79-0"></span>**Icona da visualizzare sul Menu:** seleziona l'immagine (file .JPG, .GIF, .PNG) che verrà visualizzata sul Menu di navigazione, a fianco della voce relativa al Livello.

# **5.2 Finestra 'Proprietà Pagina'**

La finestra **Proprietà Pagina**, richiamata selezionando una Pagina sulla [Mappa](#page-77-0) e cliccando sul pulsante *Proprietà*, presenta numerose opzioni attraverso le quali è possibile definire una serie di proprietà necessarie per l'ottimizzazione, per la personalizzazione grafica e per l'aggiunta di eventuali porzioni di codice.

Le opzioni disponibili sono raccolte in 3 sezioni:

- *[SEO](#page-80-0)*
- *[Grafica](#page-80-1)*
- *[Esperto](#page-81-0)*

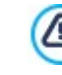

La finestra *Proprietà Pagina* può essere richiamata anche per le Pagine Speciali che compaiono automaticamente sulla [Mappa](#page-77-0) in seguito all'inserimento dell'[Oggetto](#page-140-0) [Cerca](#page-140-0), di una [Pagina](#page-47-0) [di](#page-47-0) [ingresso,](#page-47-0) di un [Blog](#page-22-0), di un'Area Riservata o di un [Carrello](#page-29-0) [di](#page-29-0) [e-commerce](#page-29-0).

# <span id="page-80-0"></span>**5.2.1 Sezione 'SEO'**

Attraverso le opzioni di questa sezione si imposta una serie di parametri necessari per la corretta ottimizzazione della Pagina:

**Titolo della Pagina :** campo per dare alla Pagina un titolo diverso da quello inserito nella Mappa.

Il nome dato alla Pagina in fase di costruzione della Mappa viene mantenuto come voce nel Menu di navigazione; l'eventuale *Titolo della Pagina* qui specificato, invece, viene visualizzato come Titolo effettivo della Pagina.

Nel caso della Home Page, il titolo non viene visualizzato all'interno della Pagina ma è comunque possibile specificarne il *Titolo della Pagina*: il titolo viene sempre utilizzato nel menu, mentre il *Titolo della Pagina* viene utilizzato per comporre il tag <title> nel codice HTML della Pagina nel caso non sia stata attivata l'opzione *Tag 'Title'*.

**Tag 'Title':** campo per digitare il titolo che verrà inserito come valore del tag <title> nel codice HTML della Pagina.

Se questa opzione non viene attivata, come valore del tag <title> viene automaticamente ripreso il *Titolo della Pagina*.

È utile poter differenziare il testo inserito come *Titolo della Pagina* da quello inserito come *Tag 'Title'*. Il primo, infatti, ? deve essere scritto pensando agli Utenti che leggono la Pagina e deve risultare persuasivo; il secondo, invece, deve essere composto pensando a come ottimizzare la Pagina per i Motori di Ricerca, utilizzando le parole chiave sulle quali si intende puntare.

- **Tag 'Description':** campo per digitare la descrizione che verrà inserita come valore del meta tag Description nel codice HTML della Pagina. Questo testo viene generalmente utilizzato dai Motori di Ricerca per comporre la snippet visualizzata nelle SERP (le pagine con i risultati delle ricerche): per essere efficace, deve essere sintetico e significativo.
- **Tag 'Keywords':** campo per digitare le parole chiave (fra loro separate da una virgola) che verranno inserite come valore del meta tag Keyw ords nel codice HTML della Pagina e utilizzate dai Motori di Ricerca per l'indicizzazione.
- **Nome del file generato:** campo per digitare il nome del file HTML relativo alla Pagina.

Se non diversamente specificato, come nome del file HTML viene automaticamente ripreso il nome dato alla Pagina durante la costruzione della Mappa. Dare nomi brevi e significativi ai file permette di ottenere indirizzi semplici e facilmente memorizzabili e ha risvolti positivi anche sull'indicizzazione da parte dei Motori di Ricerca. Questa opzione non è disponibile per l'Home Page.

# <span id="page-80-1"></span>**5.2.2 Sezione 'Grafica'**

Attraverso le opzioni di questa sezione si agisce su alcuni importanti aspetti grafici della Pagina su cui si sta lavorando, facendo in modo che siano diversi rispetto a quanto definito dal Modello scelto (vedere, *[Scelta](#page-13-0) [del](#page-13-0) [Template](#page-13-0)*).

Innanzitutto occorre selezionare, attraverso l'apposito elenco a discesa, l'elemento della Pagina sul quale di vuole intervenire; è possibile agire su:

- *Sfondo della Pagina:* è l'area, esterna alla Pagina, che viene visualizzata quando la finestra del Brow ser viene aperta con dimensioni superiori rispetto alla risoluzione del Sito;
- *Sfondo del Contenuto della Pagina;*
- *Header;*
- *Footer.*

Le opzioni per definire lo Sfondo della Pagina o lo Sfondo del Contenuto della Pagina Sfondo del Sito solo per questa Pagina, su cui è possibile agire dopo aver messo il segno di spunta accanto alla voce *Abilita impostazioni personalizzate*, sono:

- **Colore:** specifica il colore da utilizzare come riempimento dello sfondo.
- **File Immagine:** seleziona il file grafico (.JPG, .GIF, .PNG.) relativo all'immagine da utilizzare come sfondo.
- **Disposizione:** specifica se l'immagine inserita come sfondo deve essere ripetuta o meno. L'Immagine può essere ripetuta solo in senso orizzontale, solo in senso verticale o in entrambe i sensi, in modo da giungere ad occupare l'intero spazio a disposizione. In più, è possibile fare in modo che l'immagine venga adattata, ovvero ridimensionata in modo da coprire tutto lo sfondo.
- **Allineamento:** definisce come deve essere allineata l'immagine inserita come sfondo della Pagina.
- **Immagine di sfondo fissa:** attivando questa opzione, l'immagine inserita come sfondo della Pagina viene mantenuta fissa anche quando il contenuto della Pagina viene fatto scorrere mediante la barra di scroll.
- **Collegamento:** disponibile solo per lo *Sfondo della Pagina*. Associa, attraverso la finestra [Collegamento](#page-146-0) richiamata, un collegamento direttamente allo sfondo della Pagina.

Per l'*Header* e il *Footer*, invece, l'unica opzione disponibile è:

**Nascondi per questa Pagina:** se attiva, fa in modo che l'Header e/o il Footer del Modello non siano visualizzati nella Pagina.

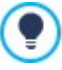

Nascondere l'Header e il Footer è utile se si attiva la proprietà Full Height per le righe della Pagina: in questo modo, infatti, è possibile visualizzare la Pagina come una vera e propria sequenza di schede (vedere: Finestra *[Stile](#page-97-0) [delle](#page-97-0) [Righe](#page-97-0) [|](#page-97-0) [Full](#page-97-0) [Height](#page-97-0)*).

Infine, è ancora possibile impostare alcune *Opzioni* generali:

- **Icona da visualizzare sul Menu:** seleziona l'immagine (file .JPG, .GIF, .PNG) che verrà visualizzata sul Menu di navigazione, a fianco della voce relativa alla Pagina.
- **Crea la Pagina senza applicare il Modello:** fa in modo che alla Pagina non venga applicato il Modello di stile scelto o creato come Modello Personalizzato (vedere, *Scelta del [Template](#page-13-0)*). Attivando questa opzione, dunque, la Pagina viene creata mantenendo solo i contenuti in essa inseriti ma non viene applicato né il Modello di stile né il menu di navigazione.
- **Larghezza Pagina:** disponibile solo se è stata attivata l'opzione *Crea la Pagina senza applicare il Modello*, specifica il valore in pixel della larghezza della Pagina.

# <span id="page-81-0"></span>**5.2.3 Sezione 'Esperto'**

Attraverso le opzioni di questa finestra si agisce manualmente sul codice HTML generato per la Pagina a cui si sta lavorando.

**Estensione del file generato:** specifica l'estensione con la quale verrà salvato il file relativo alla Pagina. Di default viene proposta l'estensione .HTML ma, in alternativa, è possibile scegliere fra .PHP, .ASP, .CFM e .JSP. Anche il file index.html relativo alla Home Page può essere salvato con un'estensione diversa. Solo per le Pagine Protette (vedi il comando *Protetta* nella Barra

Strumenti della [Mappa\)](#page-77-0) non è possibile modificare il formato del file generato che rimane necessariamente .PHP.

**Codice personalizzato:** definisce la posizione all'interno del codice HTML della Pagina in cui deve essere inserito il codice personalizzato: Prima dell'apertura del tag HTML, Dopo l'apertura del tag HEAD, Prima della chiusura del tag HEAD, Proprietà *del tag BODY (es style, onload, ecc.)* (ovvero all'interno dell'istruzione <BODY>, ad esempio: <BODY onload="alert('Hello!')">), *Dopo l'apertura del tag BODY, Prima della chiusura del tag BODY*. Selezionata la posizione, è disponibile un campo in cui digitare o incollare la porzione di codice che deve essere inserita all'interno del codice HTML della Pagina creato in automatico dal Programma.

L'opzione *Codice personalizzato* è utile quando, per esempio, si vogliono collegare dei particolari fogli di stile (CSS), oppure quando si devono lanciare degli eventi sull'onload della Pagina. In particolare, per il corretto funzionamento di alcuni JavaScript, che possono essere inseriti attraverso l'apposito [Oggetto](#page-139-0) [Codice](#page-139-0) [HTML](#page-139-0), è richiesto l'inserimento di opportune righe di codice sia nella sezione <HEAD> che nella sezione <BODY> del file HTML della Pagina.

Nello scrivere del codice personalizzato è possibile utilizzare la stringa [CURPAGE]: il Programma la sostituirà in automatico con il nome del file corrispondente alla Pagina corrente. Questo è particolarmente utile per inserire annotazioni come quelle relative al tag link rel="alternate" e al tag link rel="canonical" (utilizzati per segnalare a Google™ la configurazione a URL separate di Siti Desktop e Mobile), o al tag link rel="alternate" hreflang="x" (utilizzato per segnalare a Google™ versioni in lingua diversa dello stesso Sito).

Infine, nella sezione *Impostazioni SiteMap* sono raggruppate alcune opzioni utili per lavorare sulla SiteMap del Sito:

- **Inserisci questa Pagina nella SiteMap:** opzione attiva di default, include la Pagina nella SiteMap creata per il Sito.
- **Priorità dei contenuti:** assegna un punteggio alla Pagina, per indicarne l'importanza in relazione alle altre Pagine del Sito. Questo parametro viene riportato all'interno della SiteMap generata.
- **Frequenza di aggiornamento:** specifica con quale frequenza viene aggiornata la Pagina. Questo parametro viene riportato all'interno della SiteMap generata.

# **5.3 Finestra 'Blog: Pagina principale'**

Attraverso le opzioni proposte in questa finestra è possibile definire l'aspetto grafico della Pagina Principale, ovvero della pagina che fa da Home Page del Blog e che presenta un sommario degli ultimi Articoli pubblicati, ciascuno riassunto attraverso un'apposita Scheda.

La Scheda di un Articolo è composta dai seguenti elementi, quasi tutti definiti attraverso gli appositi campi della sezione *[Contenuti](#page-23-0)*:

- *Sfondo;*
- *Copertina*;
- *Titolo*;

団

- *Descrizione*: viene ripresa la *Descrizione breve* e, se questa non è disponibile, il *Contenuto* troncato;
- *Dettagli*: comprende la Categoria, l'Autore e la Data;
- *Pulsante*: ha attivo il link alla pagina con l'Articolo completo.

Ovviamente, nel caso in cui elementi come la Copertina, l'Autore o la Data non siano stati specificati, queste informazioni non saranno inserite nella Scheda.

Attraverso le opzioni disponibile nella sezione *Impostazioni Schede* è dunque possibile definire come queste devono essere composte e impaginate. Per prima cosa, occorre impostare il tipo di visualizzazione scegliendo tra:

**Copertina a sinistra, titolo e contenuti a destra**

**Titolo e contenuti a sinistra, copertina a destra**

ш **Copertina in alto, titolo e contenuti in basso**

**Titolo in alto, copertina e contenuti in basso**

Impostato il tipo di visualizzazione, è poi possibile agire sulle seguenti opzioni:

- **Schede per riga:** definisce quante Schede possono essere affiancate per ciascuna riga, da un minimo di 1 a un massimo di 6.
- **Righe per pagina:** imposta il numero massimo di righe da visualizzare nella Pagina Principale del Blog.
- **Altezza schede:** definisce il valore in pixel dell'altezza che deve essere assunta da ciascuna Scheda.
- **Margine schede:** imposta il valore in pixel della distanza che deve essere mantenuta tra le Schede.

In più è possibile definire lo *Stile Scheda* agendo sulle seguenti opzioni:

- **Dimensione copertina (%):** imposta la larghezza dell'immagine di Copertina rispetto ai contenuti, nel caso sia posizionata a sinistra o a destra, o rispetto all'altezza della Scheda, nel caso sia posizionata in alto, sopra o sotto il Titolo.
- **Margine copertina / Margine contenuti:** impostano rispettivamente il valore in pixel per la distanza tra l'immagine di Copertina o il contenuto (Titolo e Descrizione) e i bordi della Scheda.

Definiti questi parametri, è poi possibile impostare le proprietà grafiche dei diversi elementi che compongono le Schede degli Articoli. Selezionato quello su cui si vuole agire, nella sezione *Elementi* vengono proposte le opzioni disponibili:

- **Visibile:** fa in modo che l'elemento selezionato sia visibile o meno all'interno della Scheda. Questa opzione non è disponibile per lo *Sfondo* e la *Copertina*.
- **Tipo di Font:** specifica il tipo di carattere, le dimensioni e lo Stile del testo per il *Titolo*, la *Descrizione*, i *Dettagli* e il *Pulsante*. Il menu a tendina propone: il comando per applicare il *Font di default* (definito dallo Stile dell'elemento *Testo della Pagina* nella finestra *[Stile](#page-69-0) [dei](#page-69-0) [Testi](#page-69-0)*); la lista dei Safe Fonts, ovvero dei font presenti su tutti i dispositivi e per i quali, quindi, non è necessaria alcuna pubblicazione; tutti i Google Fonts e i Web Fonts aggiunti attraverso la finestra *[Aggiungi](#page-141-0) [Web](#page-141-0) [Font](#page-141-0)* richiamata dal comando *Altri tipi di carattere.*
- **Colore Testo:** specifica il colore del testo per il *Titolo*, la *Descrizione*, i *Dettagli* e il *Pulsante*. Selezionando l'elemento *Dettagli*, il colore definito per il Testo viene utilizzato anche per la linea posta fra *Descrizione* e *Categoria*, *Autore* e *Data*.
- **Colore Sfondo:** specifica il colore dello *Sfondo* della Scheda e del *Pulsante*.
- **Bordo:** specifica lo spessore, il colore e il fattore di smusso per gli angoli dei bordi dello *Sfondo* della Scheda e del *Pulsante*.
- **Ombra:** applica un'ombra allo *Sfondo* della Scheda, definendone il colore, la posizione, la diffusione e la dimensione.
- **Adatta dimensioni:** se attiva, fa in modo che l'immagine di Copertina occupi tutto lo spazio a disposizione all'interno della Scheda, sia in larghezza che in altezza. Nel caso in cui le proporzioni non corrispondano, l'immagine viene centrata e tagliata. Se non attiva, invece, l'immagine di Copertina viene adattata o alla larghezza o all'altezza dello spazio a disposizione.
- **Effetto su passaggio:** applica all'immagine di Copertina un effetto su passaggio del mouse.
- **Mostra Categoria / Mostra Autore / Mostra Data:** fanno in modo che all'interno della Scheda venga visualizzato la Categoria in cui è inserito l'Articolo, l'Autore e la Data di pubblicazione, informazioni impostate attraverso la finestra *[Impostazioni](#page-23-1) [Articolo](#page-23-1) [|](#page-23-1) [Contenuti](#page-23-1)*.
- **Margini:** imposta il valore in pixel per il margine tra la scritta e il bordo del *Pulsante*.

All'interno della Pagina Principale del Blog, è possibile decidere se visualizzare o meno dei blocchi laterali con gli strumenti di navigazione e se gli ultimi Articoli pubblicati devono essere distinti rispetto a quelli meno recenti. Per farlo è sufficiente utilizzare le opzioni disponibili nella sezione *Opzioni*:

- **Visualizza Blocchi laterali:** se attiva, fa in modo che la barra con i Blocchi laterali venga proposta all'interno dell'Home Page del Blog.
- **Visualizzazione:** definisce se e come gli ultimi Articoli pubblicati devono essere messi in evidenza rispetto a quelli meno recenti. Èpossibile scegliere fra le seguenti voci:
	- *Nessun articolo in evidenza*
	- *Primi articoli in evidenza con una scheda:* le Schede degli ultimi Articoli pubblicati, a differenza di tutte le altre, sono larghe quanto l'intera Pagina.
	- *Primi articoli in evidenza con uno slideshow*: le immagini di Copertina degli ultimi Articoli pubblicati compongono uno SlideShow inserito all'inizio della Home Page del Blog e largo quanto la Pagina. Su ciascuna immagine dello SlideShow è riportato il Titolo ed è inserito un link che punta alla Pagina con l'Articolo completo. Oltre ad essere presenti nello SlideShow , per ciascuno degli Articoli in evidenza viene anche visualizzata la Scheda di presentazione.
- **Articoli in evidenza:** specifica il numero degli ultimi Articoli pubblicati che devono essere messi in evidenza.
- **Altezza schede:** definisce l'altezza in pixel delle Schede degli Articoli in evidenza (per l'opzione *Primi articoli in evidenza con una scheda*) o dello SlideShow (per l'opzione *Primi articoli in evidenza con uno slideshow*).

# **5.4 Finestra 'Blog: Pagina articolo'**

Il Blog è composto da una Pagina Principale, che ha la funzione di Home Page di sezione, e da tante Pagine quanti sono gli Articoli pubblicati. Attraverso le opzioni proposte in questa finestra è possibile, dunque, definire la struttura delle Pagine dedicate agli Articoli, decidere se di ciascun Articolo deve essere creata una versione AMPe attivare la visualizzazione dei pulsanti di condivisione e dei commenti.

La finestra si articola, dunque, nelle seguenti sezioni:

- *Generale;*
- *Commenti.*

## **Reference: La sezione Generale**

Per impostare come le Pagine degli Articoli devono essere strutturate è sufficiente utilizzare le opzioni disponibili nella sezione *Visualizzazione.* Nello specifico è possibile scegliere tra:

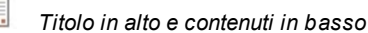

*Titolo in alto, copertina e contenuti in basso*

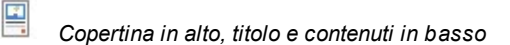

Se si sceglie un tipo di visualizzazione che prevede la *Copertina*, è possibile agire anche sulle seguenti opzioni:

- **Adatta dimensioni:** se attiva, fa in modo che l'immagine di Copertina occupi tutto lo spazio a disposizione all'interno della Pagina, sia in larghezza che in altezza. Nel caso in cui le proporzioni non corrispondano, l'immagine viene centrata e tagliata. Se non attiva, invece, l'immagine di Copertina viene adattata o alla larghezza o all'altezza dello spazio a disposizione.
- **Altezza massima**: definisce il valore in pixel dell'altezza massima che può essere assunta dall'immagine di Copertina all'interno della Pagina.

Nel riquadro *Opzioni* sono disponibili, invece, le opzioni necessarie per visualizzare o meno i Blocchi laterali e per invitare i lettori a condividere gli Articoli:

- **Visualizza Blocchi laterali:** se attiva, fa in modo che la barra con i Blocchi laterali venga proposta all'interno delle Pagine degli Articoli.
- **Mostra pulsante 'AddThis' per la condivisione dei contenuti.:** attivando questa opzione, sotto ogni Post del Blog viene automaticamente inserito il pulsante "AddThis". Cliccando su questo pulsante, il lettore visualizza un sotto-menu con un elenco dei più noti Social Netw ork: se dispone di un profilo su uno di questi circuiti potrà selezionarlo e condividere il link al Post con la sua cerchia di contatti.
	- **Tipo pulsante:** definisce l'aspetto del pulsante "AddThis" scegliendo fra le grafiche proposte dal menu a tendina.
	- **Account AddThis:** se si dispone di un Account AddThis, permette di specificarlo. Avere un Account consente di visualizzare alcune statistiche sull'utilizzo fatto dai lettori del servizio AddThis.

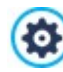

Per maggiori informazioni sul servizio AddThis e per ottenere un Account, cliccare su pulsante <sup>the d</sup>e accedere al Sito ufficiale: w w w [.addthis.com](http://www.addthis.com).

Nel riquadro *Google AMP* sono disponibili, invece, le opzioni necessarie per creare una versione AMP degli Articoli:

- **Crea pagine Google AMP con i contenuti del Blog:** attivando questa opzione, per ogni Articolo del Blog viene creata, oltre alla Pagina utilizzata sul Sito anche una versione in AMP. Le versioni in AMP saranno quelle utilizzate da Google per permettere a chi naviga da mobile di accedervi velocemente.
- **Immagine di intestazione per Google AMP:** definisce l'immagine che deve essere utilizzata come intestazione (header superiore) delle Pagine Google AMPal posto dell'header presente nelle Pagine complete.

AMP è un progetto di Google nato per favorire la velocità di caricamento delle pagine da mobile ([https://](https://www.ampproject.org/) w w w [.ampproject.org/](https://www.ampproject.org/)).

Le Pagine Google AMPsono molto semplici e prevedono solo gli elementi strettamente necessari. Vengono servite dalla cache di Google e vengono visualizzate con l'aggiunta di una barra che propone il dominio e il link alla versione completa delle Pagine stesse.

AMPha alcune limitazioni tra le quali una delle più importanti riguarda l'impossibilità di utilizzare JavaScript. Per questo motivo nelle Pagine Google AMPnon possono essere mantenuti i blocchi laterali, eventuali SlideShow vengono ricreati attraverso un elemento specifico e alcuni tipi di collegamento vengono sostituiti con un link alla versione completa della Pagina.

Dal momento che le versioni AMP vengono caricate da Google sui propri server in HTTPS, perchè tutto funzioni correttamente è necessario che anche il Sito completo ed eventuali risorse collegate negli Articoli del Blog siano caricati su un dominio in HTTPS.

## **Reference: La sezione Commenti**

Attraverso i comandi di questa sezione si gestisce l'inserimento dei commenti lasciati dai Visitatori come feedback agli Articoli pubblicati nel Blog.

Innanzitutto occorre attivare l'opzione **Consenti l'inserimento dei Commenti per gli Articoli del Blog** per permette ai Visitatori di lasciare dei commenti agli Articoli pubblicati nel Blog.

Fatto questo, occorre definire il *Sistema di gestione dei commenti* che si intende utilizzare, scegliendo tra:

IЯ **WebSite X5:** è il sistema interno di WebSite X5 e prevede l'utilizzo di un apposito Pannello di Controllo online.

**Facebook:** utilizza il Social Plug-in di Facebook per gestire discussioni e commenti. **F** 

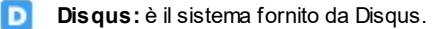

A seconda del *Sistema di gestione dei commenti* scelto, vengono proposte impostazioni diverse su cui agire.

## **Reference: I comandi per gestire i commenti tramite il sistema interno di WebSite X5**

Se si utilizza il *Sistema di gestione dei commenti* interno di WebSite X5 occorre definire il *Tipo di contenuto* che i Visitatori del Sito potranno lasciare, scegliendo tra:

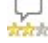

**Commento e Voto:** i Visitatori potranno lasciare un commento scritto e, in più, esprimere un voto.

**Commento:** i Visitatori potranno lasciare un commento ma non votare. □

**Voto:** i Visitatori potranno votare ma senza lasciare alcun commento.

Selezionato il *Tipo di contenuto*, nella sezione *Impostazione Commenti* vengono presentate le opzioni disponibili:

- **Stile Voto:** definisce lo stile dell'elemento grafico (per esempio, una serie di 5 stelline) proposto al Visitatore per permettergli di votare. Questa è l'unica opzione disponibile se si seleziona *Voto* come *Tipo di contenuto*.
- **Visualizza commenti su più colonne:** fa in modo che i commenti non vengano visualizzati semlpicemente uno sotto all'altro ma disposti su più colonne affiancate.
- **Mostra pulsante 'Abuso':** fa in modo che venga messo a disposizione dei Visitatori il pulsante "Abuso" attraverso il quale possono segnalare eventuali comportamenti scorretti.
- **Attiva controllo anti-spam 'Captcha':** aggiunge il controllo anti-spam del Captcha al termine della form per l'inserimento di un commento.

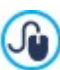

E' possibile scegliere quale sistema di captcha deve essere utilizzato attraverso l'apposita funzione presente nella finestra [Privacy](#page-52-0) [e](#page-52-0) [Sicurezza](#page-52-0) [|](#page-52-0) [Sicurezza.](#page-52-0)

- **Numero di commenti per Pagina:** definisce il numero di commenti massimo che deve essere visualizzato per Pagina.
- **Metodo di visualizzazione:** definisce se i commenti lasciati dai Visitatori possono essere visualizzati subito online, oppure se devono prima essere approvati attraverso i comandi del Pannello di Controllo online.
- **Ordine di visualizzazione:** definisce in quale ordine cronologico devono essere visualizzati i commenti pubblicati, se dal più recente al più vecchio o viceversa.

Se per gestire i commenti si utilizza il Pannello di Controllo di WebSite X5, nella sezione *Salvataggio dei dati* è possibile specificare come i dati raccolti attraverso il Modulo da compilare per pubblicare un commento devono essere salvati e inviati al gestore del Sito.

Mentre se si lavora con l'edizione Evo i dati raccolti possono essere solo salvati su Server, lavorando con l'edizione Pro è possibile scegliere di archiviarli su un database:

'n **Invia i dati ad un file:** i dati raccolti attraverso il Modulo vengono salvati in un file creato nella cartella su Server specificata.

**Invia i dati ad un Database:** i dati raccolti attraverso il Modulo vengono inviati automaticamente al database **SQL** MySQL specificato, tramite uno script PHPgià predisposto.

In base al metodo di salvataggio selezionato occorre specificare una serie di parametri:

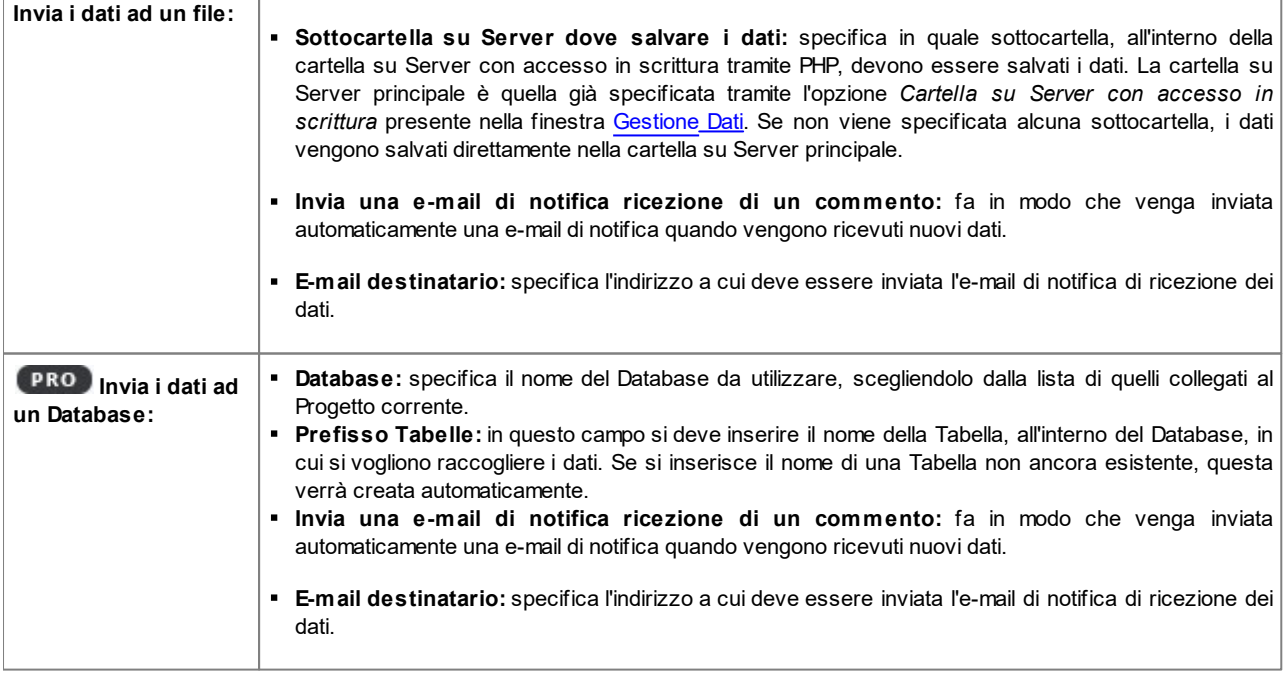

Normalmente i Provider permettono l'accesso in scrittura per ogni cartella del Server: in questi casi non è necessario specificare alcun percorso per la cartella pubblica. Al contrario, per conoscere il percorso completo della cartella pubblica è necessario contattare il proprio Provider dello spazio Web.

Nella sezione *WebSite Test* del Pannello di Controllo online è possibile verificare se la cartella con accesso in scrittura specificata, e le eventuali sottocartelle in essa presenti, esistono e, in caso positivo, se permettono effettivamente la scrittura dei dati.

**PRO** La lista dei Database collegati al Progetto deve essere precedentemente compilata attraverso gli appositi Λ comandi della finestra *[Gestione](#page-46-0) [Dati](#page-46-0)*.

Sempre nel caso si utilizzi il Sistema di gestione dei commenti interno di WebSite X5, oltre che attraverso il Pannello di Controllo online, i commenti possono essere gestiti anche mediante l'App per iOS e Android WebSite X5 Manager. Attraverso i comandi disponibili nella finestra *[WebSite](#page-58-0) [X5](#page-58-0) [Manager](#page-58-0)*, è possibile procedere all'installazione dell'App e attivare l'invio di notifiche push.

Nello specifico, è possibile fare in modo che l'App invii in automatico all'Amministratore del Sito una notifica ogni volta che viene pubblicato un nuovo commento a un post del Blog.

## **Reference: I comandi per gestire i commenti tramite Facebook**

Se come *Sistema di gestione dei commenti* si decide di utilizzare *Facebook*, occorre definire le seguenti impostazioni:

- **Colore:** imposta colori chiari o scuri per gli elementi in primo piano, in modo da avere un corretto contrasto rispetto allo sfondo.
- **Post visibili:** definisce il numero di post che devono essere visualizzati nel riquadro dei commenti.

Per maggiori informazioni sul funzionamento dei Social Plug-in di Facebook, vedere: [https://developers.facebook.com/](https://developers.facebook.com/docs/plugins/) [docs/plugins/](https://developers.facebook.com/docs/plugins/)

## **Reference: I comandi per gestire i commenti tramite Disqus**

Se come *Sistema di gestione dei commenti* si decide di utilizzare Disqus, è possibile definire le seguenti impostazioni:

**Disqus Short Name:** è il nome assegnato come identificativo del Sito durante il setup del servizio su Disqus. Tutti i commenti ricevuti attraverso un Sito verranno automaticamente associati allo Short Name impostato in modo da poter essere caricati e visualizzati correttamente.

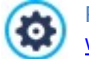

ю

௸

Per maggiori informazioni sul sistema di gestione delle discussioni offerte da Disqus, vedere: [http://disqus.com/](http://disqus.com/websites/) w [ebsites/](http://disqus.com/websites/)

# **5.5 Finestra 'E-commerce: Carrello e checkout'**

Attraverso i comandi di questa finestra si definiscono alcuni parametri grafici relativi alle pagine generate per la visualizzazione del carrello e del processo di checkout.

Innanzitutto, attraverso i comandi della sezione *Grafica Tabella Prodotti* è possibile definire l'aspetto delle tabelle che riassumono i prodotti disponibili e/o inseriti nel carrello:

- Sfondo Intestazione / Testo Intestazione / Sfondo celle / Testo celle / Bordo tabella / Bordo Riga / Bordo Colonna: definiscono il colore per i diversi elementi della Tabella Prodotti.
- **Smussi tabella:** definisce il fattore di smusso per gli angoli della Tabella Prodotti, anche singolarmente.
- **Alterna colore delle righe:** distingue le righe pari e le righe dispari della Tabella Prodotti applicando due colori di sfondo diversi, il colore impostato in Sfondo celle e un colore ricavato automaticamente rendendo più scuro il primo. Alternare il colore delle righe serve per aumentare la leggibilità della Tabella, soprattutto quando questa diventa lunga.

Attraverso i comandi del riquadro *Immagini*, invece, è possibile impostare alcune immagini utilizzate nelle pagine del carrello:

- **Anteprima non disponibile:** specifica l'immagine da utilizzare quando per un Prodotto non è stata specificata l'immagine associata (in *[Impostazioni](#page-31-0) [Prodotto](#page-31-0) [|](#page-31-0) [Immagine](#page-31-0)*).
- **PRO** Disponibilità Prodotto: specifica quale set di icone deve essere utilizzato per visualizzare nelle descrizioni dei Prodotti l'indicazione circa la loro disponibilità (impostata in *[Impostazioni](#page-31-0) [Prodotto](#page-31-0) [|](#page-31-0) [Disponibilità](#page-31-0)*).

Infine, nel riquadro *Opzioni* è disponibile la voce:

**Grafica processo di acquisto:** aggiunge nella parte superiore di tutte le pagine del Carrello una barra di progressione che indica al Cliente a quale fase del processo di acquisto è giunto. Tramite il menu a discesa è possibile scegliere fra stili grafici diversi della barra.

# **5.6 Finestra 'E-commerce: Pagina ricerca'**

Attraverso le opzioni presenti in questa finestra è possibile definire quali filtri devono essere proposti e come devono essere visualizzati i Prodotti all'interno della Pagina di ricerca dell'e-commerce.

La finestra si articola, dunque, nelle seguenti sezioni:

- *Ricerca;*
- *Impostazioni.*

## **Reference: La sezione Ricerca**

In questa sezione viene visualizzato l'elenco degli strumenti di ricerca disponibili: è sufficiente cliccare in corrispondenza di uno strumento o di un filtro perchè questo venga presentato nella Pagina di ricerca. Gli strumenti e i filtri attivabili sono:

- *Campo di ricerca*: consente di ricercare un prodotto in base al nome e alla descrizione. Utilizzando le virgolette la ricerca diventa per frase esatta: per esempio, digitando "t-shirt azzurra" vengono proposti solo i prodotti che riportano nel nome o nella descrizione entrambi i termini e nell'esatto ordine.
- *Categorie*: ricerca per una o più categorie.
- *Proprietà:* ricerca in base alle Proprietà impostate per i prodotti
- *Prezzo:* ricerca per prezzo, proponendo un range stabilito sulla base dei prezzi del prodotto meno caro e di quello più caro presenti nel catalogo.
- *Nuovo Prodotto:* ricerca solo i prodotti che sono stati contrassegnati come "Novità".
- *Prodotto in sconto:* ricerca i prodotti per i quali è stato applicato uno sconto, sia specifico che di quantità.
- *Disponibilità:* ricerca solo i prodotti effettivamente disponibili.
- *Ordinamento:* consente di ordinare i risultati della ricerca*.*

Per poter attivare i filtri Proprietà è necessario aver prima impostato attraverso la [finestra](#page-31-0) *[Impostazioni](#page-31-0) [Prodotto](#page-31-0)* le ? proprietà opportune per i prodotti presenti a catalogo.

# **Reference: La sezione Impostazioni**

Nella Pagina di ricerca vengono visualizzati tutti i Prodotti presenti a catalogo che rispondono ai criteri di ricerca impostati: ogni Prodotto viene presentato attraverso un'apposita Scheda.

La Scheda di un Prodotto è composta dai seguenti elementi, tutti impostati in base a quanto definito in *[E-commerce](#page-31-0)* [|](#page-31-0) [Finestra](#page-31-0) *[Impostazioni](#page-31-0) [Prodotto](#page-31-0)*:

- Sfondo:
- Copertina: riprende la prima delle immagini inserite per il Prodotto nella sezione *Immagine* della finestra *[Impostazioni](#page-31-0) [Prodotto](#page-31-0)*;
- Nome del Prodotto;
- Descrizione:
- Dettagli: comprende la Categoria, le Varianti di Prodotto, la Disponibilità, il Prezzo, la visualizzazione dell'IVA, il Campo Quantità;
- Pulsante: ha attivo il link che porta all'inserimento del Prodotto nel carrello.

Ovviamente, nel caso in cui elementi come la Copertina o le Varianti di Prodotto non siano stati specificati, queste informazioni non saranno inserite nella Scheda.

Per quanto riguarda la disponibilità, lavorando con l'edizione Pro, nella Scheda Prodotto viene visualizzata non solo l'icona per la *Disponibilità Indicativa* ma anche il numero che ne specifica la *Disponibilità Effettiva*.

Prima di tutto, attraverso le opzioni disponibili nella sezione *Impostazioni Schede* occorre definire come queste devono essere composte e impaginate scegliendo un tipo di visualizzazione fra i seguenti:

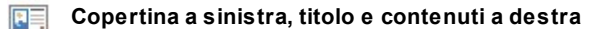

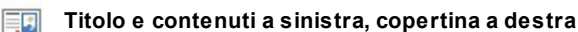

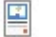

?

**Copertina in alto, titolo e contenuti in basso**

## **Titolo in alto, copertina e contenuti in basso**

A prescindere dalla tipologia scelta, sul nome ed eventualmente sull'immagine presenti nelle Schede Prodotto viene automaticamente attivato il link impostato attraverso l'opzione *Collegamento (es. Pagina scheda prodotto)* della finestra *[Impostazioni](#page-31-0) [Prodotto](#page-31-0) [|](#page-31-0) [Generale](#page-31-0)*.

Impostato il tipo di visualizzazione, è poi possibile agire sulle seguenti opzioni:

- **Schede per riga:** specifica quante Schede Prodotto devono essere affiancate su un'unica riga.
- **Righe per pagina:** imposta il numero massimo di righe da visualizzare nella Pagina di Ricerca.
- **Altezza schede:** specifica il valore in pixel che deve essere assunto in altezza dalla singole Schede Prodotto. In base a tale parametro, le immagini associate ai Prodotti vengono automaticamente ridimensionate. Se i testi di descrizione dei Prodotti sono troppo lunghi per poter essere visualizzati in maniera completa, viene visualizzata la barra di scorrimento.
- **Margine schede:** imposta il valore in pixel della distanza che deve essere mantenuta tra le Schede.

In più è possibile definire lo *Stile Scheda* agendo sulle seguenti opzioni:

- **Dimensione copertina (%):** imposta la larghezza dell'immagine di Copertina rispetto ai contenuti, nel caso sia posizionata a sinistra o a destra, o rispetto all'altezza della Scheda, nel caso sia posizionata in alto, sopra o sotto il Nome del Prodotto.
- **Margine copertina / Margine contenuti:** impostano rispettivamente il valore in pixel per la distanza tra l'immagine di Copertina o il contenuto (Nome e Descrizione) e i bordi della Scheda.

Definiti questi parametri, è poi possibile impostare le proprietà grafiche dei diversi elementi che compongono le Schede dei Prodotti. Selezionato l'*Elemento* su cui si vuole agire vengono proposte le opzioni disponibili:

- **Visibile:** fa in modo che l'elemento della Scheda sia visibile o meno. Questa opzione non è disponibile per lo *Sfondo* e la *Copertina*. Selezionando l'elemento *Dettagli*, invece, è possibile specificare se visualizzare o meno informazioni come la *Categoria*, la *Disponibilità* o il *Prezzo*.
- **Tipo di Font:** specifica il tipo di carattere, le dimensioni e lo Stile del testo per il *Nome* del Prodotto, la *Descrizione*, i *Dettagli* e il *Pulsante*. Il menu a tendina propone: il comando per applicare il *Font di default* (definito dallo Stile dell'elemento *Testo della Pagina* nella finestra *[Stile](#page-69-0) [dei](#page-69-0) [Testi](#page-69-0)*); la lista dei Safe Fonts, ovvero dei font presenti su tutti i dispositivi e per i quali, quindi, non è necessaria alcuna pubblicazione; tutti i Google Fonts e i Web Fonts aggiunti attraverso la finestra *[Aggiungi](#page-141-0) [Web](#page-141-0) [Font](#page-141-0)* richiamata dal comando *Altri tipi di carattere.*
- **Colore Testo:** specifica il colore del testo per il *Nome* del Prodotto, la *Descrizione*, i *Dettagli* e il *Pulsante*. Selezionando l'elemento *Dettagli*, il colore definito per il Testo viene utilizzato anche per la linea posta sotto la *Descrizione*.
- **Colore Sfondo:** specifica il colore dello *Sfondo* della Scheda e del Pulsante.
- **Spessore:** specifica lo spessore dei bordi dello *Sfondo* della Scheda e del Pulsante.
- **Colore:** specifica il colore dei bordi dello *Sfondo* della Scheda e del Pulsante.
- **Smusso:** definisce il fattore di smusso per gli angoli dello *Sfondo* della Scheda e del Pulsante.
- **Ombra:** applica un'ombra allo *Sfondo* della Scheda, definendone il colore, la posizione, la diffusione e la dimensione.
- **Adatta dimensioni:** se attiva, fa in modo che l'immagine di Copertina occupi tutto lo spazio a disposizione all'interno della Scheda, sia larghezza che in altezza. Nel caso in cui le proporzioni non corrispondano, l'immagine viene centrata e tagliata. Se non attiva, invece, l'immagine di Copertina viene adattata o alla larghezza o all'altezza dello spazio a disposizione.
- **Mostra Categoria:** visualizza nella Scheda Prodotto la Categoria in cui, in base a quanto definito nella finestra *[E-commerce](#page-30-0) [|](#page-30-0) [Prodotti](#page-30-0),* è inserito il Prodotto.
- **Mostra Campo Quantità:** visualizza nella Scheda Prodotto un Campo Quantità per permettere al Cliente di specificare la quantità del Prodotto che intende inserire nel carrello.
- **Mostra Disponibilità:** visualizza nella Scheda Prodotto, oltre all'icona per la *Disponibilità Indicativa*, anche il numero che ne specifica la *Disponibilità Effettiva*.

Δ

Se si attiva l'opzione *Mostra Disponibilità* ed è presente almeno un Prodotto per il quale è prevista la visualizzazione di questo tipo di disponibilità, per la Pagina che ospita l'Oggetto Catalogo Prodotti deve essere impostata l'estensione .PHP: è possibile farlo tramite l'opzione *Estensione del file generato* presente nella finestra *[Proprietà](#page-79-0) [Pagina](#page-79-0) [|](#page-79-0) [Esperto](#page-79-0).*

- **Mostra Prezzo:** visualizza il prezzo associato al Prodotto, con o senza IVA, nella Scheda Prodotto.
- **Modalità:** specifica se come *Pulsante* deve essere utilizzato un *Testo* o un'*Immagine.* Nel primo caso è possibile sfruttare le opzioni disponibili per definire lo stile del link testuale; nel secondo caso, invece, è necessario importare il *File Immagine* da utilizzare attraverso l'apposito campo.
- **Margini:** imposta il valore in pixel per il margine tra la scritta e il bordo del *Pulsante*.

Solo nell'edizione Pro, è possibile applicare sulle Schede Prodotto delle *Coccarde* definendo:

- **Tipo di Coccarda:** definisce le impostazioni per le coccarde da visualizzare nelle Schede Prodotto nei casi di "*Nuovo Prodotto*" o di "*Prodotto in sconto*".
- **File Immagine:** definisce l'immagine che deve essere utilizzata come coccarda. È possibile cliccare sulla freccia presente nel campo per selezionare un'immagine dalla libreria disponibile o cliccare sul pulsante **della e importare il file grafico (.JPG, .GIF, .PNG.)** relativo all'immagine da utilizzare.
- **Allineamento:** specifica come deve essere allineata la coccarda all'interno della Scheda Prodotto.
- **Larghezza (%):** specifica la larghezza della coccarda in percentuale rispetto alle dimensioni della Scheda Prodotto.

Infine, tramite le funzioni del riquadro *Opzioni* è possibile definire:

- **Aggiungi senza visualizzare il Carrello:** fa in modo che, cliccando sul pulsante di acquisto, il Cliente aggiunga direttamente il Prodotto fra quelli ordinati senza essere automaticamente indirizzato al Carrello.
- **Attiva collegamento su immagine:** attiva sulle diverse immagini della Scheda Prodotto il collegamento con le relative immagini ingrandite. Tali immagini ingrandite vengono visualizzate attraverso la finestra Show Box. Questo collegamento viene sostituito con quello eventualmente impostato attraverso l'apposita opzione presente nella finestra *[Impostazioni](#page-31-0) [Prodotto](#page-31-0) [|](#page-31-0) [Generale](#page-31-0)*.

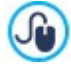

L'aspetto della finestra Show Box può essere completamente personalizzato: attraverso le opzioni presenti al Passo 2 nella finestra *[Finestra](#page-73-0) [a](#page-73-0) [comparsa](#page-73-0) [ShowBox](#page-73-0)* è, per esempio, possibile impostare colori, ombra, opacità ed effetti di apertura.

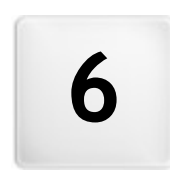

**C a p i t o l o**

Passo 4 - Pagine

<span id="page-91-0"></span>Dopo aver articolato la Mappa del Progetto, si può procedere alla creazione delle singole Pagine inserite nel Sito. La finestra *Creazione della Pagina* permette, quindi, di definire la struttura di impaginazione e di effettuare l'inserimento dei contenuti.

Il percorso e il Titolo della Pagina alla quale si sta lavorando viene riportato come **Pagina corrente**.

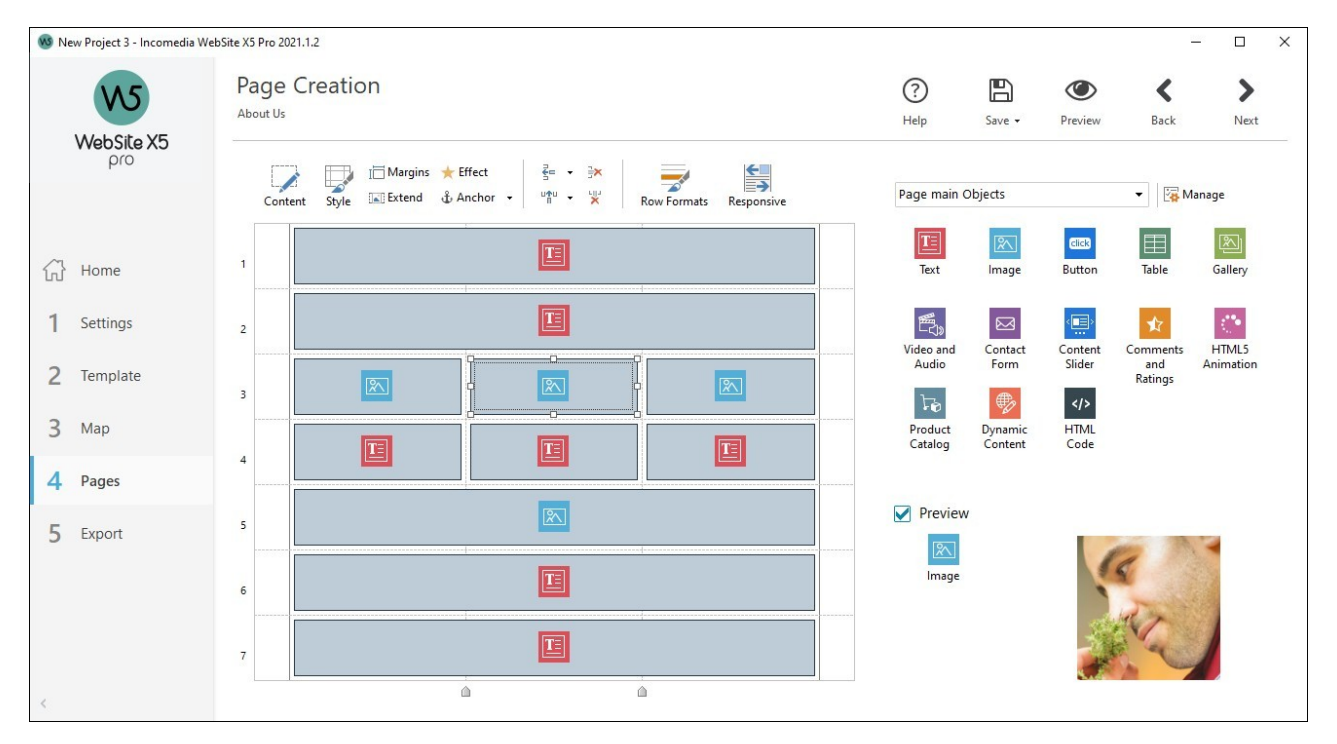

# **Reference: La Griglia di impaginazione**

Per rendere più intuitiva l'impaginazione dei contenuti, WebSite X5 propone una Griglia che, di default, è composta da 2 righe e 2 colonne: è sufficiente trascinare gli Oggetti disponibili all'interno delle Celle di tale Griglia (un Oggetto per Cella), per comporre la Pagina.

Ovviamente, è possibile aggiungere righe e colonne in modo da disporre di un numero superiore di Celle e, in più, è possibile definire manualmente la larghezza delle singole colonne. Come vedremo, grazie a queste possibilità di disegno della Griglia e al fatto di poter disporre un Oggetto anche su più Celle adiacenti, è possibile ottenere impaginazioni anche molto raffinate.

Una precisazione importante: l'impiego della Griglia serve unicamente per semplificare e guidare l'impaginazione dei contenuti. Fatta eccezione per pochi e specifici casi particolari, rappresentati da combinazioni di impaginazione molto complesse, la Griglia di impaginazione non viene "tradotta" come tabella nel codice HTML delle Pagine. In tutti i casi, la Griglia di impaginazione non sarà mai visibile durante la navigazione con il Brow ser.

Come anticipato, ogni Cella della Griglia può contenere un unico Oggetto ma ciascun Oggetto può essere disposto anche su più Celle adiacenti orizzontalmente o verticalmente, in modo da occupare uno spazio superiore della Pagina.

L'aspetto delle Celle della Griglia di impaginazione cambia a seconda dei diversi stati che può assumere:

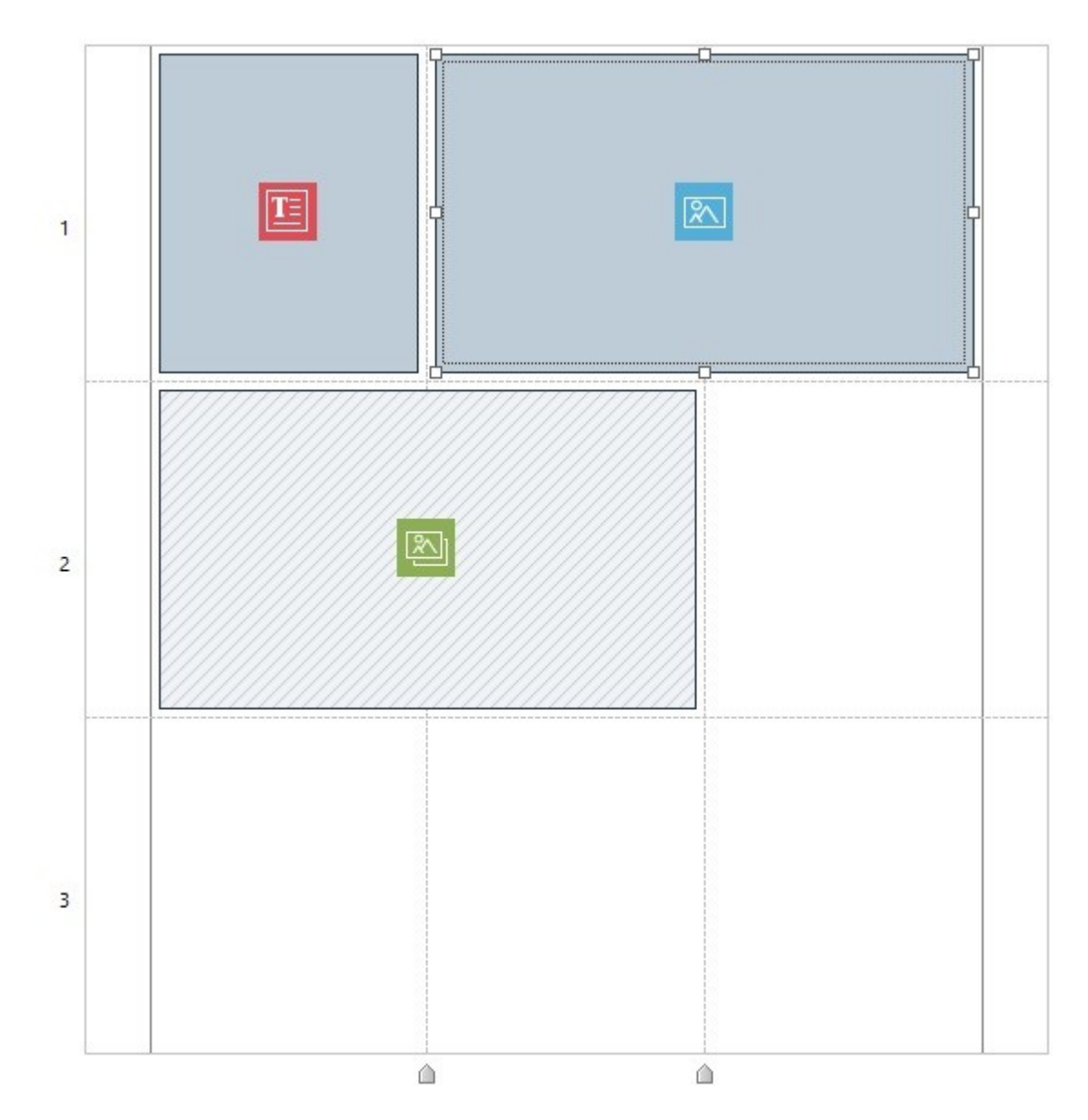

- se contiene un Oggetto che ancora non è stato costruito, riporta l'icona corrispondente al tipo di Oggetto su uno sfondo di righe  $\blacksquare$ oblique grigie;
- se contiene un Oggetto che è già stato costruito, riporta l'icona corrispondente al tipo di Oggetto su uno sfondo azzurro sfumato;
- se contiene l'Oggetto selezionato, vengono visualizzati il perimetro e le maniglie di selezione.

Per maggiore comodità, tutte le righe della Griglia sono numerate (l'indicazione è riportata sulla sinistra) mentre i cursori per agire sulla larghezza delle colonne sono posizionati sul bordo inferiore.

# **Reference: I comandi della Barra Strumenti**

Immediatamente sopra la Griglia di impaginazione è presente una Barra Strumenti che mette a disposizione i seguenti comandi:

#### $\overline{\mathscr{L}}$ **Contenuto**

Apre la finestra che consente di procedere alla creazione dell'Oggetto selezionato nella Griglia di impaginazione. La finestra richiamata varia in base al tipo di Oggetto (Testo, Immagine, ecc...).

#### 家 **Stile**

Richiama la finestra *[Stile](#page-94-0) [dell'Oggetto](#page-94-0)* per definire l'aspetto grafico dell'Oggetto selezionato all'interno della Griglia di impaginazione.

#### 直 **Margini**

Richiama la finestra *Margine e Allineamento*: attraverso le opzioni disponibili è possibile sia impostare il valore in

pixel per i margini esterni ed interni dell'Oggetto corrente che allineare verticalmente e/o orizzontalmente l'Oggetto rispetto alla Cella in cui è contenuto.

#### **Estendi** K

Fa in modo che l'Oggetto selezionato si estenda oltre la larghezza della Pagina (determinata dal Modello) e occupi tutto lo spazio messo a disposizione dalla finestra del Brow ser.

Il pulsante è sempre attivo ma, di fatto, agisce solo se l'Oggetto selezionato è l'unico presente nella riga. Sulla Griglia di impaginazione, gli Oggetti per i quali è stata attivata la funzione *Estendi* sono facilmente individuabili dal momento che sono più larghi delle colonne che compongono la Pagina. Cliccando una seconda volta sul pulsante *Estendi*, l'Oggetto torna al suo comportamento normale adattandosi alla larghezza della Pagina e non più a quella della finestra del Brow ser.

#### **Effetto** ÷

Richiama la finestra *[Effetto](#page-96-0) [di](#page-96-0) [visualizzazione](#page-96-0)* per definire la transizione da associare all'Oggetto selezionato all'interno della Griglia di impaginazione.

#### ٠£٠ **Assegna un'Ancora all'Oggetto selezionato**

Crea un'Ancora e la associa all'Oggetto selezionato nella Griglia di impaginazione. Cliccando sulla freccia a lato del pulsante, è possibile visualizzare un menu con i seguenti comandi: *Inserisci Ancora...*, *Modifica...* e *Rimuovi*.

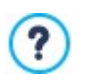

L'Ancora è un riferimento che serve per identificare un punto specifico all'interno della Pagina. In concreto, può essere associata a un Oggetto o a una Riga e viene utilizzata per impostare dei collegamenti diretti a una posizione specifica nella Pagina.

#### 론= 백일 **Aggiungi una Riga prima della Cella selezionata/Aggiungi una Colonna prima della Cella selezionata**

Aggiungono una nuova Riga o una nuova Colonna nella Griglia di impaginazione. Cliccando sulla freccia a lato dei pulsanti, è possibile scegliere se la Riga/Colonna deve essere aggiunta prima o dopo la Cella selezionata. Si possono creare griglie con un massimo di 64 righe e di 12 colonne.

#### $\mathbf{x} \times$ **Rimuovi la Riga selezionata/Rimuovi la Colonna selezionata**

Eliminano la Riga o la Colonna selezionata dalla Griglia di impaginazione. Al minimo, la Griglia di impaginazione è composta da un'unica Cella (1 riga x 1 colonna).

## **Stile Righe**

÷.

Richiama la finestra *[Stile](#page-97-0) [delle](#page-97-0) [Righe](#page-97-0)* per definire l'aspetto grafico della della fascia della Pagina occupata dagli Oggetti inseriti nella riga in questione della Griglia di impaginazione.

#### 鼠 **Responsive**

Richiama la finestra *[Impostazioni](#page-100-0) [Responsive](#page-100-0)* per specificare il comportamento dei singoli Oggetti inseriti in funzione della risoluzione della Pagina.

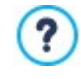

Per poter lavorare con le opzioni della finestra *[Impostazioni](#page-100-0) [Responsive](#page-100-0)* è necessario aver scelto di creare un Sito Responsive attivando l'omonima opzione presente nella finestra *[Risoluzioni](#page-61-0) [e](#page-61-0) [Responsive](#page-61-0) [Design](#page-61-0)*.

## **Reference: La lista degli Oggetti disponibili**

A fianco della Griglia di impaginazione è riportato l'elenco degli Oggetti disponibili. Per inserire un Oggetto in una Pagina è sufficiente selezionare l'icona che lo rappresenta dall'elenco, trascinarla e rilasciarla sulla Griglia di impaginazione, in corrispondenza della Cella che deve occupare.

Per agevolarne la scelta, gli Oggetti possono essere filtrati e gestiti attraverso i seguenti comandi:

#### **Elenco Filtri** Tutte le Categorie ▼

**[Oggetto](#page-103-0) Titolo** 

Propone l'elenco dei filtri disponibili per selezionare, tra tutti gli Oggetti disponibili, quelli utili per un determinato scopo. È possibile, per esempio, visualizzare tutti i *Contenuti principali Pagina* oppure i *Contenuti principali Modello.*

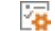

## **Mostra la Gestione degli Oggetti**

Richiama la finestra *[Gestione](#page-102-0) [degli](#page-102-0) [Oggetti](#page-102-0)* attraverso la quale è possibile gestire l'installazione, la disinstallazione e l'aggiornamento di tutti gli Oggetti che non vengono installati di base con il programma.

[Oggetto](#page-104-0) Menu

Gli Oggetti che rientrano fra i *Contenuti principali Pagina* e i *Contenuti principali Modello* sono:

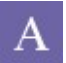

**94**

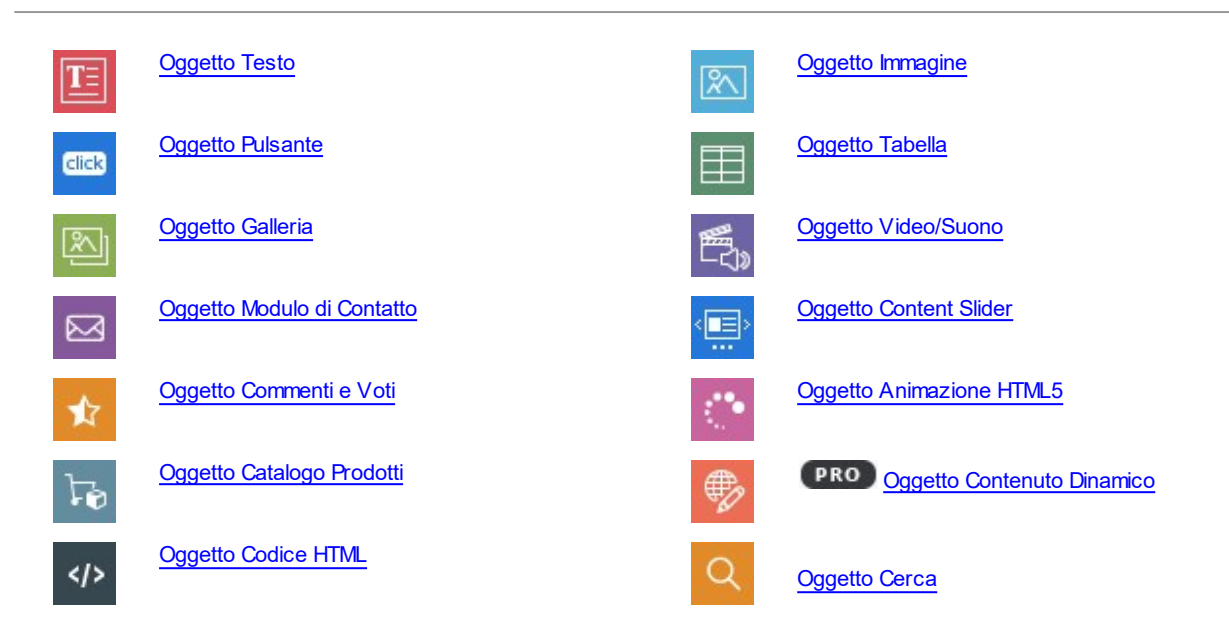

<span id="page-94-0"></span>Una volta inserito un Oggetto nella Griglia di impaginazione è sufficiente selezionarlo e cliccare sul pulsante *Contenuto* (o fare doppio click in sua corrispondenza) per aprire la finestra che ne permette l'effettiva creazione.

# **6.1 Comandi Barra Strumenti e Griglia**

# **6.1.1 Stile dell'Oggetto**

WebSite X5 permette di procedere alla creazione di ciascuna Pagina di un Sito attraverso una [Griglia](#page-91-0) [di](#page-91-0) [impaginazione](#page-91-0) che suddivide lo spazio disponibile in Celle. Il numero di Celle disponibili dipende dal numero di Righe e Colonne inserite e, per ogni Cella è possibile inserire un diverso contenuto (tramite il semplice Drag & Drop degli Oggetti disponibili).

Ciascun contenuto può avere un aspetto grafico del tutto particolare. Agendo su margini, bordi e sfondo si possono, per esempio, creare dei box di sfondo mediante i quali dare il giusto risalto ai contenuti che si desidera mettere in primo piano.

Per definire l'aspetto grafico di un Oggetto è sufficiente selezionarlo e cliccare sul pulsante per richiamare la finestra Stile *dell'Oggetto*, le cui opzioni sono organizzate nelle seguenti sezioni:

- *[Stile](#page-94-1)*
- *[Testi](#page-95-0)*
- <span id="page-94-1"></span>*[Libreria](#page-96-1)*

# **6.1.1.1 Sezione 'Stile'**

Attraverso i comandi di questa sezione si definiscono le impostazioni grafiche dell'Oggetto selezionato all'interno della [Griglia](#page-91-0) [di](#page-91-0) [impaginazione](#page-91-0).

Per prima cosa è necessario definire il tipo di *Sfondo* che si vuole impostare per l'Oggetto, scegliendo tra:

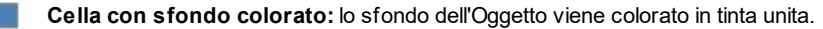

**Cella con sfondo sfumato:** lo sfondo dell'Oggetto viene riempito con un gradiente di cui si possono definire i colori di partenza e di fine e la direzione della sfumatura.

 $\triangle$ **Cella con immagine di sfondo:** lo sfondo dell'Oggetto viene creato attraverso l'importazione di un'immagine.

**Cella con immagine adattata:** lo sfondo dell'Oggetto viene creato attraverso l'importazione di un'immagine che viene 靍 tagliata in blocchi e ricomposta in modo da potersi adattare perfettamente alle dimensioni della Cella che lo contiene.

A seconda del tipo di Sfondo, è possibile agire su diverse opzioni del riquadro *Impostazioni*. Le opzioni che possono essere disponibili sono:

**Colore Sfondo:** specifica il colore da utilizzare come riempimento dello sfondo.

*Selezione file.*

- **Colore iniziale / Colore finale:** specificano i colori di partenza e di arrivo da utilizzare per comporre una sfumatura.
- **Diffusione:** stabilisce se nella sfumatura deve essere predominante il colore iniziale o il colore finale, definendo lo spazio (in %) entro il quale deve avvenire la transizione dal primo al secondo.
- **Direzione:** imposta l'ampiezza dell'angolo in base al quale viene orientata la sfumatura.
- **File Immagine:** seleziona il file grafico (.JPG, .GIF, .PNG.) relativo all'immagine da utilizzare come sfondo. L'immagine può essere ricercata o all'interno della [Libreria](#page-113-0) [online](#page-113-0) richiamabile attraverso il pulsante **o nelle cartelle locali attraverso il pulsante**
- **Disposizione:** specifica se l'immagine inserita come sfondo deve essere ripetuta o meno. L'Immagine può essere ripetuta solo in senso orizzontale, solo in senso verticale o in entrambe i sensi, in modo da giungere ad occupare l'intero spazio a disposizione. In più, è possibile fare in modo che l'immagine venga adattata, ovvero ridimensionata in modo da coprire tutto lo sfondo.
- **Allineamento:** specifica come deve essere allineata l'immagine inserita come sfondo rispetto all'area occupata dalla Cella.
- **Variante colore:** specificare il colore su cui si desidera virare l'immagine inserita come sfondo dell'Oggetto. In pratica, viene applicato un effetto "colorize" sull'immagine in modo da virarla sul colore desiderato.
- **Larghezza blocco / Altezza blocco:** impostano le dimensioni dei blocchi in cui viene tagliata l'immagine di sfondo in modo da determinare quali porzioni dell'immagine devono essere mantenute inalterate e quali devono essere ripetute.
- **Opacità:** imposta il grado di opacità del colore/della sfumatura/dell'immagine di sfondo applicato. Per valori tendenti allo 0 diminuisce l'opacità e lo sfondo dell'Oggetto diventa più trasparente lasciando vedere lo sfondo della Pagina.

Tramite le opzioni del riquadro *Bordo* è possibile definire:

- **Spessore:** specifica lo spessore dei bordi, anche singolarmente.
- **Colore:** specifica il colore dei bordi, anche singolarmente.
- **Fattore di smusso:** definisce il fattore di smusso per gli angoli, anche singolarmente.
- <span id="page-95-0"></span>**Ombra:** applica un'ombra, definendone il colore, la posizione, la diffusione e la dimensione.

# **6.1.1.2 Sezione 'Testi'**

Attraverso i comandi di questa sezione si inseriscono e si definisce l'aspetto grafico degli elementi di testo che completano lo stile dell'Oggetto selezionato all'interno della [Griglia](#page-91-0) [di](#page-91-0) [impaginazione.](#page-91-0)

Innanzi tutto occorre selezionare l'elemento, Testo o Immagine, che si vuole inserire e su cui si vuole lavorare. È possibile scegliere tra le seguenti voci:

Abc

**Titolo:** è un testo che viene visualizzato come titolo dell'Oggetto corrente.

Immagine intestazione: è un'immagine che può essere inserita nell'intestazione dell'Oggetto corrente, eventualmente ÁŠ. affiancata al Titolo.

**Testo di descrizione:** è il testo che viene visualizzato come didascalia per l'Oggetto corrente.

Una volta inseriti, i diversi elementi possono essere selezionati o attraverso l'apposito menu a discesa o cliccando direttamente sull'immagine di Anteprima.

A seconda del tipo di elemento selezionato è possibile agire su diverse opzioni del riquadro *Impostazioni*.

Per gli elementi *Titolo* e per il *Testo di descrizione*, le impostazioni disponibili sono:

- **Contenuto:** campo per digitare il Titolo o il Testo di descrizione dell'Oggetto.
- **Colore Sfondo / Colore Testo:** specificano il colore dello sfondo del testo e del testo su cui si sta lavorando.
- **Tipo di Font:** specifica il Tipo di carattere, le dimensioni e lo Stile del testo. Il menu a tendina propone: il comando per applicare il *Font di default* (definito dallo Stile dell'elemento *Testo della Pagina* nella finestra *[Stile](#page-69-0) [dei](#page-69-0) [Testi](#page-69-0)*); la lista dei Safe Fonts, ovvero dei font presenti su tutti i dispositivi e per i quali, quindi, non è necessaria alcuna pubblicazione; tutti i Google Fonts e i Web Fonts aggiunti attraverso la finestra *[Aggiungi](#page-141-0) [Web](#page-141-0) [Font](#page-141-0)* richiamata dal comando *Altri tipi di carattere.*
- **Allineamento:** allinea il testo a *Sinistra*, in *Centro* o a *Destra* rispetto alla Cella in cui è contenuto l'Oggetto.

**Margine esterno / Margine interno:** impostano il valore in pixel per i margini del testo, in modo da poterlo posizionare con precisione decidendo quanto deve essere distante dai bordi della Cella in cui è contenuto l'Oggetto.

Per l'elemento *Immagine intestazione*, invece, le impostazioni disponibili sono:

- **File Immagine:** seleziona il file grafico (.JPG, .GIF, .PNG.) relativo all'immagine da utilizzare come sfondo.
- **Allineamento:** allinea l'immagine inserita a *Sinistra*, in *Centro* o a *Destra* rispetto alla Cella in cui è contenuto l'Oggetto.
- **Margine:** imposta il valore in pixel per i margini dell'immagine inserita, in modo da poterla posizionare con precisione rispetto ai bordi della Cella in cui è contenuto l'Oggetto e, di conseguenza, rispetto al *Titolo* eventualmente presente.

Per il *Testo di descrizione*, sono disponibili anche le seguenti *Opzioni*:

- **Visualizzazione:** definisce se il testo di descrizione deve essere sempre visibile o se deve essere visualizzato/nascosto su passaggio del mouse.
- **[Collegamento](#page-146-0):** imposta un link sul testo di descrizione. Cliccando sul pulsante **co** viene richiamata la finestra *Collegamento* attraverso la quale è possibile scegliere il tipo di azione oltre che le relative opzioni.

# <span id="page-96-1"></span>**6.1.1.3 Sezione 'Libreria'**

In questa sezione si sceglie quale set di impostazioni, salvate come *Stile*, applicare all'Oggetto corrente o, al contrario, si salvano le impostazioni definite per l'Oggetto corrente in un nuovo *Stile* che potrà poi essere ripreso e applicato ad altri Oggetti.

La Libreria presenta un elenco di tutti gli *Stili Predefiniti* e *Personali* già creati. In più sono disponibili i seguenti comandi:

- **Applica:** applica all'Oggetto corrente tutte le impostazioni previste per lo Stile selezionato.
- **Aggiungi:** salva tutte le impostazioni grafiche definite nelle Sezioni *Stile* e *Testi* per l'Oggetto corrente in uno Stile e lo aggiunge alla lista degli Stili *Personali*.
- **Rimuovi:** elimina lo Stile selezionato fra quelli presenti nell'elenco Stili *Personali*. Non è possibile rimuovere gli Stili *Predefiniti*.
- **Importa...:** importa un nuovo Stile creato con WebSite X5 ed esportato con l'apposita funzione.
- **Esporta...:** esporta lo Stile selezionato nella cartella specificata. Lo Stile così esportato potrà essere condiviso e importato su altri PC.

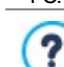

Nella composizione di uno Stile vengono mantenute tutte le impostazioni grafiche definite per l'Oggetto ma non i contenuti che potrebbero dover variare. In questo modo, per esempio, nello Stile viene salvato il *Colore Testo* o il *Tipo di Font* ma non il *Contenuto* specificato per elementi come il *Titolo* e il *Testo di descrizione* associati.

# <span id="page-96-0"></span>**6.1.2 Finestra 'Effetto di visualizzazione'**

Attraverso i comandi di questa finestra, richiamata dal pulsante convesente nella barra di strumenti della Griglia di impaginazione proposta nella finestra *[Creazione](#page-91-0) della Pagina*, è possibile impostare un effetto di comparsa sugli Oggetti inseriti in una Pagina (vedere, [finestra](#page-91-0) *[Creazione](#page-91-0) della Pagina*).

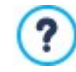

Tutti gli effetti proposti sono realizzati in CSS e sono supportati da tutti i principali Brow ser.

Per scegliere quale effetto applicare è disponibile la voce:

**Elenco Effetti:** presenta l'elenco ordinato di tutti gli effetti fra cui è possibile scegliere. È sufficiente selezionare un effetto per vederne un'anteprima.

Selezionato l'effetto da impostare sull'Oggetto è possibile definire le seguenti *Opzioni*:

- **Tempo di visualizzazione:** imposta il tempo (in secondi) per la durata dell'effetto.
- **Ripeti effetto ogni [sec]:** disponibile solo per gli effetti che prevedono che l'Oggetto sia immediatamente visibile, fa sì che l'effetto venga ripetuto allo scadere dell'intervallo di tempo prefissato.
- **Abilita Lazy Loading:** disponibile solo per alcuni Oggetti (per esempio, l'[Oggetto](#page-113-1) [Immagine\)](#page-113-1), fa in modo che le immagini non vengano caricate subito all'apertura della Pagina in cui sono inserite, ma solo nel momento in cui devono essere effettivamente visualizzate. In questi casi, le immagini vengono visualizzate progressivamente, con un gradevole effetto di dissolvenza.

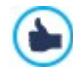

Utilizzando l'opzione *Abilita Lazy Loading* è possibile fare in modo che le immagini presenti in una Pagina non vengano caricate tutte contemporaneamente, ma solo mano a mano che devono essere visualizzate: in questo modo si riduce il tempo di apertura della Pagina rendendo più veloce la navigazione.

# <span id="page-97-0"></span>**6.1.3 Finestra 'Stile delle Righe'**

Attraverso i comandi di questa finestra, richiamata dal pulsante *Stile Righe* presente nella barra di strumenti della Griglia di impaginazione proposta nella finestra *[Creazione](#page-91-0) [della](#page-91-0) [Pagina](#page-91-0)*, si può definire l'aspetto grafico di una Riga, ovvero di una fascia orizzontale occupata da un gruppo di Oggetti posizionati in una Pagina.

Questa finestra è articolata nelle seguenti sezioni:

- *Generale*
- *Full Height*

## **Reference: I comandi della Sezione Generale**

Questa sezione propone:

- una Griglia che riprende la configurazione della Pagina così come è stata definita nella finestra *[Creazione](#page-91-0) [della](#page-91-0) [Pagina](#page-91-0)*;
- una Barra di Strumenti;
- l'elenco delle opzioni disponibili per impostare lo sfondo della Riga.

È sufficiente selezionare la Riga sulla quale si intende lavorare e utilizzare le opzioni disponibili per definirne l'aspetto. La Riga selezionata viene colorata di blu e il numero che la contraddistingue viene evidenziato in grassetto.

A fianco di ciascuna Riga viene visualizzato un pallino che può essere pieno o vuoto a seconda del fatto che l'aspetto della Riga sia già stato definito o meno.

Èpossibile collegare fra loro più Righe consecutive in modo che siano accomunate dallo stesso aspetto grafico. Può anche accadere che, in conseguenza a come vengono disposti gli Oggetti sulla Griglia o a come vengono ordinati in caso di Sito Responsive, alcune Righe vengano automaticamente unite.

La Barra di Strumenti presente sopra la Griglia offre i seguenti comandi:

# **Taglia, Copia e Incolla**

Consentono di riprendere (tagliandolo o copiandolo) lo stile impostato su una Riga e di associarlo a un'altra (incollandolo). Gli stessi comandi sono disponbili anche nel menu a comparsa richiamabile cliccando con il tasto destro del mouse direttamente su una Riga.

#### **Estendi alla larghezza della finestra del Browser IN**

Fa in modo che l'aspetto definito per la Riga non venga applicato solo per la larghezza corrispondente al contenuto della Pagina ma si estenda per tutta la larghezza della finestra del Brow ser.

Sulla Griglia di impaginazione, le Righe per i quali è stata attivata la funzione *Estendi* sono facilmente individuabili dal momento che sono più larghe delle colonne che compongono la Pagina. Cliccando una seconda volta sul pulsante *Estendi alla larghezza della finestra del Browser*, le Righe tornano al loro comportamento normale adattandosi alla larghezza della Pagina e non più a quella della finestra del Brow ser.

### ⊕ **Ancora**

Crea un'Ancora e la associa alla Riga selezionata nella Griglia. Cliccando sulla freccia a lato del pulsante, è possibile visualizzare un menu con i seguenti comandi: *Inserisci Ancora...*, *Modifica...* e *Rimuovi*.

- L'Ancora è un riferimento che serve per identificare un punto specifico all'interno della Pagina. In concreto, può
	- essere associata a un Oggetto o a una Riga e viene utilizzata per impostare dei collegamenti diretti a una posizione specifica nella Pagina.

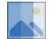

# **Overlay**

Permette di applicare un filtro colorato, indipendentemente dal tipo di Sfondo scelto. Attraverso la finestra richiamata è possibile impostare il filtro definendo i seguenti parametri:

- **Colore:** specifica il colore da utilizzare per creare il filtro da applicare sullo sfondo.
- **Opacità:** imposta il grado di opacità del colore del filtro da applicare. Per valori tendenti allo 0 diminuisce l'opacità e il filtro diventa più trasparente lasciando vedere lo sfondo della Riga.
- **Attiva transizione di colore:** attivando questa opzione, l'Overlay applicato allo sfondo viene animato. L'animazione prevede la transizione in loop dal colore iniziale al **Colore finale** passando, se previsto, dal **Colore Intermedio**.

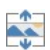

# **Effetto**

Attiva l'effetto parallasse sulla Riga selezionata. Il parallasse è una tecnica visuale che, attraverso il movimento di immagini a diverse velocità e prospettive, conferisce profondità e ricchezza al design di una Pagina Web, creando un'illusione 3D. Questo effetto rende lo scrolling delle Pagine un'esperienza più coinvolgente per il Visitatore. Èpossibile scegliere tra diversi tipi di parallasse:

- *Parallasse;*
- *Parallasse inverso;*
- *Parallasse fisso.*

Basandosi sul movimento di immagini a diverse velocità, l'effetto parallasse non può essere attivato se come sfondo della Riga viene impostato un colore in tinta unita.

Selezionata la Riga o il gruppo di Righe su cui si intende lavorare si può procedere definendo il tipo di *Sfondo* che si vuole impostare scegliendo tra:

**Colorato:** lo sfondo della Riga viene colorato in tinta unita.

**Sfumato:** lo sfondo della Riga viene riempito con un gradiente di cui si possono definire i colori di partenza e di fine e la direzione della sfumatura.

**Immagine:** lo sfondo della Riga viene creato attraverso l'importazione di un'immagine.

**Elenco immagini:** come sfondo della Riga viene impostato uno SlideShow in cui le immagini scorrono una dopo l'altra.

**Video:** come sfondo della Riga viene utilizzato un video.

**Mappa:** come sfondo della Riga viene inserita una Mappa.

A seconda del tipo di Sfondo, è possibile agire su diverse opzioni del riquadro *Impostazioni*. Le opzioni che possono essere disponibili sono:

- **Colore:** specifica il colore da utilizzare come riempimento dello sfondo.
- **Colore iniziale / Colore finale:** specificano i colori di partenza e di arrivo da utilizzare per comporre una sfumatura.
- **Diffusione:** stabilisce se nella sfumatura deve essere predominante il colore iniziale o il colore finale, definendo lo spazio (in %) entro il quale deve avvenire la transizione dal primo al secondo.
- **Direzione:** imposta l'ampiezza dell'angolo in base al quale viene orientata la sfumatura.
- **File locale su PC:** seleziona il file grafico (.JPG, .GIF, .PNG.) relativo all'immagine da utilizzare come sfondo. L'immagine può essere ricercata o all'interno della [Libreria](#page-113-0) [online](#page-113-0) richiamabile attraverso il pulsante o nelle cartelle locali attraverso il pulsante *Selezione file.*
- **Disposizione:** specifica se l'immagine inserita come sfondo deve essere ripetuta o meno. L'Immagine può essere ripetuta solo in senso orizzontale, solo in senso verticale o in entrambe i sensi, in modo da giungere ad occupare l'intero spazio a disposizione. In più, è possibile fare in modo che l'immagine venga adattata, ovvero ridimensionata in modo da coprire tutto lo sfondo.
- **Allineamento:** specifica come deve essere allineata l'immagine inserita come sfondo rispetto all'area occupata dalla Riga.
- **Aggiungi... / Rimuovi:** consentono di creare l'elenco di immagini da utilizzare come sfondo della Riga, aggiungendo nuovi file (in formato .JPG, .GIF, .PNG) o rimuovendo i file selezionati fra quelli già inseriti.

Cliccando sul triangolino presente sul pulsante *Aggiungi...* è possibile visualizzare un sotto-menu con le seguenti voci: *Aggiungi*

*Immagine...* e *Immagine da Libreria Online...*.

Tramite la finestra richiamata dal comando *[Immagine](#page-113-0) [da](#page-113-0) [Libreria](#page-113-0) [Online...](#page-113-0)* viene visualizzata una Libreria Online con milioni di Immagini Premium e di Immagini Free fra cui è semplice scegliere quelle da importare.

- **Sposta sopra / Sposta sotto:** agiscono sull'ordine di visualizzazione delle immagini già inserite nella lista, spostando verso l'alto o verso il basso quella selezionata.
- **Visualizzazione:** specifica in che modo deve avvenire il passaggio tra le immagini inserite come sfondo della Riga. È possibile scegliere tra le seguenti alternative:
	- *Immagini in sequenza a tempo:* le immagini vengono visualizzate una di seguito all'altra secondo l'effetto impostato tra quelli disponibili. Il passaggio avviene dopo un intervallo di tempo che può essere liberamente definito.
	- *Immagini in sequenza in base allo scroll:* le immagini vengono visualizzate una alla volta, senza alcun effetto di transizione. L'immagine visualizzata dipende dalla posizione dello scroll della pagina.
	- *Immagini sovrapposte tra loro:* le immagini vengono visualizzate tutte contemporaneamente, una sopra all'altra. In questo caso è indicato l'utilizzo di immagini salvate in formato .PNG con trasparenza e l'impiego di un effetto di parallasse.
- **Tipo di video:** definisce se per il video da impostare come sfondo della Riga deve essere utilizzato un *File locale su PC*, un *File su Internet* o un *Video di Youtube*.
- **File locale su PC / File su Internet / URL Video Youtube:** proposte in base al *Tipo di video* selezionato, queste voci consentono di selezionare il file video da importare o di digitare l'indirizzo URL presso il quale il file del video è già disponibile online.
- **Copertina:** specifica un'immagine di anteprima da associare al Video. Anche in questo caso l'immagine può essere ricercata o all'interno della [Libreria](#page-113-0) [online](#page-113-0) richiamabile attraverso il pulsante **della cartelle locali attraverso il pulsante**

L'immagine di anteprima viene visualizzata prima del video e scompare con effetto di dissolvenza solo dopo che questo è stato avviato. Impostare l'immagine di anteprima è, dunque, particolarmente utile per gestire la visualizzazione su dispositivi mobile dove il video non viene mai avviato automaticamente.

- **Indirizzo:** è l'indirizzo che deve essere visualizzato sulla Mappa impostata come sfondo della Riga.
- **Stile:** specifica come deve essere visualizzata la Mappa, scegliendo tra *Stradale*, *Satellite*, *Ibrida* e *Terreno*.
- **Fattore zoom:** definisce il fattore di ingrandimento con cui visualizzare la mappa.
- **Opacità:** imposta il grado di opacità del colore/della sfumatura/dell'immagine/del video/della mappa di sfondo applicato. Per valori tendenti allo 0 diminuisce l'opacità e lo sfondo della Riga diventa più trasparente lasciando vedere lo sfondo della Pagina.

## **Reference: I comandi della Sezione Full Height**

Attraverso i comandi presenti in questa sezione è possibile fare in modo che ciascuna Riga (o gruppo di Righe unite fra loro) assuma sempre almeno l'altezza della finestra del Brow ser, a prescindere dall'altezza dei contenuti in essa presenti. Il risultato che si ottiene è che la navigazione della Pagina avviene visualizzando le Righe come se fossero delle slide che si susseguono o, a seconda della transizione impostata, che si sovrappongono una all'altra.

Per fare in modo che ogni Riga assuma sempre l'esatta altezza della finestra del Brow ser, occorre innanzitutto attivare l'opzione **Abilita la visualizzazione Full Height per tutte le righe di questa Pagina**.

Fatto questo, è possibile specificare come deve avvenire il passaggio da una Riga all'altra:

**Scorrimento automatico:** attivando questa opzione, quando scrollando la Pagina inizia ad essere visibile una nuova Riga, la Pagina viene fatta scorrere in automatico in modo da visualizzare completamente la Riga stessa.

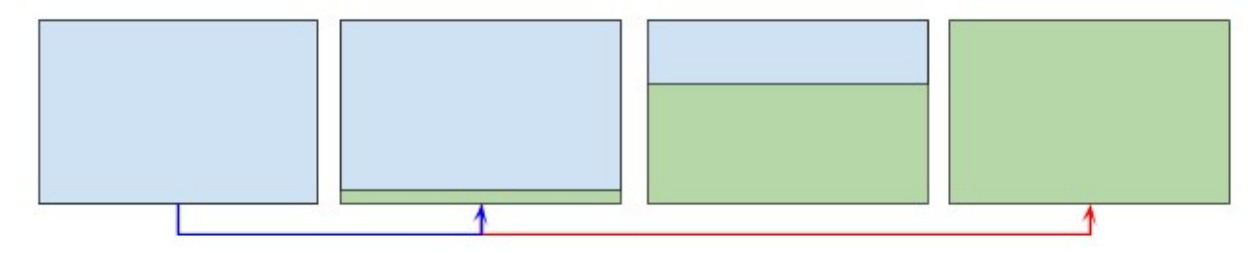

Infine è possibile prevedere anche dei *Comandi di navigazione*:

- **Mostra Pulsanti di scroll verso il basso:** consente di visualizzare, sovrapposto in basso sulla Riga, un pulsante che permette di far scorrere automaticamente la pagina per visualizzare la Riga successiva.
- **Visualizzazione pulsanti:** disponibile se è stata attivata l'opzione *Mostra Pulsanti di scroll verso il basso*, consente di scegliere

se i pulsanti di scroll devono essere *Sempre visibile* oppure *Visibile su passaggio del mouse*.

- **Stile pulsanti:** disponibile se è stata attivata l'opzione *Mostra Pulsanti di scroll verso il basso*, consente di importare l'immagine da utilizzare per definire l'aspetto del pulsante o di sceglierla da una libreria predefinita.
- **Mostra Indicatore di posizione:** fa in modo che venga visualizzato un indicatore grafico che informa l'Utente sul numero e/o la posizione delle Righe in cui è suddivisa la Pagina. L'Utente può cliccare direttamente sugli indicatori di posizione per far scorrere la Pagina e portare in primo piano la Riga che gli interessa.
- **Stile pulsanti:** disponibile se è stata attivata l'opzione *Mostra Indicatore di posizione*, consente di scegliere fra set grafici diversi per determinare l'aspetto dell'Indicatore stesso.
- **Allineamento:** disponibile se è stata attivata l'opzione *Mostra Indicatore di posizione*, consente di scegliere come allineare l'Indicatore rispetto alla Pagina.

## <span id="page-100-0"></span>**6.1.4 Finestra 'Impostazioni Responsive'**

Attraverso i comandi di questa finestra, richiamata dal pulsante *Responsive* presente nella barra di strumenti della Griglia di impaginazione proposta nella finestra *[Creazione](#page-91-0) [della](#page-91-0) [Pagina](#page-91-0)*, si gestisce il comportamento che i singoli Oggetti inseriti nella Pagina devono avere in funzione della risoluzione.

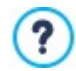

Per poter lavorare con le opzioni della finestra *[Impostazioni](#page-100-0) [Responsive](#page-100-0)* è necessario aver scelto di creare un Sito Responsive attivando l'omonima opzione presente nella finestra *[Risoluzioni](#page-61-0) [e](#page-61-0) [Responsive](#page-61-0) [Design](#page-61-0)*.

La finestra *Impostazioni Responsive* propone:

- la *Responsive Bar* che ripropone tutti i breakpoint, e le relative Visualizzazioni, impostati nella finestra *Risoluzioni e [Responsive](#page-61-0) [Design](#page-61-0)*. Èsufficiente cliccare su una Visualizzazione per selezionarla.
- un breve punto elenco che ricorda, in base alla Visualizzazione selezionata, le operazioni che possono essere eseguite sulla Pagina;
- una Griglia che riprende la configurazione della Pagina e su cui è possibile agire attraverso i comandi disponibili.

Selezionando sulla *Responsive Bar* la Visualizzazione *Desktop*, nella Griglia viene riproposta la configurazione impostata nella finestra *[Creazione](#page-91-0) [della](#page-91-0) [Pagina.](#page-91-0)* Partendo da questa situazione, occorre definire quali cambiamenti devono essere apportati al layout di Pagina nel caso in cui questa venga visualizzata con una risoluzione inferiore, compresa nell'intervallo immediatamente successivo. Nello specifico le operazioni da fare sono:

- 1. Definire l'ordine di visualizzazione degli Oggetti.
- 2. Scegliere se e quali Oggetti nascondere.
- 3. **PRO** Impostare le interruzioni di riga.

Eseguite queste operazioni sulla Griglia, occorre selezionare sulla *Responsive Bar* la Visualizzazione successiva: la configurazione rappresentata in Griglia viene aggiornata in base a quanto già impostato per la Visualizzazione *Desktop* e si può procedere a fare le modifiche al layout necessarie per definire come deve essere visualizzata la Pagina quando ha una risoluzione compresa nell'intervallo seguente. È possibile procedere in questo modo selezionando, una dopo l'altra, tutte le Visualizzazioni presenti fino ad arrivare all'ultima, la Visualizzazione *Smartphone*.

Per le Visualizzazioni intermedie non è più necessario impostare l'ordine degli Oggetti perchè viene ereditato da quanto configurato per la Visualizzazione *Desktop*.

Per la Visualizzazione *Smartphone* non è necessaria alcuna operazione perchè tutti gli Oggetti che non sono stati precedentemente nascosti vengono visualizzati in maniera completamente linearizzata, ovvero uno di seguito all'altro.

I comandi necessari per ridefinire il layout della Pagina e il comportamento degli Oggetti allo scattare dei diversi breakpoint sono organizzati nella Barra Strumenti disponibile sopra la Griglia:

# **Ordinamento**

Avvia la modalità che consente di procedere all'ordinamento degli Oggetti inseriti nella Griglia.

Gli Oggetti inseriti nella Griglia sono già ordinati in automatico dal programma: il numero visualizzato nell'angolo inferiore destro ne indica la posizione nell'ordinamento. Per modificare l'ordinamento impostato di default occorre attivare la modalità Ordinamento e cliccare sugli Oggetti inseriti nella Griglia seguendo l'ordine secondo il quale si desidera vengano linearizzati, compatibilmente con le opzioni disponibili. Selezionato un Oggetto, infatti, vengono messi in evidenza con un bordo rosso tutti gli Oggetti che possono seguire nell'ordinamento: la scelta dell'Oggetto successivo, dunque, può essere effettuata solo tra quelli evidenziati.

Cliccando una seconda volta sull'Oggetto appena selezionato, si annulla l'operazione e si riparte nella procedura di ordinamento dalla posizione precedente.

In base a come gli Oggetti sono disposti nella Pagina (al numero di Celle che occupano e alla posizione che hanno rispetto ad altri Oggetti), man mano che si procede nell'ordinamento si possono configurare dei Blocchi di Oggetti. Ai fini della struttura di Pagina per i breakpoint successivi, un Blocco di Oggetti si comporta come se fosse un unico Oggetto. Per semplicità, i Blocchi di Oggetti vengono disegnati sulla Griglia non appena si creano e concorrono a determinare le possibilità di ordinamento successive.

Cliccando sul triangolino presente sul pulsante *Ordinamento* è possibile visualizzare un sottomenu con le seguenti voci:

- *Ordina tutti gli Oggetti dall'inizio*: opzione attiva di default, prevede che il primo Oggetto su cui si clicca venga considerato come il primo dell'ordinamento. Occorre poi proseguire cliccando in ordine su tutti gli altri Oggetti.
- *Prosegui l'ordinamento da un Oggetto*: richiede di selezionare l'Oggetto presente in Griglia da cui si vuole partire per procedere con l'ordinamento. Per tutti gli Oggetti precedenti a quello selezionato viene confermato l'ordinamento già impostato. Per tutti gli Oggetti successivi a quello selezionato, invece, occorre definire l'ordinamento cliccando su ciascuno di essi.

La procedura di ordinamento si conclude quando si giunge a selezionare l'ultimo Oggetto della Pagina. È anche possibile interrompre la procedura di ordinamento senza aver selezionato tutti gli Oggetti. Per far questo occorre utilizzare i comandi del sottomenu:

- *Completa ordinamento*: termina la procedura di ordinamento confermando quanto impostato.
- *Annulla ordinamento*: termina la procedura di ordinamento annullando le modifiche effettuate e ripristinando l'ordinamento iniziale.

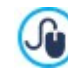

Per maggiori informazioni, vedere: Come funziona il processo di [ordinamento](https://guide.websitex5.com/solution/articles/44000795934) degli Oggetti?

# **Mostra/Nascondi Oggetto**

Avvia la modalità in cui è possibile impostare come non visibili, o far tornare visibili, gli Oggetti che vengono selezionati all'interno della Griglia.

In questa modalità è sufficiente cliccare su un Oggetto per renderlo non visibile: l'Oggetto assumerà un aspetto diverso sulla Griglia ma manterrà la posizione nell'ordinamento, che rimane inalterato.

Rendere un Oggetto non visibile per un determinato breakpoint significa fare in modo che, quando la Pagina verrà visualizzata a risoluzioni inferiori, l'Oggetto in questione non verrà più visualizzato. In questi casi, tutti gli altri Oggetti visibili vengono ridisposti come se l'Oggetto nascosto non fosse più presente.

Un Oggetto impostato come non visibile ad un determinato breakpoint, non compare più nella Griglia di Pagina per i breakpoint inferiori successivi.

Conclusa la selezione degli Oggetti da rendere non visibili per il breakpoint su cui si sta lavorando, è sufficiente cliccare nuovamente sul pulsante *Mostra/Nascondi Oggetto* per confermare e uscire dalla modalità.

# **Interruzione di Riga**

Avvia la modalità in cui è possibile impostare le Interruzioni di Riga per fare in modo che un Oggetto o un Blocco, per risoluzioni inferiori al breakpoint a cui si sta lavorando, vada "a capo" e venga posizionato su una nuova riga della Griglia di impaginazione.

Avviata la modalità, sulla Griglia viene disegnato un tratteggio grigio in tutti i punti in cui è possibile inserire un'Interruzione di Riga. Èsufficiente cliccare su un tratteggio per inserire un'Interruzione di Riga che, a questo punto, sarà disegnata in rosso. Cliccando una seconda volta su un'Interruzione di Riga già impostata la si rimuove.

Terminata l'impostazione delle Interruzioni di Riga, è sufficiente cliccare nuovamente sul pulsante *Interruzione di Riga* per confermare e uscire dalla modalità.

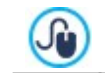

Per maggiori informazioni, vedere: [Come](https://guide.websitex5.com/solution/articles/44000796190) [e](https://guide.websitex5.com/solution/articles/44000796190) [perché](https://guide.websitex5.com/solution/articles/44000796190) [impostare](https://guide.websitex5.com/solution/articles/44000796190) [le](https://guide.websitex5.com/solution/articles/44000796190) [Interruzioni](https://guide.websitex5.com/solution/articles/44000796190) [di](https://guide.websitex5.com/solution/articles/44000796190) [Riga?](https://guide.websitex5.com/solution/articles/44000796190)

# <span id="page-102-0"></span>**6.1.5 Finestra 'Gestione degli Oggetti'**

Mediante i comandi di questa finestra, richiamata attraverso il pulsante **the presente in cima all'Elenco degli Oggetti disponibili sia nella** finestra *[Contenuto](#page-67-0) [del](#page-67-0) [Modello](#page-67-0)* che nella finestra *[Creazione](#page-91-0) [della](#page-91-0) [Pagina](#page-91-0)*, si gestisce l'installazione e la visualizzazione di tutti gli Oggetti opzionali che vanno ad aggiungersi agli Oggetti Principali previsti di default.

Gli Oggetti Principali sono quelli indispensabili per poter creare una Pagina Web oltre che l'Header e il Footer del Modello: includono l'Oggetto Testo, l'Oggetto Immagine, l'Oggetto Galleria, l'Oggetto Titolo, l'Oggetto Campo di Ricerca, ecc. Tutti gli Oggetti Principali vengono installati con il programma e non possono essere né rimossi né nascosti.

Gli Oggetti opzionali, invece, risolvono funzioni più specifiche e, presi nella loro totalità, concorrono a potenziare la gamma di funzioni messe a disposizione dal programma. Gli Oggetti opzionali possono essere messi a disposizione o gratuitamente o a pagamento. Installando/disinstallando e mostrando/nascondendo gli Oggetti opzionali, ognuno può organizzare al meglio l'ambiente di lavoro in modo da avere sempre sotto mano solo gli strumenti che realmente gli occorrono per lo sviluppo del Progetto in corso.

All'interno di WebSite X5 vengono visualizzate le anteprime di tutti gli Oggetti opzionali disponibili. Per effettuare più velocemente la ricerca tra gli Oggetti è sufficiente utilizzare il filtro *Visualizza per* che prevede le seguenti voci:

- *In Evidenza:* mostra solo gli Oggetti che vengono segnalati perché particolarmente utilizzati o perché rilasciati di recente.
- *Utilizzati nel Progetto:* mostra solo gli Oggetti già utilizzati nel Progetto corrente.
- *In Vendita:* mostra tutti gli Oggetti acquistabili sul [Marketplace](https://market.websitex5.com/) di WebSite X5.
- *Acquistati:* mostra solo gli Oggetti che sono già stati acquistati sul [Marketplace](https://market.websitex5.com/) di WebSite X5.
- *Da aggiornare:* mostra solo gli Oggetti per i quali sono stati rilasciati degli aggiornamenti che è consigliabile effettuare.

Oltre a questi filtri, sono disponibili anche quelli relativi alle *Categorie*: Tutte le categorie, Animation, Button, Data Visualization, ecc.

Ai filtri si aggiungono poi i seguenti comandi proposti attraverso un'apposita pulsantiera:

#### **Raggruppamento per categoria - Raggruppamento alfabetico** EL AL

Definiscono come devono essere ordinati gli Oggetti, se in base alla Categoria in cui rientrano o alfabeticamente in base al loro nome.

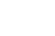

#### **Visualizzazione Icone grandi - Visualizzazione Lista** || 開

Definiscono come deve essere visualizzata la lista degli Oggetti appartenenti alla categoria selezionata.

#### Le. **Aggiorna la Libreria**

Forza l'aggiornamento della lista degli Oggetti opzionali attraverso la connessione Internet.

Cliccando sulla freccia presente sul pulsante si apre un sotto-menu con i comandi necessari per procedere o con l'aggiornamento del solo Oggetto selezionato o con l'aggiornamento di tutti gli Oggetti che lo richiedono*.*

## **Cerca**

Consente di effettuare una ricerca per nome dell'Oggetto desiderato.

Selezionando un Oggetto opzionale dall'elenco di quelli disponibili, viene visualizzata un'Anteprima corredata da una breve descrizione. Se si tratta di un Oggetto in vendita, la descrizione è completata dalle informazioni sul costo e dal pulsante *Acquista*. Per poter portare a termine l'acquisto di un Oggetto opzionale occorre disporre di un numero sufficiente di Crediti e di una connessione Internet attiva.

Selezionando, invece, un Oggetto opzionale non ancora installato, sotto l'immagine di Anteprima viene proposto il pulsante *Installa*.

Infine, se si seleziona un Oggetto opzionale già installato, diventa disponibile il pulsante *Disinstalla.*

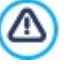

- Ènecessario disporre di una connessione ad Internet attiva per:
- Visualizzare le anteprime di tutti gli Oggetti opzionali disponibili. In caso contrario, verranno visualizzate solo le anteprime degli Oggetti già installati.
- **Installare un nuovo Oggetto opzionale gratuito.**
- Acquistare e installare un nuovo Oggetto opzionale a pagamento.

# <span id="page-103-0"></span>**6.2 Oggetto Titolo**

Come risulta evidente dal nome, l'Oggetto Titolo è specifico per la creazione di titoli da inserire sia nell'Header del Modello che nel contenuto delle Pagine. A differenza dell'[Oggetto](#page-108-0) [Testo,](#page-108-0) l'Oggetto Titolo non presenta un vero e proprio editor di testo ma offre, comunque, tutte le funzioni necessarie per inserire un breve testo, formattarlo e definirne alcune impostazioni di stile.

Il vantaggio principale offerto dall'Oggetto Titolo è che semplifica la gestione dei tag di intestazione (da <h1> a <h6>) permettendo così di migliorare la struttura della Pagina e, di conseguenza, il livello di ottimizzazione per i Motori di ricerca.

# **Reference: Le impostazioni per creare un Titolo**

Inserito un Oggetto Titolo è possibile agire sulle seguenti *Proprietà*:

- **Contenuto:** campo per digitare o incollare il contenuto del testo.
- **Tipo di Font:** specifica il Tipo di carattere, le dimensioni e lo Stile del testo. Il menu a tendina propone: il comando per applicare il *Font di default* (definito dallo Stile dell'elemento *Testo della Pagina* nella finestra *[Stile](#page-69-0) [dei](#page-69-0) [Testi](#page-69-0)*); la lista dei Safe Fonts, ovvero dei font presenti su tutti i dispositivi e per i quali, quindi, non è necessaria alcuna pubblicazione; tutti i Google Fonts e i Web Fonts aggiunti attraverso la finestra *[Aggiungi](#page-141-0) [Web](#page-141-0) [Font](#page-141-0)* richiamata dal comando *Altri tipi di carattere.*
- **Colore Testo / Colore Sfondo:** definisce il colore per la scritta e per lo sfondo del testo inserito.
- **Allineamento:** allinea il testo inserito a *Sinistra,* al *Centro* o a *Destra*.

Il Titolo inserito può essere abbellito applicando uno *Stile* che poi può essere definito attraverso alcuni parametri:

- **Stile:** definisce il tipo di ombra da applicare.
- **Colore:** definisce il colore dell'ombra da applicare.
- **Diffusione:** definisce quanto deve essere diffusa l'ombra da applicare.
- **Distanza X / Distanza Y:** definiscono di quanto deve essere spostata orizzontalmente e/o verticalmente l'ombra rispetto al Titolo a cui viene applicata. Inserendo un valore positivo si ottiene uno spostamento dell'ombra, rispettivamente, verso destra o verso il basso; al contrario, inserendo un valore negativo si ottiene uno spostamento dell'ombra verso sinistra o verso l'alto.

In più, al Titolo può essere applicato un *Effetto* che può poi essere definito attraverso alcuni parametri:

**Effetto:** definisce il tipo di effetto da applicare.

?

**Angolo / Angolo X / Angolo Y:** definiscono il senso e l'angolo di rotazione e/o distorsione applicate al Titolo.

Infine, è possibile completare il Titolo definendo le segueni *Opzioni*:

**Tag Intestazione:** definisce se il Titolo deve essere inserito, a livello di codice HTML della Pagina, come un'intestazione e a che livello.

Il linguaggio HTML prevede che per le intestazioni (o titoli) delle Pagine vengano utilizzati i tag da <h1></h1> a <h6></h6>. Si utilizza <h1> per il livello massimo di intestazione e si passa ai tag successivi <h2>, <h3> ... <h6> per i titoli delle sotto-sezioni, avendo cura di rispettare la gerarchia e non saltare dei livelli.

- **Collegamento:** imposta un link sul Titolo. È possibile definire le impostazioni del collegamento attraverso la finestra richiamata *[Collegamento.](#page-146-0)*
- **Adatta le dimensioni del font alla larghezza dell'oggetto:** se attiva, fa in modo che le dimensioni del font del Titolo si adattino in base allo spazio disponibile. Questo significa che, in caso di Sito Responsive, le dimensioni del Titolo diminuiscono automaticamente passando a risoluzioni inferiori. Se, invece, l'opzione non è attiva, le dimensioni del Titolo rimangono sempre inalterate e, nel caso lo spazio a disposizione diventi insufficiente, il testo si dispone su più righe.

# <span id="page-104-0"></span>**6.3 Oggetto Menu**

Com'è facile immaginare, attraverso l'Oggetto Menu è possibile inserire nel Sito il Menu di navigazione.

L'Oggetto Menu può essere inserito o direttamente nel Template del Sito, lavorando con l'editor della finestra *[Contenuto](#page-67-0) [del](#page-67-0) [Modello](#page-67-0)*, o all'interno di una Pagina, al *[Passo](#page-91-0) [4](#page-91-0) [-](#page-91-0) [Creazione](#page-91-0) [della](#page-91-0) [Pagina](#page-91-0)*.

I Menu vengono creati e aggiornati in automatico dal Programma in base alla Mappa del Sito disegnata al *[Passo](#page-77-0) [3](#page-77-0) [-](#page-77-0) [Mappa](#page-77-0)*. Si distingue tra:

- **Principale:** è quello che presenta le voci di primo Livello della Mappa che vanno a comporre la navigazione fissa del Sito.
- **Menu di Livello:** sono quelli che vengono visualizzati al passaggio del mouse su una voce di Livello del Menu Principale.
- **Hamburger Menu:** è quello che viene visualizzato cliccando sull'Hamburger Button. L'Hamburger Button viene utilizzato al posto del Menu quando lo spazio a disposizione non è sufficiente per poterlo mostrare.

Di conseguenza, i comandi necessari per definire le proprietà grafiche del Menu sono articolati nelle seguenti sezioni:

- *[Principale](#page-104-1)*
- *[Menu](#page-105-0) [di](#page-105-0) [Livello](#page-105-0)*
- <span id="page-104-1"></span>*[Hamburger](#page-106-0) [Menu](#page-106-0)*

# **6.3.1 Sezione 'Principale'**

Attraverso i comandi di questa sezione si definiscono alcune impostazioni generali del Menu Principale.

Per prima cosa occorre specificare quale Livello deve essere usato per creare il Menu: è sufficiente richiamare la Mappa del Sito e selezionare il Livello desiderato: le voci incluse saranno impiegate come voci del menu. Fatto questo le opzioni disponibili nel riquadro *Visualizzazione* sulle quali lavorare sono:

**Allineamento menu principale / Allineamento Hamburger Button:** definiscono rispettivamente l'allineamento del Menu e dell'Hamburger Button a *Sinistra*, al *Centro* o a *Destra* rispetto allo spazio disponibile per l'Oggetto Menu. Se l'Oggetto Menu è stato inserito nell'editor del Modello, lo spazio disponibile dipende dalle dimensioni con le quali l'Oggetto stesso è stato disegnato. Se, invece, l'Oggetto Menu è stato inserito all'interno di una Pagina, lo spazio disponibile è determinato dalle dimensioni della Cella della Griglia di impaginazione che lo contiene.

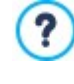

In genere, quando lo spazio a disposizione non è sufficiente per permettere la visualizzazione di tutte le voci, il Menu viene automaticamente sostituito con l'Hamburger Button. Questo accade anche nel caso non sia stata attivata la creazione di un Sito Responsive (in *[Risoluzioni](#page-61-0) [e](#page-61-0) [Responsive](#page-61-0) [Design](#page-61-0)*). È dunque possibile utilizzare l'Hamburger Button come soluzione alternativa al tradizionale Menu di navigazione anche in Siti Desktop.

**Visualizza sempre l'Hamburger Button:** fa in modo che al posto del Menu di navigazione principale venga sempre proposto l'Hamburger Button, a prescindere dal fatto che lo spazio a disposizione sia sufficiente o meno per la visualizzazione estesa di tutte le voci.

Le opzioni disponibili nel riquadro *Stile pulsante* sono:

- **Larghezza:** imposta il valore in pixel della larghezza dei Pulsanti contenenti le voci di Menu.
- **Margine:** imposta il valore in pixel del margine orizzontale e del margine verticale, ovvero dello spazio presente tra il bordo del Pulsante e il testo contenuto.
- **Distanza:** imposta il valore in pixel del margine esterno, ovvero dello spazio presente tra un Pulsante e l'altro.

La larghezza dei Pulsanti deve essere definita anche in considerazione dello spazio complessivamente disponibile per il ? Menu: tale parametro può essere liberamente modificato nel caso non si utilizzi un Modello grafico predefinito (vedere, *[Struttura](#page-64-0) [del](#page-64-0) [Modello](#page-64-0)*).

**Bordo:** definisce, anche singolarmente, lo spessore dei bordi e il fattore di smusso degli angoli dei Pulsanti.

Le opzioni presenti nel riquadro *Testo pulsante* sono:

- **Tipo di Font:** specifica il Tipo di carattere, le dimensioni e lo Stile del testo.
- **Allineamento:** definisce l'allineamento del testo a *Sinistra*, al *Centro* o a *Destra* rispetto al Pulsante.

È poi possibile definire l'aspetto dei singoli elementi che compongono il Menu Principale. Per prima cosa occorre selzionare l'Elemento del Menu sul quale si vuole agire: Sfondo, Voce del Menu, Voce su Passaggio del mouse. Voce per Pagina corrente, *Separatore, Hamburger Button*.

A seconda dell'elemento selezionato, nella sezione *Stile* possono essere disponibili le seguenti opzioni:

- **Colore Sfondo / Colore Testo:** definiscono il colore per lo Sfondo, per i testi delle Voci nei diversi stati, per il Separatore del Menu e per l'Hamburger Button.
- **Opacità:** imposta il grado di opacità del colore applicato per lo Sfondo. Per valori tendenti allo 0 diminuisce l'opacità e lo sfondo dell'Oggetto diventa più trasparente lasciando vedere lo sfondo della Pagina.
- **Bordo:** definisce, anche singolarmente, il colore, lo spessore e il fattore di smusso degli angoli per i bordi dello Sfondo. Per le Voci del Menu nei diversi stati, invece, è possibile impostare solo il colore del bordo: spessore e fattore di smusso vengono ripresi da quanto definito nel riquadro *Stile pulsante.*
- **Margine:** imposta il valore in pixel dei margine orizzontale e verticale esterno ai Pulsanti. Di fatto, il margine impostato determina le dimensioni dello Sfondo del Menu.
- **Immagine Sfondo:** definisce l'Immagine che deve essere visualizzata come sfondo del Pulsante. Per selezionare l'Immagine da
- utilizzare è sufficiente cliccare sul pulsante **dell** per sfogliare le risorse disponibili: possono essere utilizzati file in formato .JPG, .GIF, .PNG. In alternativa è possibile cliccare sulla freccia a lato del campo per aprire la libreria dei pulsanti e selezionare l'Immagine da utilizzare.
- · Usa le stesse impostazioni dello stato su Passaggio del mouse / Usa le stesse impostazioni dello stato Voce del **Menu:** disponibili rispettivamente per gli elementi *Voce per Pagina corrente* e *Hamburger Button,* fanno in modo che vengano utilizzate le stesse opzioni definite per la *Voce su Passaggio del mouse* o per la *Voce del Menu*; in caso contrario i due elementi possono avere impostazioni diverse.
- **Effetto:** disponibile solo per l'Elemento *Voce su Passaggio del mouse,* definisce l'effetto con cui viene animato il Pulsante al passaggio del mouse.
- **Testo pulsante:** applica alla Voce di Menu selezionata o al Separatore lo stile del testo *Normale*, *Grassetto*, *Corsivo* o *Sottolineato*. Questo stile si aggiunge a quanto già definito nel riquadro *Testo pulsante*.

# <span id="page-105-0"></span>**6.3.2 Sezione 'Menu di Livello'**

Attraverso i comandi di questa sezione si definiscono alcune impostazioni generali del Menu di Livello.

Innanzi tutto occorre definire il **Tipo di Menu** che si vuole realizzare scegliendo tra:

**Disposizione su una colonna:** tutte le voci del Menu di Livello vengono organizzate in un'unica colonna, una di seguito all'altra.

**Disposizione su più colonne:** le voci del Menu di Livello vengono organizzate in più colonne affiancate. Viene automaticamente creata una nuova colonna quando:

- il numero di voci raggiunge o supera il valore impostato per l'opzione *Max Voci per Colonna*;
- l'elenco delle Pagine è interrotto da un Separatore (vedere, *[Creazione](#page-77-0) [della](#page-77-0) [Mappa](#page-77-0)*).

Oltre al *Tipo di Menu*, il riquadro *Visualizzazione* presenta anche le seguenti voci:

- **Max Voci per Colonna:** attivo solo per il Tipo di Menu *Disposizione su più colonne*, imposta il numero massimo di voci che possono essere contenute in ciascuna colonna del Menu a Comparsa.
- **Apertura:** specifica da che parte, rispetto al Menu Principale, deve essere visualizzato il Menu di Livello.
- **Effetto:** definisce l'effetto di visualizzazione per il Menu di Livello*.*

Scelto il *Tipo di Menu*, è possibile definire le opzioni proposte nel riquadro *Stile pulsante*:

- **Larghezza:** imposta il valore in pixel della larghezza dei Pulsanti contenenti le voci di Menu.
- **Margine:** imposta il valore in pixel del margine orizzontale e del margine verticale, ovvero dello spazio presente tra il bordo del Pulsante e il testo contenuto.
- **Distanza:** imposta il valore in pixel del margine esterno, ovvero dello spazio presente tra un Pulsante e l'altro.

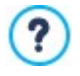

La larghezza dei Pulsanti deve essere definita anche in considerazione dello spazio complessivamente disponibile per il Menu: tale parametro può essere liberamente modificato nel caso non si utilizzi un Modello grafico predefinito (vedere, *[Struttura](#page-64-0) [del](#page-64-0) [Modello](#page-64-0)*).

Le opzioni presenti nel riquadro *Testo pulsante* sono:

- **Tipo di Font:** specifica il Tipo di carattere, le dimensioni e lo Stile del testo.
- **Allineamento:** definisce l'allineamento del testo a *Sinistra*, al *Centro* o a *Destra* rispetto al Pulsante.

È poi possibile definire l'aspetto dei singoli elementi che compongono il Menu di Livello. Per prima cosa occorre selezionare l'Elemento del Menu sul quale si vuole agire: Sfondo, Voce del Menu, Voce su Passaggio del mouse, Voce per Pagina corrente, *Separatore* e *Linea di separazione*.

A seconda dell'elemento selezionato, nella sezione *Stile* possono essere disponibili le seguenti opzioni:

- **Colore Sfondo / Colore Testo:** definiscono il colore per lo Sfondo, per i testi delle Voci nei diversi stati, per il Separatore del Menu e per l'elemento *Linea di separazione*.
- **Opacità:** imposta il grado di opacità del colore applicato per lo Sfondo. Per valori tendenti allo 0 diminuisce l'opacità e lo sfondo dell'Oggetto diventa più trasparente lasciando vedere lo sfondo della Pagina.
- **Bordo:** definisce, anche singolarmente, il colore, lo spessore, il fattore di smusso degli angoli e l'ombra per i bordi dello Sfondo.
- **Testo pulsante:** applica alla *Voce su Passaggio del mouse* o al *Separatore* lo stile del testo *Normale*, *Grassetto*, *Corsivo* o *Sottolineato*. Questo stile si aggiunge a quanto già definito nel riquadro *Testo pulsante*.
- **Immagine Sfondo:** disponibile solo per gli Elementi *Voce del Menu, Voce su Passaggio del mouse* e *Separatore*, definisce l'Immagine che deve essere visualizzata come sfondo del Pulsante. Per selezionare l'Immagine da utilizzare è sufficiente cliccare sul pulsante **per sfogliare le risorse disponibili:** possono essere utilizzati file in formato .JPG, .GIF, .PNG. In alternativa è possibile cliccare sulla freccia a lato del campo per aprire la libreria dei pulsanti e selezionare l'Immagine da utilizzare.
- **Usa le stesse impostazioni dello stato su Passaggio del mouse:** disponibile solo per l'elemento *Voce per Pagina corrente,* fa in modo che vengano utilizzate le stesse opzioni definite per la *Voce su Passaggio del mouse*; in caso contrario i due stati possono avere impostazioni diverse.
- **Larghezza:** disponibile solo per l'Elemento *Linea di separazione*, imposta la larghezza in percentuale rispetto alla larghezza del Menu a Comparsa.
- **Stile:** disponibile solo per l'Elemento *Linea di separazione*, imposta il tipo di tratto scegliendo tra *Pieno*, *Tratteggiato*, *Punti*, *Bassorilievo*, *Altorilievo*.

## <span id="page-106-0"></span>**6.3.3 Sezione 'Hamburger Menu'**

Quando lo spazio a disposizione non è sufficiente per permettere la visualizzazione di tutte le voci, il Menu viene automaticamente sostituito con l'Hamburger Button. Questo accade anche nel caso non sia stata attivata la creazione di un Sito Responsive (in *[Risoluzioni](#page-61-0) [e](#page-61-0) [Responsive](#page-61-0) [Design](#page-61-0)*).

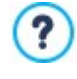

Se l'Oggetto Menu è stato inserito nell'editor del Modello, lo spazio disponibile dipende dalle dimensioni con le quali l'Oggetto stesso è stato disegnato. Se, invece, l'Oggetto Menu è stato inserito all'interno di una Pagina, lo spazio disponibile è determinato dalle dimensioni della Cella della Griglia di impaginazione che lo contiene.

Èpossibile fare in modo che, a prescindere dallo spazio disponibile per il Menu, venga sempre utilizzato l'Hamburger Button attivando l'opzione *Visualizza sempre l'Hamburger Button* presente nella sezione *[Principale](#page-104-1)*.

L'Hamburger Button ha forma quadrata e la sua altezza e il suo stile sono definiti attraverso le opzioni della sezione *[Principale](#page-104-1)*.

Cliccando sull'Hamburger Button viene visualizzato l'Hamburger Menu, ovvero un menu a comparsa che mostra le voci di primo livello.

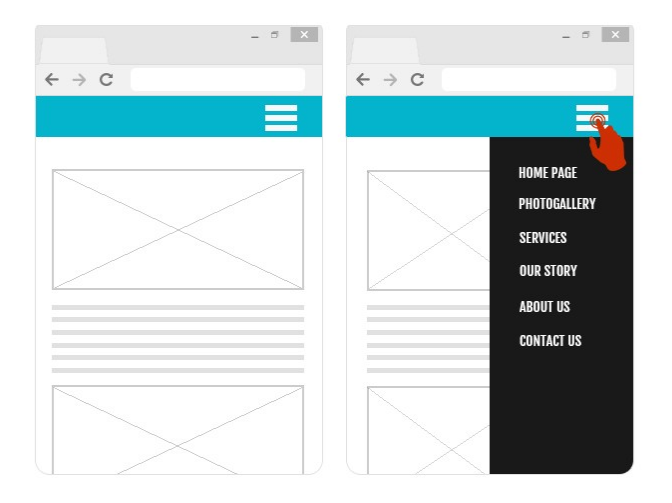

Per definire lo stile dell'Hamburger Menu è possibile, per prima cosa, utilizzare le opzioni disponibili nel riquadro *Visualizzazione*:

- **Apertura:** specifica se quando si clicca sull'Hamburger Button il Menu deve aprirsi verso Destra o verso Sinistra.
- **Effetto:** definisce con che effetto deve essere visualizzato l'Hamburger Menu.
- **Durata:** definisce la velocità con la quale compare il Menu quando si clicca sull'Hamburger Button.

Dato che l'Hamburger Menu viene visualizzato sovrapposto alla Pagina, è possibile definire alcune opzioni per lo *Stile Overlay Contenuti*:

- **Colore Sfondo:** definisce il colore dello sfondo esterno all'Hamburger Menu, ovvero il colore che viene reso semi-trasparente (in base al valore impostato per l'opzione *Opacità*) e utilizzato per creare un filtro che oscura la Pagina sottostante.
- **Opacità:** imposta il grado di opacità del colore dello sfondo esterno all'Hamburger Menu. Per valori tendenti allo 0 diminuisce l'opacità e il filtro diventa più trasparente lasciando vedere i contenuti della Pagina.

Le opzioni per definire lo *Stile pulsante* sono:

?

- **Larghezza:** imposta il valore in pixel della larghezza dei Pulsanti contenenti le voci di Menu.
- **Margine:** imposta il valore in pixel del margine orizzontale e del margine verticale, ovvero dello spazio presente tra il bordo del Pulsante e il testo contenuto.
- **Distanza:** imposta il valore in pixel del margine esterno, ovvero dello spazio presente tra un Pulsante e l'altro.

La larghezza dei Pulsanti deve essere definita anche in considerazione dello spazio complessivamente disponibile per il Menu: tale parametro può essere liberamente modificato nel caso non si utilizzi un Modello grafico predefinito (vedere, *[Struttura](#page-64-0) [del](#page-64-0) [Modello](#page-64-0)*).

Le opzioni presenti nel riquadro *Testo pulsante* sono:

- **Tipo di Font:** specifica il Tipo di carattere, le dimensioni e lo Stile del testo.
- **Allineamento:** definisce l'allineamento del testo a *Sinistra*, al *Centro* o a *Destra* rispetto al Pulsante.

È poi possibile definire l'aspetto dei singoli elementi che compongono l'Hamburger Menu. Per prima cosa occorre selezionare l'**Elemento del Menu** sul quale si vuole agire: *Sfondo*, *Voce del Menu*, *Voce su Passaggio del mouse*, *Separatore* e *Linea di separazione*.

A seconda dell'elemento selezionato, nella sezione *Stile* possono essere disponibili le seguenti opzioni:

- **Colore Sfondo / Colore Testo:** definiscono il colore per lo Sfondo, per i testi delle Voci nei diversi stati, per il Separatore del Menu e per l'elemento *Linea di separazione*.
- **Bordo:** definisce, anche singolarmente, il colore, lo spessore e l'ombra per i bordi dello Sfondo.
- **Testo pulsante:** applica alla *Voce su Passaggio del mouse* o al *Separatore* lo stile del testo *Normale*, *Grassetto*, *Corsivo* o
*Sottolineato*. Questo stile si aggiunge a quanto già definito nel riquadro *Testo pulsante*.

<span id="page-108-0"></span>**Larghezza:** disponibile solo per l'Elemento *Linea di separazione*, imposta la larghezza in percentuale rispetto alla larghezza dell'Hamburger Menu.

# **6.4 Oggetto Testo**

Al di là delle Immagini, dei Video e delle Animazioni che si possono utilizzare, nella maggior parte dei casi, i contenuti principali di un Sito vengono veicolati attraverso i Testi.

Scrivere per la Rete non è la stessa cosa che scrivere pensando di dover poi andare in stampa: ogni mezzo ha le sue peculiarità e Internet si distingue principalmente per il supporto (il monitor di un computer o lo schermo di un dispositivo mobile), la modalità di lettura che ispira (più vicina a una rapida scansione che a una lettura sequenziale) e la disponibilità di un numero potenzialmente illimitato di alternative (consideriamo quanti Siti si occupano dello stesso argomento).

Per catturare l'attenzione di un lettore, indurlo a leggere e, nella migliore delle ipotesi, persuaderlo della bontà di quello che stiamo proponendo è quindi necessario che i contenuti testuali siano scritti in modo da essere adatti per la pubblicazione in Rete: innanzi tutto devono presentare dei contenuti di interesse e poi devono riuscire a farlo in modo conciso, ma non criptico, ed efficace. È bene che il discorso sia spezzato in periodi brevi, sia perché risulta di più semplice comprensione, sia perché visivamente risulterà meno compatto e opprimente. Infine, per aumentare la leggibilità dei testi è importante curarne la tipografia, ovvero l'impostazione che si dà ai caratteri per titoli, evidenze, corpo principale, didascalie e altro.

Riflettere su questi aspetti e curare la redazione dei testi è sicuramente molto importante per riuscire a creare un Sito Web che possa essere giudicato positivamente da quanti lo visiteranno. Niente come un contenuto poco interessante, espresso in modo approssimativo e con frasi sgrammaticate o punteggiate da errori ortografici, porta a bollare un Sito come sciatto e non meritevole di una seconda visita.

Fatte queste brevi ma doverose considerazioni sul tema del *Web Writing*, WebSite X5 permette di comporre i Testi necessari attraverso un apposito editor interno e di procedere alla loro formattazione. Ovviamente è anche possibile riprendere i testi già creati con altri programmi e inserirli attraverso una semplice operazione di Copia e Incolla.

**PRO** In più, WebSite X5 consente di creare un testo predisponendone la visualizzazione in schede (o tab): un modo pratico ed efficace per organizzare e presentare molte informazioni anche in uno spazio relativamente contenuto di una Pagina Web.

I comandi necessari per procedere alla creazione di un [Oggetto](#page-108-0) [Testo](#page-108-0) sono articolati nelle seguenti sezioni:

*[Contenuto](#page-108-1)* (questa sezione, disponibile nell'edizione Pro, corrisponde all'editor presente nell'edizione Evo)

#### *[Stile](#page-112-0) [Schede](#page-112-0)*  $\blacksquare$

Invece di comporre titolo e testo all'interno di uno stesso [Oggetto](#page-108-0) [Testo,](#page-108-0) si può valutare di scorporare il titolo inserendolo attraverso l'apposito [Oggetto](#page-103-0) [Titolo.](#page-103-0)

Il vantaggio principale che deriva dall'impiego dell'[Oggetto](#page-103-0) [Titolo](#page-103-0) è che semplifica la gestione dei tag di intestazione (da <h1> a <h6>), portando a una migliore struttrazione dei contenuti e, di conseguenza, a una migliore ottimizzazione delle Pagine.

## <span id="page-108-1"></span>**6.4.1 Sezione 'Contenuto'**

Questa sezione mette a disposizione un Editor attraverso il quale è possibile procedere alla digitazione e alla formattazione del testo. L'Editor di testo si compone di una Barra Strumenti superiore, di un'area di lavoro in cui digitare il testo e, nel caso dell'edizione Pro, sul fondo, di una serie di linguette corrispondenti alle Schede di testo che si vogliono attivare.

La Barra Strumenti dell'Editor di Testo presenta i seguenti comandi:

**ぶら席** 

## **Taglia [CTRL+X] - Copia [CTRL+C] - Incolla [CTRL+V]**

Tagliano, copiano e incollano il testo selezionato. Il testo incollato mantiene tutte le formattazioni originali. Grazie ai comandi *Taglia*, *Copia* e *Incolla* è possibile riprendere brani da file di testo già creati in precedenza anche con altri editor.

國

## **Incolla speciale [CTRL+SHIFT+V]**

Incolla il testo precedentemente tagliato o copiato attraverso i comandi *Taglia* e *Copia*. In questo caso, prima di essere incollato, al testo vengono tolte tutte le formattazioni eventualmente associate in origine e assume quelle definite nell'editor.

ちさ

#### **Annulla [CTRL+Z] - Ripristina**

Annullano e ripristinano l'ultima operazione eseguita/annullata.

炰

## **[Inserisci](#page-146-0) [Collegamento](#page-146-0) [CTRL+L]**

Imposta un link ipertestuale sulla/e parola/e selezionata/e. E' possibile definire le impostazioni del collegamento attraverso la finestra richiamata *[Collegamento](#page-146-0)*.

#### **Inserisci separatore**

Inserisce una linea di separazione all'interno del testo. La linea prende automaticamente il colore del testo di default, ovvero il colore impostato per l'elemento *Testo della Pagina* nella finestra *[Stile](#page-69-0) [dei](#page-69-0) [Testi](#page-69-0).*

#### ÁŠ. **Inserisci Immagine**

Inserisce un'immagine (in formato .JPG, .GIF, .PNG, .BMP) all'interno del testo. Cliccando sul triangolino presente sul pulsante *Inserisci Immagine* è possibile visualizzare un sotto-menu con le seguenti voci: *Immagine da file...* e *Immagine da Libreria Online....*

Tramite la finestra richiamata dal comando *[Immagine](#page-113-0) [da](#page-113-0) [Libreria](#page-113-0) [Online...](#page-113-0)* viene visualizzata una Libreria Online con milioni di Immagini Premium e di Immagini Free fra cui è semplice scegliere quelle da importare.

Tutte le immagini inserite nell'oggetto Testo vengono automaticamente ridimensionate se di dimensioni superiori a quella della Cella della [Griglia](#page-91-0) [di](#page-91-0) [impaginazione](#page-91-0). In più, le immagini inserite possono essere liberamente ridimensionate attraverso le apposite maniglie di selezione: per impaginazioni particolari è consigliabile, comunque, ricorrere all'apposito [Oggetto](#page-113-1) [Immagine](#page-113-1).

Cliccando con il tasto destro del mouse sull'immagine inserita, è possibile richiamare un menu contestuale che presenta i comandi necessari per effettuare le operazioni di taglia, copia e incolla oltre che per richiamare la finestra *[Proprietà](#page-111-0) [Immagine.](#page-111-0)*

#### **Abilita Codice HTML**  $\overline{3}$

Permette di digitare direttamente del codice HTML all'interno della pagina di testo. In modalità HTML, i caratteri < e > non sono interpretati come "minore" e "maggiore" e ciò che è inserito al loro interno viene interpretato come un tag HTML.

#### **[Impostazioni](#page-111-1) [per](#page-111-1) [il](#page-111-1) [RollOver](#page-111-1)**

Imposta l'effetto di RollOver sul testo, trasformandolo da statico a scorrevole. E' possibile definire le impostazioni del RollOver attraverso la finestra richiamata *[RollOver](#page-111-1)*.

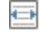

И

靀

#### **Adatta alla larghezza della Cella**

Simula nell'editor l'aspetto che il testo assumerà in relazione alle dimensioni della Cella delle [Griglia](#page-91-0) [di](#page-91-0) [impaginazione](#page-91-0) che lo contiene.

#### **Sfondo chiaro/scuro**

Imposta un colore chiaro o scuro per lo sfondo dell'Editor: in questo modo è più semplice, per esempio, comporre dei testi che, per avere un giusto contrasto rispetto allo sfondo previsto dal Modello grafico applicato, devono essere di colore bianco.

## **Stile Intestazioni**

Applica al paragrafo selezionato uno Stile di Intestazione.

Gli Stili di Intestazione possono essere definiti attraverso le apposite funzioni presenti nella finestra *[Stile](#page-69-0) [dei](#page-69-0) [Testi.](#page-69-0)*

Se si attiva l'opzione *Imposta i tag H1..H6 per le Intestazioni del Modello* disponibile nella finestra *[SEO](#page-56-0) [|](#page-56-0) [Tag](#page-56-0)*, applicando uno Stile di Intestazione viene automaticamente attribuito il corrispondente tag <h1>..<h6> al testo. Nell'editor il paragrafo assume lo stile impostato e viene distinto con una sottolineatura tratteggiata (che non sarà visualizzata nelle Pagine pubblicate online) ad indicare l'associazione del tag  $\langle h1 \rangle$ .. $\langle h6 \rangle$ .

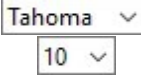

#### **Scelta del font - Dimensione del font**

Impostano il tipo di carattere (font) da utilizzare e le dimensioni.

Il menu a tendina propone: il comando per applicare il *Font di default* (definito dallo Stile dell'elemento *Testo della Pagina* nella finestra *[Stile](#page-69-0) [dei](#page-69-0) [Testi](#page-69-0)*); la lista dei Safe Fonts, ovvero dei font presenti su tutti i dispositivi e per i quali, quindi, non è necessaria alcuna pubblicazione; tutti i Google Fonts e i Web Fonts aggiunti attraverso la finestra *[Aggiungi](#page-141-0) [Web](#page-141-0) [Font](#page-141-0)* richiamata dal comando *Altri tipi di carattere.* I tipi di font sono facilmente distinguibili grazie alle icone associate:

- 
- Google Fonts: font integrati attraverso la finestra *[Aggiungi](#page-142-0) [Web](#page-142-0) [Font](#page-142-0)* di WebSite X5 e collegati al server Google.
- Online Web Fonts: font integrati attraverso la finestra *[Aggiungi](#page-142-0) [Web](#page-142-0) [Font](#page-142-0)* di WebSite X5 e collegati ai server del servizio che offre i font.
- Offline Web Fonts: font integrati attraverso la finestra *[Aggiungi](#page-142-0) [Web](#page-142-0) [Font](#page-142-0)* di WebSite X5 e pubblicati sul server Web del Sito.

#### B I **Grassetto [CTRL+B] - Corsivo [CTRL+I] - Sottolineato [CTRL+U] - Barrato [CTRL+T]**  $U$  also

Rendono in grassetto, corsivo, sottolineato e barrato il testo selezionato.

## **Colore del Testo - Colore di Sfondo del Testo**

Impostano il colore da applicare al testo selezionato o allo sfondo del testo selezionato.

#### **Rimuovi formato**

Rimuove tutte le formattazioni associate al testo selezionato, ripristinando lo stile definito in *[Stile](#page-69-0) [dei](#page-69-0) [Testi](#page-69-0)*.

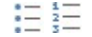

 $A \n\infty$ 

Ąф

#### **Elenco puntato - Elenco numerato**

Creano, rispettivamente, un elenco puntato e un elenco numerato di voci. Attraverso il tasto TAB è possibile indentare le voci dell'elenco in modo da creare dei sotto-livelli.

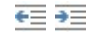

ŤΞ

## **Riduci rientro / Aumenta rientro**

Aumentano e riducono il rientro del paragrafo selezionato.

#### **Interlinea**

Definisce il valore dell'interlinea ovvero dello spazio che intercorre tra le righe di un paragrafo. Attraverso le opzioni del menu a cui si accede è anche possibile aggiungere o rimuovere uno spazio prima o dopo del paragrafo selezionato.

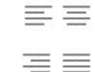

## **Allineamento a sinistra - Allineamento centrato - Allineamento a destra - Allineamento giustificato**

Allineano a sinistra, al centro, a destra o giustificano il testo selezionato.

## <u>u v u</u>

#### **Disponi Testo a destra - Disposizione normale - Disponi Testo a sinistra**

Attivi quando viene selezionata un'immagine inserita nel testo, definiscono la disposizione del testo rispetto all'immagine stessa, facendolo scorrere lungo il lato destro/sinistro dell'immagine o lasciando che l'immagine rimanga inserita nel flusso del testo come una qualsiasi altra parola.

Nell'area di lavoro dell'Editor di Testo, cliccando con il tasto destro del mouse è possibile richiamare un menu contestuale che ripropone i seguenti comandi: *Annulla*, *Taglia*, *Copia*, *Incolla*, *Incolla speciale* e *Seleziona tutto*.

Se questo menu contestuale viene richiamato cliccando su un'immagine inserita nel testo, invece, presenta anche il comando *Proprietà Immagine* attraverso il quale è possibile richiamare l'omonima finestra *[Proprietà](#page-111-0) [Immagine](#page-111-0)*.

Sul fondo dell'area di lavoro sono presenti le linguette, o tab, corrispondenti alle diverse Schede di testo create.

Di default è presente una sola linguetta nominata "Scheda 1": se non si aggiungono ulteriori tab, non verrà attivata la visualizzazione a schede per il testo. Per aggiungere una nuova scheda e lavorare su di essa è sufficiente cliccare sul pulsante  $\Box$  presente a destra delle linguette già presenti. In alternativa, è possibile cliccare con il tasto destro del mouse su una delle linguette già presenti e utilizzare i comandi del menu contestuale richiamato:

- **Aggiungi Scheda:** aggiunge una nuova linguetta (attivando la corrispondente Scheda di testo) e permette di specificarne il nome attraverso l'apposita finestra richiamata.
- **Rinomina Scheda attiva...:** richiama la finestra per poter rinominare la linguetta corrente.

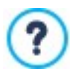

E' importante nominare adeguatamente le diverse linguette dal momento che i nomi introdotti vengono automaticamente ripresi per comporre i pulsanti che permettono la navigazione fra le Schede di testo nel caso si scelga *Schede - Orizzontale* o *Schede - Verticale* come *Tipo di visualizzazione*.

- **Elimina Scheda attiva:** elimina la linguetta corrente e la corrispondente Scheda di testo.
- **Sposta Scheda attiva a sinistra / Sposta Scheda attiva a destra:** modificano l'ordine delle linguette, spostando quella corrente verso sinistra o verso destra. E' anche possibile sfruttare il Drag&Drop, trascinando con il mouse una linguetta e rilasciandola nella posizione desiderata.

## <span id="page-111-1"></span>**6.4.1.1 Finestra 'RollOver'**

Attraverso i comandi di questa finestra, richiamata attraverso il pulsante dell'Editor dell'[Oggetto](#page-117-0) [Testo](#page-108-0) o dell'Oggetto [Tabella](#page-117-0), si definiscono le impostazioni per il RollOver dei testi.

## **Reference: Le impostazioni per il RoolOver**

Per prima cosa, occorre attivare l'effetto selezionando l'opzione **Abilita RollOver**.

Abilitato l'effetto, è possibile definire come deve presentarsi attraverso le opzioni del riquadro *Modalità*:

- **Movimento:** definisce il tipo di scorrimento del testo. Èpossibile scegliere tra le seguenti opzioni:
	- *Nessuno - Mostra barra di scorrimento:* il testo non scorre ma, dal momento che viene fissata l'altezza della Cella (vedere dopo l'opzione *Altezza*), se questa non è sufficiente per permette la visualizzazione del testo intero, verrà automaticamente inserita la barra di scorrimento.
	- *Scorrimento singolo:* il testo scorre nella direzione specificata e, giunto al termine, si ferma.
	- *Scorrimento continuo:* il testo scorre nella direzione specificata e, giunto al termine, ricomincia daccapo, senza stacchi.
	- *Scorrimento alternato:* il testo scorre nella direzione specificata e, giunto al termine, ricomincia nella direzione opposta.
	- *Scorrimento a schede:* il testo viene virtualmente scomposto in schede, ovvero in blocchi di altezza pari a quanto impostato per l'opzione *Altezza*. Lo scorrimento del testo porta alla visualizzazione della prima scheda, poi segue una pausa prima di procedere con lo scorrimento per la visualizzazione della seconda scheda. Prosegue in questo modo, ricominciando daccapo dopo la visualizzazione dell'ultima scheda. Perché l'effetto abbia una resa ottimale è necessario che il testo sia scritto e formattato in modo tale che sia poi possibile dividerlo in schede impostando adeguatamente l'*Altezza*.
- **Direzione:** definisce la direzione dello scorrimento del testo. Lo scorrimento può avvenire verso l'*Alto*, il *Basso*, *Sinistra* o *Destra*.

In più, nel riquadro *Opzioni* sono disponibili le seguenti voci:

- **Effetto:** permette di scegliere tra gli effetti *Lineare*, *Rimbalzo* e *Decelerazione* per tutti i tipi di movimento, tranne che per lo *Scorrimento continuo*.
- **Altezza:** imposta il valore per l'altezza della Cella che contiene il testo.
- **Durata (sec):** imposta per quanti secondi deve durare l'effetto. Nel caso sia stato attivato lo *Scorrimento singolo*, lo *Scorrimento continuo* o lo *Scorrimento alternato*, la durata definisce l'intervallo di tempo in cui si sviluppa il movimento, prima che ricominci. Nel caso, invece, sia stato attivato lo *Scorrimento a schede*, la durata definisce il tempo di visualizzazione di una scheda, prima che si passi alla successiva.
- **Ferma il movimento al passaggio del mouse:** fa in modo che lo scorrimento del testo si interrompa al passaggio del mouse.

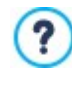

L'opzione *Altezza* è disponibile solo se il RollOver impostato è verticale (direzione: verso l'alto o verso il basso). Se, invece, il RollOver impostato è orizzontale (direzione: verso sinistra o verso destra), l'effetto è migliore se l'Oggetto Testo occupa una riga intera della [Griglia](#page-91-0) [di](#page-91-0) [impaginazione.](#page-91-0)

## <span id="page-111-0"></span>**6.4.1.2 Finestra 'Proprietà Immagine'**

Attraverso i comandi di questa finestra, richiamata attraverso il comando *Proprietà Immagine* presente nel menu contestuale che compare cliccando con il tasto destro del mouse su un'immagine inserita all'interno di un [Oggetto](#page-117-0) [Testo](#page-108-0) o della cella di un Oggetto [Tabella,](#page-117-0) è possibile gestire in maniera più precisa l'immagine stessa.

#### **Reference: Le proprietà per le immagini**

Come per le immagini inserite attraverso l'apposito [Oggetto](#page-113-1) [Immagine](#page-113-1), anche per le immagini inserite direttamente dentro un testo è possibile definire le seguenti *Proprietà*:

- **Titolo:** è il titolo dell'immagine; nel codice HTML delle Pagine, il testo immesso verrà assegnato all'attributo title del tag <img>.
- **Testo alternativo:** è il testo che viene presentato in alternativa all'Immagine quando questa non può essere visualizzata. Nel

codice HTML delle Pagine, il testo immesso verrà assegnato all'attributo alt del tag  $\langle\text{img}\rangle$ .

Il *Titolo* e il *Testo alternativo* sono due parametri che devono essere valutati e composti con attenzione dal momento che risultano importanti sia per l'accessibilità che per l'ottimizzazione dei Siti Web.

In più, nel riquadro *Dimensioni* sono disponibili le seguenti voci:

**Larghezza / Altezza:** impostano il valore in pixel per la larghezza e l'altezza dell'immagine, in modo da poterne definire le dimensioni con precisione. Cliccando sull'icona del lucchetto, nell'impostare le dimensioni viene mantenuta inalterata la proporzione fra la larghezza e l'altezza.

## <span id="page-112-0"></span>**6.4.2 Sezione 'Stile Schede'**

Attraverso i comandi di questa sezione, attiva solo se è stata aggiunta almeno una seconda Scheda di testo, si definisce lo stile grafico e la modalità di visualizzazione delle Schede di testo create.

Per prima cosa occorre impostare il *Tipo di visualizzazione* delle Schede scegliendo fra quelli disponibili:

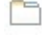

**Schede - Orizzontale:** analogamente ad uno schedario tradizionale, i contenuti vengono presentati in schede che possono essere sfogliate attraverso le linguette poste orizzontalmente, in alto o in basso.

**Schede - Verticale:** come in un'agenda cartacea, i contenuti vengono presentati in schede che possono essere sfogliate 打 attraverso linguette poste verticalmente, a destra o a sinistra.

**Presentazione:** come in uno SlideShow di immagini, le schede di testo possono essere fatte scorre attraverso apposite frecce laterali ma non sono previsti pulsanti di navigazione che riportano il nome delle schede.

A seconda del *Tipo di visualizzazione* impostato, vengono proposte opzioni diverse su cui agire.

Per i tipi *Schede - Orizzontale* e *Schede - Verticale* si può definire la grafica dei *Pulsanti di navigazione* agendo sulle seguenti opzioni:

- **Posizione:** definisce dove devono essere posizionati i pulsanti che permettono la navigazione fra le diverse Schede di testo, se in Alto o in Basso per il tipo *Schede - Orizzontale*, oppure a Destra o a Sinistra per il tipo *Schede - Verticale*.
- **Stile:** definisce la forma dei pulsanti che permettono la navigazione fra le diverse Schede di testo.
- **Tipo di Font:** specifica il Tipo di carattere, le dimensioni e lo Stile del testo.
- **Dimensione:** imposta le dimensioni in pixel della Larghezza e dell'Altezza dei pulsanti relativi ai Pannelli. Cliccando sull'icona del lucchetto, nell'impostare le dimensioni viene mantenuta inalterata la proporzione fra la larghezza e l'altezza.

Sempre per i tipi *Schede - Orizzontale* e *Schede - Verticale* si può anche agire sulle opzioni della sezione *Colore*:

- **Testo/Sfondo/Colore Bordo:** definiscono i colori del testo, dello sfondo e del bordo dei pulsanti che permettono la navigazione fra le diverse Schede di testo.
- **Testo attivo/ Sfondo attivo:** definiscono i colori del testo e dello sfondo che i pulsanti di navigazione fra le Schede di testo devono assumere su passaggio del mouse.

Per il tipo *Presentazione*, invece, le opzioni disponibili per definire la grafica dei *Pulsanti di navigazione* sono:

- **Visualizzazione:** definisce se i pulsanti che permettono la navigazione fra le diverse Schede di testo devono essere *Sempre visibili*, *Non visibili* (e prevedere l'avvio automatico) oppure *Visibili su passaggio del mouse*.
- **Stile:** definisce la grafica dei pulsanti che permettono la navigazione fra le diverse Schede di testo, scegliendo fra le immagini proposte.

Per tutti i Tipi di visualizzazione, infine, è possibile agire sulle opzioni della sezione *Generale*:

**Altezza Schede:** se attiva, imposta le dimensioni in pixel dell'altezza delle Schede di testo.

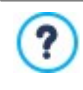

L'Oggetto assume automaticamente l'altezza del contenuto più lungo fra quelli inseriti nelle diverse Schede: fissando l'*Altezza Schede* attraverso l'apposita opzione, verrà visualizzata la barra di scorrimento in tutte le Schede con contenuti di lunghezza superiore.

**Avvio automatico [sec]:** se attiva, imposta l'intervallo di tempo in secondi che deve trascorrere prima che venga attivato in

automatico il passaggio alla Scheda di testo successiva.

- **Margine interno:** definisce il valore in pixel del margine, ovvero dello spazio tra il bordo e il contenuto delle Schede di testo.
- <span id="page-113-1"></span>**Effetto:** definisce l'effetto di comparsa con il quale vengono visualizzate le Schede di testo.

# **6.5 Oggetto Immagine**

Le Immagini sono uno degli elementi maggiormente utilizzati nella creazione di una Pagina Web. Fra le altre cose, possono servire per illustrare un concetto, per mostrare un prodotto, per veicolare un messaggio o semplicemente per abbellire. In qualsiasi caso, le Immagini sono importanti perché concorrono a definire l'aspetto complessivo del Sito e a fare in modo che venga percepito come un qualcosa di bello, curato e professionale.

WebSite X5 permette di importare tutti i principali formati grafici e mette a disposizione un funzionale [Editor](#page-143-0) [Immagine](#page-143-0) per portare a termine tutte le più comuni operazioni di fotoritocco: taglio, rotazione, correzione, aggiunta di maschere, filtri e cornici. In più, permette di lavorare sulle Immagini per ottenere spettacolari visioni panoramiche e zoom.

È da sottolineare che WebSite X5 affronta anche il problema della copia non autorizzata delle Immagini da Internet mettendo a disposizione un sistema di protezione che impedisce di risalire al file originario e che può prevedere l'applicazione di filigrana e l'indicazione di copyright.

I comandi necessari per procedere alla creazione di un Oggetto Immagine sono articolati nelle seguenti sezioni:

- *[Generale](#page-113-2)*
- *[Visualizzazione](#page-114-0)*
- <span id="page-113-2"></span>*[SEO](#page-117-1)*

## **6.5.1 Sezione 'Generale'**

Attraverso i comandi di questa sezione si procede all'importazione dei file grafici e all'editing delle Immagini.

WebSite X5 permette di importare tutti i più diffusi formati grafici (.JPG, .GIF, .PNG, .PSD, .BMP, .TIF, .DIB, .PCX, .RLE, .TGA, .WMF) semplicemente selezionando la risorsa da utilizzare fra quelle presenti in locale sul PC o, in alternativa, online direttamente su Internet. Per specificare quale *File locale su PC* importare è possibile cliccare sui seguenti pulsanti:

- Richiama la finestra *[Immagine](#page-113-0) [da](#page-113-0) [Libreria](#page-113-0) [Online...](#page-113-0)* che permette di accedere a una Libreria Online con milioni di Immagini Premium e di Immagini Free tra cui scegliere.
- Richiama la finestra *Selezione file* che consente di esplorare le cartelle presenti sui dischi locali.

L'anteprima dell'Immagine importata viene visualizzata nel riquadro *Anteprima*. Cliccando sul pulsante *Modifica...* presente sotto l'anteprima è possibile richiamare l'[Editor](#page-143-0) [Immagine](#page-143-0) interno per modificare l'Immagine importata.

Per l'Immagine inserita è possibile definire una serie di *Proprietà*:

- **Titolo:** è il titolo dell'immagine; nel codice HTML delle Pagine, il testo immesso verrà assegnato all'attributo title del tag <img>.
- **Testo alternativo:** è il testo che viene presentato in alternativa all'Immagine quando questa non può essere visualizzata. Nel codice HTML delle Pagine, il testo immesso verrà assegnato all'attributo alt del tag  $\langle\text{im}\varphi\rangle$ .

?

Il *Titolo* e il *Testo alternativo* sono due parametri che devono essere valutati e composti con attenzione dal momento che risultano importanti sia per l'accessibilità che per l'ottimizzazione dei Siti Web.

**[Collegamento](#page-146-0):** imposta un link sull'Immagine. Cliccando sul pulsante **de** viene richiamata la finestra *Collegamento* attraverso la quale è possibile scegliere il tipo di azione oltre che le relative opzioni.

## <span id="page-113-0"></span>**6.5.1.1 Finestra 'Immagine da Libreria Online...'**

Attraverso i comandi di questa finestra, richiamata attraverso il pulsante o il comando *Immagine da Libreria Online...* presente in tutti i punti in cui è possibile importare un'immagine scegliendo un *File locale su PC*, si può consultare una Libreria Online che propone sia immagini Premium che Immagini Free, senza uscire dall'ambiente di lavoro di WebSite X5.

## **Reference: Ricerca e scaricamento delle Immagini Premium**

Nella sezione *Immagini Premium*, grazie alla collaborazione con Depositphotos, viene messa a disposizione una libreria con milioni di

immagini professionali e di alta qualità.

Per ricercare un'immagine Premium è sufficiente:

- scrivere una o più parole chiave all'interno dell'apposito campo del motore di ricerca interno;
- utilizzare uno o più dei numerosi filtri disponibili nella barra laterale.

Individuata l'immagine desiderata, è sufficiente cliccare sul pulsante *Ok* perchè un bozzetto venga scaricato in locale e importato nel Progetto.

I bozzetti sono protetti da una filigrana. È possibile continuare a lavorare con i bozzetti fino a quando non si decide di procedere con la pubblicazione del progetto online: entrando nel *Passo 5 - Esportazione*, infatti, viene effettuato un controllo sull'utilizzo delle Immagini Premium e, nel caso, viene proposto di procedere con l'acquisto delle immagini originali.

Le Immagini Premium possono essere acquistate direttamente in Crediti senza uscire da WebSite X5. Una volta acquistate, le Immagini Premium vengono automaticamente inserite nel Progetto in sostituzione dei bozzetti.

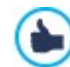

Il servizio è offerto in collaborazione con [Depositphotos](http://depositphotos.com/?ref=14629492). Per maggiori informazioni, consultare il [Contratto](https://it.depositphotos.com/license.html?ref=14629492) [di](https://it.depositphotos.com/license.html?ref=14629492) [Licenza](https://it.depositphotos.com/license.html?ref=14629492) di Depositphotos.

## **Reference: Ricerca e scaricamento delle Immagini Free**

Nella sezione *Immagini Free*, grazie alla collaborazione con Pixabay, viene messa a disposizione una libreria con oltre 1 milione di immagini royalty-free.

Per effettuare una ricerca all'interno della libreria è sufficiente utilizzare i campi disponibili che, rispettivamente, consentono di specificare:

- una o più parole chiave;
- **la categoria;**
- il tipo di immagine, scegliendo fra *Foto*, *Clipart* e *Vettoriale*.

Specificate queste informazioni, occorre cliccare sul pulsante *Cerca*: il contenuto della finestra viene aggiornato e vengono presentate le anteprime di tutte le immagini che rispondono ai criteri di ricerca impostati.

Selezionando l'anteprima di un'immagine e cliccando sul pulsante *Ok*, questa viene scaricata in locale e importata nel Progetto.

Tutte le immagini scaricate dalla Libreria Online vengono automaticamente salvate nella cartella *Documenti/Incomedia/OnlineImages*.

Il servizio è offerto in collaborazione con [Pixabay](http://pixabay.com/).

Pixabay è una collezione di immagini libere da diritto d'autore: tutte le immagine sono pubblicate sotto licenza [Creative](http://creativecommons.org/publicdomain/zero/1.0/) [Commons](http://creativecommons.org/publicdomain/zero/1.0/) [CC0](http://creativecommons.org/publicdomain/zero/1.0/) e possono essere liberamente utilizzate in formato digitale e stampato, per uso personale e commerciale, senza citazione dell'autore originale.

Per maggiori informazioni, consultare le [Condizioni](http://pixabay.com/it/service/terms/) [d'uso](http://pixabay.com/it/service/terms/) di Pixabay.

## <span id="page-114-0"></span>**6.5.2 Sezione 'Visualizzazione'**

Attraverso i comandi di questa sezione si definisce come deve essere visualizzata l'Immagine importata: WebSite X5, infatti, permette di ottenere anche Immagini panoramiche e/o con effetti di zoom e spostamento.

Le *Modalità di visualizzazione* disponibili sono:

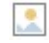

**Ridimensionamento automatico dell'Immagine:** attiva di default, ridimensiona in automatico l'Immagine per adattarla alle dimensioni della Cella della [Griglia](#page-91-0) [di](#page-91-0) [impaginazione](#page-91-0) che la contiene.

**Zoom e spostamento manuale dell'Immagine:** fa in modo che l'Immagine possa essere ingrandita, tramite click del  $S<sub>0</sub>$ mouse, fino a raggiungere le dimensioni previste dal fattore di zoom impostato. Una volta ingrandita, l'Immagine potrà anche essere spostata in modo da portare in primo piano il particolare desiderato. In questo caso specifico, lo spostamento dovrà essere effettuato manualmente, cliccando sull'Immagine e trascinandola fino alla posizione voluta.

Per ottenere questo effetto le dimensioni dell'Immagine vengono prima ridotte a quelle della Cella della [Griglia](#page-91-0) [di](#page-91-0) [impaginazione](#page-91-0) e di conseguenza ricalcolate o in base al fattore impostato per lo *Zoom Iniziale* (se si sceglie come *Modalità di spostamento* lo *Spostamento libero*) o in proporzione all'*Altezza* stabilita (se si imposta come *Modalità di spostamento* l'opzione *Foto panoramica orizzontale* o l'opzione *Foto panoramica verticale*). In questo modo, l'Immagine risulterà essere più grande rispetto all'area di visualizzazione e potrà muoversi al suo interno.

**Zoom e spostamento automatico dell'Immagine:** analoga all'opzione precedente, si distingue per il fatto che lo **Lab** spostamento avviene semplicemente avvicinando il mouse ai bordi dell'Immagine.

Selezionando come *Modalità di visualizzazione* il *Ridimensionamento automatico dell'Immagine*, è possibile agire sulle seguenti *Impostazioni*:

**Qualità:** è il livello di qualità da mantenere nel salvataggio dell'Immagine in .JPG. Tutte le Immagini importate vengono automaticamente convertite in formato .JPG o, nel caso venga impostata la trasparenza, in formato .PNG. Nel caso di salvataggio in .JPG, maggiore è il fattore di compressione impostato, minore sarà la qualità mantenuta.

È consigliabile inserire file grafici in formato .JPG, .GIF e .PNG. Tutte le Immagini inserite, se in formato diverso da .JPG, .GIF e .PNG, vengono automaticamente convertite in formato .JPG, in base al livello di compressione specificato. La conversione in .JPG o, nel caso di immagini su cui è stata impostata la trasparenza, in .PNG viene effettuata anche se l'Immagine ha dimensioni maggiori rispetto a quelle della Cella della [Griglia](#page-91-0) [di](#page-91-0) [impaginazione](#page-91-0) che la contiene e se viene modificata attraverso l'[Editor](#page-143-0) [Immagine](#page-143-0). In tutti gli altri casi, l'Immagine viene copiata così come è, in modo da mantenere l'effetto di trasparenza applicato alle .GIF.

- **Metodo di riduzione:** è il metodo da applicare per la riduzione delle dimensioni (larghezza e altezza) delle immagini. È possibile scegliere tra:
	- **Bilinear (più veloce):** è il metodo di riduzione più veloce ma consente di mantenere una qualità dell'immagine inferiore rispetto agli altri metodi.
	- **Decimate (medio):** è il metodo di riduzione che consente di ottenere prestazioni, in fatto di velocità e qualità, intermedie rispetto agli altri metodi.
	- **Bicubic (più lento, più preciso):** è il metodo di riduzione più lento ma è in grado di assicurare un'elevata qualità dell'immagine.

Selezionando come *Modalità di visualizzazione* lo *Zoom e spostamento manuale dell'Immagine* o lo *Zoom e spostamento automatico dell'Immagine*, è possibile agire sulle seguenti *Impostazioni*:

- **Modalità di spostamento:** specifica in che direzione l'Immagine può essere spostata manualmente o automaticamente. Le opzioni disponibili sono:
	- *Spostamento libero:* l'Immagine può essere trascinata sia in senso orizzontale che verticale. In questo caso occorre specificare il valore dello *Zoom massimo*: per esempio, un fattore di ingrandimento impostato al 200% porta a raddoppiate le dimensioni originali dell'Immagine.

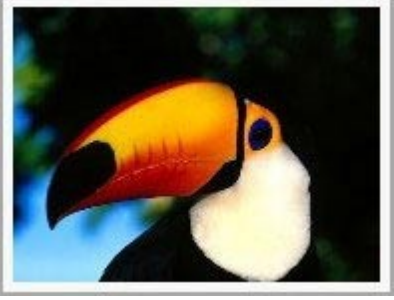

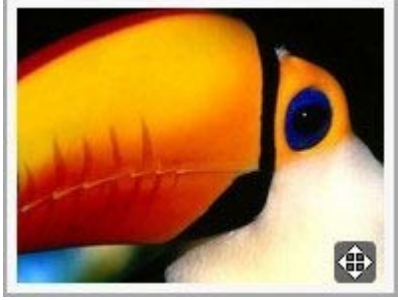

Immagine inserita **Immagine** inseritation of the Immagine con effetto

*Foto panoramica orizzontale:* l'Immagine può essere trascinata solo in senso orizzontale. Per sfruttare al meglio questo effetto occorre inserire Immagini con la base molto maggiore dell'altezza. In questo caso occorre specificare il valore in pixel dell'altezza dell'Immagine nell'apposito campo *Altezza*.

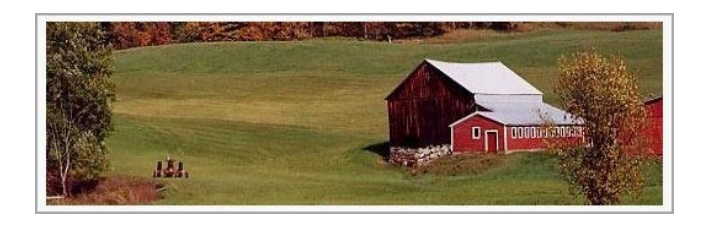

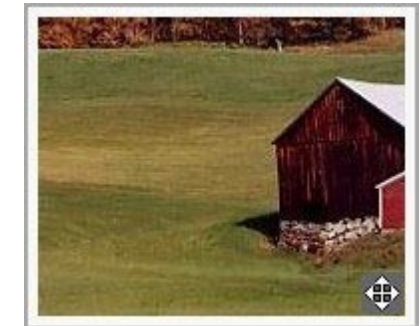

Immagine inserita **Immagine con effetto** 

*Foto panoramica verticale:* l'Immagine può essere trascinata solo in senso verticale. Questa volta occorre utilizzare Immagini con altezza molto maggiore della base e impostare nel campo *Altezza* il valore in pixel dell'altezza che si desidera mantenere per la Cella della [Griglia](#page-91-0) [di](#page-91-0) [impaginazione](#page-91-0) interessata.

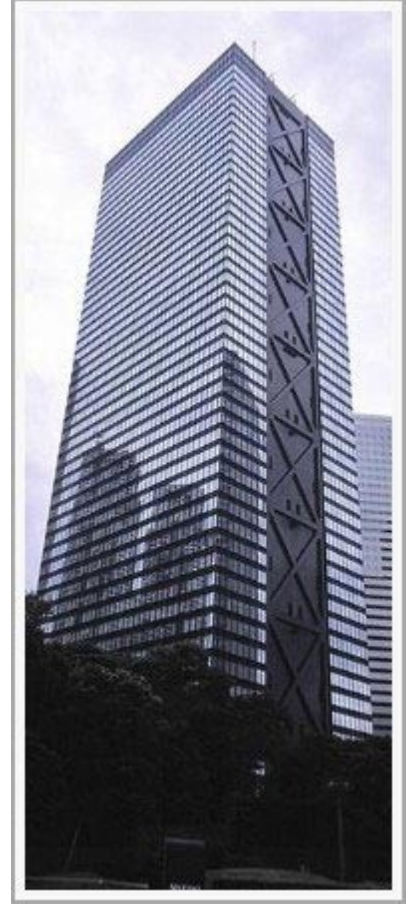

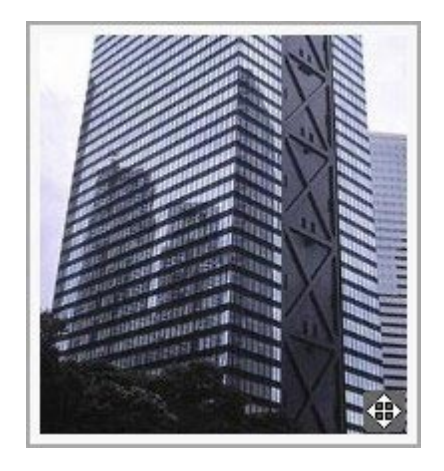

Immagine inserita **Immagine** inseritation of the Immagine con effetto

- **Zoom massimo:** disponibile solo per la modalità di spostamento *Spostamento libero*, imposta il fattore di ingrandimento che deve essere applicato all'Immagine perché possa risultare più grande rispetto all'area in cui verrà visualizzata. Se l'Immagine non venisse ingrandita non potrebbe, infatti, essere trascinata.
- **Altezza:** disponibile solo per le modalità di spostamento *Foto panoramica orizzontale* e *Foto panoramica verticale*, imposta, nel primo caso, il valore in pixel dell'altezza dell'Immagine, e, nel secondo caso, dell'altezza della Cella della [Griglia](#page-91-0) [di](#page-91-0) [impaginazione](#page-91-0) in cui viene visualizzata l'Immagine.
- **Consenti l'ingrandimento dell'Immagine:** attivata di default, fa in modo che l'Immagine possa essere ingrandita e rimpicciolita dal Visitatore attraverso la rotella del mouse. All'apertura della Pagina, l'Immagine viene visualizzata alle dimensioni originali e l'icona presente nell'angolo inferiore destro indica la possibilità di farne lo zoom. Tramite la rotella del mouse l'Immagine viene quindi ingrandita fino al fattore di fattore di *Zoom massimo* impostato.
- **Mostra la Barra dello Zoom:** disponibile solo se viene attivata l'opzione *Consenti l'ingrandimento dell'Immagine*, visualizza sulla finestra Immagine una barra attraverso la quale il Visitatore può regolare e impostare lo zoom.
- **Mostra il Navigatore:** mette a disposizione del Visitatore un navigatore, ovvero una piccola finestra visualizzata sull'Immagine contenente una miniatura dell'Immagine stessa. La funzione del navigatore è di evidenziare, attraverso un riquadro, la porzione dell'Immagine attualmente visibile: tale riquadro può essere trascinato all'interno del navigatore e ciò equivale a spostare manualmente l'Immagine. Spostando il mouse al di fuori della finestra Immagine, il navigatore scompare con un effetto di movimento in uscita verso l'alto.

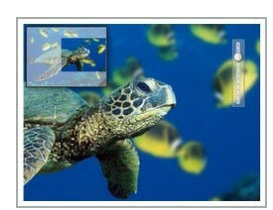

**Abilita il movimento automatico continuo:** fa in modo che l'Immagine continui a spostarsi automaticamente per tutto il tempo in cui viene visualizzata. Può essere utile per far capire al Visitatore che l'Immagine può essere ingrandita. Il Visitatore può riprendere il controllo del movimento utilizzando il mouse, mentre può zoomare attraverso la Barra dello Zoom, se disponibile, o la rotella del mouse.

Solo se per l'Immagine a cui si sta lavorando è stato impostato il *Ridimensionamento automatico dell'Immagine* come *Modalità di visualizzazione*, è possibile prevedere un *Effetto su passaggio del mouse*:

- **Effetto su passaggio del mouse:** imposta il tipo di effetto che deve essere riprodotto su passaggio del mouse sull'Immagine scegliendolo fra quelli proposti.
- **Impostazioni:** diverse in base al tipo di *Effetto su passaggio del mouse* selezionato, impostano i parametri che definiscono l'effetto (per esempio, il colore e lo spessore del bordo per l'effetto "Bordo Colorato").

Infine è possibile sfruttare le opzioni di *Protezione* per tentare di impedire la copia non autorizzata delle Immagini:

**Proteggi Immagine dalla copia:** protegge l'Immagine impedendo che possa essere facilmente copiata attraverso comandi come *Salva immagine con nome* messi a disposizione dai menu contestuali dei diversi Brow ser.

## <span id="page-117-1"></span>**6.5.3 Sezione 'SEO'**

Attraverso i comandi di questa sezione si specificano alcune informazioni aggiuntive sull'Immagine, utili per completare la SiteMap del Sito che viene creata automaticamente da WebSite X5 (vedere, *Crea automaticamente la SiteMap* in *[SEO](#page-55-0) [|](#page-55-0) [Generale](#page-55-0)*).

Nello specifico i parametri che è possibile impostare sono i seguenti:

- **Titolo:** (parametro opzionale) specifica un titolo per l'Immagine.
- **Descrizione breve:** (parametro opzionale) specifica una descrizione o didascalia per l'Immagine.
- **Posizione geografica (es Indirizzo, Città, ecc.):** (parametro opzionale) specifica informazioni, come indirizzo, città o Nazione, che servono a localizzare geograficamente l'Immagine.
- **URL del file di licenza:** (parametro opzionale) specifica la URL del file contenente la licenza d'uso dell'Immagine.

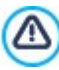

Non è possibile inserire nella SiteMap Immagini su cui è stata attivata la protezione (vedere, *Proteggi Immagine dalla copia* nella precedente sezione *Visualizzazione*).

## **6.6 Oggetto Pulsante**

Attraverso l'Oggetto Pulsante è possibile inserire all'interno della Pagina un pulsante attraverso il quale invitare gli Utenti a compiere un'azione: aprire una nuova pagina, iscriversi, avviare la riproduzione di un video, scaricare una risorsa, ecc.

Creare un pulsante è veramente molto semplice. I passaggi fondamentali sono:

- Definire l'aspetto grafico, impostando elementi come font, colori, margini e bordi.
- <span id="page-117-0"></span>Impostare l'azione, sfruttando tutte le opzioni messe a disposizione dalla finestra *Collegamento*.

# **6.7 Oggetto Tabella**

Le tabelle sono un ottimo strumento per organizzare e presentare dei dati.

In molti casi attraverso una tabella è possibile riassumere e presentare i maniera efficace una quantità di dati che altrimenti richiederebbero la stesura di un lungo e prolisso testo descrittivo. Per semplificare, una tabella con le tariffe di un albergo, distinte per tipologia di stanza e periodo dell'anno, è molto più semplice da leggere e interpretare che un testo che riporta in maniera estesa le stesse informazioni.

In più, le tabelle offrono anche in vantaggio di rappresentare un elemento grafico, in grado di abbellire la Pagina e di spezzare la monotonia di un lungo testo.

Ovviamente, perché queste considerazioni siano valide è necessario che le tabelle siano ben strutturate, non risultino troppo complesse, e abbiano un bell'aspetto.

WebSite X5 consente di creare delle Tabelle attraverso un Editor del tutto simile a quello proposto per l'[Oggetto](#page-108-0) [Testo.](#page-108-0) Di default. l'Editor propone una Tabella composta da due righe e tre colonne, dimensionata in modo da occupare completamente in larghezza la Cella della [Griglia](#page-91-0) [di](#page-91-0) [impaginazione](#page-91-0) che la contiene. Naturalmente, è possibile aggiungere o rimuovere righe e colonne, definirne le dimensioni, unire e dividere le celle per creare Tabelle più o meno complesse.

**PRO** In più. WebSite X5 consente di predisporre la visualizzazione di più tabelle attraverso schede (o tab): un modo pratico ed efficace per organizzare e presentare molte informazioni anche in uno spazio relativamente contenuto di una Pagina Web.

I comandi necessari per procedere alla creazione di un Oggetto Tabella sono articolati nelle seguenti sezioni:

*[Contenuto](#page-118-0)* (questa sezione, disponibile nell'edizione Pro, corrisponde all'editor presente nell'edizione Evo)

# <span id="page-118-0"></span>*[Stile](#page-120-0) [Schede](#page-120-0)*

## **6.7.1 Sezione 'Contenuto'**

Questa sezione mette a disposizione un Editor attraverso il quale è possibile procedere alla creazione della Tabella. L'Editor di testo si compone di una Barra Strumenti superiore, di un'area di lavoro in cui disegnare la tabella e inserire i contenuti e, nel caso dell'edizione Pro, sul fondo, di una serie di linguette corrispondenti alle Schede di testo che si vogliono attivare.

La Barra Strumenti dell'Editor mette a disposizione i seguenti comandi:

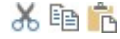

## **Taglia [CTRL+X] - Copia [CTRL+C] - Incolla [CTRL+V]**

Tagliano, copiano e incollano il testo selezionato. Il testo incollato mantiene tutte le formattazioni originali.

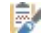

#### **Incolla speciale [CTRL+SHIFT+V]**

Incolla il testo precedentemente tagliato o copiato attraverso i comandi *Taglia* e *Copia*. In questo caso, prima di essere incollato, al testo vengono tolte tutte le formattazioni eventualmente associate in origine e assume quelle definite nell'editor.

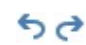

急

## **Annulla [CTRL+Z] - Ripristina**

Annullano e ripristinano l'ultima operazione eseguita/annullata.

## **[Inserisci](#page-146-0) [Collegamento](#page-146-0) [CTRL+L]**

Imposta un link ipertestuale sulla/e parola/e selezionata/e. E' possibile definire le impostazioni del collegamento attraverso la finestra richiamata *[Collegamento](#page-146-0)*.

#### ÄŠ. **Inserisci Immagine**

Inserisce un'immagine (in formato .JPG, .GIF, .PNG, .BMP) all'interno della cella della Tabella. Cliccando sul triangolino presente sul pulsante *Inserisci Immagine* è possibile visualizzare un sotto-menu con le seguenti voci: *Immagine da file...* e *Immagine da Libreria Online....*

Tramite la finestra richiamata dal comando *[Immagine](#page-113-0) [da](#page-113-0) [Libreria](#page-113-0) [Online...](#page-113-0)* viene visualizzata una Libreria Online con milioni di Immagini Premium e di Immagini Free fra cui è semplice scegliere quelle da importare.

Le Immagini inserite possono essere liberamente ridimensionate attraverso le apposite maniglie di selezione. Cliccando con il tasto destro del mouse sull'immagine inserita, è possibile richiamare un menu contestuale che presenta i comandi necessari per effettuare le operazioni di taglia, copia e incolla oltre che per richiamare la finestra *[Proprietà](#page-111-0) [Immagine.](#page-111-0)*

#### $\overline{3/2}$ **Abilita Codice HTML**

Permette di immettere direttamente il codice HTML all'interno della Tabella. In modalità HTML, i caratteri < e > non sono interpretati come "minore" e "maggiore" e ciò che è inserito al loro interno viene interpretato come un tag HTML.

## **[Impostazioni](#page-111-1) [per](#page-111-1) [il](#page-111-1) [RollOver](#page-111-1)**

Imposta l'effetto di RollOver sul testo, trasformandolo da statico a scorrevole. E' possibile definire le impostazioni del RollOver attraverso la finestra richiamata *[RollOver](#page-111-1)*.

#### **Sfondo chiaro/scuro**

Imposta un colore chiaro o scuro per lo sfondo dell'Editor: in questo modo è più semplice, per esempio, comporre dei testi che, per avere un giusto contrasto rispetto allo sfondo previsto dal Modello grafico applicato, devono essere di colore bianco.

## **Aggiungi Riga / Rimuovi Riga / Aggiungi Colonna / Rimuovi Colonna**

 $\xi = \frac{1}{2}x$ 막 방

田田

靀

И

Aggiungono una riga o una colonna dopo quella in cui è posizionato il cursore del mouse, o rimuovono la riga o la colonna in cui il cursore è posizionato.

## **Unisci Celle - Dividi Celle**

Uniscono più celle adiacenti selezionate in modo da formare un'unica cella, o dividono la cella su cui si sta agendo in due celle affiancate orizzontalmente.

#### **Stile Intestazioni**

Applica al paragrafo selezionato uno Stile di Intestazione.

Gli Stili di Intestazione possono essere definiti attraverso le apposite funzioni presenti nella finestra *[Stile](#page-69-0) [dei](#page-69-0) [Testi.](#page-69-0)*

Se si attiva l'opzione *Imposta i tag H1..H6 per le Intestazioni del Modello* disponibile nella finestra *[SEO](#page-56-0) [|](#page-56-0) [Tag](#page-56-0)*, applicando uno Stile di Intestazione viene automaticamente attribuito il corrispondente tag <h1>..<h6> al testo. Nell'editor il paragrafo assume lo stile impostato e viene distinto con una sottolineatura tratteggiata (che non sarà visualizzata nelle Pagine pubblicate online) ad indicare l'associazione del tag <h1>..<h6>.

#### Tahoma  $\checkmark$  $10 \sim$

## **Scelta del font - Dimensione del font**

Impostano il tipo di carattere (font) da utilizzare e le dimensioni. Il menu a tendina propone: il comando per applicare il *Font di default* (definito dallo Stile dell'elemento *Testo della Pagina* nella finestra *[Stile](#page-69-0) [dei](#page-69-0) [Testi](#page-69-0)*); la lista dei Safe Fonts, ovvero dei font presenti su tutti i dispositivi e per i quali, quindi, non è necessaria alcuna pubblicazione; tutti i Google Fonts e i Web Fonts aggiunti attraverso la finestra *[Aggiungi](#page-141-0) [Web](#page-141-0) [Font](#page-141-0)* richiamata dal comando *Altri tipi di carattere.*

I tipi di font sono facilmente distinguibili grazie alle icone associate:

- Google Fonts: font integrati attraverso la finestra *[Aggiungi](#page-142-0) [Web](#page-142-0) [Font](#page-142-0)* di WebSite X5 e collegati al server Google.
- Online Web Fonts: font integrati attraverso la finestra *[Aggiungi](#page-142-0) [Web](#page-142-0) [Font](#page-142-0)* di WebSite X5 e collegati ai server del servizio che offre i font.
- Offline Web Fonts: font integrati attraverso la finestra *[Aggiungi](#page-142-0) [Web](#page-142-0) [Font](#page-142-0)* di WebSite X5 e pubblicati sul server Web del Sito.

#### B I **Grassetto [CTRL+B] - Corsivo [CTRL+I] - Sottolineato [CTRL+U] - Barrato [CTRL+T]**  $U$  abe

Rendono in grassetto, corsivo, sottolineato e barrato il testo selezionato.

#### $A \n\infty$ **Colore del Testo - Colore di Sfondo della Cella**

Impostano il colore da applicare al testo selezionato o allo sfondo della cella del testo selezionato.

#### ₩ **Stile del bordo della Cella**

Imposta lo stile dei bordi delle celle. È possibile definire sia il colore che lo spessore dei bordi che delimitano le righe e/o le colonne della Tabella.

#### **Rimuovi formato**

Rimuove tutte le formattazioni associate al testo selezionato, ripristinando lo stile definito in *[Stile](#page-69-0) [dei](#page-69-0) [Testi](#page-69-0)*.

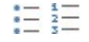

∷≣

Ąф

#### **Elenco puntato - Elenco numerato**

Creano, rispettivamente, un elenco puntato e un elenco numerato di voci. Attraverso il tasto TAB è possibile indentare le voci dell'elenco in modo da creare dei sotto-livelli.

#### **Interlinea**

Definisce il valore dell'interlinea ovvero dello spazio che intercorre tra le righe di un paragrafo. Attraverso le opzioni del menu a cui si accede è anche possibile aggiungere o rimuovere uno spazio prima o dopo del paragrafo selezionato.

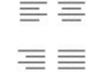

#### **Allineamento a sinistra - Allineamento centrato - Allineamento a destra - Allineamento giustificato**

호호

## **Disponi Testo a destra - Disposizione normale - Disponi Testo a sinistra**

Allineano a sinistra, al centro, a destra o giustificano il testo selezionato.

Attivi quando viene selezionata un'immagine inserita in una Cella insieme a del testo, definiscono la disposizione del testo rispetto all'immagine stessa, facendolo scorrere lungo il lato destro/sinistro dell'immagine o lasciando che l'immagine rimanga inserita nel flusso del testo come una qualsiasi altra parola.

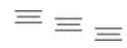

#### **Allineamento in alto - Allineamento nel centro - Allineamento in basso**

Allineano verticalmente in alto, al centro o in basso il testo selezionato.

Attraverso il click del tasto destro del mouse è anche possibile richiamare un menu contestuale che oltre a riproporre i comandi *Annulla*, *Taglia*, *Copia*, *Incolla*, *Incolla speciale*, *Cancella*, presenta anche i comandi:

#### **Altezza righe**

Permette di impostare, attraverso la finestra richiamata, il valore in pixel per definire l'altezza delle righe selezionate. Impostando come valore 0, le righe assumono automaticamente l'altezza minima necessaria per visualizzare il contenuto inserito.

#### **Larghezza colonne**

Permette di impostare, attraverso la finestra richiamata, il valore in pixel per definire la larghezza delle colonne selezionate.

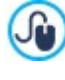

Le dimensioni delle righe, delle colonne o delle singole celle possono essere modificate anche posizionando il mouse in corrispondenza dei bordi e trascinandoli fino alla posizione desiderata tenendo premuto il tasto sinistro del mouse. Selezionando una cella e spostandone il bordo sinistro e/o destro vengono modificate solo le dimensioni della cella in questione.

Se questo menu contestuale viene richiamato cliccando su un'immagine inserita nel testo, invece, presenta anche il comando *Proprietà Immagine* attraverso il quale è possibile richiamare l'omonima finestra *[Proprietà](#page-111-0) [Immagine](#page-111-0)*.

**PRO** Sul fondo dell'area di lavoro sono presenti le linguette, o tab, corrispondenti alle diverse Schede di testo create.

Di default è presente una sola linguetta nominata "Scheda 1": se non si aggiungono ulteriori tab, non verrà attivata la visualizzazione a schede per il testo. Per aggiungere una nuova scheda e lavorare su di essa è sufficiente cliccare sul pulsante  $\Box$  presente a destra delle linguette già presenti. In alternativa, è possibile cliccare con il tasto destro del mouse su una delle linguette già presenti e utilizzare i comandi del menu contestuale richiamato:

- **Aggiungi Scheda:** aggiunge una nuova linguetta (attivando la corrispondente Scheda di testo) e permette di specificarne il nome attraverso l'apposita finestra richiamata.
- **Rinomina Scheda attiva...:** richiama la finestra per poter rinominare la linguetta corrente.

E' importante nominare adeguatamente le diverse linguette dal momento che i nomi introdotti vengono automaticamente ripresi per comporre i pulsanti che permettono la navigazione fra le Schede di testo nel caso si scelga *Schede - Orizzontale* o *Schede - Verticale* come *Tipo di visualizzazione*.

- **Elimina Scheda attiva:** elimina la linguetta corrente e la corrispondente Scheda di testo.
- **Sposta Scheda attiva a sinistra / Sposta Scheda attiva a destra:** modificano l'ordine delle linguette, spostando quella corrente verso sinistra o verso destra. E' anche possibile sfruttare il Drag&Drop, trascinando con il mouse una linguetta e rilasciandola nella posizione desiderata.

## <span id="page-120-0"></span>**6.7.2 Sezione 'Stile Schede'**

Attraverso i comandi di questa sezione, attiva solo se è stata aggiunta almeno una seconda Scheda di testo, si definisce lo stile grafico e la modalità di visualizzazione delle Schede di testo create.

Per prima cosa occorre impostare il *Tipo di visualizzazione* delle Schede scegliendo fra quelli disponibili:

**Schede - Orizzontale:** analogamente ad uno schedario tradizionale, i contenuti vengono presentati in schede che possono essere sfogliate attraverso le linguette poste orizzontalmente, in alto o in basso.

**Schede - Verticale:** come in un'agenda cartacea, i contenuti vengono presentati in schede che possono essere sfogliate 80 attraverso linguette poste verticalmente, a destra o a sinistra.

**Presentazione:** come in uno SlideShow di immagini, le schede di testo possono essere fatte scorre attraverso apposite € frecce laterali ma non sono previsti pulsanti di navigazione che riportano il nome delle schede.

A seconda del *Tipo di visualizzazione* impostato, vengono proposte opzioni diverse su cui agire.

Per i tipi *Schede - Orizzontale* e *Schede - Verticale* si può definire la grafica dei *Pulsanti di navigazione* agendo sulle seguenti opzioni:

- **Posizione:** definisce dove devono essere posizionati i pulsanti che permettono la navigazione fra le diverse Schede di testo, se in Alto o in Basso per il tipo *Schede - Orizzontale*, oppure a Destra o a Sinistra per il tipo *Schede - Verticale*.
- **Stile:** definisce la forma dei pulsanti che permettono la navigazione fra le diverse Schede di testo.
- **Tipo di Font:** specifica il Tipo di carattere, le dimensioni e lo Stile del testo.
- **Dimensione:** imposta le dimensioni in pixel della Larghezza e dell'Altezza dei pulsanti relativi ai Pannelli. Cliccando sull'icona del lucchetto, nell'impostare le dimensioni viene mantenuta inalterata la proporzione fra la larghezza e l'altezza.

Sempre per i tipi *Schede - Orizzontale* e *Schede - Verticale* si può anche agire sulle opzioni della sezione *Colore*:

- **Testo/Sfondo/Colore Bordo:** definiscono i colori del testo, dello sfondo e del bordo dei pulsanti che permettono la navigazione fra le diverse Schede di testo.
- **Testo attivo/ Sfondo attivo:** definiscono i colori del testo e dello sfondo che i pulsanti di navigazione fra le Schede di testo devono assumere su passaggio del mouse.

Per il tipo *Presentazione*, invece, le opzioni disponibili per definire la grafica dei *Pulsanti di navigazione* sono:

- **Visualizzazione:** definisce se i pulsanti che permettono la navigazione fra le diverse Schede di testo devono essere *Sempre visibili*, *Non visibili* (e prevedere l'avvio automatico) oppure *Visibili su passaggio del mouse*.
- **Stile:** definisce la grafica dei pulsanti che permettono la navigazione fra le diverse Schede di testo, scegliendo fra le immagini proposte.

Per tutti i Tipi di visualizzazione, infine, è possibile agire sulle opzioni della sezione *Generale*:

**Altezza Schede:** se attiva, imposta le dimensioni in pixel dell'altezza delle Schede di testo.

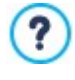

L'Oggetto assume automaticamente l'altezza del contenuto più lungo fra quelli inseriti nelle diverse Schede: fissando l'*Altezza Schede* attraverso l'apposita opzione, verrà visualizzata la barra di scorrimento in tutte le Schede con contenuti di lunghezza superiore.

- **Avvio automatico [sec]:** se attiva, imposta l'intervallo di tempo in secondi che deve trascorrere prima che venga attivato in automatico il passaggio alla Scheda di testo successiva.
- **Margine interno:** definisce il valore in pixel del margine, ovvero dello spazio tra il bordo e il contenuto delle Schede di testo.
- <span id="page-121-0"></span>**Effetto:** definisce l'effetto di comparsa con il quale vengono visualizzate le Schede di testo.

## **6.8 Oggetto Galleria**

La diffusione delle fotocamere digitali e dei servizi online rende straordinariamente semplice pubblicare e condividere intere collezioni di fotografie attraverso il Web. In questo modo è possibile pubblicare le foto di famiglia per farle vedere a parenti e amici lontani, oppure creare album e cataloghi per hobby o per lavoro.

Con WebSite X5 è possibile inserire stupefacenti Gallerie attraverso le quali far vedere non solo le proprie **fotografie** ma anche i propri video. Ogni Galleria adotta effetti e metodi di navigazione e visualizzazione diversi: possono, per esempio, presentare un barra di controllo, una sequenza o una griglia di miniature. A prescindere dalla tipologia, tutte le Gallerie utilizzano JavaScript e sfruttano specificatamente HTML5 e CSS3 per la realizzazione degli effetti di visualizzazione.

Alcune delle Gallerie disponibili propongono una griglia o una striscia di Miniature e utilizzano la finestra **ShowBox** per la visualizzazione delle corrispondenti Immagini ingrandite. In questi casi, il Visitatore clicca su una Miniatura e apre l'Immagine o il Video corrispondente in un'apposita finestra sovrapposta alla Pagina principale. A questo punto, posizionando il mouse sull'Immagine richiamata, il Visitatore visualizza i pulsanti che gli permettono di passare direttamente all'Immagine precedente/seguente senza dover ritornare alle Miniature.

L'aspetto della finestra Show Box può essere completamente personalizzato attraverso le opzioni presenti al Passo 2 ௸ nella finestra *[Finestra](#page-73-0) [a](#page-73-0) [comparsa](#page-73-0) [ShowBox](#page-73-0)*.

I comandi necessari per procedere alla creazione di un Oggetto Galleria sono articolati nelle seguenti sezioni:

- *[Elenco](#page-122-0)*
- *[Stile](#page-122-1)*
- *[Miniature](#page-124-0)*

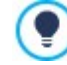

Le Gallerie possono essere lanciate anche attraverso un apposito collegamento inserito all'interno delle Pagine: per maggiori informazioni vedere *[Collegamento](#page-146-0)*.

Tra gli Oggetti opzionali (vedi: [finestra](#page-102-0) *[Gestione](#page-102-0) [degli](#page-102-0) [Oggetti](#page-102-0)*) sono disponibili numerose altre tipologie di Gallerie e SlideShow che è possibile utilizzare all'interno delle Pagine.

## <span id="page-122-0"></span>**6.8.1 Sezione 'Elenco'**

Attraverso i comandi di questa sezione si compone la lista di Immagini e Video che devono essere inseriti nella Galleria.

Tutti i file già importati vengono visualizzati nella *Lista di file*: selezionando un file fra quelli inseriti in tale lista se ne visualizzare l'anteprima nell'apposita finestra.

Nella *Lista di file*, per ogni Immagine e Video inserito, viene riportato: il percorso del file, l'effetto di comparsa eventualmente associato, un segno di spunta per indicare l'associazione di un collegamento e di una descrizione.

I comandi disponibili per comporre l'Oggetto Galleria sono:

**Aggiungi... / Rimuovi:** aggiungono nuovi file o rimuovono quelli selezionati fra quelli già inseriti. Possono essere importati file grafici in formato: .JPG, .GIF, .PNG, .PSD, .BMP, .TIF, .DIB, .PCX, .RLE, .TGA, .WMF. In più, possono essere importati file video in formato MP4

Cliccando sul triangolino presente sul pulsante *Aggiungi...* è possibile visualizzare un sotto-menu con le seguenti voci: *Aggiungi Immagine...*, *Immagine da Libreria Online...*, *Aggiungi Video...* e *Aggiungi Video YouTube/Vimeo...*.

Tramite la finestra richiamata dal comando *[Immagine](#page-113-0) [da](#page-113-0) [Libreria](#page-113-0) [Online...](#page-113-0)* viene visualizzata una Libreria Online con milioni di Immagini Premium e di Immagini Free fra cui è semplice scegliere quelle da importare.

Tramite la finestra richiamata dal comando *Aggiungi Video YouTube/Vimeo...* è possibile specificare l'indirizzo URL del video già pubblicato su portali come YouTube™ o Vimeo che si vuole inserire.

- **Sposta sopra / Sposta sotto:** agiscono sull'ordine di visualizzazione dei file già inseriti nella *Lista dei file*, spostando verso l'alto o verso il basso quello selezionato.
- **Modifica...:** richiama l'[Editor](#page-143-0) [Immagine](#page-143-0) interno per modificare l'Immagine selezionata nella *Lista dei file*.

In base al tipo di Galleria scelta, per ciascun Immagine/Video inserito può essere possibile definire alcune *Opzioni*:

- **Collegamento:** imposta un link sull'Immagine/Video selezionato fra quelli presenti nella Lista di file. Cliccando sul pulsante viene richiamata la finestra *[Collegamento](#page-146-0)* attraverso la quale è possibile scegliere il tipo di azione oltre che le relative opzioni. Nel caso delle Gallerie che utilizzano le Miniature, il collegamento così impostato sostituisce quello con l'Immagine ingrandita anche se viene attivata l'opzione *Mostra ingrandimento su click tramite ShowBox*.
- **[Effetto](#page-148-0):** imposta, attraverso la finestra *[Proprietà](#page-148-0) Effetto* richiamata cliccando sul pulsante un effetto di entrata, movimento e zoom sull'Immagine/Video selezionato fra quelli presenti nella *Lista dei file*.

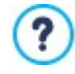

Su versioni del Brow ser che non supportano HTML5 e CSS3, le Gallerie in HTML5 funzionano correttamente ma potrebbero non venire riprodotti tutti gli effetti di visualizzazione impostati sulle immagini. In questi casi, gli effetti di visualizzazione non supportati vengono automaticamente sostituiti con l'effetto Dissolvenza.

**Descrizione:** campo per digitare un testo di descrizione per l'Immagine o il Video selezionato nella *Lista dei file*. Il testo di descrizione viene riportato in calce nella finestra che visualizza l'Immagine o il Video ingrandito.

## <span id="page-122-1"></span>**6.8.2 Sezione 'Stile'**

Attraverso i comandi di questa sezione si sceglie il tipo di Galleria da realizzare e se ne definiscono le impostazioni generali.

Le Gallerie disponibili sono le seguenti:

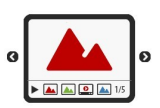

## **SlideShow Classico**

È una Galleria in cui le Immagini e i Video vengono presentati in sequenza, uno dopo l'altro: se impostato, la modalità di visualizzazione delle Immagini dipende dal tipo di effetto di entrata. Il passaggio da un'Immagine all'altra può essere gestito attraverso i comandi della Barra Controlli. All'interno della Barra Controlli è possibile prevedere la visualizzazione di piccole Miniature per permettere al Visitatore di aprire subito le Immagini o i Video di suo interesse.

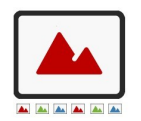

## **Galleria Orizzontale**

In questa Galleria viene proposta una serie di Miniature, posizionate in orizzontale sopra o sotto l'Immagine in primo piano. Èsufficiente posizionare il mouse sopra le Miniature perché queste scorrano verso destra/sinistra: cliccando su una Miniatura, l'Immagine o il Video corrispondente viene visualizzato in primo piano. Le Immagini ingrandite vengono visualizzate in base all'effetto di entrata eventualmente impostato.

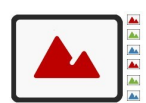

## **Galleria Verticale**

Analoga alla precedente, questa Galleria si distingue solo per il fatto che le Miniature vengono visualizzate in verticale, a destra o a sinistra rispetto all'Immagine in primo piano.

#### **Miniature**

Anche in questa Galleria viene presentata una griglia con tutte le Miniature: cliccando su una Miniatura, l'Immagine o il Video corrispondente viene aperto in primo piano attraverso la finestra Show Box.

#### **Miniature su più schede**

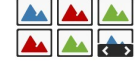

Questa Galleria è analoga alla precedente ma, soprattutto nel caso in cui le Immagini da includere siano molte, permette di dividerle in schede permettendo di impostare il numero massimo di righe di Miniature da visualizzare: il Visitatore potrà passare da una scheda all'altra, rimanendo sempre nella stessa Pagina del Sito, attraverso un'apposita pulsantiera.

## **Miniature Orizzontale**

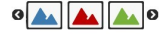

 $\triangle$ 

In questa Galleria viene visualizzata un'unica striscia orizzontale di Miniature. Cliccando su una Miniatura, l'Immagine o il Video viene visualizzato attraverso la finestra Show Box.

#### **Miniature Verticale**

Analoga alla precedente, questa Galleria si distingue solo per il fatto che le Miniature vengono visualizzate in verticale.

A seconda del tipo di Galleria selezionato, vengono proposte *Impostazioni* e opzioni per gestire i *Comandi di navigazione* diverse.

Le *Impostazioni* che possono essere presentate sono:

- **Dimensioni massime:** definisce le dimensioni massime in pixel della larghezza e dell'altezza che le Immagini possono assumere. Cliccando sull'icona del lucchetto, nell'impostare le dimensioni viene mantenuta inalterata la proporzione fra la larghezza e l'altezza.
- **Miniature visibili:** imposta il numero di Miniature che devono essere visualizzate.
- **Posizione Miniature:** definisce dove devono essere visualizzate le Miniature rispetto all'Immagine principale.
- **Font descrizione:** specifica il Tipo di carattere, le dimensioni e lo Stile del testo. Il menu a tendina propone: il comando per applicare il *Font di default* (definito dallo Stile dell'elemento *Testo della Pagina* nella finestra *[Stile](#page-69-0) [dei](#page-69-0) [Testi](#page-69-0)*); la lista dei Safe Fonts, ovvero dei font presenti su tutti i dispositivi e per i quali, quindi, non è necessaria alcuna pubblicazione; tutti i Google Fonts e i Web Fonts aggiunti attraverso la finestra *[Aggiungi](#page-141-0) [Web](#page-141-0) [Font](#page-141-0)* richiamata dal comando *Altri tipi di carattere.* Queste formattazioni vengono utilizzate per le didascalie create con il campo *Descrizione* presente nella Sezione *Elenco*.
- **Colonna Sonora:** imposta un file musicale (file in formato .MP3) da riprodurre come colonna sonora durante la visualizzazione della Galleria.
- **Avvia automaticamente:** fa in modo che la riproduzione di Immagini e Video parta automaticamente non appena la Galleria viene visualizzata.
- **Riproduci in ordine casuale:** fa in modo che le Immagini e i Video vengano proposti non in base all'ordine di inserimento ma in base a una sequenza determinata casualmente.
- **Numero di righe per scheda:** imposta il numero di righe della matrice in cui le Miniature vengono organizzate.
- **Mostra descrizione su comparsa:** fa in modo che al passaggio del mouse su una Miniatura venga visualizzata tramite Tooltip l'eventuale descrizione (opzione disponibile nella sezione *Elenco*) associata all'Immagine o al Video che presenta. Alla Tooltip viene applicato lo stile definito nella finestra *[Tooltip](#page-71-0) [su](#page-71-0) [passaggio](#page-71-0) [del](#page-71-0) [mouse](#page-71-0)*.
- **Mostra ingrandimento su click tramite ShowBox:** attiva sulle Miniature il collegamento per la visualizzazione nella finestra Show Box dell'Immagine o del Video corrispondente.
- **Dimensioni massime:** disponibile solo nel caso in cui sia attiva l'opzione *Mostra ingrandimento su click tramite ShowBox*, definisce le dimensioni massime in pixel della larghezza e dell'altezza della finestra Show Box. Cliccando sull'icona del lucchetto, nell'impostare le dimensioni viene mantenuta inalterata la proporzione fra la larghezza e l'altezza.
- **Mostra le miniature nello ShowBox:** attiva di default, aggiunge all'interno della finestra Show Box una lista di miniature delle Immagini e dei Video inclusi. In questo modo, il Visitatore non è vincolato a una consultazione sequenziale ma può visualizzare subito le Immagini o i Video che più gli interessano.
- **Stile pulsanti:** definisce lo stile dei pulsanti visualizzati direttamente ai lati dell'Immagine principale della Galleria, scegliendo fra le grafiche proposte.

Invece, le opzioni riguardanti i *Comandi di navigazione* che possono essere presentate sono:

**Visualizzazione pulsanti:** definisce se e come devono essere visualizzati dei pulsanti di navigazione direttamente ai lati dell'Immagine principale della Galleria per permettere al Visitatore di passare alla precedente/successiva. È possibile fare in modo

che questi pulsanti siano *Sempre visibili*, *Non visibili* o *Visibili su passaggio del mouse*.

- **Stile pulsanti:** definisce lo stile dei pulsanti visualizzati direttamente ai lati dell'Immagine principale della Galleria, scegliendo fra le grafiche proposte.
- **Mostra Barra Controlli:** attiva di default, imposta la visualizzazione su passaggio del mouse di una Barra Controlli attraverso la quale il Visitatore può gestire la navigazione fra le Immagini e i Video della Galleria. Di base, la Barra Controlli presenta i pulsanti
- *Avvia presentazione*, *Immagine precedente* e *Immagine successiva*.
- **Colore:** specifica il colore di sfondo della Barra Controlli.
- **Abilita visualizzazione a pieno schermo:** aggiunge il pulsante **della Barra Controlli che viene visualizzata su passaggio** del mouse: cliccando su questo pulsante, il Visitatore può visualizzare la Galleria a pieno schermo, ovvero in modo che occupi l'intera finestra del Brow ser.
- **Visualizza Miniature nella Barra Controlli:** attiva di default, aggiunge una lista di miniature delle Immagini della Galleria nella Barra Controlli che viene visualizzata su passaggio del mouse. In questo modo, il Visitatore non è vincolato a una consultazione sequenziale ma può visualizzare subito le Immagini o i Video che più gli interessano.
- **Mostra Indicatore di posizione:** fa in modo che alla Galleria venga sovrapposto un indicatore grafico che informa l'Utente sul numero e/o la posizione delle immagini che lo compongono.
- **Stile pulsanti:** disponibile nel caso sia stata attivata l'opzione *Mostra Indicatore di posizione*, consente di scegliere fra set grafici diversi per determinare l'aspetto dell'Indicatore stesso.
- **Allineamento:** disponibile nel caso sia stata attivata l'opzione *Mostra Indicatore di posizione*, consente di scegliere come allineare l'Indicatore rispetto alle immagini della Galleria.

### <span id="page-124-0"></span>**6.8.3 Sezione 'Miniature'**

Attraverso i comandi di questa sezione si definisce l'aspetto grafico delle Miniature delle Gallerie che le prevedono.

La Miniatura è una versione rimpicciolita dell'Immagine o del Video inserito nella Galleria e viene creata automaticamente dal Programma. Per essere più belle, le Miniature vengono presentate all'interno di telai che le rendono simili a diapositive, fotogrammi di una pellicola, post-it, ecc.

Per definire l'aspetto delle Miniature si può utilizzare:

- **Immagine predefinita:** propone una lista di telai predefiniti fra cui è possibile selezionare quello da applicare alle Miniature.
- **Immagine personalizzata:** richiama il file grafico (in formato .JPG, .GIF, .PNG, .BMP, .PSD, .TIF, .DIB, .PCX, .RLE, .TGA, .WPG) corrispondente al telaio che si intende utilizzare.

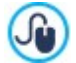

Per creare un nuovo telaio è sufficiente preparare l'immagine e salvarla in un apposito file: è preferibile che l'immagine del telaio sia quadrata e, se è necessario mantenere una trasparenza esterna, salvarla in formato .PNG.

Per le Miniature è anche possibile agire sulle seguenti *Opzioni*:

- **Margine esterno alle miniature:** definisce il margine che deve essere mantenuto fra una Miniatura e l'altra.
- **Margine esterno all'immagine (%):** definisce il margine che deve essere mantenuto fra l'Immagine della Miniatura e il telaio circostante.
- **Attiva variante di colore:** specifica il colore verso il quale deve virare il telaio delle Miniature. In pratica, viene applicato un effetto "colorize" sull'immagine del telaio in modo da virarla verso il colore desiderato.

L'effetto relativo alla variante di colore può essere utilmente impiegato solo su telai che non siano di colore nero o bianco: in questi casi, infatti, il "colorize" non apporta alcuna variazione di tinta.

## **6.9 Oggetto Video/Suono**

Con WebSite X5 è possibile creare Siti capaci anche di intrattenere piacevolmente gli Utenti proponendo, per esempio, video e brani musicali.

Attualmente i video stanno conoscendo un grado di diffusione impensabile fino a poco tempo fa: fare un filmato, riversarlo su computer, editarlo e quindi metterlo online è diventato un processo alla portata di tutti.

Con WebSite X5 è possibile importare molto semplicemente qualsiasi tipo di video, inserirlo nel proprio Sito e, in questo modo, condividerlo. WebSite X5 accetta tutti i principali formati e utilizza un Player interno per la riproduzione dei file .MP4. Permette di importare sia file locali che file già pubblicati online, inclusi quelli di portali come YouTube™ e Vimeo.

I comandi necessari per procedere alla creazione di un Oggetto Video/Suono sono articolati nelle seguenti sezioni:

- *[Generale](#page-125-0)*
- <span id="page-125-0"></span>*[SEO](#page-126-0)*

## **6.9.1 Sezione 'Generale'**

Attraverso i comandi di questa sezione si procede all'importazione del file da utilizzare per la creazione dell'Oggetto Video/Suono e si definiscono alcune impostazioni relative alla modalità di riproduzione.

L'Oggetto Video/Suono può essere inserito in modi diversi a seconda di dove risieda la risorsa da importare:

- **File locale su PC:** attivata questa opzione, è sufficiente cliccare sul pulsante **del** per sfogliare le risorse disponibili sul PC locale e individuare il file in formato .MP4, .WEBM, .OGG, .AVI, .WMV, .MPG, .MOV, .MP3, .WMA, .WAV, .MID, .AIF, .M4A da importare.
- **File su Internet:** attivata questa opzione, è necessario digitare nell'apposito campo l'indirizzo URL presso il quale il file del Video o dell'Audio è già disponibile online.
- **URL del Video YouTube/Vimeo:** attivata questa opzione, occorre digitare nell'apposito campo l'indirizzo URL della pagina di portali come YouTube™ o Vimeo contenente il Video/Audio che si vuole importare.

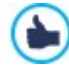

Inserendo in questo modo un Video pubblicato su YouTube™, le dimensioni originarie vengono modificate in base alle impostazioni di WebSite X5. Se si vuole mantenere un maggior controllo, si consiglia di importare il video YouTube™ attraverso l'[Oggetto](#page-139-0) [Codice](#page-139-0) [HTML](#page-139-0) piuttosto che attraverso l'Oggetto Video/Suono.

A seconda del formato del file Video/Audio importato, viene utilizzato un Player diverso per la visualizzazione/riproduzione. Per i file in formato .MP4, .WEBM e .OGG, se il Brow ser supporta il tag video di HTML5 e il codec del file, viene impiegato il supporto nativo del Brow ser tramite WebSite X5 Media Player. In caso contrario, e per tutti gli altri formati, vale quanto segue:

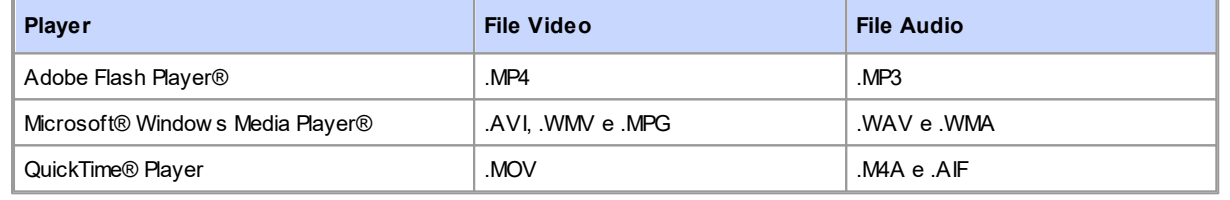

Per garantire la massima compatibilità, si consiglia di utilizzare il formato .MP4.

A prescindere dal Player utilizzato per la visualizzazione/riproduzione del file importato, è possibile definire le seguenti *Proprietà*:

- **Dimensioni:** specifica le dimensioni in pixel della larghezza e dell'altezza del Video o della Barra Controlli per il Suono. Per la larghezza, tra parentesi viene riportato il valore massimo che può essere assunto dall'Oggetto, in base a come è impostata la [Griglia](#page-91-0) [di](#page-91-0) [impaginazione](#page-91-0). Per i Suoni, viene ricordato riportandolo tra parentesi che il valore massimo per l'altezza della Barra Controlli è di 35 pixel. Il valore minimo è, invece, di 15 pixel. Cliccando sull'icona del lucchetto, nell'impostare le dimensioni viene mantenuta inalterata la proporzione fra la larghezza e l'altezza.
- **Tipo di avvio:** definisce come deve avvenire l'avvio del Video o del Suono. Èpossibile scegliere fra le seguenti modalità:
	- *Avvio manuale*: la riproduzione del Video o del Suono deve essere avviata dal Visitatore.
	- *Avvio automatico*: la riproduzione del Video o del Suono parte non appena viene caricata la Pagina.
	- *Avvio automatico solo quando visibile*: la riproduzione del Video o del Suono non parte necessariamente al termine del caricamento della Pagina, ma solo quando il Video o la Barra Controlli per il Suono sono visibili. Questa modalità è disponibile solo se il Video o il Suono non è stato inserito attraverso l'opzione *URL del Video YouTube/Vimeo*.

Le modalità di avvio automatico di Video e Suoni non funzionano sui dispositivi Mobile: per evitare un eccessivo consumo di banda, in questi casi è sempre richiesto che sia l'Utente ad avviare manualmente la riproduzione.

Infine è possibile definire le seguenti *Opzioni*:

**Testo alternativo:** è il testo che viene presentato in alternativa al Video o al Suono quando questi non possono essere riprodotti.

## <span id="page-126-0"></span>**6.9.2 Sezione 'SEO'**

Attraverso i comandi di questa sezione si specificano alcune informazioni aggiuntive sul Video. Queste informazioni vengono utilizzate per due scopi:

- per per completare la SiteMap del Sito che viene creata automaticamente da WebSite X5 (vedere, *Crea automaticamente la*  $\blacksquare$ *SiteMap* in *[SEO](#page-55-0) [|](#page-55-0) [Generale](#page-55-0)*);
- per poter inserire nel codice delle pagine i dati strutturati relativi al video.

Le informazioni che è possibile inserire sui Video sono le seguenti:

- **Titolo:** (parametro obbligatorio) specifica il titolo da associare al Video. Il limite imposto da Google™ per la lunghezza dei titoli è di 100 caratteri.
- **Descrizione breve:** (parametro obbligatorio) specifica un breve testo descrittivo per il Video. Il limite imposto da Google™ per la lunghezza delle descrizioni è di 2048 caratteri: descrizioni più lunghe vengono troncate.
- **Categoria:** (parametro opzionale) specifica una categoria a cui il Video, per il suo contenuto, può appartenere. Google™ specifica che ogni Video può appartenere a un'unica categoria e impone il limite per la lunghezza del nome della categoria a 256 caratteri.
- **Parole Chiave per la ricerca:** (parametro opzionale) specifica una lista di tag, ovvero di brevi descrizioni dei concetti chiave associati al Video. Google™ specifica che ogni Video può avere al massimo 32 tag.
- **Immagine di anteprima:** (parametro obbligatorio) specifica un'immagine di anteprima da associare al Video. Google™ consiglia di utilizzare per queste miniature una dimensione minima di 120x90 pixel e di salvarle in formato .JPG, .PNG o .GIF.
- **Data di pubblicazione:** (parametro opzionale) specifica la data di pubblicazione del Video.
- **Durata (sec):** (parametro opzionale) specifica la durata in secondi del Video. Google™ raccomanda fortemente di inserire questa informazione e specifica che il valore inserito deve essere compreso tra 0 e 28800 (equivalente a 8 ore).
- **Contenuto adatto a minorenni:** (parametro opzionale) specifica se il contenuto del Video è idoneo per la visione da parte di un pubblico minorenne. Google™ avverte che se un Video non viene impostato come adatto ai minorenni, sarà disponibile solo per utenti con il filtro Google Safesearch™ disattivo. Ricordiamo che la funzione Safesearch di Google™ filtra i Siti con contenuti sessuali o pornografici espliciti e li rimuove dai risultati di ricerca.

# <span id="page-126-1"></span>**6.10 Oggetto Modulo di Contatto**

Navigando in Internet, capita spesso di visualizzare pagine contenenti dei Moduli di cui viene richiesta la compilazione per l'invio tramite E-mail di dati raccolti. Tali Moduli vengono utilizzati come semplici form di contatto, per richiedere la registrazione a particolari servizi o l'accesso ad aree riservate attraverso passw ord o, ancora, per realizzare sondaggi e ricerche.

Qualsiasi sia la finalità, WebSite X5 consente di creare un Modulo di Contatto in maniera molto semplice, permettendo di specificare i campi necessari, di agire sull'impaginazione e l'aspetto grafico e, soprattutto, di stabilire come deve avvenire l'invio e la raccolta dei dati.

I comandi necessari per procedere alla creazione di un Oggetto Modulo di Contatto sono articolati nelle seguenti sezioni:

- *[Elenco](#page-127-0)*
- *[Invio](#page-130-0)*
- *[Stile](#page-131-0)*

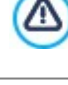

Quando si testa il funzionamento del Sito creato in locale, una finestra d'avviso avverte che le e-mail con i dati raccolti attraverso il Modulo non verranno inviate. Il Modulo di Contatto funziona pienamente solo con la pubblicazione del Sito su Server.

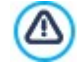

Per il corretto funzionamento del Modulo di Contatto è necessario che il Server sul quale il Sito verrà pubblicato supporti il linguaggio di programmazione .PHPe che sia attivo il comando MAIL. Attraverso la sezione WebSite Test del Pannello di Controllo online è possibile avere queste informazioni di diagnostica sul Server.

Se si verificano dei problemi nell'invio delle e-mail è probabile che il Server utilizzato non sia configurato in modo standard. In questi casi è consigliabile provare a modificare le impostazioni relative allo script e al metodo utilizzati per l'invio delle email attraverso le apposite opzioni presenti in *[Impostazioni](#page-46-0) [del](#page-46-0) [Sito](#page-46-0) [|](#page-46-0) [Avanzate](#page-46-0) [|](#page-46-0) [Gestione](#page-46-0) [Dati](#page-46-0)*. Per ulteriori informazioni in

#### merito, contattare il proprio Provider di spazio Web.

## <span id="page-127-0"></span>**6.10.1 Sezione 'Elenco'**

Attraverso i comandi di questa sezione si definisce la lista di Campi di cui si deve comporre un Modulo (o Form) di contatto.

Tutti i Campi già creati vengono visualizzati nella Tabella riassuntiva che, per ciascuno di essi, riporta: *Nome Campo*, *Tipo di Campo*, *Larghezza*, se è stato reso *Obbligatorio* e *Descrizione*. Tutti questi parametri possono essere impostati in fase di creazione del Campo, attraverso l'apposita finestra *[Inserimento](#page-127-1) [Campo](#page-127-1)*.

La Tabella, oltre a riassumere i principali dati su tutti i Campi inseriti, è anche un utile strumento di lavoro permettendo varie operazioni:

- Facendo doppio click su un Campo, si apre la finestra *[Inserimento](#page-127-1) [Campo](#page-127-1)* e si può procedere alla sua modifica.
- Cliccando una seconda volta su un Campo già selezionato se ne può modificare il Nome: equivale ad aprire la finestra *[Inserimento](#page-127-1) [Campo](#page-127-1)* e a cambiare il testo inserito come Etichetta.
- Dopo aver selezionato un Campo è possibile utilizzare i comandi della pulsantiera a lato per crearne una copia, eliminarlo, spostarlo in alto o in basso, modificarne le impostazioni.

In più, attraverso la Tabella è anche possibile controllare la disposizione dei Campi nel Modulo. Innanzitutto, un leggero tratteggio indica le righe su cui si svilupperà il Modulo. Inoltre, se un Campo viene affiancato al precedente, accanto all'indicazione della sua larghezza, viene visualizzata l'icona  $\Box$ . Infine, se le larghezze dei Campi impostati come affiancati sulla stessa riga eccedono il 100% dello spazio disponibile, l'icona con un punto esclamativo **della segnala l'imprecisione:** se non si modificano le larghezze, i Campi rimarranno disposti su righe diverse.

A fianco alla Tabella sono presenti i comandi utili per procedere alla creazione della lista dei Campi che andranno a comporre il Modulo:

- **Aggiungi...:** richiama la finestra *[Inserimento](#page-127-1) [Campo](#page-127-1)* per procedere all'inserimento di un nuovo Campo all'interno del Modulo.
- **Duplica:** crea una copia del Campo selezionato fra quelli già inseriti nel Modulo.
- **Rimuovi:** elimina il Campo selezionato fra quelli già inseriti nel Modulo.
- **Sposta Sopra / Sposta Sotto:** agiscono sull'ordine di visualizzazione dei Campi già inseriti nel Modulo, spostando verso l'alto o verso il basso quello selezionato.
- **Modifica...:** richiama la finestra *[Inserimento](#page-127-1) [Campo](#page-127-1)* per modificare le impostazioni del Campo selezionato fra quelli già inseriti nel Modulo.

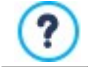

I pulsanti *Invia*, per l'invio del modulo compilato, e *Reset*, per cancellare tutti i dati eventualmente inseriti nel modulo, vengono automaticamente creati dal Programma e posizionati al termine della Form.

## <span id="page-127-1"></span>**6.10.1.1 Finestra 'Inserimento Campo'**

La finestra *Inserimento Campo*, richiamata attraverso i pulsanti *Aggiungi...* e *Modifica...* presenti nella finestra *[Oggetto](#page-126-1) [Modulo](#page-126-1) [di](#page-126-1) [Contatto](#page-126-1)*, consente di procedere alla creazione e definizione effettiva dei Campi che andranno a comporre il Modulo di Contatto.

Questa finestra presenta le seguenti sezioni: *Tipo di Campo* e *Opzioni*.

#### **Reference: I comandi della sezione Tipo di Campo**

Attraverso le opzioni presenti in questa sezione si crea la lista di Campi di cui si dovrà comporre il Modulo di Contatto.

I tipi di Campo fra cui è possibile scegliere sono:

- **Campo Testo:** campo di testo disposto su una sola riga che viene visualizzato come un riquadro vuoto all'interno del  $ab$ quale il Visitatore può digitare liberamente la risposta che reputa più opportuna.
- **Posta elettronica:** campo di testo specifico per richiedere al Visitatore di fornire un indirizzo di posta elettronica. In questi casi, viene automaticamente impostato un filtro per controllare l'esattezza del dato immesso: per esempio, per essere ritenuto valido un indirizzo deve contenere il carattere "@" e presentare un punto nel testo a seguire.
- **Area di Testo:** campo di testo disposto su più righe, specifico per permettere al Visitatore di lasciare un proprio commento o fare una domanda.

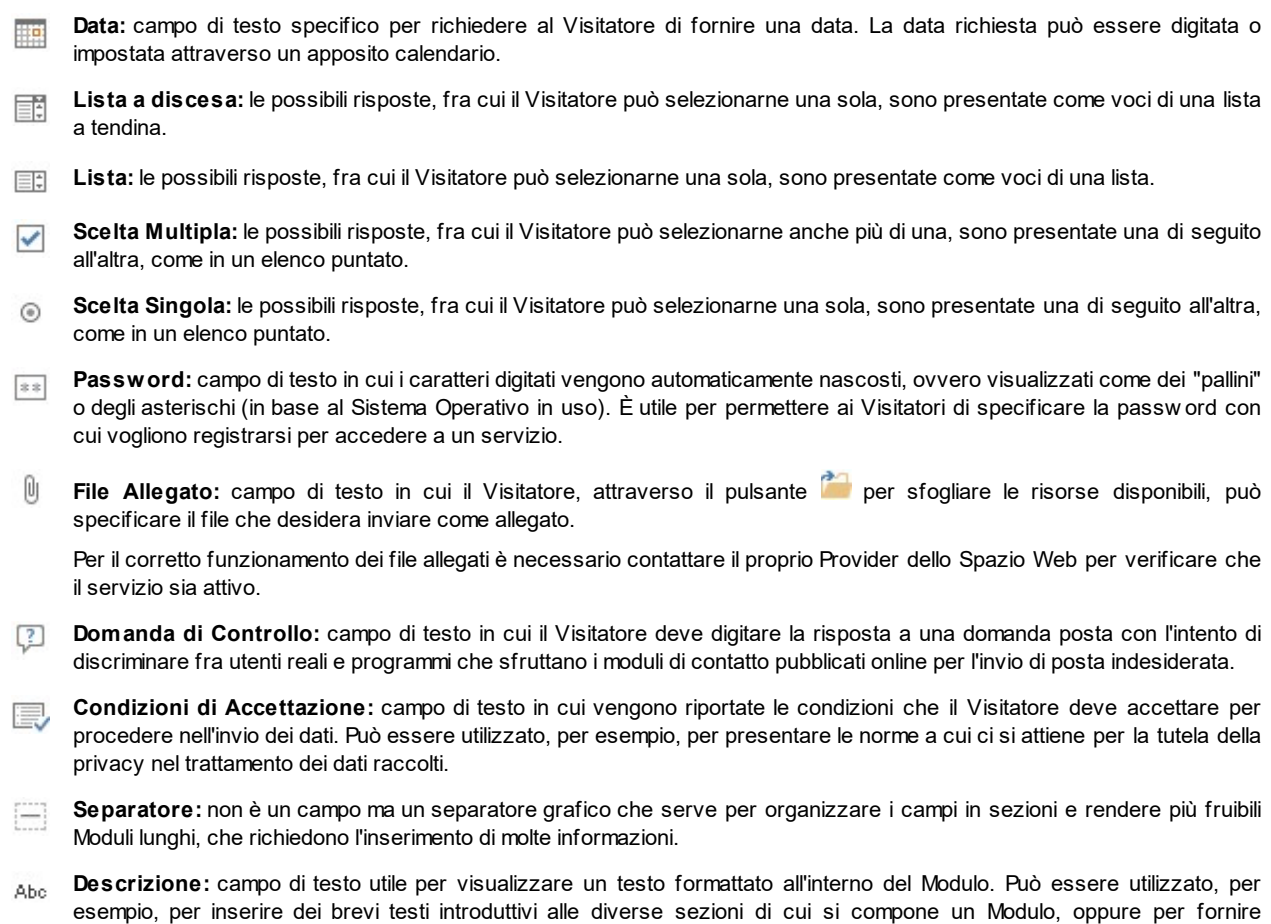

A seconda del tipo di Campo selezionato, vengono presentate diverse opzioni sulle quali è possibile agire. Le opzioni comuni a tutti i Campi sono:

- **Etichetta:** definisce la descrizione da associare al Campo. Questo testo verrà visualizzato sopra, a fianco o all'interno del Campo a cui fa riferimento e deve essere utilizzato per specificare l'informazione richiesta o per riportare il testo della domanda che si vuole porre al Visitatore. Nel caso del Campo *Descrizione*, l'*Etichetta* non viene visualizzata all'interno del Modulo ma viene solamente riportata nella Tabella riassuntiva proposta nella finestra *[Oggetto](#page-126-1) [Modulo](#page-126-1) [di](#page-126-1) [Contatto](#page-126-1) [|](#page-126-1) [Elenco.](#page-126-1)*
- **Larghezza (%):** definisce la larghezza del Campo e può assumere un valore variabile dal 5% al 100% dello spazio disponibile.
- **Visualizza nella stessa riga del Campo precedente:** fa in modo che il Campo non occupi una nuova riga ma sia affiancato al Campo precedente. L'effettivo affiancamento di due Campi sulla stessa riga è possibile solo se hanno larghezze tali che sommate non superano il 100% dello spazio disponibile.
- **Imposta come Campo Obbligatorio:** rende obbligatoria la risposta da parte del Visitatore. L'opzione non è disponibile per i Campi *Scelta Multipla* ed è attivata di default per i Campi *Domanda di Controllo*.

Oltre a quelle comuni, per ciascun tipo di Campo si aggiungono delle opzioni specifiche.

## **Campo Testo**:

- **Numero massimo di caratteri:** specifica il numero massimo di caratteri digitabili nel Campo. Per esempio, si può fissare a 15 il numero massimo di caratteri per un Campo di testo destinato a raccogliere il Codice Fiscale del Visitatore.
- **Filtro sull'inserimento del testo:** imposta un controllo sulla correttezza dei dati inseriti dal Visitatore nel Campo. È possibile scegliere fra i seguenti filtri:
	- **Nessuno (caratteri e numeri):** viene accettato l'inserimento sia di caratteri che di numeri.
	- **Solo Numeri:** viene accettato solo l'inserimento di numeri.

indicazioni e spiegazioni ai Visitatori.

- **Numero di Telefono/Fax (numeri e caratteri ' ' e '-'):** viene accettato l'inserimento di numeri, del carattere "-" e dello spazio.
- **Data (numeri e caratteri '/' e '.'):** viene accettato l'inserimento di numeri e del carattere "/".

#### **Posta elettronica:**

**Richiedi conferma correttezza indirizzo e-mail:** aggiunge automaticamente un Campo in cui il Visitatore deve digitare una seconda volta il proprio indirizzo e-mail. Verrà controllata l'esatta corrispondenza dell'indirizzo e-mail digitato nei due Campi e, se necessario, visualizzato un messaggio di avviso.

#### **Area di Testo:**

- **Numero massimo di caratteri:** specifica il numero massimo di caratteri digitabili nel Campo.
- **Numero di righe:** definisce l'altezza del Campo, specificando il numero di righe visualizzate (con un massimo di 30).

#### **Data:**

- **Formato Data:** specifica in che formato deve essere digitata la data, scegliendo fra le consuete formulazioni nazionali e internazionali.
- **Mostra icona 'Calendario':** visualizza accanto al Campo *Data* l'icona "Calendario". Cliccando su questa icona viene visualizzato un calendario attraverso il quale il Visitatore può impostare la data senza doverla digitare.

## **Lista:**

**Numero di righe:** definisce l'altezza del Campo, specificando il numero di righe visualizzate (con un massimo di 30).

#### **Scelta Multipla/Scelta Singola:**

**Numero di colonne:** definisce il numero di colonne su cui devono essere disposte le possibili modalità di risposta.

## **Password:**

**Richiedi conferma correttezza password:** aggiunge automaticamente un Campo in cui il Visitatore deve digitare una seconda volta la passw ord scelta. Verrà controllata l'esatta corrispondenza della passw ord digitata nei due Campi e, se necessario, visualizzato un messaggio di avviso.

#### **Domanda di Controllo:**

**Risposta corretta:** specifica la risposta corretta che verrà confrontata con quella data dal Visitatore.

## **Condizioni di Accettazione:**

**Testo delle condizioni:** specifica il testo delle condizioni che il Visitatore dovrà accettare prima di poter procedere all'effettivo invio dei dati.

## **Separatore:**

- **Colore Testo:**specifica il colore che deve essere utilizzato per il testo.
- **Colore Linea:** specifica il colore che deve essere utilizzato per disegnare la linea del Separatore. Impostando il colore come *Trasparente*, la linea di separazione diventa invisibile e rimane solo il testo associato come *Etichetta*.
- **Visualizza i dati in una nuova scheda:** fa in modo che i campi successivi al separatore non vengano visualizzati immediatamente ma solo in una nuova scheda a cui il Visitatore può accedere cliccando sull'apposito pulsante *Avanti* (aggiunto automaticamente al fondo del Modulo e-mail).

#### **Descrizione:**

- **Numero di righe:** definisce l'altezza del Campo, specificando il numero di righe visualizzate (con un massimo di 30).
- **Tipo di Font:** specifica il Tipo di carattere, le dimensioni e lo Stile del testo.
- **Colore Testo:** specifica il colore che deve essere utilizzato per il testo.
- **Allineamento:** specifica l'allineamento del testo inserito, scegliendo tra *Sinistra*, *Centro* e *Destra*.
- **Margine esterno / Margine interno:** impostano il valore in pixel per i margini esterni ed interni del Campo.

Infine, occorre specificare che per i campi *Lista a discesa*, *Lista*, *Scelta Multipla* e *Scelta Singola* è possibile creare l'elenco delle risposte possibili attraverso i seguenti comandi:

- **Aggiungi / Rimuovi:** aggiungono un nuova modalità di risposta o eliminano la modalità di risposta selezionata.
- **Sposta Sopra / Sposta sotto:** agiscono sull'ordine di visualizzazione delle possibili risposte, spostando verso l'alto o verso il basso quella selezionata.
- **Modifica:** modifica la modalità di risposta selezionata. Èanche possibile cliccare una seconda volta su una voce già selezionata per poterla modificare.

#### **Reference: I comandi della sezione Opzioni**

Attraverso le opzioni presenti in questa sezione si gestiscono alcune proprietà avanzate dei Campi di un Modulo di Contatto.

Nello specifico, le opzioni disponibili sono:

- **Descrizione del Campo:** permette di comporre un messaggio utile, per esempio, per spiegare al Visitatore cosa viene richiesto nel Campo o come rispondere. Nel caso in cui sia presente, al Campo viene affiancata un'icona (personalizzabile) che indica la disponibilità di maggiori informazioni: passando il mouse su tale icona, il Visitatore potrà visualizzare una Tip con il messaggio predisposto.
- **Attributo <name>:** specifica il valore da associare all'attributo <name> del Campo nel momento in cui viene generato il codice HTML relativo al Modulo di Contatto. Questa opzione è utile, per esempio, quando come metodo di *Invio dei dati* (vedere: *[Oggetto](#page-126-1) [Modulo](#page-126-1) [di](#page-126-1) [Contatto](#page-126-1) [|](#page-126-1) [Invio](#page-126-1)*) si imposta *Invia i dati ad un file*.
- **Nome Campo Database:** specifica il nome da attribuire al Campo perché il dato raccolto possa essere correttamente riconosciuto e inserito all'interno di un database. Questa opzione è utile, per esempio, quando come metodo di *Invio dei dati* (vedere: *[Oggetto](#page-126-1) [Modulo](#page-126-1) [di](#page-126-1) [Contatto](#page-126-1) [|](#page-126-1) [Invio](#page-126-1)*) si imposta *Invia i dati ad un Database* (disponibile solo per l'edizione Pro).

## <span id="page-130-0"></span>**6.10.2 Sezione 'Invio'**

Attraverso i comandi di questa sezione si definiscono le modalità relative all'invio dei dati raccolti attraverso il Modulo di Contatto creato.

Nel riquadro *Invio dei dati* viene richiesto di specificare come i dati raccolti attraverso il Modulo devono essere inviati al gestore del Sito. Èpossibile scegliere fra le seguenti alternative:

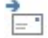

SOL

**Invia i dati per e-mail:** è l'opzione prevista di default. I dati raccolti attraverso il Modulo vengono automaticamente inviati tramite e-mail, sfruttando uno script PHPgià predisposto.

**Invia i dati ad un Database:** i dati raccolti attraverso il Modulo vengono inviati automaticamente al database MySQL specificato, tramite uno script PHPgià predisposto. Questa modalità è disponibile solo per l'edizione Pro.

**Invia i dati ad un file:** i dati raccolti attraverso il Modulo vengono gestiti sfruttando lo script che viene specificato (.PHP, .ASP, ecc.). Questa opzione è utile se si vuole utilizzare un proprio script, per esempio per procedere all'invio dei dati se .PHPnon è disponibile sul proprio Server, oppure se si vogliono attivare procedure e gestioni particolari.

In base al metodo di invio selezionato occorre specificare una serie di parametri:

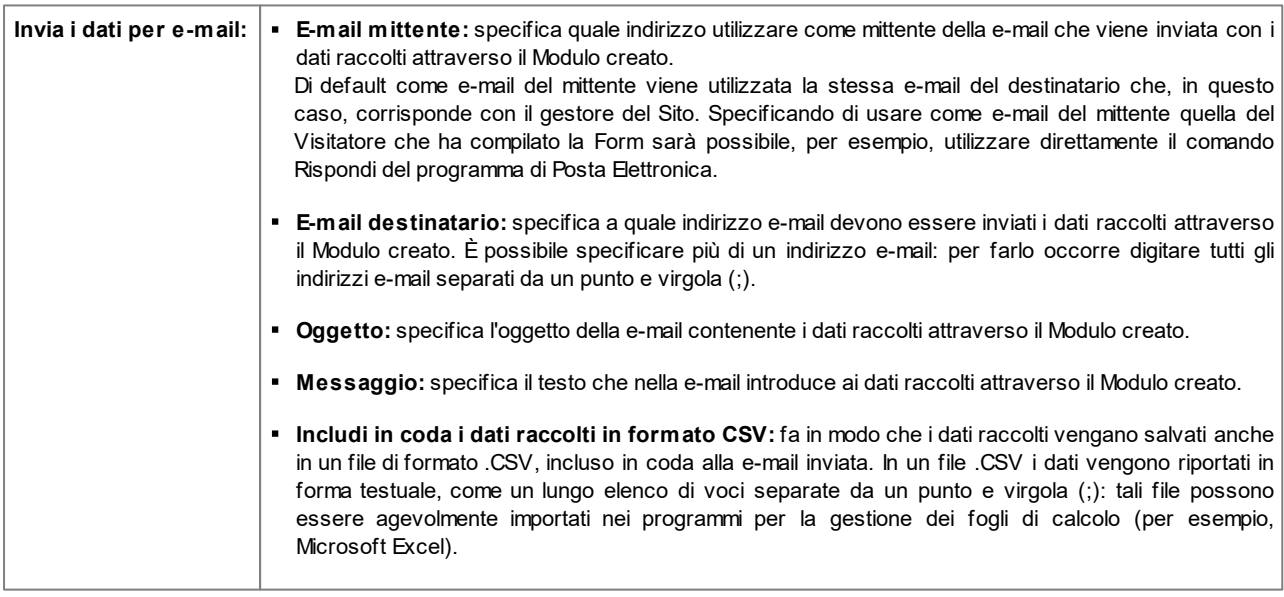

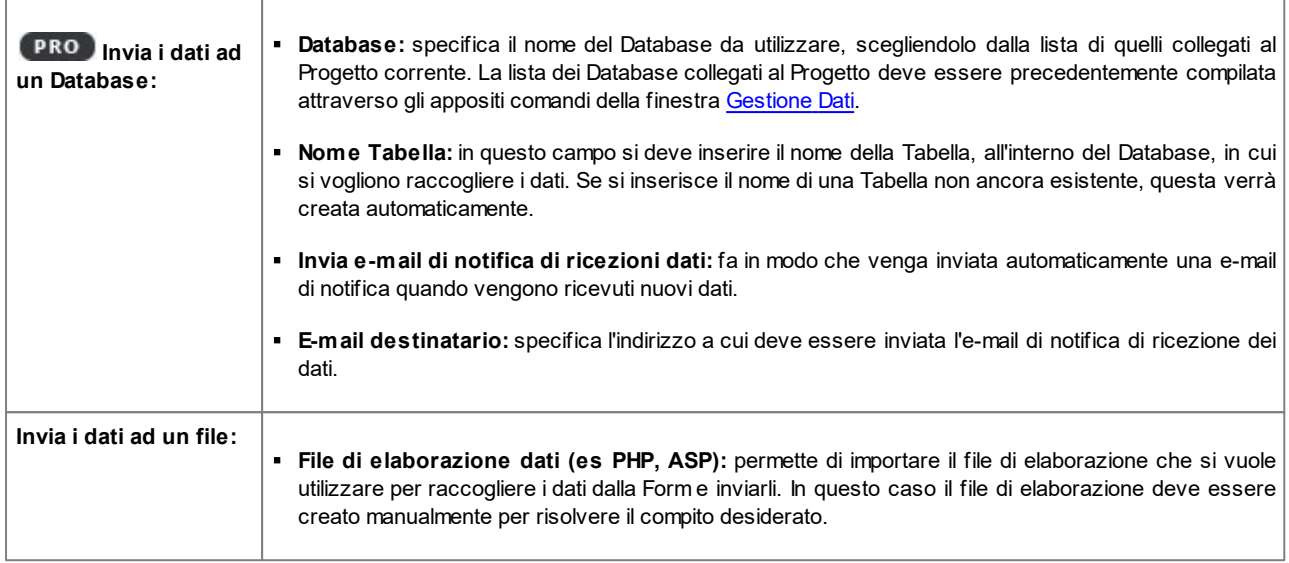

Nel riquadro *E-mail di conferma all'utente*, se come metodo di *Invio dei dati* non viene scelto *Invia i dati ad un file*, vengono presentate le seguenti opzioni:

- **Invia e-mail di conferma all'Utente che compila il modulo:** attivando questa opzione, è possibile fare in modo che dopo aver compilato il modulo e inviato i dati, il Visitatore riceva automaticamente una e-mail di conferma.
- **E-mail mittente:** campo per digitare un indirizzo e-mail valido e attivo da utilizzare come mittente dell'e-mail di conferma.

Di default come e-mail del mittente, che in questo caso è l'e-mail del gestore del Sito, viene utilizzato l'indirizzo introdotto come *Email destinatario* specificata nella sezione *Invio dei dati*. Digitando una diversa *E-mail mittente* è possibile inviare le e-mail di conferma da un indirizzo diverso da quello su cui si ricevono le e-mail provenienti dal Modulo. Questa opzione è utile nel caso in cui si preferisca utilizzare per le comunicazioni con i Visitatori un indirizzo generico (info@miaazienda.com oppure noreply@miaazienda.com) piuttosto che un indirizzo personale ([nome.cognome@miaazienda.com\)](mailto:nome.cognome@miaazienda.com).

- **E-mail destinatario:** specifica da quale dei Campi inseriti nel Modulo ricavare l'indirizzo di posta elettronica del Visitatore a cui inviare l'e-mail di conferma.
- **Oggetto:** specifica l'oggetto della e-mail di conferma.
- **Messaggio:** specifica il messaggio della e-mail di conferma.
- **Includi in coda i dati raccolti:** aggiunge in coda alla e-mail di conferma i dati raccolti attraverso il Modulo compilato.

Infine, nel riquadro *Opzioni* vengono presentate le seguenti opzioni:

**Attiva controllo anti-spam 'Captcha':** aggiunge al termine del Modulo di Contatto il controllo anti-spam del Captcha.

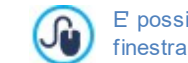

E' possibile scegliere quale sistema di captcha deve essere utilizzato attraverso l'apposita funzione presente nella finestra [Privacy](#page-52-0) [e](#page-52-0) [Sicurezza](#page-52-0) [|](#page-52-0) [Sicurezza.](#page-52-0)

**Pagina di Conferma dopo l'invio dei dati:** visualizza la Mappa del Sito per definire quale Pagina deve essere automaticamente visualizzata una volta che il Modulo è stato compilato e i dati raccolti sono stati inviati per e-mail. Piuttosto che rimandare direttamente alla Home Page, è meglio predisporre una Pagina specifica con un messaggio di ringraziamento: questa Pagina dovrà essere resa come una *Nascosta* attraverso l'apposito comando disponibile nel *[Passo](#page-77-0) [3](#page-77-0) [-](#page-77-0) [Mappa](#page-77-0)*.

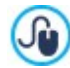

Per la personalizzazione dell'aspetto grafico delle e-mail inviate automaticamente attraverso il Modulo creato è necessario agire sulle opzioni proposte nella finestra *[Composizione](#page-72-0) [E-mail.](#page-72-0)*

## <span id="page-131-0"></span>**6.10.3 Sezione 'Stile'**

Attraverso i comandi di questa sezione si definiscono alcune impostazioni grafiche relative all'aspetto del Modulo di Contatto che si sta creando.

Innanzi tutto occorre selezionare l'*Elemento del Modulo* su cui si intende lavorare: è possibile farlo attraverso il menu a discesa dell'omonima opzione oppure cliccando direttamente sull'elemento nella finestra di *Anteprima* disponibile.

Gli elementi su cui è possibile agire sono:

- **Etichette di testo:** è il testo di descrizione del Campo e serve per specificare l'informazione richiesta o immettere il testo Aa della domanda che si vuole porre.
- **Campi:** è il riquadro all'interno del quale il Visitatore potrà digitare l'informazione richiesta.
- **Pulsante di 'Invio' :** sono i pulsanti inseriti automaticamente al termine del Modulo di Contatto. Servono, rispettivamente, per inviare tutti i dati immessi nei Campi e per svuotare i Campi dei valori eventualmente presenti.
- **Descrizione e Validazione dei campi:** si tratta dei messaggi visualizzati per dare informazioni aggiuntive su come 祄 compilare i Campi, per invitare a correggere un dato immesso o per esortare a completare un Campo Obbligatorio lasciato vuoto.

In base all'elemento del Modulo selezionato è possibile agire su diverse opzioni presentate nella sezione *Stile.*

Per l'elemento **Etichette di testo** le opzioni disponibili sono:

- **Tipo di Font:** specifica il Tipo di carattere, le dimensioni e lo Stile del testo. Il menu a tendina propone: il comando per applicare il *Font di default* (definito dallo Stile dell'elemento *Testo della Pagina* nella finestra *[Stile](#page-69-0) [dei](#page-69-0) [Testi](#page-69-0)*); la lista dei Safe Fonts, ovvero dei font presenti su tutti i dispositivi e per i quali, quindi, non è necessaria alcuna pubblicazione; tutti i Google Fonts e i Web Fonts aggiunti attraverso la finestra *[Aggiungi](#page-141-0) [Web](#page-141-0) [Font](#page-141-0)* richiamata dal comando *Altri tipi di carattere.*
- **Colore:** specifica il colore che deve essere utilizzato per il testo.
- **Disposizione:** definisce dove deve essere posizionata l'Etichetta rispetto al Campo. È possibile scegliere fra tre opzioni: *Mostra* Etichette sopra ai Campi, Mostra Etichette dentro i Campi e Mostra Etichette alla sinistra dei Campi. Se si sceglie di posizionare le Etichette a sinistra dei Campi è possibile definire la *Larghezza (%)*, ovvero la percentuale dello spazio della riga che dovrà essere occupato dall'Etichetta stessa, e *Allineamento* del testo dell'Etichetta.

Per l'elemento **Campi**, invece, le opzioni disponibili sono:

- **Bordo:** specifica lo spessore dei bordi e il fattore di smusso degli angoli, anche singolarmente.
- **Margine:** imposta i valori in pixel dei margini interni applicati al testo dei campi della form.
- **Ombra interna:** applica un'ombra all'interno dei campi in modo da dare un senso di profondità.
- **Colori:** definito lo stato su cui si vuole lavorare (*Campo, Campo su selezione, Campo su errore*), imposta i colori da utilizzare per *Sfondo, Testo* e *Bordo*.

Per l'elemento **Pulsante di 'Invio'** le opzioni disponibili sono:

- **Contenuto:** specifica il testo che deve essere visualizzato nel Pulsante di Invio, al posto della dicitura prevista di default.
- **Tipo di Font:** specifica il Tipo di carattere, le dimensioni e lo Stile del testo. Il menu a tendina propone: il comando per applicare il *Font di default* (definito dallo Stile dell'elemento *Testo della Pagina* nella finestra *[Stile](#page-69-0) [dei](#page-69-0) [Testi](#page-69-0)*); la lista dei Safe Fonts, ovvero dei font presenti su tutti i dispositivi e per i quali, quindi, non è necessaria alcuna pubblicazione; tutti i Google Fonts e i Web Fonts aggiunti attraverso la finestra *[Aggiungi](#page-141-0) [Web](#page-141-0) [Font](#page-141-0)* richiamata dal comando *Altri tipi di carattere.*
- **Colore Testo / Colore Sfondo:** specificano i colori che devono essere utilizzati per il testo e per lo sfondo del testo dei pulsanti.
- **Bordo:** specifica il colore e lo spessore dei bordi oltre che il fattore di smusso degli angoli del pulsanti.
- **Margine:** imposta i valori in pixel dei margini interni applicati al testo dei pulsanti.
- **Immagine di sfondo:** seleziona il file grafico (.JPG, .GIF, .PNG.) relativo all'immagine da utilizzare come sfondo.
- **Allineamento:** specifica l'allineamento dei pulsanti inseriti, scegliendo tra *Sinistra*, *Centro* e *Destra*.

Infine, per l'elemento **Descrizione e Validazione dei campi** le opzioni disponibili sono:

- **File icona per Descrizione Campo:** importa un file grafico (formato .JPG, .GIF e .PNG) da utilizzare come icona da affiancare al Campo per indicare la disponibilità di maggiori informazioni.
- **Visualizza la Descrizione su selezione del Campo:** attivando questa opzione il messaggio con le informazioni aggiuntive viene automaticamente visualizzato non appena si clicca all'interno del Campo.
- **In presenza di errori durante la validazione dei dati:** definisce come deve essere visualizzato il messaggio previsto nel

caso in cui un Campo non sia stato compilato correttamente o, se impostato come Obbligatorio, sia stato lasciato vuoto. È possibile scegliere fra una delle seguenti opzioni: Mostra finestra di dialogo del Browser, Mostra finestra di popup interna o Mostra Tip a *fianco del Campo non valido*.

# **6.11 Oggetto Content Slider**

Attraverso l'Oggetto Content Slider è possibile inserire all'interno della Pagina una galleria in cui le slide non sono solo delle semplici immagini dal momento che possono essere arricchite da contenuti come un titolo, una descrizione e un pulsante.

Per impostare l'Oggetto Content Slider occorre prima definire lo stile grafico delle singole slide, poi inserire tutte le slide necessarie specificando per ciascuna i contenuti che deve presentare. I comandi disponibili sono dunque articolati nelle seguenti sezioni:

- *Stile*
- *Contenuti*

# **6.12 Oggetto Commenti e Voti**

L'Oggetto Commenti e Voti permette ai Visitatori di un Sito Web di poter lasciare firme e commenti e/o di esprimere un voto. Si compone di un breve Modulo che i Visitatori devono compilare e della lista dei commenti che sono già stati rilasciati da altri.

WebSite X5 consente, non solo, di personalizzare il Modulo ma anche di gestire l'effettiva pubblicazione dei commenti attraverso un apposito Pannello di Controllo online e, lavorando con l'edizione Pro, l'App *WebSite X5 Manager*.

Sempre con l'edizione Pro, in alternativa, i commenti possono essere gestiti anche attraverso sistemi come quelli messi a disposizione da Facebook e Disqus.

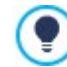

L'Oggetto Commenti e Voti è ideale anche per raccogliere le recensioni degli Utenti sui Prodotti/Servizi presentati sul Sito ed eventualmente messi in vendita nel carrello di e-commerce.

## **Reference: Le impostazioni per l'Oggetto Commenti e Voti**

Per procedere alla creazione di un Oggetto Commenti e Voti occorre, per prima cosa, definire il *Sistema di gestione dei commenti* che si intende utilizzare, scegliendo tra:

ıν **WebSite X5:** è il sistema interno di WebSite X5 e prevede l'utilizzo di un apposito Pannello di Controllo online.

**Facebook:** utilizza il Social Plug-in di Facebook per gestire discussioni e commenti.

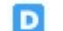

**Disqus:** è il sistema fornito da Disqus.

Se si utilizza il *Sistema di gestione dei commenti* interno di WebSite X5, per procedere alla creazione dell'Oggetto Commenti e Voti, occorre definire il *Tipo di contenuto* che i Visitatori del Sito potranno lasciare, scegliendo tra:

**Commento e Voto:** i Visitatori potranno lasciare un commento scritto e, in più, esprimere un voto.

□ **Commento:** i Visitatori potranno lasciare un commento ma non votare.

**Woto:** i Visitatori potranno votare ma senza lasciare alcun commento.

A seconda del *Tipo di contenuto* selezionato è possibile definire alcune opzioni relative all'*Impostazione Commenti*:

- **Stile Voto:** definisce lo stile dell'elemento grafico (per esempio, una serie di 5 stelline) proposto al Visitatore per permettergli di votare. Questa è l'unica opzione disponibile se si seleziona *Voto* come *Tipo di contenuto*.
- **Visualizza commenti su più colonne:** fa in modo che i commenti non vengano visualizzati semlpicemente uno sotto all'altro ma disposti su più colonne affiancate.
- **Mostra pulsante 'Abuso':** fa in modo che venga messo a disposizione dei Visitatori il pulsante "Abuso" attraverso il quale possono segnalare eventuali comportamenti scorretti.
- **Attiva controllo anti-spam 'Captcha':** aggiunge il controllo anti-spam del Captcha al termine della form per l'inserimento di un

#### commento.

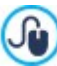

E' possibile scegliere quale sistema di captcha deve essere utilizzato attraverso l'apposita funzione presente nella finestra [Privacy](#page-52-0) [e](#page-52-0) [Sicurezza](#page-52-0) [|](#page-52-0) [Sicurezza.](#page-52-0)

- **Numero di commenti per Pagina:** definisce il numero di commenti massimo che deve essere visualizzato per Pagina.
- **Metodo di visualizzazione:** definisce se i commenti lasciati dai Visitatori possono essere visualizzati subito online, oppure se  $\blacksquare$ devono prima essere approvati attraverso i comandi del Pannello di Controllo online.
- **Ordine di visualizzazione:** definisce in quale ordine cronologico devono essere visualizzati i commenti pubblicati, se dal più recente al più vecchio o viceversa.

Se, invece, come *Sistema di gestione dei commenti* si decide di utilizzare Facebook, occorre definire le seguenti *Impostazione Commenti*:

- **Colore:** imposta colori chiari o scuri per gli elementi in primo piano, in modo da avere un corretto contrasto rispetto allo sfondo.
- **Post visibili:** definisce il numero di post che devono essere visualizzati nel riquadro dei commenti.

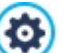

Per maggiori informazioni sul funzionamento dei Social Plug-in di Facebook, vedere: [https://developers.facebook.com/](https://developers.facebook.com/docs/plugins/) [docs/plugins/](https://developers.facebook.com/docs/plugins/)

Infine se come *Sistema di gestione dei commenti* si decide di utilizzare Disqus, è possibile definire le seguenti *Impostazione Commenti*:

**Disqus Short Name:** è il nome assegnato come identificativo del Sito durante il setup del servizio su Disqus. Tutti i commenti ricevuti attraverso un Sito verranno automaticamente associati allo Short Name impostato in modo da poter essere caricati e visualizzati correttamente.

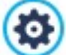

Per maggiori informazioni sul sistema di gestione delle discussioni offerte da Disqus, vedere: [http://disqus.com/](http://disqus.com/websites/) w [ebsites/](http://disqus.com/websites/)

## **Reference: I metodi di invio dei dati**

Se per gestire i commenti si utilizza il Pannello di Controllo di WebSite X5, nella sezione *Salvataggio dei dati* è possibile specificare come i dati raccolti attraverso il Modulo da compilare per pubblicare un commento devono essere salvati e inviati al gestore del Sito.

Mentre se si lavora con l'edizione Evo i dati raccolti possono essere solo salvati su Server, lavorando con l'edizione Pro è possibile scegliere di archiviarli su un database:

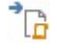

**SQL** 

**Invia i dati ad un file:** i dati raccolti attraverso il Modulo vengono salvati in un file creato nella cartella su Server specificata.

**Invia i dati ad un Database:** i dati raccolti attraverso il Modulo vengono inviati automaticamente al database MySQL specificato, tramite uno script PHPgià predisposto.

In base al metodo di salvataggio selezionato occorre specificare una serie di parametri:

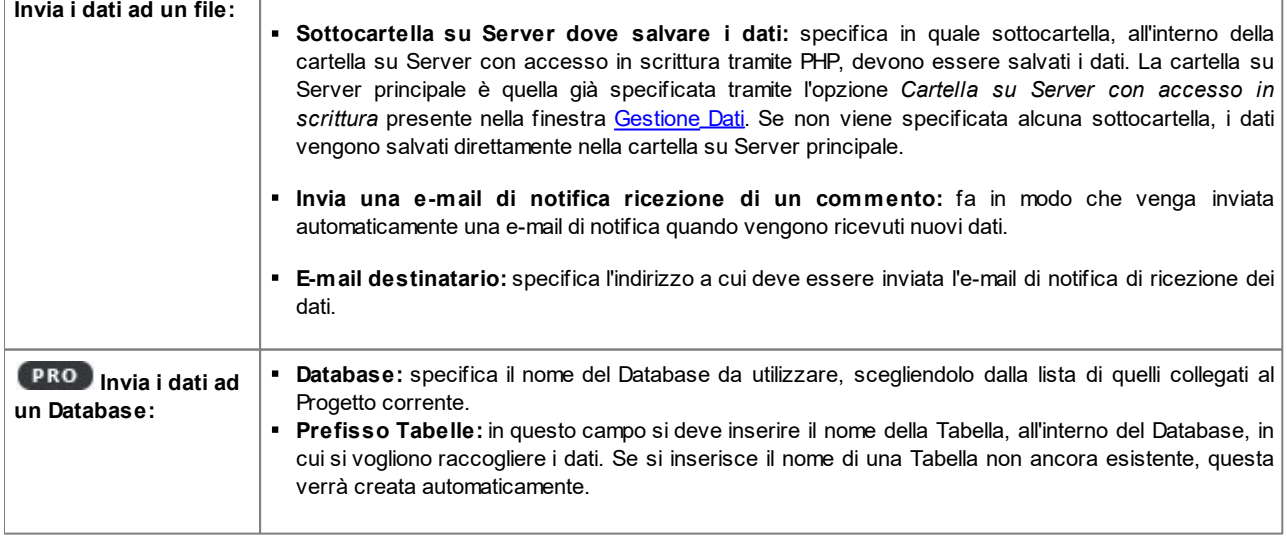

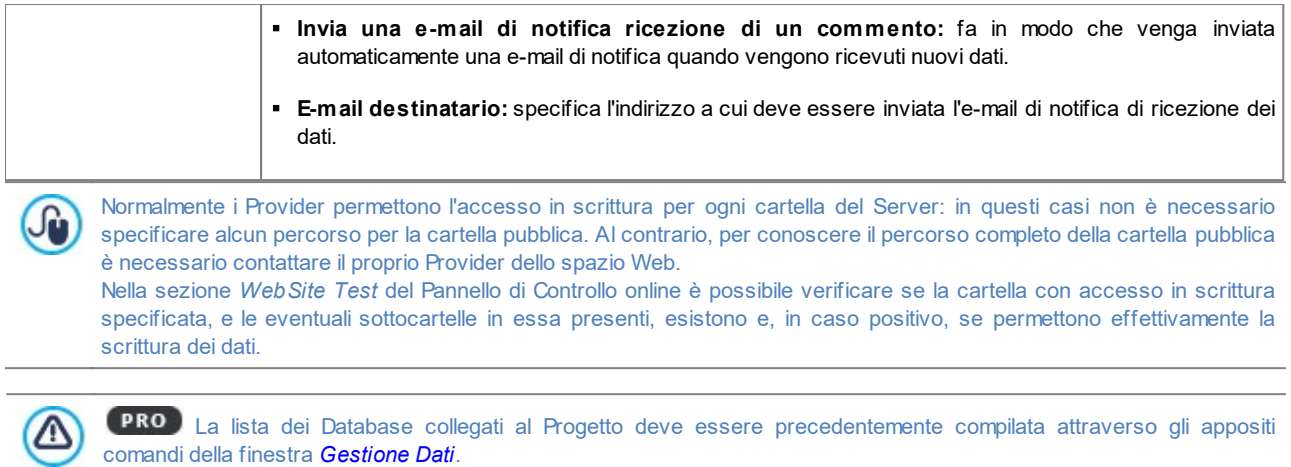

Se si decide di utilizzare il Pannello di Controllo online di WebSite X5 per gestire i commenti, per il corretto funzionamento di questo Oggetto è necessario fare in modo che la Pagina in cui è contenuto sia salvata come file .PHP. Per impostare l'estensione della Pagina occorre utilizzare l'opzione *Estensione del file generato* presente nella finestra

Sempre nel caso si utilizzi il Sistema di gestione dei commenti interno di WebSite X5, oltre che attraverso il Pannello di Controllo online, i commenti possono essere gestiti anche mediante l'App per iOS e Android *WebSite X5 Manager*. Attraverso i comandi disponibili nella finestra *[Pannello](#page-57-0) [di](#page-57-0) [Controllo](#page-57-0)*, è possibile procedere all'installazione dell'App e attivare l'invio di notifiche push.

Nello specifico, è possibile fare in modo che l'App invii in automatico all'Amministratore del Sito una notifica ogni volta che viene pubblicato un nuovo commento.

# **6.13 Oggetto Animazione HTML5**

[Proprietà](#page-79-0) [Pagina](#page-79-0) [|](#page-79-0) [Esperto](#page-79-0).

WebSite X5 consente di inserire all'interno delle pagine qualsiasi animazione in HTML5 realizzata con il programma WebAnimator (formato .WAX5): dal semplice banner con testi e immagini, a filmati più complessi ed interattivi. Le animazioni in HTML5 offrono il vantaggio di funzionare correttamente su tutti i più moderni Brow ser, oltre che su qualsiasi tipo di dispositivo: desktop, tablet e smartphone.

Per impostare l'Oggetto Animazione HTML5 occorre definire:

**File locale su PC**: cliccando sul pulsante **in all si possono sfogliare le risorse disponibili per individuare il file in formato .WAX5 da** importare.

Con WebAnimator puoi creare gif e banner animati perfetti per il tuo Sito Web. Provalo subito su w w w .w [ebanimator.com](http://www.webanimator.com). Per semplificare l'integrazione in WebSite X5 delle animazioni realizzate con WebAnimator, è stato introdotto il formato .WAX5. Èdunque necessario:

- realizzare l'animazione con WebAnimator;
- esportare l'animazione in formato .WAX5;
- utilizzare il file così ottenuto per importarlo in WebSite X5.

# **6.14 Oggetto Catalogo Prodotti**

Una delle funzioni più interessanti di WebSite X5 è quella di permettere la creazione e gestione di Siti di [E-commerce,](#page-29-0) attraverso i quali è possibile non solo presentare i propri Prodotti su una vetrina potenzialmente affacciata sul mondo intero, ma anche venderli direttamente on-line.

Oltre a permettere l'inserimento dei Prodotti e la gestione del carrello, WebSite X5 consente di approntare un vero e proprio catalogo online attraverso un apposito Oggetto, chiamato Catalogo Prodotti. Con questo Oggetto è possibile presentare un gruppo di Prodotti, selezionati fra quelli già inseriti nel Carrello e-commerce, attraverso delle Schede Prodotto che ne riassumono le informazioni principali e ne permettono l'acquisto.

I comandi disponibili per creare un Oggetto Catalogo Prodotti sono articolati nelle seguenti sezioni:

- *[Elenco](#page-136-0)*
- *[Impostazioni](#page-136-1)*

Perché l'Oggetto Catalogo Prodotti funzioni correttamente, è necessario aver precedentemente inserito dei Prodotti all'interno del Carrello di e-commerce attraverso i comandi della sezione *[E-commerce](#page-29-0)* del *[Passo](#page-21-0) [1](#page-21-0) [-](#page-21-0) [Impostazioni](#page-21-0) [del](#page-21-0) [Sito](#page-21-0) [|](#page-21-0) [Avanzate](#page-21-0)*.

## <span id="page-136-0"></span>**6.14.1 Sezione 'Elenco'**

Attraverso questa sezione è possibile specificare quali Prodotti devono essere visualizzati nell'Oggetto Catalogo Prodotti.

La colonna di sinistra della finestra presenta l'*Elenco Categorie e Prodotti* inseriti durante la creazione del [E-commerce](#page-29-0) disponibile al *[Passo](#page-21-0) [1](#page-21-0) [-](#page-21-0) [Impostazioni](#page-21-0) [del](#page-21-0) [Sito](#page-21-0) [|](#page-21-0) [Avanzate](#page-21-0)*.

Di fianco a ciascuna Categoria e a ciascun Prodotto è presente un check box: è sufficiente cliccare sui check box corrispondenti alle Categorie e/o ai Prodotti che si intendono attivare per fare in modo che vengano inseriti all'interno dell'Oggetto Catalogo Prodotti che si sta componendo. Tutti i Prodotti selezionati vengono automaticamente visualizzati all'interno della colonna di destra della finestra.

Attivare una Categoria o attivare tutti i Prodotti appartenenti a una Categoria non è la stessa cosa: solo nel primo caso, infatti, se in un secondo momento verranno aggiunti nuovi Prodotti a una Categoria, questi verranno automaticamente aggiunti negli Oggetti Catalogo Prodotti a cui sono collegati.

I Prodotti inseriti nella colonna di destra della finestra possono essere ordinati cliccando sul pulsante **Ordinamento** e selezionando il tipo di ordinamento che si intende applicare: *Personalizzato*, *Nome*, *Categoria*, *Prezzo*, *Ascendente* o *Discendente*.

Selezionando l'ordinamento *Personalizzato* è possibile utilizzare i pulsanti **Sposta su / Sposta Giù** per definire manualmente l'ordine dei Prodotti.

## <span id="page-136-1"></span>**6.14.2 Sezione 'Impostazioni'**

Attraverso le opzioni proposte in questa sezione è possibile definire alcune impostazioni grafiche relative alle Schede attraverso le quali vengono presentati i Prodotti inseriti nell'elenco.

La Scheda di un Prodotto è composta dai seguenti elementi, tutti impostati in base a quanto definito in *[E-commerce](#page-31-0)* [|](#page-31-0) [Finestra](#page-31-0) *[Impostazioni](#page-31-0) [Prodotto](#page-31-0)*:

• Sfondo:

?

- Copertina: riprende la prima delle immagini inserite per il Prodotto nella sezione *Immagine* della finestra *[Impostazioni](#page-31-0) [Prodotto](#page-31-0)*;
- Nome del Prodotto;
- Descrizione;
- Dettagli: comprende la Categoria, le Varianti di Prodotto, la Disponibilità, il Prezzo, la visualizzazione dell'IVA, il Campo Quantità;
- Pulsante: ha attivo il link che porta all'inserimento del Prodotto nel carrello.

Ovviamente, nel caso in cui elementi come la Copertina o le Varianti di Prodotto non siano stati specificati, queste informazioni non saranno inserite nella Scheda.

Per quanto riguarda la disponibilità, lavorando con l'edizione Pro, nella Scheda Prodotto viene visualizzata non solo l'icona per la *Disponibilità Indicativa* ma anche il numero che ne specifica la *Disponibilità Effettiva*.

Prima di tutto, attraverso le opzioni disponibili nella sezione *Impostazioni Schede* occorre definire come queste devono essere composte e impaginate scegliendo un tipo di visualizzazione fra i seguenti:

**Copertina a sinistra, titolo e contenuti a destra**

目別 **Titolo e contenuti a sinistra, copertina a destra**

**Copertina in alto, titolo e contenuti in basso**

**Titolo in alto, copertina e contenuti in basso**

A prescindere dalla tipologia scelta, sul nome ed eventualmente sull'immagine presenti nelle Schede Prodotto viene automaticamente attivato il link impostato attraverso l'opzione *Collegamento (es. Pagina scheda prodotto)* della finestra *[Impostazioni](#page-31-0) [Prodotto](#page-31-0) [|](#page-31-0) [Generale](#page-31-0)*.

Impostato il tipo di visualizzazione, è poi possibile agire sulle seguenti opzioni:

**Schede per riga:** specifica quante Schede Prodotto devono essere affiancate su un'unica riga.

- **Altezza schede:** specifica il valore in pixel che deve essere assunto in altezza dalla singole Schede Prodotto. In base a tale parametro, le immagini associate ai Prodotti vengono automaticamente ridimensionate. Se i testi di descrizione dei Prodotti sono troppo lunghi per poter essere visualizzati in maniera completa, viene visualizzata la barra di scorrimento.
- **Margine schede:** imposta il valore in pixel della distanza che deve essere mantenuta tra le Schede.

In più è possibile definire lo *Stile Scheda* agendo sulle seguenti opzioni:

- **Dimensione copertina (%):** imposta la larghezza dell'immagine di Copertina rispetto ai contenuti, nel caso sia posizionata a sinistra o a destra, o rispetto all'altezza della Scheda, nel caso sia posizionata in alto, sopra o sotto il Nome del Prodotto.
- **Margine copertina / Margine contenuti:** impostano rispettivamente il valore in pixel per la distanza tra l'immagine di Copertina o il contenuto (Nome e Descrizione) e i bordi della Scheda.

Definiti questi parametri, è poi possibile impostare le proprietà grafiche dei diversi elementi che compongono le Schede dei Prodotti. Selezionato l'*Elemento* su cui si vuole agire vengono proposte le opzioni disponibili:

- **Visibile:** fa in modo che l'elemento della Scheda sia visibile o meno. Questa opzione non è disponibile per lo *Sfondo* e la *Copertina*. Selezionando l'elemento *Dettagli*, invece, è possibile specificare se visualizzare o meno informazioni come la *Categoria*, la *Disponibilità* o il *Prezzo*.
- **Tipo di Font:** specifica il tipo di carattere, le dimensioni e lo Stile del testo per il *Nome* del Prodotto, la *Descrizione*, i *Dettagli* e il *Pulsante*. Il menu a tendina propone: il comando per applicare il *Font di default* (definito dallo Stile dell'elemento *Testo della Pagina* nella finestra *[Stile](#page-69-0) [dei](#page-69-0) [Testi](#page-69-0)*); la lista dei Safe Fonts, ovvero dei font presenti su tutti i dispositivi e per i quali, quindi, non è necessaria alcuna pubblicazione; tutti i Google Fonts e i Web Fonts aggiunti attraverso la finestra *[Aggiungi](#page-141-0) [Web](#page-141-0) [Font](#page-141-0)* richiamata dal comando *Altri tipi di carattere.*
- **Colore Testo:** specifica il colore del testo per il *Nome* del Prodotto, la *Descrizione*, i *Dettagli* e il *Pulsante*. Selezionando l'elemento *Dettagli*, il colore definito per il Testo viene utilizzato anche per la linea posta sotto la *Descrizione*.
- **Colore Sfondo:** specifica il colore dello *Sfondo* della Scheda e del Pulsante.
- **Spessore:** specifica lo spessore dei bordi dello *Sfondo* della Scheda e del Pulsante.
- **Colore:** specifica il colore dei bordi dello *Sfondo* della Scheda e del Pulsante.
- **Smusso:** definisce il fattore di smusso per gli angoli dello *Sfondo* della Scheda e del Pulsante.
- **Ombra:** applica un'ombra allo *Sfondo* della Scheda, definendone il colore, la posizione, la diffusione e la dimensione.
- **Adatta dimensioni:** se attiva, fa in modo che l'immagine di Copertina occupi tutto lo spazio a disposizione all'interno della Scheda, sia larghezza che in altezza. Nel caso in cui le proporzioni non corrispondano, l'immagine viene centrata e tagliata. Se non attiva, invece, l'immagine di Copertina viene adattata o alla larghezza o all'altezza dello spazio a disposizione.
- **Mostra Categoria:** visualizza nella Scheda Prodotto la Categoria in cui, in base a quanto definito nella finestra *[E-commerce](#page-30-0) [|](#page-30-0) [Prodotti](#page-30-0),* è inserito il Prodotto.
- **Mostra Campo Quantità:** visualizza nella Scheda Prodotto un Campo Quantità per permettere al Cliente di specificare la quantità del Prodotto che intende inserire nel carrello.
- **Mostra Disponibilità:** visualizza nella Scheda Prodotto, oltre all'icona per la *Disponibilità Indicativa*, anche il numero che ne specifica la *Disponibilità Effettiva*.

 $\Lambda$ 

Se si attiva l'opzione *Mostra Disponibilità* ed è presente almeno un Prodotto per il quale è prevista la visualizzazione di questo tipo di disponibilità, per la Pagina che ospita l'Oggetto Catalogo Prodotti deve essere impostata l'estensione .PHP: è possibile farlo tramite l'opzione *Estensione del file generato* presente nella finestra *[Proprietà](#page-79-0) [Pagina](#page-79-0) [|](#page-79-0) [Esperto](#page-79-0).*

- **Mostra Prezzo:** visualizza il prezzo associato al Prodotto, con o senza IVA, nella Scheda Prodotto.
- **Modalità:** specifica se come *Pulsante* deve essere utilizzato un *Testo* o un'*Immagine.* Nel primo caso è possibile sfruttare le opzioni disponibili per definire lo stile del link testuale; nel secondo caso, invece, è necessario importare il *File Immagine* da utilizzare attraverso l'apposito campo.
- **Margini:** imposta il valore in pixel per il margine tra la scritta e il bordo del *Pulsante*.

Solo nell'edizione Pro, è possibile applicare sulle Schede Prodotto delle *Coccarde* definendo:

**Tipo di Coccarda:** definisce le impostazioni per le coccarde da visualizzare nelle Schede Prodotto nei casi di "*Nuovo*

*Prodotto*" o di "*Prodotto in sconto*".

- **FILE File Immagine:** definisce l'immagine che deve essere utilizzata come coccarda. È possibile cliccare sulla freccia presente nel campo per selezionare un'immagine dalla libreria disponibile o cliccare sul pulsante interiorare il file grafico (.JPG, .GIF, .PNG.) relativo all'immagine da utilizzare.
- **Allineamento:** specifica come deve essere allineata la coccarda all'interno della Scheda Prodotto.
- **Larghezza (%):** specifica la larghezza della coccarda in percentuale rispetto alle dimensioni della Scheda Prodotto.

Infine, tramite le funzioni del riquadro *Opzioni* è possibile definire:

- **Aggiungi senza visualizzare il Carrello:** fa in modo che, cliccando sul pulsante di acquisto, il Cliente aggiunga direttamente il Prodotto fra quelli ordinati senza essere automaticamente indirizzato al Carrello.
- **Attiva collegamento su immagine:** attiva sulle diverse immagini della Scheda Prodotto il collegamento con le relative immagini ingrandite. Tali immagini ingrandite vengono visualizzate attraverso la finestra Show Box. Questo collegamento viene sostituito con quello eventualmente impostato attraverso l'apposita opzione presente nella finestra *[Impostazioni](#page-31-0) [Prodotto](#page-31-0) [|](#page-31-0) [Generale](#page-31-0)*.

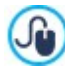

L'aspetto della finestra Show Box può essere completamente personalizzato: attraverso le opzioni presenti al Passo 2 nella finestra *[Finestra](#page-73-0) [a](#page-73-0) [comparsa](#page-73-0) [ShowBox](#page-73-0)* è, per esempio, possibile impostare colori, ombra, opacità ed effetti di apertura.

# **6.15 Oggetto Contenuto Dinamico**

Ci sono situazioni in cui, creato un Sito Web e pubblicato online, è utile fare in modo che determinate persone possano intervenire per aggiornare alcuni contenuti specifici: può essere il caso dei Clienti per i quali è stato realizzato il Sito o quello dei Siti di Associazioni in cui più colleghi possono pubblicare novità ed eventi. In questi casi, gli Utenti abilitati devono poter lavorare direttamente online (senza dover necessariamente disporre del programma e/o del file di progetto) e avere la possibilità di aggiornare unicamente i contenuti definiti, senza però poter modificare altre sezioni o impostazioni grafiche relative al layout.

WebSite X5 soddisfa questo tipo di esigenza grazie all'Oggetto Contenuto Dinamico. Impiegando l'Oggetto Contenuto Dinamico l'Autore del Sito avrà sempre il pieno controllo sul progetto ma potrà decidere di affidare a Utenti da lui attivati l'onere dell'aggiornamento di alcuni contenuti ottenendo, in questo modo, un duplice vantaggio:

- risparmierà il tempo che avrebbe dovuto dedicare per l'aggiornamento del Sito;
- il Sito sarà comunque costantemente aggiornato.

## **Reference: Le impostazioni per l'Oggetto Contenuto Dinamico**

Per impostare un Oggetto Contenuto Dinamico occorre, innanzi tutto definire per quali Utenti o Gruppi di Utenti attivare i permessi per modificare i contenuti dell'Oggetto stesso.

Nella sezione Gruppi/Utenti viene visualizzato l'elenco dei Gruppi e/o dei singoli Utenti già definiti. È sufficiente cliccare in corrispondenza dei Gruppi e/o degli Utenti per far comparire il segno di spunta accanto a quelli a cui si vuole accordare la possibilità di modificare i contenuti dell'Oggetto Contenuto Dinamico. Attivare un Gruppo o attivare tutti gli Utenti appartenenti a un Gruppo non è la stessa cosa: solo nel primo caso, infatti, se in un secondo momento verranno aggiunti nuovi Utenti al Gruppo, a questi verrà automaticamente dato il permesso di aggiornare i contenuti dell'Oggetto Dinamico.

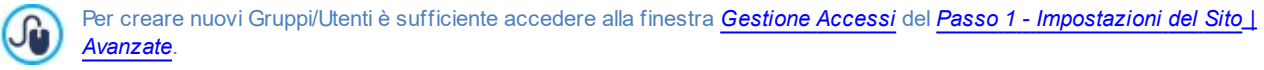

Per l'Oggetto Contenuto Dinamico è possibile agire sulle seguenti *Proprietà*:

- **Altezza:** imposta il valore in pixel dell'altezza dell'Oggetto Contenuto Dinamico. Fissando l'altezza dell'Oggetto si fa in modo che, oltre un certo limite, il contenuto immesso venga fatto scorrere attraverso una barra di scroll, salvaguardando il layout complessivo della Pagina.
- **Abilita Altezza Automatica:** fa in modo che l'Oggetto assuma automaticamente l'altezza minima necessaria perché il contenuto possa essere visualizzato completamente, senza il ricorso alla barra di scorrimento. L'opzione ha effetto solo se l'Oggetto è posizionato all'interno di una riga della [Griglia](#page-91-0) [di](#page-91-0) [impaginazione](#page-91-0) in cui non sono presenti altri Oggetti, ovvero non è affiancato da Oggetti le cui altezze determinano il layout della Pagina.

## **Reference: I metodi di invio dei dati**

Nelle sezione *Salvataggio dei dati* è possibile specificare come i contenuti specificati dagli Utenti abilitati per poter modificare l'Oggetto Contenuto Dinamico devono essere salvati:

**Invia i dati ad un file:** i contenuti vengono salvati in un file creato nella cartella su Server specificata.

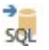

**Invia i dati ad un Database:** i contenuti vengono inviati automaticamente al database MySQL specificato, tramite uno script PHP già predisposto.

In base al metodo di salvataggio selezionato occorre specificare una serie di parametri:

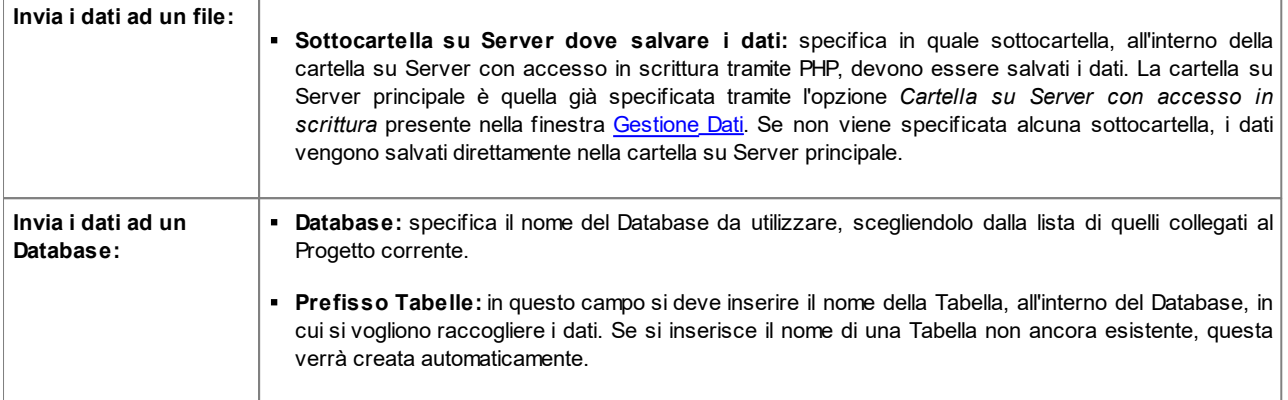

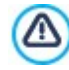

La lista dei Database collegati al Progetto deve essere precedentemente compilata attraverso gli appositi comandi della finestra *[Gestione](#page-46-0) [Dati](#page-46-0)*.

Dopo aver impostato i parametri necessari per configurare l'Oggetto Contenuto Dinamico è necessario cliccare sul pulsante Anteprima in modo da visualizzare il Sito all'interno del Brow ser interno. Nella pagina aperta, al posto dell'Oggetto Contenuto Dinamico compare un invito a cliccare per scrivere il testo e, su passaggio del mouse, viene visualizzato un contorno tratteggiato che indica lo spazio occupato dall'Oggetto. Cliccando all'interno di quest'area viene visualizzato un editor di testo online attraverso il quale è possibile procedere all'inserimento del contenuto proposto di default dall'Oggetto.

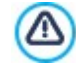

Per il corretto funzionamento di questo Oggetto è necessario fare in modo che la Pagina in cui è contenuto sia salvata come file .PHP. Per impostare l'estensione della Pagina occorre utilizzare l'opzione *Estensione del file generato* presente nella finestra [Proprietà](#page-79-0) [Pagina](#page-79-0) [|](#page-79-0) [Esperto](#page-79-0).

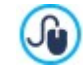

Attraverso la sezione *Oggetto Contenuto Dinamico* del Pannello di Controllo online e dell'App WebSite X5 Manager è possibile visualizzare l'elenco di tutti gli Oggetti Dinamici inseriti nel Sito: cliccando su un Oggetto è possibile aprire la Pagina del Sito in cui è contenuto per procedere, eventualmente, alla sua modifica.

# <span id="page-139-0"></span>**6.16 Oggetto Codice HTML**

WebSite X5 propone un Oggetto specifico per ogni tipo di contenuto che si può voler inserire all'interno di una Pagina: testo, immagine, animazione, modulo di conttato, ecc. Grazie alla possibilità, poi, di gestire anche l'Oggetto Codice HTML, le possibilità diventano virtualmente illimitate. Grazie all'Oggetto Codice HTML, infatti, è possibile inserire direttamente porzioni di codice e risolvere così funzioni particolari, anche inizialmente non previste.

I comandi disponibili per creare un Oggetto Codice HTML sono articolati nelle seguenti sezioni:

- *[Codice](#page-139-1) [HTML](#page-139-1)*
- <span id="page-139-1"></span>*[Esperto](#page-140-0)*

## **6.16.1 Sezione 'Codice HTML'**

In questa sezione è disponibile un editor attraverso il quale comporre il codice HTML che si vuole introdurre nella Pagina.

L'editor disponibile nel riquadro *Codice HTML* mette a disposizione i seguenti comandi:

**Taglia [CTRL+X] - Copia [CTRL+C] - Incolla [CTRL+V]**

Tagliano, copiano e incollano il testo selezionato.

 $6d$ 

**Annulla [CTRL+Z] - Ripristina**

Annullano e ripristinano l'ultima operazione eseguita/annullata.

Per facilitare la scrittura/lettura del codice, l'editor HTML prevede:

- la **numerazione automatica** delle righe di codice;
- l'**evidenziazione della sintassi** (Syntax highlighting). Questa funzione fa in modo che determinati elementi del codice vengano distinti attraverso l'uso di colori, senza che per questo sia modificato in alcun modo il significato del testo;

Com'è facile immaginare, l'introduzione di queste funzioni non solo rende più veloce la scrittura del codice, ma concorre anche a rendere la struttura del codice inserito più chiaro e leggibile permettendo, di conseguenza, di individuare più semplicemente eventuali errori.

## <span id="page-140-0"></span>**6.16.2 Sezione 'Esperto'**

Attraverso i comandi di questa sezione si può creare un Foglio di stile (.CSS) e/o definire la lista dei file da allegare all'Oggetto Codice HTML a cui si sta lavorando.

Nel riquadro *Codice CSS* è disponibile un editor (analogo a quello presente nella *[Sezione](#page-139-1) [Codice](#page-139-1) [HTML](#page-139-1)*) attraverso il quale è possibile digitare le istruzioni per comporre il Foglio di stile. Ricordiamo che lo scopo dei CSS è di definire l'aspetto grafico delle pagine HTML a cui sono collegati.

Nel riquadro *File allegati al codice*, invece, tutti i file collegati vengono visualizzati attraverso una tabella riassuntiva in cui, oltre al nome del file, viene riportato anche il *Percorso relativo su Server*.

Per comporre la lista dei file collegati al Codice HTML è possibile utilizzare i seguenti comandi:

- **Aggiungi...:** inserisce, attraverso la finestra *[Pubblica](#page-149-0) [file](#page-149-0) [collegato](#page-149-0)* richiamata, un nuovo file collegato.
- **Modifica...:** richiama la finestra *[Pubblica](#page-149-0) [file](#page-149-0) [collegato](#page-149-0)* per modificare le impostazioni definite per il file selezionato nella tabella riassuntiva dei File collegati.
- **Rimuovi:** elimina il file selezionato fra quelli presenti nella tabella riassuntiva dei File collegati.

## **6.17 Oggetto Cerca**

Nei Siti Web ricchi di contenuti e, in modo particolare, nei carrelli di e-commerce con molti prodotti, è consueto poter utilizzare un campo di ricerca per individuare velocemente le informazioni o i prodotti di interesse.

Con WebSite X5 è possibile utilizzare l'apposito Oggetto Cerca per inserire un campo di ricerca o nell'Header/Footer del Modello o direttamente come contenuto delle Pagine di un Sito. Questo Oggetto sfrutta un Motore di ricerca interno che è in grado di focalizzare la ricerca solo su alcune sezioni piuttosto che su tutto il sito e di restituire i risultati ordinati in base alla loro pertinenza rispetto al criterio impostato.

## **Reference: Le impostazioni per creare un Campo di ricerca**

Per inserire un Campo di ricerca occorre, innanzi tutto, definire su quali contenuti del Sito concentrare la ricerca:

- **Ricerca su tutto il Sito:** la ricerca viene estesa su Pagine, Immagini, Video, Prodotti del Carrello e-commerce e Blog. In questo caso i risultati della ricerca, ordinati in base alla loro pertinenza, vengono restituiti in Pagine create automaticamente dal Programma.
- **Ricerca sui Prodotti del Carrello:** la ricerca viene effettuata solo tra i Prodotti del Carrello e-commerce e i Prodotti trovati venono proposti direttamente all'interno della [Pagina](#page-87-0) [Ricerca](#page-87-0) [prodotti](#page-87-0). In questa Pagina sono poi disponibili ulteriori filtri per affinare la ricerca.
- **Ricerca sugli Articoli del Blog:** la ricerca viene effettuata solo tra gli Articoli del Blog. Gli Articoli trovati, ordinati in base alla loro pertinenza, vengono proposti direttamente all'interno della [Home](#page-81-0) [Page](#page-81-0) [del](#page-81-0) [Blog](#page-81-0).

Fatto questo, è possibile scegliere il *Tipo di visualizzazione* che si intende utilizzare:

**Campo di ricerca e Pulsante :** vengono inseriti affiancati sia il Campo di ricerca, in cui sarà possibile digitare il testo da ricercare, sia il Pulsante Cerca, su cui occorrerà cliccare per avviare la ricerca.

**Solo Campo di ricerca :** viene inserito solo il Campo di ricerca. Una volta digitato il testo da ricercare, sarà necessario **premere sul tasto** *Invio* per avviare la ricerca.

**Solo Pulsante e Campo di ricerca visibile su clic :** viene inserito solo il Pulsante Cerca. Cliccando sul Pulsante, compare il Campo di ricerca: digitato il testo da ricercare, sarà necessario cliccare una seconda volta sul Pulsante per **COL** avviare la ricerca.

In base al *Tipo di visualizzazione* scelto, sono disponibili alcune impostazioni di *Grafica*:

- **Disposizione:** definisce se il Campo di ricerca deve essere posizionato a sinistra o a destra rispetto al Pulsante.
- **Tipo di Font:** specifica il Tipo di carattere, le dimensioni e lo Stile del testo.
- **Margini:** imposta il valore in pixel per i margini del testo, in modo da poterlo posizionare con precisione decidendo quanto deve essere distante dai bordi del campo di ricerca.
- **Distanza:** imposta il valore in pixel della distanza tra il Campo di ricerca e il Pulsante.

Per definire l'aspetto del *Campo di Ricerca* e del *Pulsante* sono disponibli le seguenti opzioni:

- **Etichetta:** specifica il testo che deve essere visualizzato di default all'interno del Campo di ricerca o all'interno del Pulsante.
- **Testo / Colore Sfondo:** specificano il colore dello sfondo del testo e del testo su cui si sta lavorando.
- **Colore:** specifica il colore dei bordi, anche singolarmente.
- **Fattore di smusso:** definisce il fattore di smusso per gli angoli, anche singolarmente.

Infine, è possibile fare in modo che all'interno del Campo di ricerca venga visualizzata un'icona attivando o meno l'opzione **Mostra Icona**. Nel caso, è poi possibile agire sull'icona attraverso le seguenti opzioni:

- **Stile:** definisce lo stile dell'icona, scegliendo fra le grafiche proposte.
- **Posizione:** specifica se l'icona deve essere visualizzata all'interno del Campo di ricerca o del Pulsante.
- **Allineamento:** allinea l'icona inserita a *Sinistra* o a *Destra* rispetto al Campo di ricerca o al Pulsante in cui è inserita.
	- Inserendo un *Oggetto Cerca* nella sezione *Header / Footer* del Modello o come contenuto delle Pagine, viene automaticamente visualizzata sulla [Mappa](#page-77-0) la Pagina Speciale "Cerca": è possibile selezionarla e richiamare la finestra *[Proprietà](#page-79-0) [Pagina](#page-79-0)* per definirne le proprietà principali.
		- I risultati delle ricerche effettuate su tutto il Sito vengono restituiti in Pagine create automaticamente dal Programma: l'aspetto grafico di tali Pagine è stabilito sulla base delle impostazioni di stile dei testi (vedi *[Stile](#page-69-0) [dei](#page-69-0) [Testi](#page-69-0)* al *[Passo](#page-60-0) [2](#page-60-0) [-](#page-60-0) [Impostazioni](#page-60-0) [del](#page-60-0) [Modello](#page-60-0)*).

# <span id="page-141-0"></span>**6.18 Funzioni comuni**

?

?

#### **6.18.1 Finestra 'Web Font'**

In tutti i punti in cui viene inserito un testo, si tratti di un paragrafo più o meno lungo come della breve etichetta di un pulsante, WebSite X5 consente di definirne lo stile impostando parametri come: il tipo di font, la dimensione, il grassetto, il colore, ecc...

La scelta del tipo di font, in particolare, può essere effettuata attraverso un menu a tendina che propone:

- il comando *Font di default*: fa in modo che venga applicato al testo selezionato il tipo di font impostato per il *Testo della Pagina* nella finestra *[Stile](#page-69-0) [dei](#page-69-0) [Testi;](#page-69-0)*
- l'elenco dei soli Web Safe Font installati sul sistema;
- il comando *Altri tipi di carattere*: consente di accedere alla finestra *Web Font* per definire quali font devono essere collegati al Progetto, aggiungendo alla lista dei font disponibili sia dei Google Font che dei Web Font generici.

Per maggiori informazioni su Web Safe [Font](https://guide.websitex5.com/solution/articles/44000616857), Google Font e Web Font vedere: Font [standard](https://guide.websitex5.com/solution/articles/44000616857) [e](https://guide.websitex5.com/solution/articles/44000616857) [Web](https://guide.websitex5.com/solution/articles/44000616857) Font.

I comandi disponibili nella finestra *Web Font* per agire sulla composizione della lista dei Font utilizzabili nel Progetto sono:

- **Aggiungi:** richiama la finestra *[Aggiungi](#page-142-0) [Web](#page-142-0) [Font](#page-142-0)* attraverso la quale è possibile aggiungere un nuovo Google Font / Web Font alla lista di quelli utilizzabili.
- **Rimuovi:** elimina il Google Font / Web Font selezionato dalla lista di quelli utilizzabili nei Progetti. Se viene eliminato un Web Font

ancora in uso nel Progetto, selezionando il testo in cui è impiegato, nel menu a tendina per la selezione del *Tipo di Font* viene visualizzata un'icona di errore a fianco del nome del Web Font stesso. In questi casi per l'anteprima viene utilizzato il Font impostato di default per il Progetto.

**Modifica...:** attivo solo se viene selezionato un Web Font (per i Google Font non sono previste impostazioni su cui agire), permette di richiamare la finestra *[Aggiungi](#page-142-0) [Web](#page-142-0) [Font](#page-142-0)* per modificarne le impostazioni. I tipi di font sono facilmente distinguibili grazie alle icone associate:

Google Fonts: font integrati attraverso la finestra *[Aggiungi](#page-142-0) [Web](#page-142-0) [Font](#page-142-0)* di WebSite X5 e collegati al server Google.

Online Web Fonts: font integrati attraverso la finestra *[Aggiungi](#page-142-0) [Web](#page-142-0) [Font](#page-142-0)* di WebSite X5 e collegati ai server del servizio che offre i font.

Offline Web Fonts: font integrati attraverso la finestra *[Aggiungi](#page-142-0) [Web](#page-142-0) [Font](#page-142-0)* di WebSite X5 e pubblicati sul server Web del Sito.

Tutti i Web Font utilizzati vengono automaticamente esportati con il Progetto (nel file .IWZIP).

## <span id="page-142-0"></span>**6.18.1.1 Finestra 'Aggiungi Web Font'**

La finestra **Aggiungi Web Font**, richiamata cliccando sul pulsante *Aggiungi* presente nella finestra *[Web](#page-141-0) [Font](#page-141-0)*, presenta le opzioni necessarie per aggiungere un nuovo Web Font alla lista di quelli utilizzabili nel Progetto.

La finestra presenta due sezioni:

*Google Font*

?

*Web Font*

?

## **Reference: I comandi della sezione Google Font**

Per scegliere il Google Font da aggiungere al Progetto è possibile utilizzare:

- Un campo per effettuare la ricerca in base al nome del font.
- I comandi per ordinare i font in base a criteri come il livello di popolarità la data di inserimento o il numero di stili disponibili.
- Le opzioni per specificare quali categorie devono essere previste: Serif, Sans Serif, Display, Handw riting, Monospace.
- Il testo e le dimensioni che devono essere utilizzati per visualizzare l'anteprima del font.

Nel caso dei Google Font, i file relativi ai font sono disponibili sui server di Google e vengono semplicemente richiamati nei fogli di stile delle Pagine del Sito.

WebSite X5 scarica automaticamente i file TTF dei Google Font integrati nei Progetti per poterli visualizzare in locale.

#### **Reference: I comandi della sezione Web Font**

Per prima cosa occorre scegliere quale tecnica utilizzare per integrare i Web Font:

- **Online Web Font:** i file relativi ai font sono disponibili sui server del servizio che offre i font e vengono semplicemente richiamati nei fogli di stile delle Pagine del Sito.
- **Offline Web Font:** i file relativi ai font sono presenti sul computer locale e vengono pubblicati sul proprio server Web.

Sia che si scelga di utilizzare un Web Font online che si decida di integrare un Web Font Offline, è necessario importare:

**File TTF per la visualizzazione in locale:** è il file in formato TrueType (TTF) necessario per poter visualizzare il font localmente. In questo modo WebSite X5 può utilizzare il font come se fosse installato nel Sistema Operativo del Computer e proporlo nell'editor di testo e, più in generale, in tutti i punti in cui è possibile impostare il tipo di font da utilizzare per un testo.

Nel caso di un Web Font online, inoltre, è necessario specificare:

**Codice @import:** è il codice, fornito direttamente dal servizio che offre i font, che serve per collegare il font nel Foglio di Stile (CSS) delle Pagine del Sito.

Nel caso, invece, di un Web Font Offline è consigliabile importare anche:

- **File WOFF (consigliato):** è il file in formato WOFF relativo al font. Questo tipo di formato è supportato da Internet Explorer, Mozilla Firefox e Google Chrome.
- **File SVG (iPhone/iPad):** è il file in formato SVG relativo al font. Questo tipo di formato è supportato da Mozilla Firefox, Safari, Google Chrome e Opera.
- **File EOT (solo IE):** è il file in formato EOT relativo al font. Questo tipo di formato è supportato solo da Internet Explorer.

Nel caso dei Web Font Offline, i file relativi ai font sono presenti sul computer locale e vengono pubblicati sul server Web insieme alle Pagine del Sito.

Dato che il supporto dei Web Font sui principali Brow ser non è omogeneo, è consigliabile importare non solo il file TTF (obbligatorio) ma anche i file WOFF, SVG e EOT relativi al font che si vuole utilizzare.

## <span id="page-143-0"></span>**6.18.2 Editor Immagine**

?

WebSite X5, oltre a procedere automaticamente all'ottimizzazione delle Immagini importate, mette a disposizione un versatile editor grafico interno per poter compiere operazioni di fotoritocco.

L'Editor Immagine può essere richiamato attraverso il pulsante *Modifica...* disponibile, in genere, nelle finestre in cui è possibile importare un file grafico come, per esempio, quelle relative all'[Oggetto](#page-121-0) [Immagine](#page-113-1), all'Oggetto [Galleria,](#page-121-0) alla creazione di un nuovo Prodotto nel [E-commerce](#page-29-0).

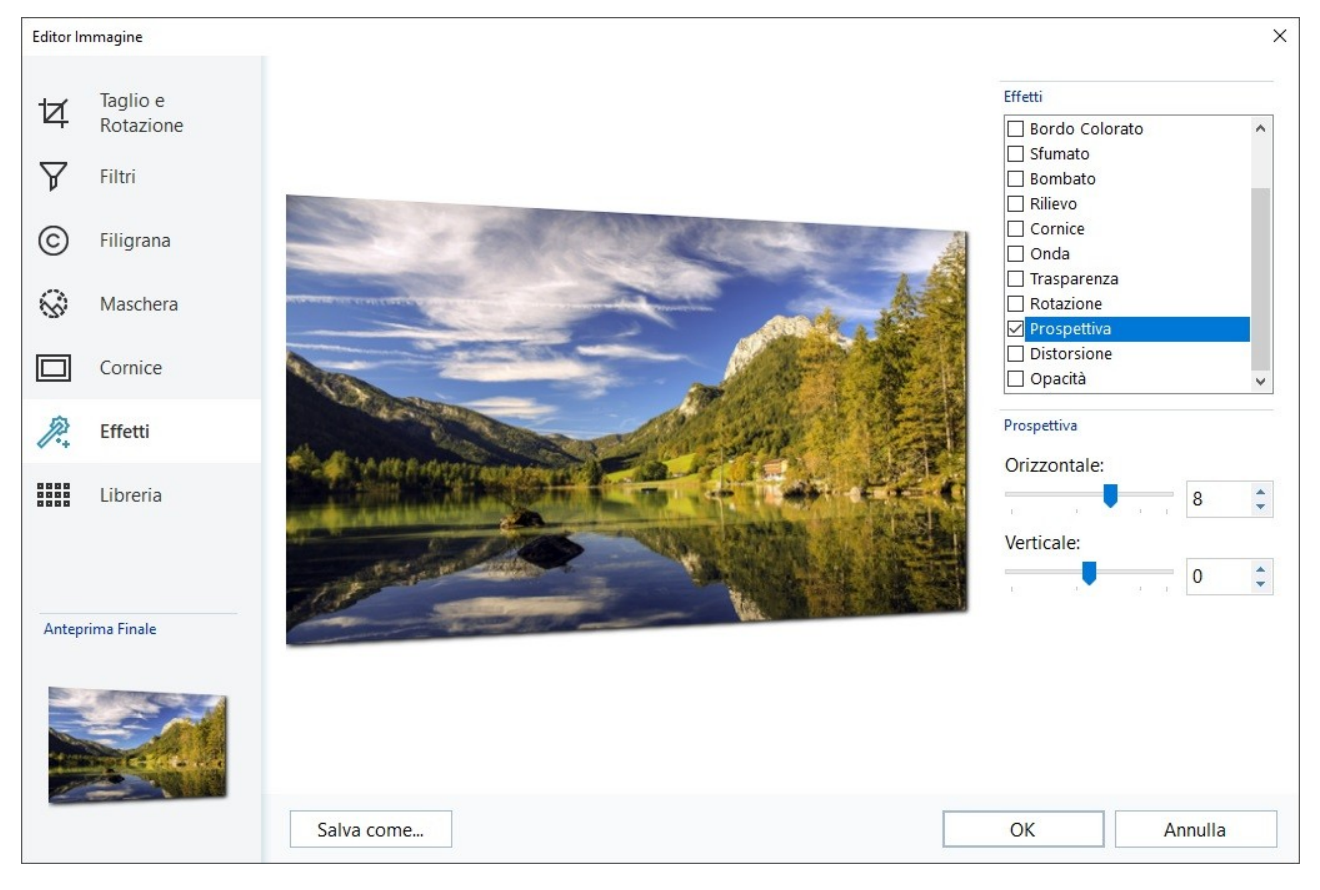

L'Editor Immagine è organizzato nelle seguenti sezioni:

- *[Taglio](#page-144-0) [e](#page-144-0) [Rotazione](#page-144-0)*
- *[Filtri](#page-144-1)*  $\blacksquare$
- *[Filigrana](#page-144-2)*  $\blacksquare$
- *[Maschera](#page-145-0)*
- *[Cornice](#page-145-1)*
- *[Effetti](#page-146-1)*
- *[Libreria](#page-146-2)*
L'Editor Immagine è completato dai seguenti pulsanti:

- **OK:** chiude l'Editor Immagine e torna alla finestra principale salvando e applicando tutte le modifiche apportate all'immagine.
- **Annulla:** chiude l'Editor Immagine e torna alla finestra principale annullando le modifiche apportate alle immagine.
- **Salva come...:** salva una copia dell'immagine originale in formato .PNG.

# **6.18.2.1 Sezione 'Taglio e Rotazione'**

Attraverso i comandi di questa sezione si ritaglia l'area dell'immagine che si desidera venga visualizzata, eliminando il resto.

Èpossibile disegnare l'area del taglio direttamente sull'anteprima dell'immagine e agire sulle ancore per modificarla. La selezione del taglio può essere spostata in modo da mettere in primo piano l'area desiderata: per farlo è sufficiente cliccare su di essa e, tenendo premuto il tasto sinistro del mouse, posizionarla adeguatamente.

Non è necessario confermare il taglio: la porzione esterna alla selezione del taglio (più scura rispetto all'originale) non verrà comunque considerata. Per annullare il taglio, invece, è sufficiente cliccare sull'immagine, al di fuori dell'area selezionata.

A lato dell'immagine sono presenti i seguenti riquadri:

**Taglio:** riporta i valori in pixel della *Coordinata X* e della *Coordinata Y* che identificano la posizione del vertice superiore sinistro dell'area selezionata con il taglio, oltre che i valori della *Larghezza* e dell'*Altezza* da questa assunta. Oltre che essere ripresi direttamente in base all'area di taglio disegnata, i valori dei parametri citati possono anche essere digitati negli appositi campi o impostati attraverso i cursori.

In più, per disegnare l'area di taglio in modo da mantenere il rapporto di proporzione desiderato fra larghezza e altezza è sufficiente settalo attraverso l'opzione *Proporzioni.*

- **Riflessione:** riflette l'Immagine in senso orizzontale (secondo l'asse verticale) e/o verticale (secondo l'asse orizzontale).
- **Rotazione:** ruota l'Immagine in senso orario di *0°*, *90°*, *180°* o *270°*.

# **6.18.2.2 Sezione 'Filtri'**

Attraverso i comandi di questa sezione si correggono le principali regolazioni di colore e si impostano alcuni filtri grafici sull'Immagine importata.

Per impostare un filtro è sufficiente selezionarlo nella lista, attivarlo e definirne le impostazioni. Le modifiche relative ai filtri impostati vengono immediatamente applicate e visualizzate nell'Immagine di anteprima.

- **Filtri:** riporta l'elenco dei filtri che è possibile applicare all'Immagine. L'elenco comprende: *Luminosità e Contrasto*, *Bilanciamento* (RGB), Intensità (HSL), Dettaglio, Sfocato, Bianco e nero, Seppia, Mosaico, Ritratto, Diffusione, Dipinto a olio, Tela, Rumore, *Marmo*. Per applicare un filtro è sufficiente cliccare in sua corrispondenza in modo da far comparire il segno di spunta sul relativo check box.
- **Impostazioni:** riporta le impostazioni su cui è possibile agire per definire il filtro selezionato.

# **6.18.2.3 Sezione 'Filigrana'**

Attraverso i comandi di questa sezione si applica una filigrana all'Immagine importata in modo da proteggerla dalla copia non autorizzata. Lo scopo della filigrana, infatti, è di alterare l'immagine, per esempio riportando esplicitamente l'indicazione del copyright, in modo da scoraggiarne la copia e l'utilizzo.

- **Filigrana:** riporta l'elenco delle filigrane fra cui scegliere quella da applicare all'Immagine. Oltre alle immagini di filigrana messe a disposizione, è possibile applicare una filigrana personale: è sufficiente selezionare la seconda anteprima dell'elenco (*Personale...*) e importare il file grafico appositamente preparato.
- **Impostazioni:** ruota di *90°*, *180°* o *270°* o riflette orizzontalmente/verticalmente la filigrana applicata all'Immagine.
	- Una filigrana deve essere preparata come file grafico in formato .GIF, .PNG, .PSD o .WMF per il quale viene impostata la trasparenza: la filigrana viene sovrapposta all'Immagine originale in modo da permettere la visualizzazione solo delle parti corrispondenti alle aree trasparenti.

Dato che il formato. GIF gestisce un unico livello di trasparenza, mentre i formati. PNG e. PSD ne gestiscono fino a 256, è consigliabile salvare le filigrane in uno di questi ultimi formati.

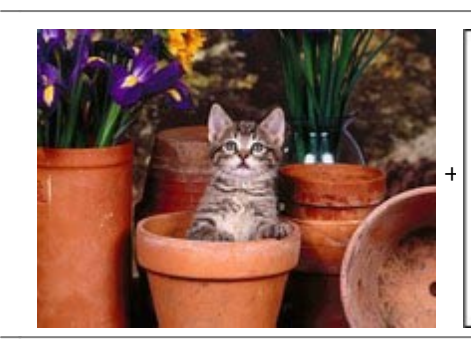

Copyright

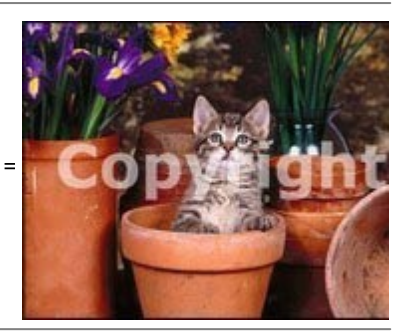

# **6.18.2.4 Sezione 'Maschera'**

Attraverso i comandi di questa sezione si applica una maschera all'Immagine importata in modo da modificarne la forma.

- **Maschera:** riporta l'elenco delle maschere fra cui scegliere quella da applicare all'Immagine. Oltre alle maschere messe a disposizione, è possibile applicare una maschera personale: è sufficiente selezionare la seconda anteprima dell'elenco (*Personale...*) e importare il file grafico appositamente preparato.
- **Impostazioni:** ruota di *90°*, *180°* o *270°* o di riflette orizzontalmente/verticalmente la maschera applicata all'Immagine.
	- Una maschera non è altro che un'immagine a 256 colori in scala di grigi: la maschera viene applicata sull'Immagine originale in modo che le parti coperte dal nero vengono rese invisibili e quelle coperte dal bianco vengono mantenute visibili.

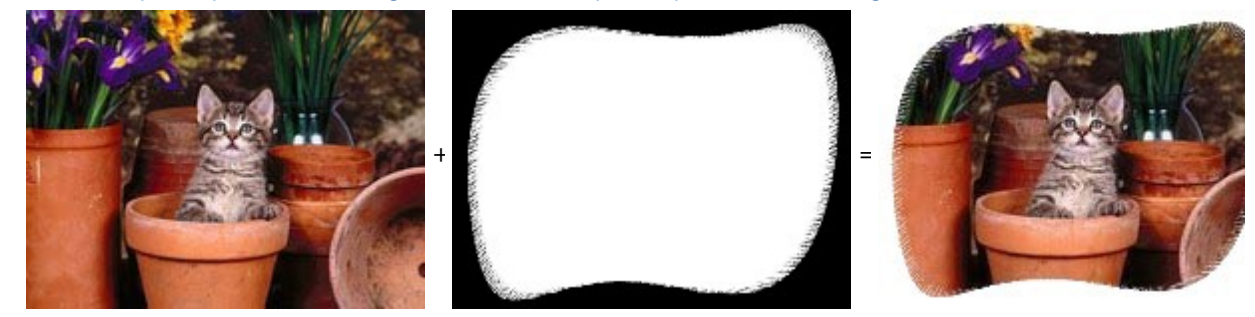

# **6.18.2.5 Sezione 'Cornice'**

Attraverso i comandi di questa sezione si applicare una cornice all'Immagine importata.

- **Cornice:** riporta l'elenco delle cornici fra cui scegliere quella da applicare all'Immagine. Oltre alle cornici messe a disposizione, è possibile applicare una cornice personale: è sufficiente selezionare la seconda anteprima dell'elenco (*Personale...*) e importare il file grafico appositamente preparato.
- **Impostazioni:** ruota di *90°*, *180°* o *270°* o riflette orizzontalmente/verticalmente la cornice applicata all'Immagine.

Una cornice deve essere preparata come file grafico in formato .GIF, .PNG, .PSD o .WMF per il quale viene impostata la trasparenza: la cornice viene sovrapposta all'Immagine originale in modo da permettere la visualizzazione solo delle parti corrispondenti alle aree trasparenti.

Dal momento che il formato .GIF gestisce un unico livello di trasparenza, mentre i formati .PNG e .PSD ne gestiscono fino a 256 è consigliabile salvare le cornici in uno di questi ultimi formati.

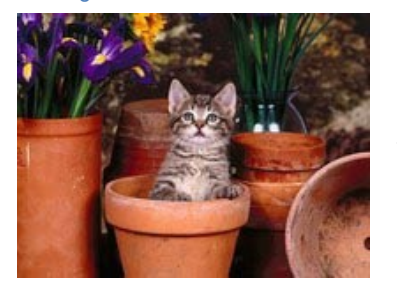

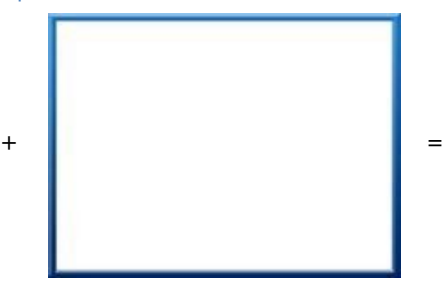

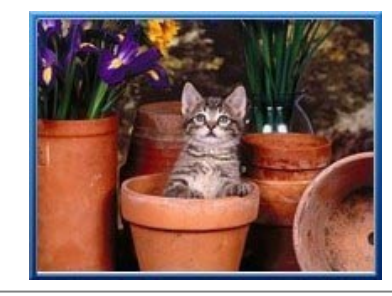

# **6.18.2.6 Sezione 'Effetti'**

Attraverso i comandi di questa sezione si impostano alcuni effetti grafici sull'Immagine importata.

- **Effetti:** riporta l'elenco degli effetti che è possibile applicare all'Immagine. L'elenco comprende: *Ombra*, *Riflesso*, *Bagliore Esterno*, *Bordo Colorato*, *Sfumato*, *Bombato*, *Rilievo*, *Cornice*, *Rotazione*, *Prospettiva*, *Distorsione* e *Opacità*. Per applicare un effetto è sufficiente cliccare in sua corrispondenza in modo da far comparire il segno di spunta sul relativo check box.
- **Impostazioni:** riporta le impostazioni su cui è possibile agire per definire l'effetto selezionato.

# **6.18.2.7 Sezione 'Libreria'**

In questa sezione si sceglie quale set di impostazioni, salvate come Stile, applicare all'Immagine corrente o, al contrario, si salvano le impostazioni definite per l'Immagine corrente in un nuovo Stile che potrà poi essere ripreso e applicato ad altre Immagini.

- **Applica:** applica all'Immagine corrente tutte le impostazioni previste per lo Stile selezionato.
- **Aggiungi:** salva tutte le impostazioni definite nelle sezioni precedenti dell'Editor Immagine per l'Immagine corrente in uno Stile e lo aggiunge alla lista degli Stili *Personali*.
- **Rimuovi:** elimina lo Stile selezionato fra quelli presenti nell'elenco Stili Personali. Non è possibile rimuovere gli Stili *Predefiniti*.

# **6.18.3 Finestra 'Collegamento'**

Oltre ai menu di navigazione fissa, creati in automatico in base alla [Mappa,](#page-77-0) WebSite X5 consente di inserire su Testi, Immagini ed altri elementi, i Collegamenti necessari per risolvere una serie di operazioni diverse: aprire Pagine interne o esterne, richiamare file, visualizzare immagini, aggiungere un prodotto al carrello, ecc.

Nell'impostare un Collegamento è possibile, non solo scegliere il tipo di azione, ma anche definire e personalizzare la Tooltip associata in modo da fornire una spiegazione di ciò che accadrà in conseguenza al click.

Le opzioni disponibili per impostare un collegamento sono presentate nelle seguenti sezioni:

- *[Azione](#page-146-0)*
- <span id="page-146-0"></span>*[Tooltip](#page-148-0)*

# **6.18.3.1 Sezione 'Azione'**

Attraverso i comandi di questa sezione si specifica il tipo di azione da associare al Collegamento:

**Pagina del Sito** Гà.

> Imposta un Collegamento con un'altra Pagina del Sito. Cliccando sul pulsante  $\Box$ e si sfoglia la Mappa del Sito per selezionare la *Pagina del Sito* da collegare. Se necessario, è possibile specificare anche l'*Ancora interna alla Pagina* a cui puntare, selezionandola dall'elenco delle Ancore presenti nella Pagina. In più è possibile specificare se la Pagina collegata deve essere visualizzata nella stessa finestra, in una nuova finestra del Brow ser, nella finestra Show Box o in una finestra di PopUp. Sia per la finestra Show Box che per quella di PopUp è possibile impostare le *Dimensioni* che devono avere; solo per la finestra Show Box è possibile prevedere anche un testo di *Didascalia* che verrà visualizzato in calce.

Infine, è possibile specificare se e quale *Attributo <rel>* utilizzare per creare il collegamento.

Per poter comparire nell'elenco proposto dall'opzione *Ancora interna alla Pagina*, le Ancore devono essere state preventivamente associate agli Oggetti o alle Righe.

Per associare un'Ancora a un Oggetto o a una Riga occorre utilizzare il pulsante disponibile sia al *[Passo](#page-91-0) [4](#page-91-0) [-](#page-91-0) [Creazione](#page-91-0) [della](#page-91-0) [Pagina](#page-91-0)*, sia nella finestra *Stile delle Righe* richiamata dal pulsante .

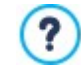

In HTML, rel è un attributo del tag <a> utilizzato per definire i link. L'attributo rel specifica la relazione tra il documento corrente e quello collegato: non viene utilizzato dai Brow ser ma dai Motori di Ricerca per avere maggiori informazioni sui link.

Come valori dell'attributo rel vengono proposti tutti quelli previsti dalla [reference](http://www.w3schools.com/tags/att_a_rel.asp) w [3schools](http://www.w3schools.com/tags/att_a_rel.asp).

#### **File o URL**  $\Box$

Imposta un Collegamento con una qualsiasi risorsa, file o pagina HTML, presente sul computer sul quale si sta lavorando o già pubblicato sul Web. Per specificare quale file collegare è sufficiente attivare l'opzione *File locale su PC* e cliccare sul

pulsante per sfogliare le risorse salvate sul sistema, oppure attivare l'opzione *File su Internet* e digitare l'indirizzo (URL) che ne identifica la posizione in rete.

Come per il collegamento con *Pagina del Sito,* anche in questo caso è possibile specificare se la risorsa collegata deve essere visualizzata nella stessa finestra, in una nuova finestra del Brow ser, nella finestra Show Box o in una finestra di PopUp di cui di si possono impostare le dimensioni (*Larghezza* e *Altezza*) e definire se e quale *Attributo <rel>* utilizzare per creare il collegamento.

A differenza di quanto accade per la finestra di PopUp, con la finestra Show Box il file richiamato viene visualizzato in primo piano sullo sfondo della Pagina originale, resa automaticamente più opaca e chiara/scura.

Il collegamento con finestra Show Box è particolarmente indicato per la visualizzazione di immagini, ma può essere utilizzato anche per la visualizzazione di risorse diverse come, per esempio, i documenti .PDF.

#### **Galleria con ShowBox**

Imposta un Collegamento per avviare la visualizzazione di una Galleria di immagini e/o video all'interno di una finestra Show Box. Per creare l'elenco delle immagini è sufficiente utilizzare i comandi disponibili: *Aggiungi...*, *Rimuovi*, *Sposta Sopra* e *Sposta Sotto*. In più, è possibile impostare le dimensioni (*Larghezza* e *Altezza*) e utilizzare l'opzione *Mostra le miniature nello ShowBox* per aggiungere all'interno della finestra Show Box una lista di miniature delle Immagini e dei Video inclusi.

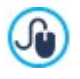

L'aspetto della finestra Show Box può essere completamente personalizzato: attraverso le opzioni presenti al Passo 2 nella finestra *[Finestra](#page-73-0) [a](#page-73-0) [comparsa](#page-73-0) [ShowBox](#page-73-0)* è, per esempio, possibile impostare colori, ombra, opacità ed effetti di apertura.

#### **Posta elettronica**  $=$

Imposta un Collegamento per aprire il programma di posta elettronica predefinito e inviare una e-mail. Per definire questo tipo di collegamento è sufficiente digitare l'indirizzo e-mail e, opzionalmente, l'oggetto e il contenuto del messaggio.

Attivando l'opzione *Attiva protezione indirizzo e-mail*, l'indirizzo e-mail specificato viene riportato in forma criptata all'interno del codice HTML della Pagina: in questo modo non verrà riconosciuto dai robot che scandagliano la rete alla ricerca di indirizzi per operazioni di spam.

### **Chiamata/Messaggio**

Imposta un Collegamento per effettuare una chiamata o inviare un messaggio attraverso provider diversi come, per esempio, Skype, WhatsApp, Facebook Messenger o Telegram. A seconda del provider selezionato è poi possibile specificare il *Tipo di azione* che si vuole compiere e, se richiesto, inserire i parametri necessari per procedere.

#### **Suono**  $\blacktriangleleft$ 0

Imposta un Collegamento per avviare la riproduzione di un suono. Per specificare quale file collegare è sufficiente attivare l'opzione *File locale su PC* e cliccare sul pulsante **per sfogliare le risorse salvate sul sistema**, oppure attivare l'opzione *File* su *Internet* e digitare l'indirizzo (URL) che ne identifica la posizione in rete. È possibile collegare file in formato .MP3.

Cliccando sul link viene visualizzata una Tooltip contente il pulsante Play/Pause per avviare/interrompere la riproduzione del suono. Facendo uscire il mouse dalla Tooltip, questa si chiude e la riproduzione del suono viene interrotta.

?

La Tooltip sul link con il suono viene creata automaticamente dal Programma: l'aspetto viene definito in base alla impostazioni attivate nella finestra *[Tooltip](#page-71-0) [su](#page-71-0) [passaggio](#page-71-0) [del](#page-71-0) [mouse](#page-71-0)* al *[Passo](#page-60-0) [2](#page-60-0) [-](#page-60-0) [Impostazioni](#page-60-0) [del](#page-60-0) [Modello](#page-60-0)*.

#### **Stampa Pagina**

Imposta un Collegamento per avviare la stampa della Pagina visualizzata.

# **Messaggio di Avviso**

Imposta un Collegamento per visualizzare un messaggio di avviso. Per definire questo tipo di collegamento è sufficiente digitare il *Testo del messaggio* nell'apposito campo. Attivando l'opzione *Visualizza come finestra di popup*, il messaggio di avviso viene visualizzato in una finestra di dialogo stile Window s.

#### **Feed RSS**

Visualizza il Feed RSS del Sito: il collegamento è attivo solo se è stato effettivamente creato un [Feed](#page-28-0) [RSS](#page-28-0) attraverso l'apposita finestra del *[Passo](#page-21-0) [1](#page-21-0) [-](#page-21-0) [Impostazioni](#page-21-0) [del](#page-21-0) [Sito](#page-21-0) [|](#page-21-0) [Avanzate](#page-21-0)*.

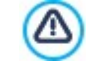

Quando si testa il funzionamento del Sito creato in locale, una finestra d'avviso avverte che i Feed RSS saranno visualizzati solo una volta che il Sito sarà pubblicato online.

#### **Blog** 围

Imposta un Collegamento per aprire il Blog collegato al Sito corrente. Perché questo collegamento funzioni correttamente, è necessario aver precedentemente creato un [Blog](#page-22-0) attraverso l'apposita sezione del *[Passo](#page-21-0) [1](#page-21-0) [-](#page-21-0) [Impostazioni](#page-21-0) [del](#page-21-0) [Sito](#page-21-0) [|](#page-21-0)*

# *[Avanzate](#page-21-0)*.

Attraverso le opzioni disponibili è possibile specificare se il Blog collegato deve essere visualizzata nella stessa finestra o in una nuova finestra del Brow ser.

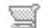

### **Mostra il Carrello**

Imposta un Collegamento per visualizzare la Pagina del Carrello con l'elenco di tutti i Prodotti già ordinati.

## **Aggiungi al Carrello**

Imposta un Collegamento per consentire al Visitatore di aggiungere un Prodotto al Carrello in modo da procedere con l'acquisto. Per procedere occorre selezionare il Prodotto da mettere in vendita attraverso lo schema che ripropone tutto il catalogo dei Prodotti.

Se necessario, è anche possibile specificare la *Variante* e la *Quantità* del Prodotto che verrà inserita nel Carrello.

Attivando anche l'opzione *Aggiungi senza visualizzare il Carrello* il Cliente non verrà automaticamente indirizzato al Carrello.

#### **Ricerca Prodotti**

Imposta un Collegamento con la Pagina di Ricerca dei prodotti nel carrello. Per farlo occorre, per prima cosa, scegliere se nella Pagina di Ricerca devono essere proposte tutte le Categorie di prodotto o una in particolare. In più, è possibile fare in modo che vengano presentati solo i Prodotti contrassegnati come "Novità", i Prodotti in sconto e/o quelli disponibili.

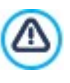

Perché i collegamenti *Mostra il Carrello, Aggiungi al Carrello* e *Ricerca Prodotti* funzionino correttamente, è necessario aver precedentemente creato il Carrello di e-commerce attraverso i comandi della sezione *[E](#page-29-0)[commerce](#page-29-0)* del *[Passo](#page-21-0) [1](#page-21-0) [-](#page-21-0) [Impostazioni](#page-21-0) [del](#page-21-0) [Sito](#page-21-0) [|](#page-21-0) [Avanzate](#page-21-0)*.

# <span id="page-148-0"></span>**6.18.3.2 Sezione 'Tooltip'**

Attraverso i comandi di questa sezione si associa una descrizione al Collegamento. Questa descrizione viene utilizzata per comporre una nota esplicativa, detta "Tooltip" o "Tip". La Tooltip viene visualizzata di fianco al puntatore del mouse quando questo viene posizionato in corrispondenza del Collegamento stesso e dovrebbe servire per spiegare cosa accadrà cliccando: si passerà a una Pagina o a un Sito diverso, si visualizzerà un'immagine, si avvierà il dow nload di un file, ecc.

I comandi disponibili per la composizione della Tooltip presenti nel riquadro *Generale* sono:

- **Testo:** specifica la descrizione del Collegamento.
- **Larghezza Tooltip:** imposta la larghezza in pixel della Tooltip.

I comandi disponibili nel riquadro *Immagine* sono:

- **File Immagine:** specifica l'immagine che verrà visualizzata nella Tooltip insieme o al posto della descrizione del Collegamento.
- **Larghezza Immagine (%):** imposta la larghezza dell'immagine in percentuale rispetto alla larghezza della Tooltip.
- **Posizione Immagine:** definisce la posizione dell'immagine inserita nella Tooltip rispetto al testo.

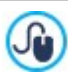

*Testo*, *File Immagine* e *Larghezza Tooltip* sono parametri che variano per ciascun Collegamento e, quindi, devono essere impostati di volta in volta. Altre impostazioni grafiche, relative all'aspetto della Tooltip e quindi comuni per tutto il Progetto, possono essere definite nella finestra *[Tooltip](#page-71-0) [su](#page-71-0) [passaggio](#page-71-0) [del](#page-71-0) [mouse](#page-71-0) a*l *[Passo](#page-60-0) [2](#page-60-0) [-](#page-60-0) [Impostazioni](#page-60-0) [del](#page-60-0) [Modello](#page-60-0)*.

### **6.18.4 Finestra 'Proprietà Effetto'**

Questa finestra presenta i comandi necessari per impostare un effetto di entrata sulle Immagini selezionate dell'[Oggetto](#page-121-0) Galleria e sulle immagini dello SlideShow creato per presentare un Prodotto (vedere, *Oggetto [Catalogo](#page-135-0) Prodotti*).

I comandi disponibili sono articolati nelle seguenti sezioni:

- *[Tipo](#page-149-0) [di](#page-149-0) [Effetto](#page-149-0)*
- *[Zoom](#page-149-1) [e](#page-149-1) [Posizione](#page-149-1)*

# <span id="page-149-0"></span>**6.18.4.1 Sezione 'Tipo di Effetto'**

Attraverso i comandi di questa sezione si sceglie il tipo di effetto in entrata da applicare alle Immagini su cui si sta lavorando:

- **Elenco Effetti:** presenta la lista di tutti gli effetti disponibili. Selezionando la voce "1 Casuale" l'effetto da applicare viene scelto automaticamente in maniera casuale. Una volta selezionato, di ciascun effetto viene visualizzata un'anteprima attraverso l'apposita finestra.
- **Tempo di visualizzazione:** imposta il tempo (in secondi) per la visualizzazione dell'immagine.

# <span id="page-149-1"></span>**6.18.4.2 Sezione 'Zoom e Posizione'**

Attraverso i comandi di questa sezione si definisce il tipo di movimento e di ingrandimento da applicare alle Immagini su cui si sta lavorando.

- **Posizione iniziale:** imposta il fattore di ingrandimento e le Coordinate X e Y che definiscono la posizione iniziale da cui parte il movimento dell'Immagine.
- **Posizione finale:** imposta il fattore di ingrandimento e le Coordinate X e Y che definiscono la posizione finale in cui termina il movimento dell'Immagine.

In entrambe i casi, è possibile agire direttamente sull'Immagine di anteprima per trascinarla nella posizione desiderata e definire così le posizioni iniziale e finale del movimento.

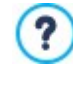

Su una stessa Immagine è possibile impostare sia un effetto in entrata che un effetto che prevede il movimento e lo zoom. In questo caso, viene prima applicato l'effetto in entrata e l'Immagine viene visualizzata secondo le coordinate e le dimensioni definite per la posizione iniziale. Di conseguenza, viene riprodotto lo spostamento, ed eventualmente il ridimensionamento, che porta l'Immagine a raggiungere le coordinate e le dimensioni definite per la posizione finale.

# **6.18.5 Finestra 'Pubblica file collegato'**

Questa finestra viene richiamata dal pulsante *Aggiungi...* relativo alla composizione delle lista dei file collegati a un Codice HTML (vedere, *[Oggetto](#page-139-0) [Codice](#page-139-0) [HTML](#page-139-0) [|](#page-139-0) [Esperto](#page-139-0)* o *[Statistiche](#page-54-0) [e](#page-54-0) [Codice](#page-54-0) [|](#page-54-0) [Codice](#page-54-0)*).

I comandi disponibili sono:

- **File collegato da pubblicare sul Server:** seleziona un file da importare perché collegato all'Oggetto su cui si sta lavorando.
- **Percorso relativo sul Server:** specifica il percorso relativo della cartella in cui il file importato, perché collegato all'Oggetto, deve essere pubblicato.
- **Collega il file (solo per file .js e .css):** se il file importato è un file JavaScript (formato .JS) o un Foglio di Stile (formato .CSS), per poter funzionare deve essere collegato da codice. In questi casi, attivando questa opzione, il codice necessario viene automaticamente inserito nella sezione <HEAD> del codice HTML delle Pagine interessate.

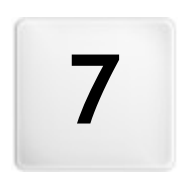

**C a p i t o l o**

Passo 5 - Esportazione

Giunti al termine di una sessione di lavoro o della creazione del Sito intero, al Passo 5 WebSite X5 permette di scegliere la modalità di esportazione per il Progetto corrente.

Se nel Progetto sono state inserite delle Immagini Premium attraverso la [Libreria](#page-113-0) [Online](#page-113-0), un messaggio di avviso ne segnala la presenza e invita a procedere all'acquisto prima di avviare la pubblicazione del sito. Solo in seguito all'acquisto, infatti, le Immagini Premium vengono effettivamente inserite nel Progetto al posto dei bozzetti utilizzati in fase di sviluppo delle Pagine.

PRO Prima di procedere con l'esportazione, con l'edizione Pro è possibile effettuare l'analisi del Sito per identificare eventuali errori che possono influire sia sulla navigazione da parte dei Visitatori che sull'indicizzazione effettuata dai Motori di Ricerca.

Quando si è pronti per andare online, grazie al Motore FTP incluso, è possibile procedere direttamente alla pubblicazione dei file su Server: viene gestita anche la connessione sicura ed è possibile risparmiare tempo lavorando in multi-connessione e, in caso di aggiornamenti, pubblicando solo i file modificati. In alternativa, è possibile esportare il Sito su un disco del proprio PC in modo da poter disporre in locale di una copia dei file che verranno pubblicati su Server. Infine, tutti i file del Progetto possono essere raggruppati all'interno di un'unica cartella al fine di poter essere facilmente trasferiti su un altro computer per proseguire nel lavoro.

Dunque, nello specifico le opzioni di esportazione disponibili sono:

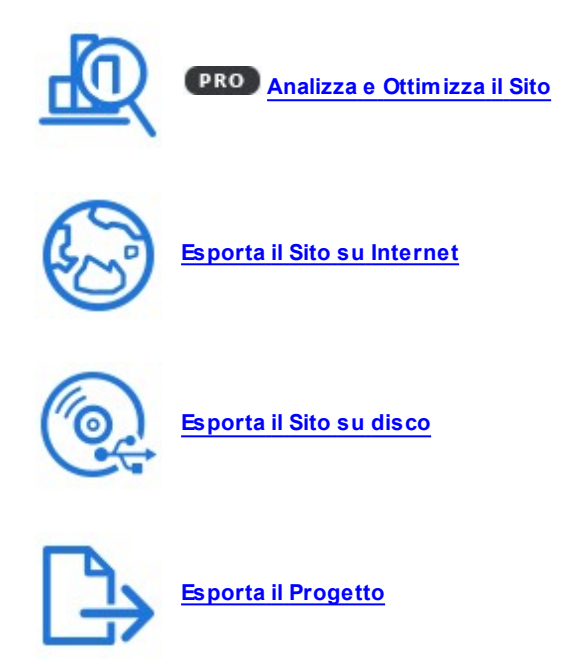

# <span id="page-151-0"></span>**7.1 Analisi del Progetto**

In questa finestra viene avviata o aggiornata l'analisi del Progetto al fine di verificare il livello di ottimizzazione per i Motori di ricerca. In base all'analisi effettuata viene visualizzata una serie di errori e/o di avvisi: apportando le correzioni e le modifiche del caso sarà possibile migliorare ulteriormente il Progetto e fare il modo che il Sito possa posizionarsi bene nelle pagine con i risultati delle ricerche (SERP) che i Motori di ricerca restituiscono.

## **Reference: Visualizzazione dei dati statistici**

Dopo aver salvato almeno una volta il Progetto, la prima volta che si apre la la finestra *Analisi del Progetto* viene automaticamente effettuata l'analisi. In seguito, perché vengano aggiornati i dati visualizzati, è possibile avviare manualmente l'analisi del Progetto cliccando sul pulsante *Avvia*. Al termine dell'elaborazione necessaria, nella colonna a sinistra della finestra vengono visualizzati i seguenti dati:

- **Ottimizzazione del Sito:** esprime in percentuale il livello di ottimizzazione raggiunto dal Progetto.
- **Dimensione Progetto:** riporta le dimensioni del file di Progetto (file .iw zip).
- **Dimensione del Sito:** riporta le dimensioni del Sito, ovvero la dimensione complessiva di tutti i file pubblicati online.
- **Numero di Pagine:** riporta il numero delle Pagine inserite nel Progetto.
- **Numero di Prodotti:** riporta il numero dei Prodotti gestiti dal Carrello di e-commerce associato al Progetto.

# **Reference: Visualizzazione di Errori, Avvisi e Informazioni**

In seguito all'analisi del Progetto, nella parte centrale della finestra vengono visualizzate due tabelle che riportano rispettivamente:

- L'elenco dei soli Elementi del Progetto per i quali è stato rilevato qualcosa da segnalare.
- Nello specifico, gli Elementi del Progetto che vengono analizzati e che possono essere riportati in questo elenco sono:
- Impostazioni
	- o Progetto
	- o Blog
	- o Privacy e Security
	- o Seo
- Modello
	- o Header
	- o Footer
	- o Barra Laterale
	- o Sticky Bar
	- o Stile Testi
	- o Show box
	- $\sim$  Email
	- o Tip
- Mappa
	- o Pagine e Livelli
- L'elenco degli *Errori*, degli *Avvisi* e delle *Informazioni* rilevate per l'Elemento selezionato nella tabella precedente.

Gli *Errori* rischiano di compromettere il funzionamento del Sito e/o il livello di ottimizzazione ed è fortemente consigliato correggerli prima di procedere con l'esportazione online. Riguardano, per esempio, errori nel codice HTML inserito manualmente, l'assenza di font o la presenza di link ad elementi non più esistenti.

Gli *Avvisi* propongono Elementi su cui è possibile intervenire per migliorare ulteriormente l'ottimizzazione. Riguardano principalmente la presenza e la lunghezza dei Titoli, delle Descrizioni delle Pagine e dei Testi Alternativi delle Immagini.

Le *Informazioni*, infine, sono ulteriori segnalazioni su possibili miglioramenti: inclusione dei file sitemap.xml e robots.txt, dimensioni di pagine e immagini, ecc.

Per ciascun Errore, Avviso o Informazione viene riportata una *Descrizione* e, se disponibile, specificata la *Posizione*.

Sopra le tabelle appena descritte è disponibile una Barra Strumenti che propone i seguenti comandi:

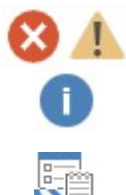

#### **Errori / Avvisi / Informazioni**

Attivano e disattivano la visualizzazione degli Errori, degli Avvisi e delle Informazioni all'interno della tabella.

### **Esporta**

Salva il report con i risultati dell'analisi del Progetto in un file HTML, in modo da poterlo archiviare o condividere.

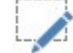

### **Modifica**

Consente di accedere alla finestra che permette di intervenire per correggere l'Errore, l'Avviso o l'Informazione selezionata. In alternativa è possibile fare doppio click direttamente sul testo di descrizione della segnalazione stessa.

Non è possibile avviare l'analisi senza aver prima salvato almeno una volta il Progetto. Λ Fatte le modifiche suggerite è necessario aggiornare i risultati dell'analisi cliccando nuovamente sul pulsante *Avvia*.

# <span id="page-152-0"></span>**7.2 Selezione della Cartella di Pubblicazione**

Questa finestra permette di effettuare la pubblicazione in rete del Sito creato.

WebSite X5 mette a disposizione un Motore FTP interno in modo da poter procedere direttamente alla pubblicazione online dei Siti realizzati. Infatti, tutti i file necessari perché un Sito possa essere correttamente visualizzato in Internet sono salvati sul computer sul quale si è svolto il lavoro. Quindi, per far sì che gli Utenti che si connettono ad Internet possano vedere le nostre Pagine è necessario copiare questi file su un Server, ovvero su un computer permanentemente connesso alla Rete.

### **Reference: I comandi per impostare la connessione al Server**

Per procedere nell'esportazione di tutti i file relativi al Sito è necessario, per prima cosa, specificare attraverso il campo **Indirizzo URL del Sito** l'indirizzo URL (per esempio, http//w w w .miosito.it) al quale sarà raggiungibile il Sito una volta pubblicato. Questa informazione è necessaria per il corretto funzionamento di eventuali Feed RSS, del Carrello di e-commerce e della SiteMap che viene automaticamente creata e collegata dal Programma.

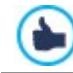

Nell'edizione Pro, la URL viene inserita nel codice delle Pagine anche attraverso il tag Open Graph og:url.

Fatto questo occorre inserire i seguenti *Parametri di connessione* (dati forniti dal Provider gestore del servizio al quale ci si appoggia per avere lo Spazio Web):

- **Tipo di Server:** specifica che tipo di connessione utilizzare per procedere alla pubblicazione dei file del Sito su Server. In relazioni a ciò che viene supportato dal proprio Server, è possibile scegliere tra:
	- **FTP - File Transfer Protocol:** previsto di default, è uno dei primi protocolli per la trasmissione dei dati che è stato introdotto ed è ampiamente diffuso. La specifica originale di FTPnon prevede alcuna cifratura per i dati scambiati tra Client e Server.
	- **SFTP - SSH File Transfer Protocol:** è un protocollo di rete che prevede il trasferimento sicuro dei dati, grazie allo stabilimento di sessioni remote cifrate, oltre che funzionalità di manipolazione sui file remoti.
	- **FTPS - FTP over explicit TLS/SSL:** per risolvere i problemi di sicurezza, aggiunge al protocollo FTP originale un layer di cifratura SSL/TLS oltre che una serie di comandi e codici di risposta.
- **Indirizzo FTP:** in questo campo si deve inserire il proprio indirizzo FTP. Un esempio di indirizzo FTP è: "ftp.w ebsitex5.com", dove "w ebsitex5.com" è il nome del dominio.
- **Username / Password:** in questi campi è necessario inserire le proprie Username e Passw ord.
- **Salva password:** attivando questa opzione, la Passw ord specificata viene memorizzata in modo da non dover essere reimmessa in futuro.

In più, è possibile specificare alcuni *Parametri opzionali*, non indispensabili per stabilire la connessione al Server, quali:

**Cartella di destinazione:** in questo campo si può specificare la cartella di destinazione assegnata dal Provider per il proprio

Spazio Web. È possibile sia digitare direttamente il nome della cartella di destinazione, sia cliccare sul pulsante **per** per richiamare la finestra *Selezione della Cartella di Pubblicazione* in cui vengono visualizzate tutte le cartelle presenti su Server e selezionare quella da utilizzare.

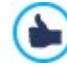

La cartella all'interno della quale pubblicare il Sito dovrebbe contenere un file index.html. In qualsiasi caso, se non si è sicuri della cartella in cui pubblicare, occorre contattare il proprio Provider e chiederne conferma: non tutte le cartelle presenti su Server vanno bene per la pubblicazione.

- **Porta:** specifica la porta del Server sulla quale viene stabilita la connessione (dato fornito dal Provider dello Spazio Web). Nella maggior parte dei casi non è necessario modificare il valore impostato di default.
- **Connessioni simultanee:** specifica il numero di connessioni al Server che il Motore FTP del Programma deve aprire simultaneamente per procedere alla pubblicazione dei file del Sito. Il numero di connessioni equivale al numero massimo di file che possono essere esportati in contemporanea.

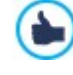

Le *Connessioni simultanee* sono una funzionalità che deve essere supportata dal Server utilizzato. Se supportate, oltre un certo limite, aumentare il numero di connessioni simultanee non comporta un reale vantaggio in termini di tempo. Si consiglia di partire da 3 e provare a modificare tale parametro, incrementandolo progressivamente, in modo da identificare il numero di connessioni migliore in relazione alla dimensioni della banda gestita dal Server utilizzato. Indicativamente, non è consigliabile superare le 10 connessioni simultanee.

- **Utilizza FTP passivo:** attiva di default, prevede l'utilizzo dell'FTP passivo come modalità di pubblicazione. Questa modalità è consigliabile per una maggior compatibilità di connessione con il Server.
- **Usa compressione gzip:** attiva di default, prevede che i file relativi al Sito vengano compressi durante l'esportazione. In questo modo è probabile riuscire a portare a termine la pubblicazione in minor tempo.

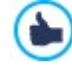

Non tutti i Server supportano la compressione in gzip: se l'opzione è attiva e il Server utilizzato non la supporta, i file non vengono compressi ma la pubblicazione viene portata ugualmente a termine. La compressione gzip funziona molto bene con file di grosse dimensioni (per esempio, perché contenenti molte immagini o video) mentre non è consigliata

#### con file di piccole dimensioni.

Impostati i Parametri necessari per effettuare la connessione al Server, è possibile specificare il *Tipo di caricamento*, ovvero ciò che si vuole effettivamente pubblicare:

- **Esporta tutti i file del Sito Internet:** in questo caso viene pubblicato l'intero Sito. Questa modalità è indicata quando si procede per la prima volta alla pubblicazione di un Progetto o quando sono state fatte numerose e sostanziali modifiche al Sito.
- **Esporta solo i file modificati dall'ultima esportazione avvenuta in data :** in questo caso vengono pubblicati solo i file che sono stati modificati rispetto a quanto pubblicato con l'esportazione avvenuta nella data ricordata. Questa modalità è indicata per Siti che vengono mantenuti costantemente aggiornati e offre il vantaggio di richiedere un tempo inferiore rispetto alla pubblicazione completa del Sito.

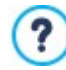

La data di pubblicazione viene salvata all'interno del file di Progetto: per questo è importante, dopo aver pubblicato i file, salvare sempre le modifiche.

Anche se viene richiesta l'esportazione dei soli file modificati, normalmente le pagine HTML e i file di risorse (presenti nella sotto-cartella Res) vengono ripubblicati: è infatti molto probabile che abbiano comunque subito degli aggiornamenti.

**Esporta solo il Blog e il Feed RSS:** in questo caso vengono pubblicati solo i file .PHPe .XML del [Blog](#page-22-0) e i file .XML del [Feed](#page-28-0) [RSS](#page-28-0) gestiti attraverso le apposite sezioni del *[Passo](#page-21-0) [1](#page-21-0) [-](#page-21-0) [Impostazioni](#page-21-0) [del](#page-21-0) [Sito](#page-21-0) [|](#page-21-0) [Avanzate](#page-21-0)*. Questa modalità, attiva solo se il Blog e/o il Feed RSS è già stato pubblicato una prima volta, è indicata quando non sono stati apportati aggiornamenti al Sito ma solo aggiunte nuovi post nel Blog o nuove notizie nel Feed RSS.

Dopo aver impostato i parametri richiesti è sufficiente cliccare sul pulsante *Avanti* per effettuare la connessione al Server e procedere con la pubblicazione del Sito online.

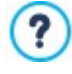

Durante l'esportazione, WebSite X5 procede a copiare sul Server tutti file contenuti nella cartella di registrazione. Se in questa cartella sono già presenti dei file che hanno lo stesso nome di quelli che vengono pubblicati, questi vengono sovrascritti. In automatico, WebSite X5 non cancella mai alcun file già presente su Server: per rimuovere file non più necessari occorre agire manualmente.

# **Reference: I comandi per agire sul Server**

La finestra *Selezione della Cartella di Pubblicazione* richiamata cliccando sul pulsante <sup>per</sup> disponibile per l'opzione *Cartella di destinazione* non solo visualizza la situazione delle cartelle e dei file presenti su Server ma mette a disposizione una serie di comandi per gestirli:

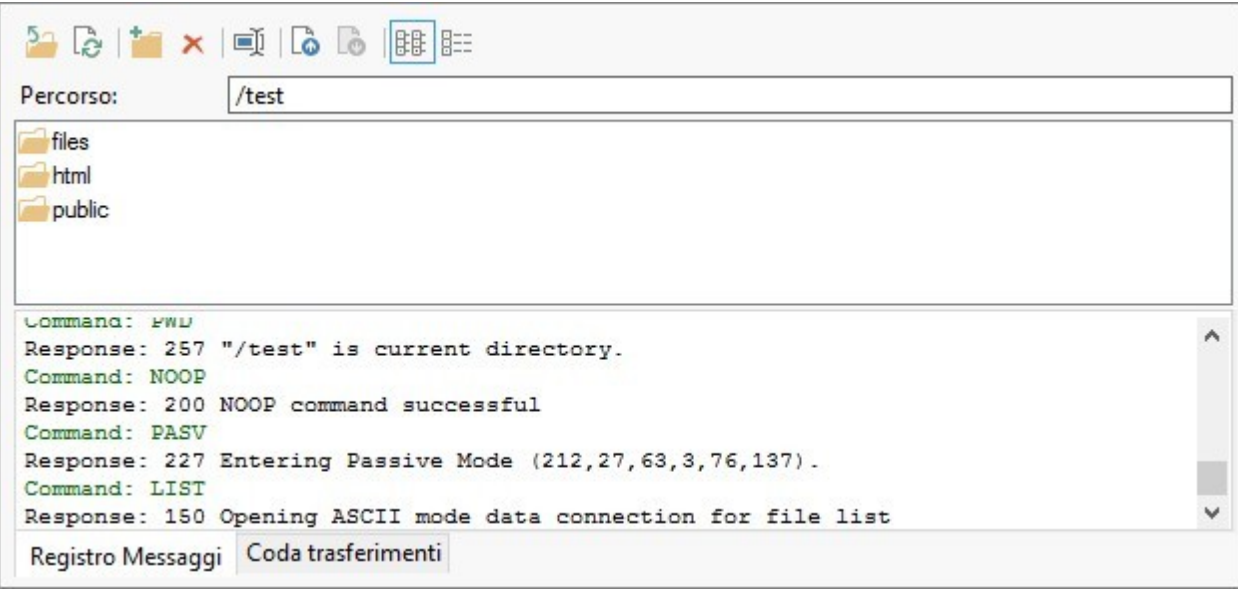

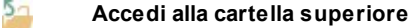

Permette di accedere alla cartella superiore.

#### è **Aggiorna**

Ricarica il contenuto della cartella corrente.

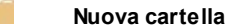

Crea una nuova cartella. **Elimina** × Elimina il file o la cartella selezionata. **Rinomina** 画 Permette di modificare il nome del file o della cartella selezionata.  $\delta$   $\delta$ **Carica un file sul Server / Scarica il file selezionato dal Server** Permettono, rispettivamente, di pubblicare su Server uno o più file che non fanno parte del Progetto e di scaricare su PC locale file già pubblicato sul Server. **Visualizzazione Lista / Visualizzazione Dettagli BBB BEE** Consentono di impostare come deve essere visualizzata la lista dei file.

Infine, è disponibile una sezione in cui è possibile scegliere se visualizzare:

- **Registro Messaggi:** vengono riportati tutti i messaggi (ovvero i log) e i possibili errori generati durante la comunicazione con il Server.
- **Coda trasferimenti:** visualizza i file (il numero massimo di tali file dipende dalle Connessioni simultanee impostate) di cui si sta procedendo alla pubblicazione. Per ogni file, una barra di progressione visualizza lo stato di avanzamento della pubblicazione. A pubblicazione avvenuta, il file viene rimosso dalla Coda dei trasferimenti.

# **7.2.1 Esportazione completata**

Dopo aver portato a termine con successo la pubblicazione online (vedere, *[Selezione](#page-152-0) [della](#page-152-0) [Cartella](#page-152-0) [di](#page-152-0) [Pubblicazione](#page-152-0)*), questa finestra suggerisce alcune azioni da compiere per pubblicizzare il Sito realizzato attraverso canali come la Gallery di WebSite X5, Google™, Facebook e Tw itter.

Nello specifico, le opzioni disponibili sono:

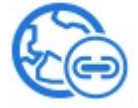

# **Il tuo Sito è stato pubblicato!**

Avvia il Brow ser Internet predefinito per navigare sul Sito appena messo online e controllare che tutto funzioni.

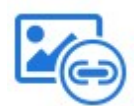

#### **WebSite X5 Gallery**

Si collega alla sezione dedicata alla Gallery dell'[Help](http://helpcenter.websitex5.com/) [Center](http://helpcenter.websitex5.com/) di WebSite X5 per poter segnalare il Sito appena pubblicato. Ricordiamo che la Gallery è una raccolta di Siti realizzati con WebSite X5 e segnalati direttamente dai loro Autori.

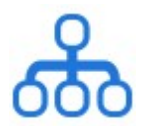

# **Aggiorna la SiteMap su Google**

Invia a Google™ la segnalazione della SiteMap del Sito appena pubblicato, in modo da sollecitarne l'indicizzazione da parte dello spider del Motore.

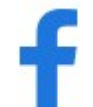

### **Notifica la pubblicazione su Facebook**

Permette di visualizzare una pagina di Facebook in cui, dopo essersi loggati, è possibile scrivere un commento per segnalare a tutti i propri contatti l'avvenuta pubblicazione del Sito. Il commento verrà visualizzato sulla bacheca del proprio profilo.

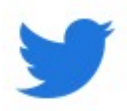

## **Notifica la pubblicazione su Twitter**

Permette di visualizzare una pagina di Tw itter in cui, dopo essersi loggati, è possibile scrivere un tw eet per segnalare a tutti i propri contatti l'avvenuta pubblicazione del Sito. Il tw eet verrà visualizzato sulla timeline del proprio profilo.

# <span id="page-155-0"></span>**7.3 Esportazione su disco**

Questa finestra permette di effettuare la pubblicazione del Sito creato su un altro disco del computer.

L'esportazione su disco serve per avere una copia su PC dei file che verranno pubblicati su Server, per poterla riversare su CD/ DVD/USB o per poter effettuare eventuali modifiche sulle pagine HTML create prima dell'effettiva pubblicazione.

Per procedere nell'esportazione di tutti i file del Progetto è sufficiente specificare:

**Cartella di destinazione:** specifica la cartella dove esportare il Sito creato. Se la cartella specificata non esiste, viene automaticamente creata.

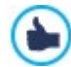

L'*Esportazione su disco* non è indicata per la creazione di copie di Backup del Progetto dal momento che permette di disporre dei file creati dal programma per la pubblicazione online e non del file di Progetto su cui lavorare. Per creare delle copie di sicurezza del Progetto in modo da poter effettuare un ripristino di versioni precedenti, occorre utilizzare le funzioni di Backup incluse nel menu *Salva*. Per creare, invece, una copia di Backup da utilizzare in caso di perdita del Progetto originale, è necessario utilizzare la funzione *[Esporta](#page-156-0) [il](#page-156-0) [Progetto](#page-156-0)*: in questo modo si può disporre, infatti, di una copia dei file originali del Progetto.

Se si intende esportare il progetto su disco per poter modificare manualmente il codice delle pagine e poi utilizzare un programma FTP esterno per la pubblicazione online, occorre specificare anche attraverso il campo **Indirizzo URL del Sito** l'indirizzo URL (per esempio, http//w w w .miosito.it) al quale il Sito sarà raggiungibile.

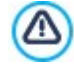

L'utilizzo di un programma FTPesterno non consente che alcune funzionalità avanzate di WebSite X5 vengano aggiornate in automatico: per esempio, non viene aggiornata né la disponibilità dei prodotti né l'elenco degli utenti che si registrano autonomamente al Sito. Se nel Sito vengono impiegate funzioni come queste, dunque, è raccomandato utilizzare la funzione interna *[Esporta](#page-152-0) [il](#page-152-0) [Sito](#page-152-0) [su](#page-152-0) [Internet](#page-152-0)*.

# <span id="page-156-0"></span>**7.4 Esporta il Progetto**

Questa finestra permette di esportare in un unico file compresso tutti i file collegati al Progetto, al fine di poterli trasferire su un altro computer o di creare una copia di backup.

Per procedere nell'esportazione del file di Progetto è sufficiente specificare:

**Percorso di destinazione:** specifica il nome con cui esportare il file di Progetto e la cartella dove salvarlo. Se la cartella specificata non esiste, viene creata automaticamente.

In seguito all'esportazione, dunque, nella cartella di destinazione specificata viene creato un unico file compresso che ha o il nome specificato o lo stesso nome del Progetto ed estensione .IWZIP: in questo modo, se non viene specificato un nome diverso, per il progetto "MioProgetto" verrà creato il file MioProgetto.iw zip. All'interno di questo file compresso vengono salvati sia il file di Progetto (file .IWPRJ) che tutti i file ad esso collegati (per esempio, relativi a Immagini, Video o Animazioni importate).

Prima di avviare l'esportazione è possibile attivare le seguenti opzioni:

- **Includi copia dell'anteprima del Sito:** include nel file compresso .IWZIP anche i file necessari per la visualizzazione dell'Anteprima del Sito in locale. Includendo questi file, le dimensioni del file .IWZIP aumentano ma non sarà necessario ricrearli se si importerà il Progetto su un altro computer.
- **Includi copie di Backup:** include nel file compresso .IWZIP anche le copie di Backup create durante lo sviluppo del Progetto. In questo modo, le dimensioni del file .IWZIPaumentano ma sarà possibile sfruttare le copie per eventuali ripristini anche sul computer sul quale il Progetto verrà importato.
- **Riduci la risoluzione delle immagini più grandi:** riduce la risoluzione e, dunque, il peso delle immagini più grandi presenti nel Progetto. È un'ottimizzazione utile quando il Progetto è quasi al termine e presumibilmente le dimensioni con le quali le immagini sono state inserite non verranno più modificate. Permette, infatti, di ridurre il peso complessivo del Progetto e, di conseguenza, rende più veloce la creazione dell'anteprima del sito.

Il file compresso .IWZIP potrà essere trasferito su un computer diverso da quello su cui è stato creato e aperto nel programma attraverso il comando *Importa...*, disponibile nella finestra *[Scelta](#page-15-0) [del](#page-15-0) [Progetto](#page-15-0)*.

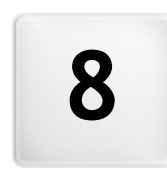

**C a p i t o l o**

**C r e d i t i**

à.

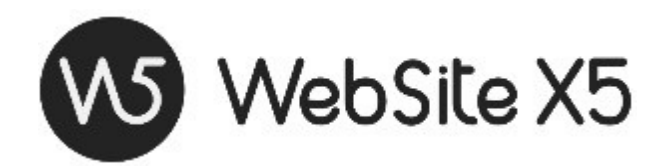

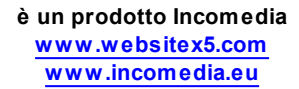

Copyright 2021 - 2022 Incomedia. All rights reserved.

WebSite X5 utilizza componenti esterni coperti da Licenza.

Per maggiori informazioni e per supporto tecnico visita il sito: [http://helpcenter.w](http://helpcenter.websitex5.com/) ebsitex5.com/.